GP01093D/06/EN/01.16

71303971 Valid as of version 01.03.zz (Device firmware)

# Description of Device Parameters LPGmass Modbus RS485

Coriolis flowmeter

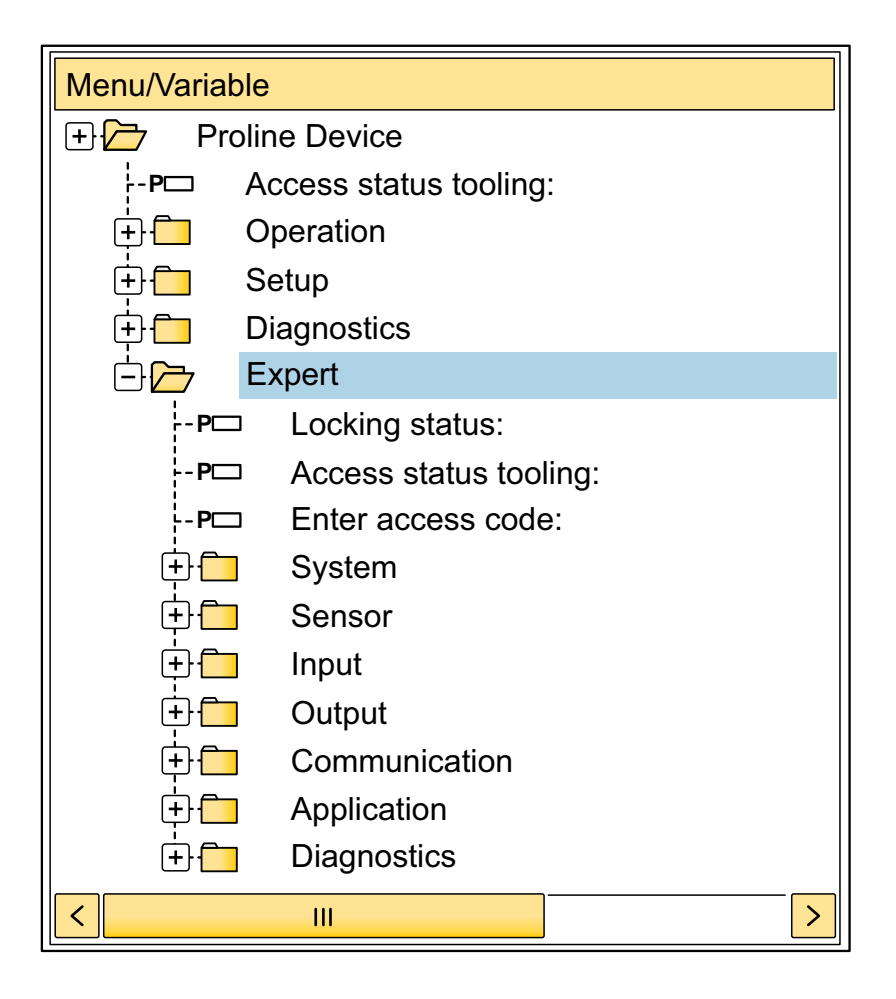

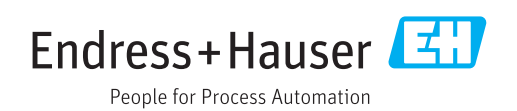

# Table of contents

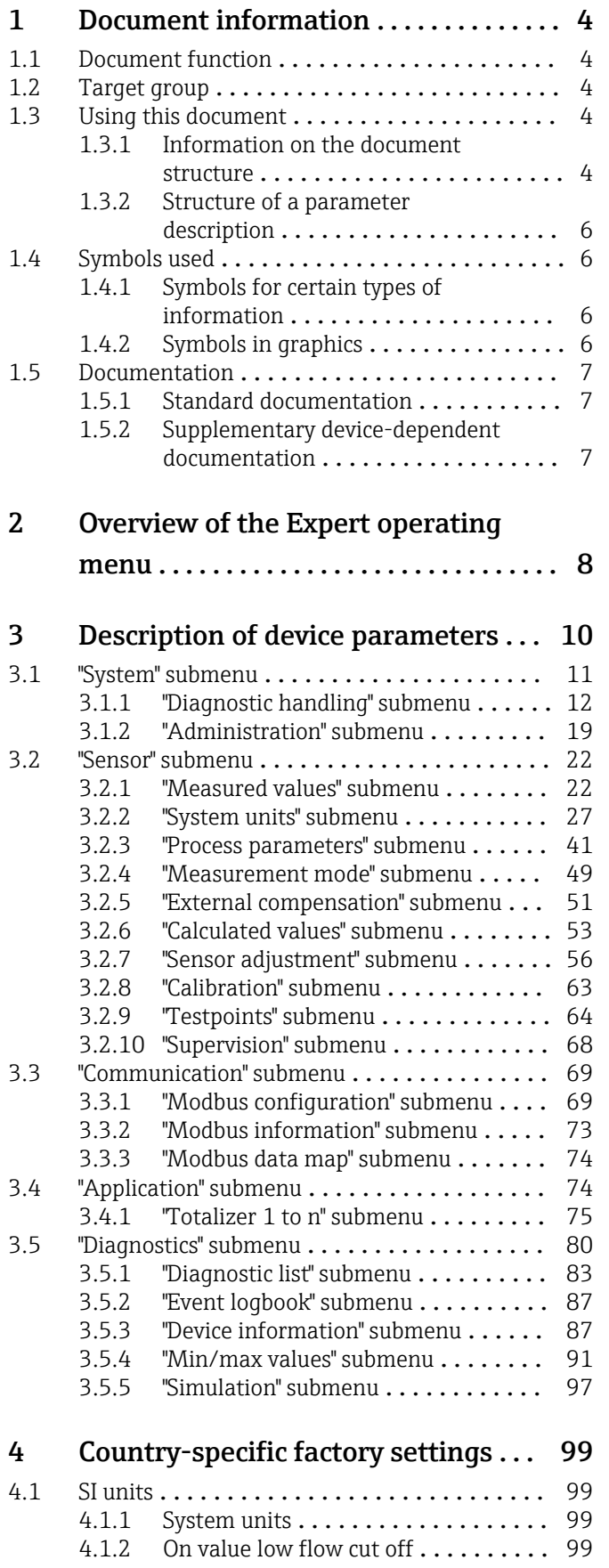

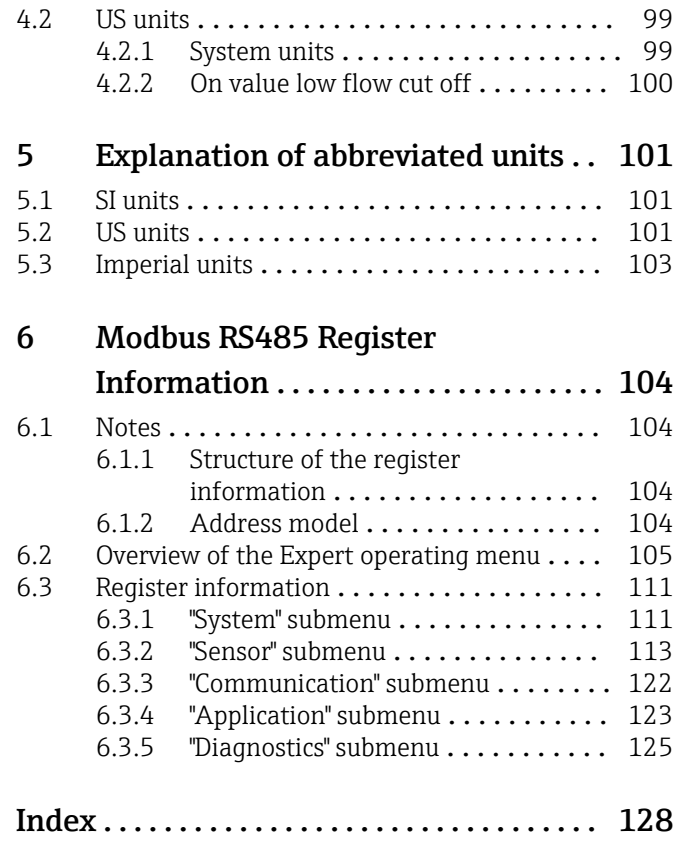

## <span id="page-3-0"></span>1 Document information

### 1.1 Document function

The document is part of the Operating Instructions and serves as a reference for parameters, providing a detailed explanation of each individual parameter of the Expert operating menu.

It is used to perform tasks that require detailed knowledge of the function of the device:

- Commissioning measurements under difficult conditions
- Optimal adaptation of the measurement to difficult conditions
- Detailed configuration of the communication interface
- Error diagnostics in difficult cases

### 1.2 Target group

The document is aimed at specialists who work with the device over the entire life cycle and perform specific configurations.

### 1.3 Using this document

### 1.3.1 Information on the document structure

The document lists the submenus and their parameters according to the structure from the **Expert** menu ( $\rightarrow \triangleq 8$ ), which is displayed when the "Maintenance" user role is enabled.

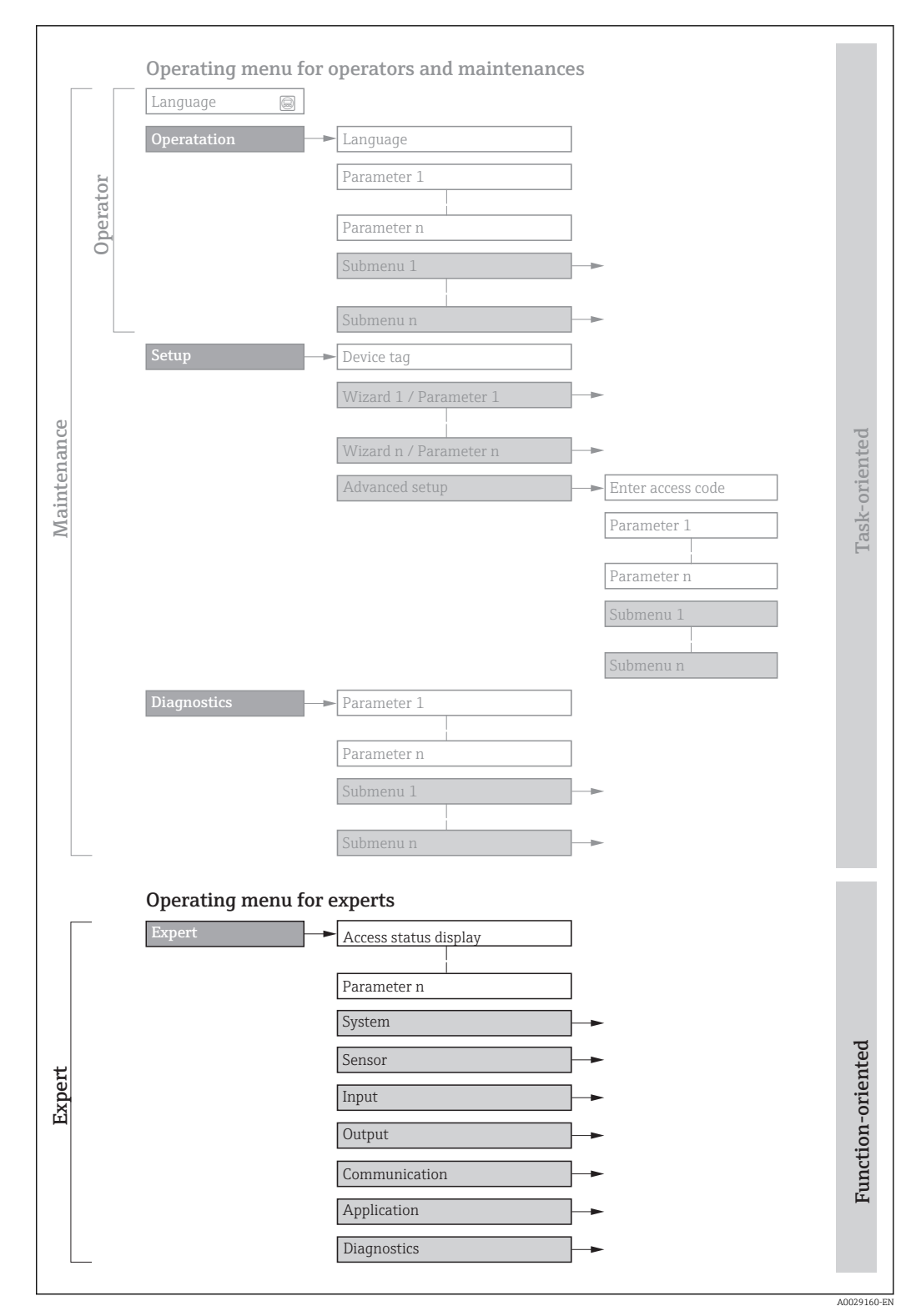

 *1 Sample graphic for the schematic layout of the operating menu*

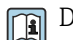

Detailed information concerning:

- **•** Arrangement of the parameters according to the menu structure of the **Operation** menu, Setup menu, Diagnostics menu along with a brief description, see the Operating Instructions for the device
	- Operating philosophy of the operating menu: "Operating philosophy" chapter of the Operating Instructions for the device

### 1.3.2 Structure of a parameter description

The individual parts of a parameter description are described in the following section:

<span id="page-5-0"></span>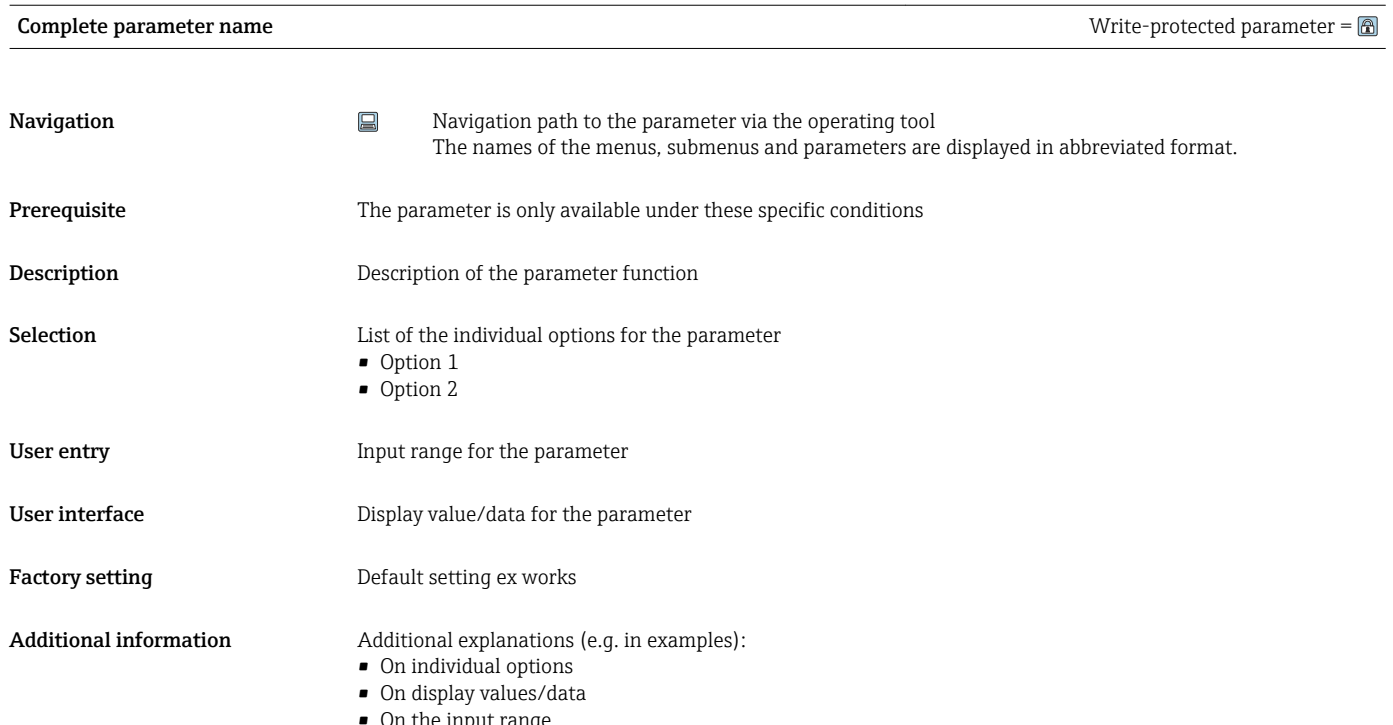

- On the input range • On the factory setting
- On the parameter function

### 1.4 Symbols used

### 1.4.1 Symbols for certain types of information

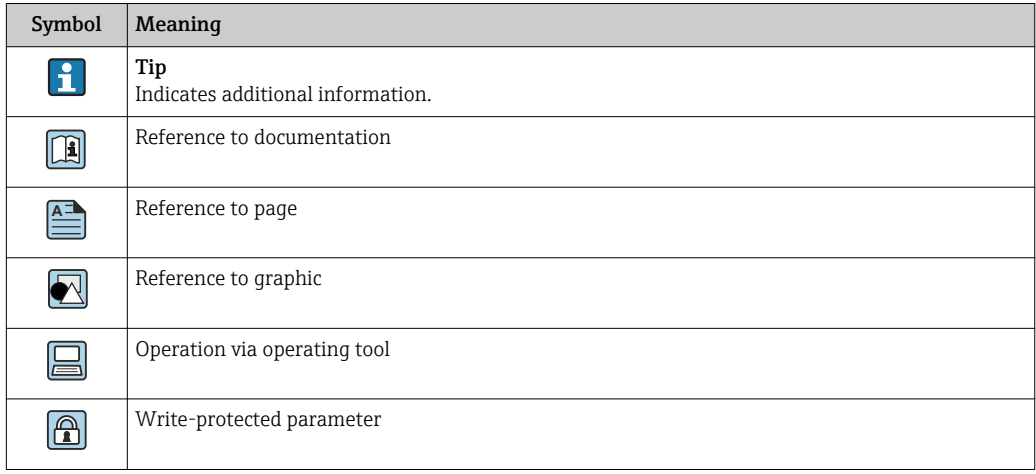

### 1.4.2 Symbols in graphics

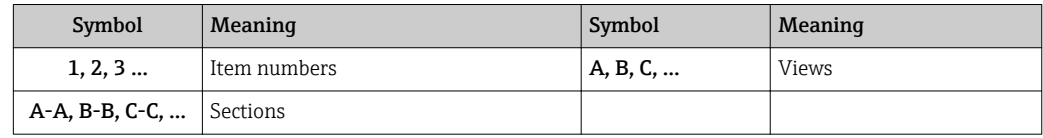

### <span id="page-6-0"></span>1.5 Documentation

### 1.5.1 Standard documentation

### Operating Instructions

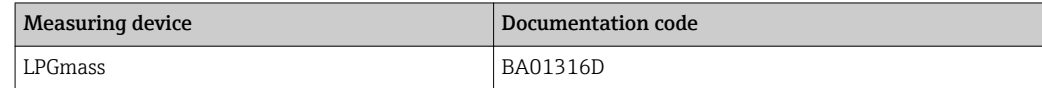

### 1.5.2 Supplementary device-dependent documentation

### Special documentation

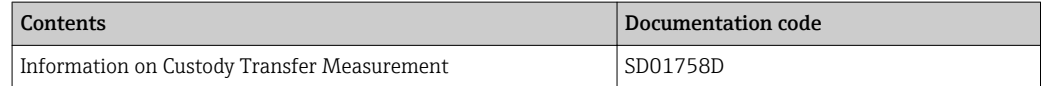

# <span id="page-7-0"></span>2 Overview of the Expert operating menu

The following table provides an overview of the menu structure of the expert operating menu and its parameters. The page reference indicates where the associated description of the submenu or parameter can be found.

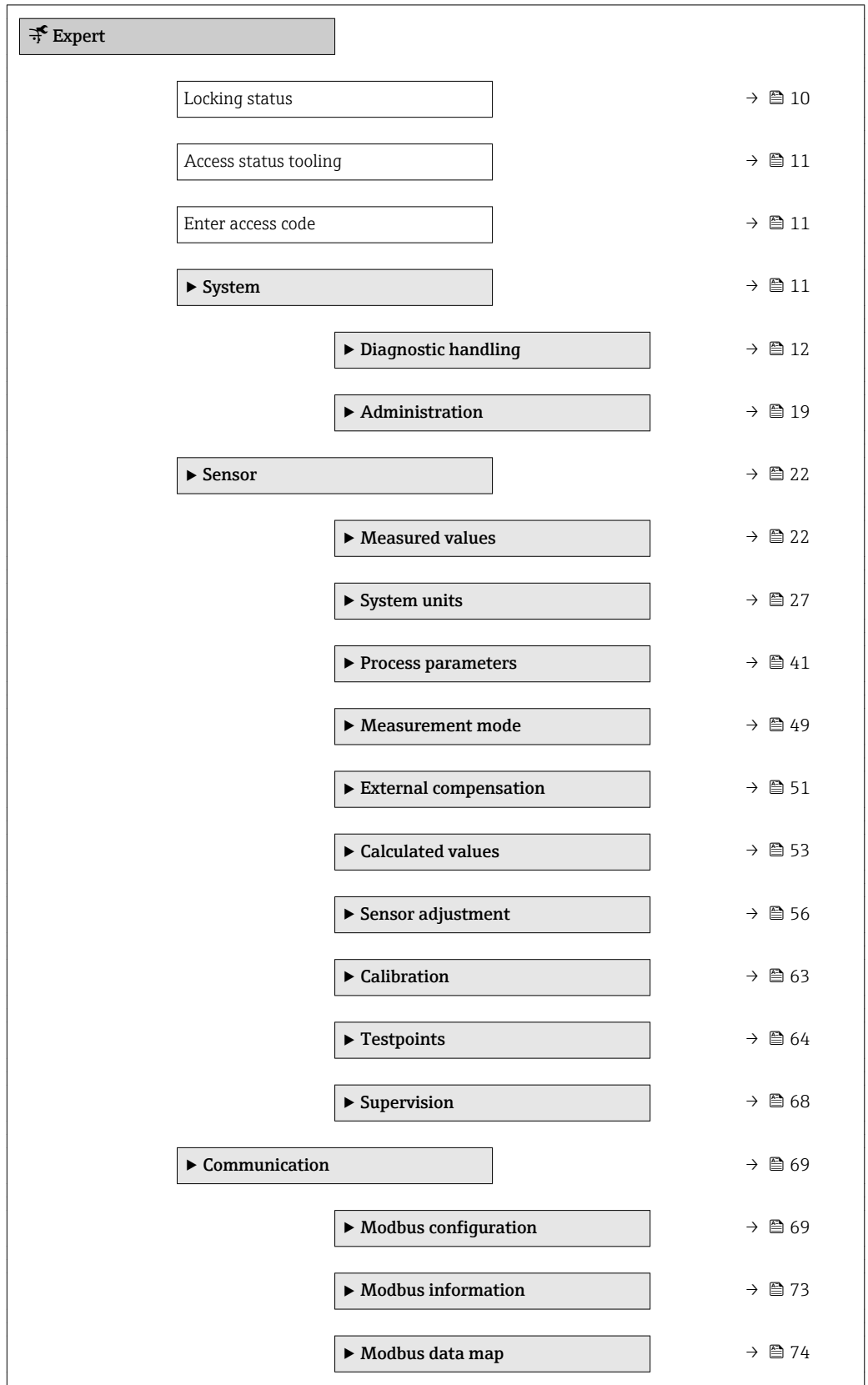

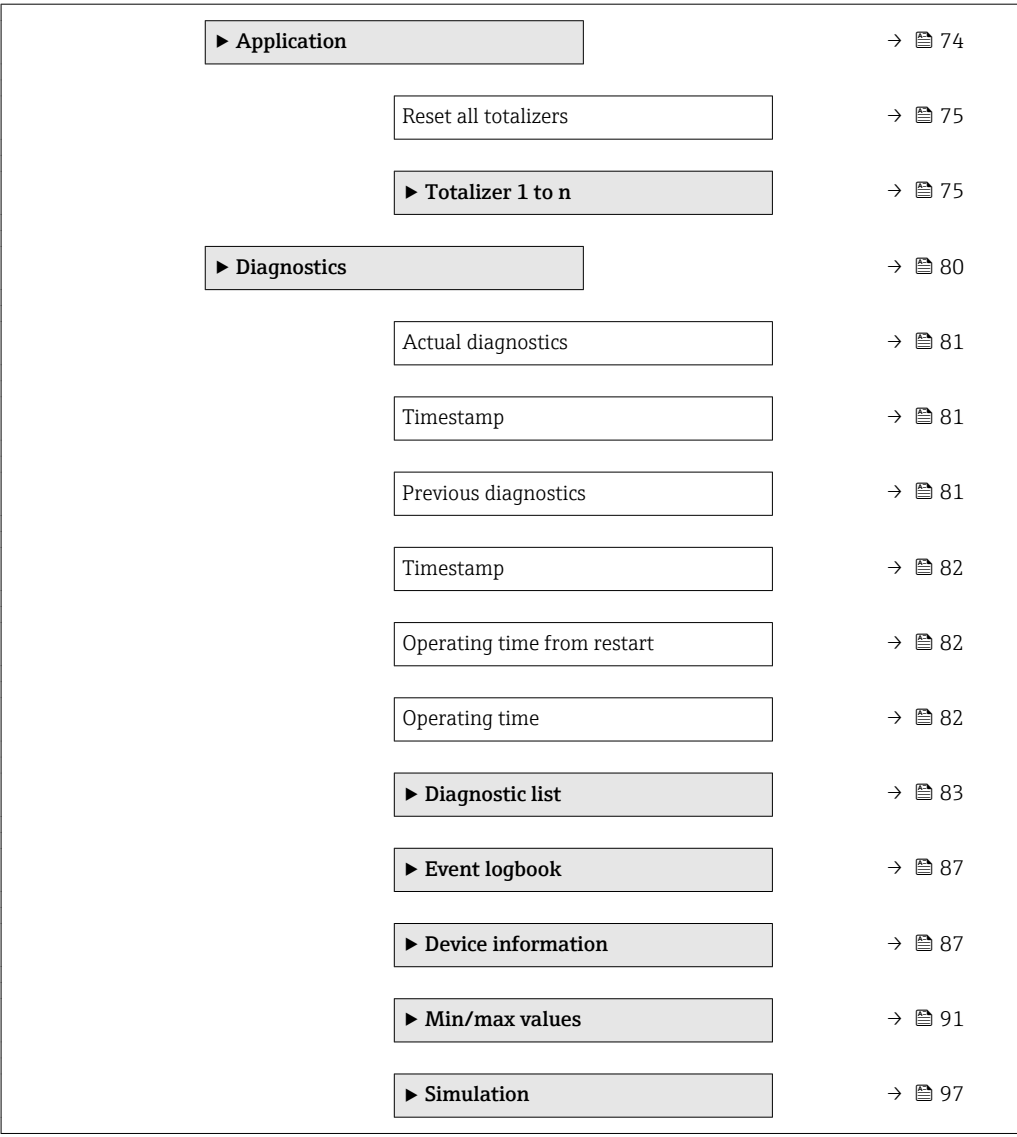

# <span id="page-9-0"></span>3 Description of device parameters

In the following section, the parameters are listed according to the menu structure of the local display. Specific parameters for the operating tools are included at the appropriate points in the menu structure.

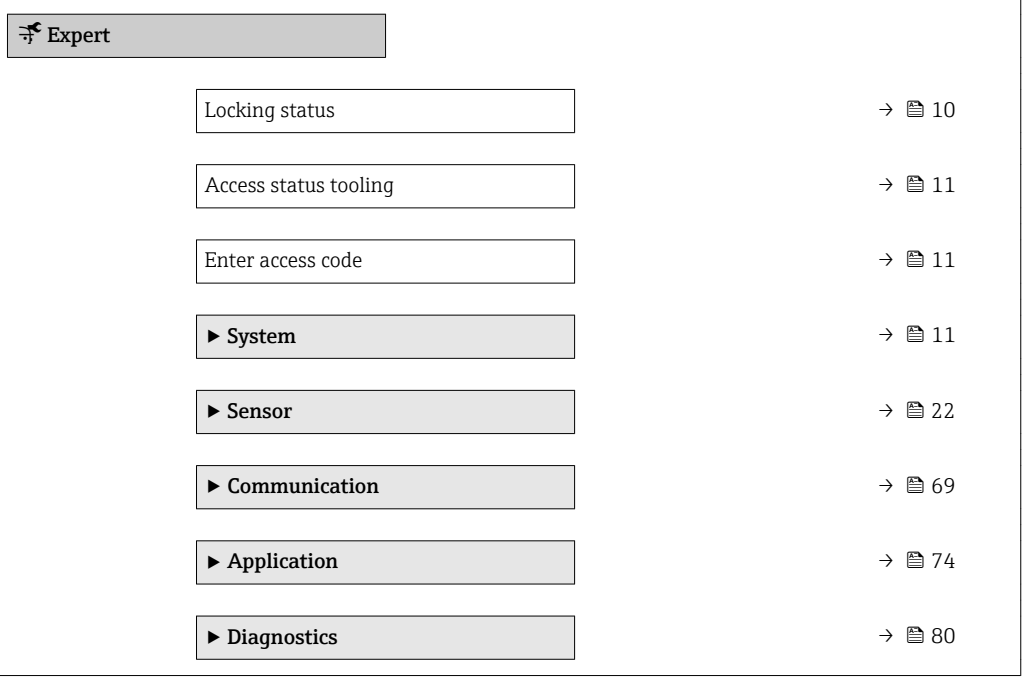

### Locking status

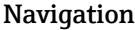

 $□$  Expert → Locking status

**Description** Displays the active write protection.

- User interface Hardware locked
	- Temporarily locked

Additional information *User interface*

If two or more types of write protection are active, all the active types of write protection are displayed in the operating tool.

Detailed information on access authorization is provided in the "User roles and associated access authorization" and "Operating concept" sections of the Operations Instructions for the device  $\rightarrow$   $\blacksquare$  7

*Selection*

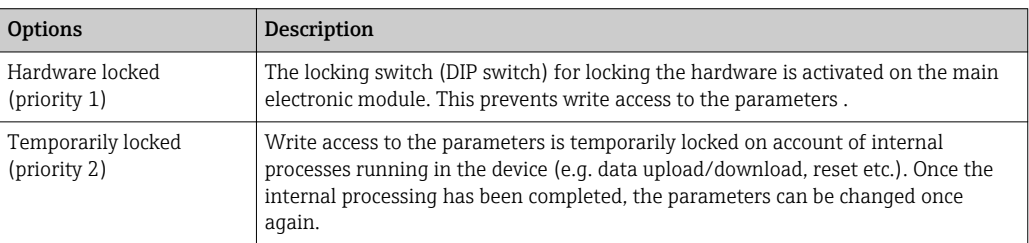

<span id="page-10-0"></span>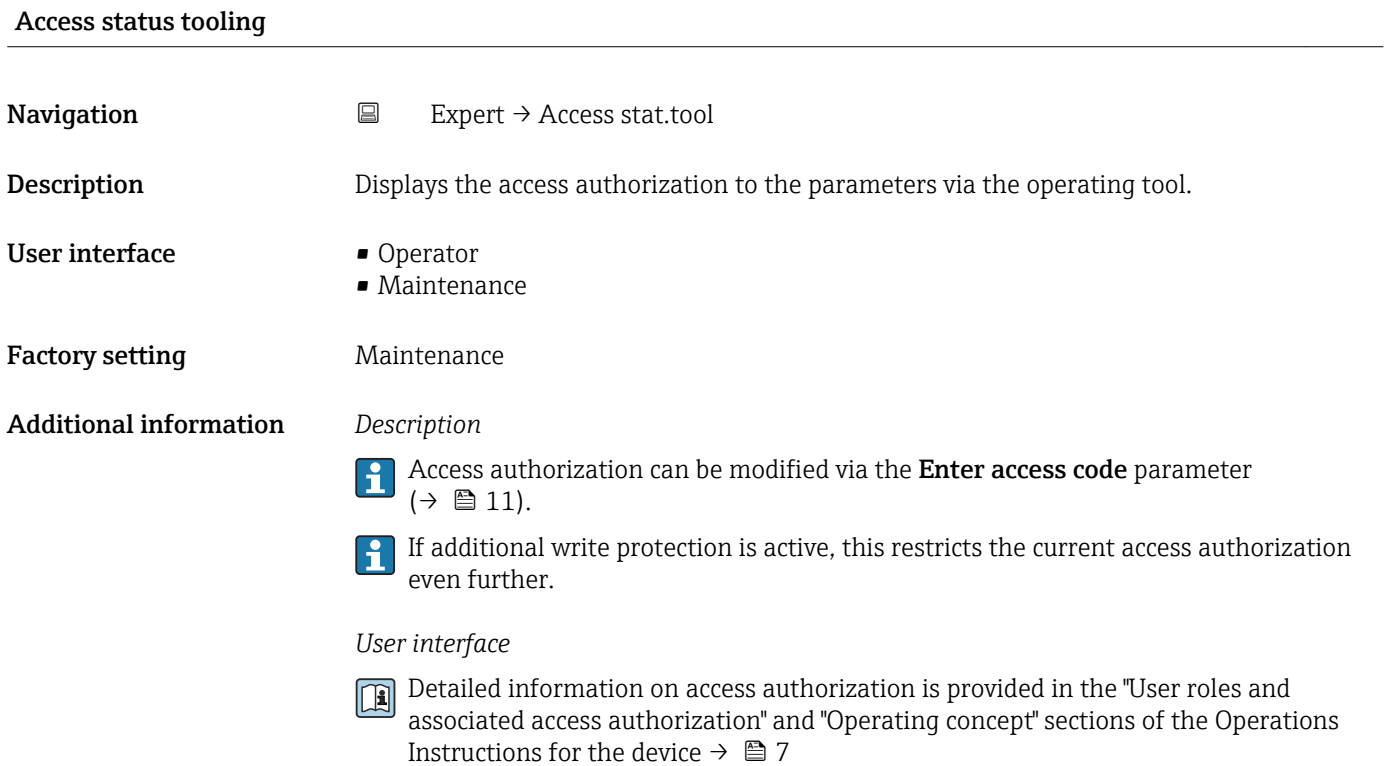

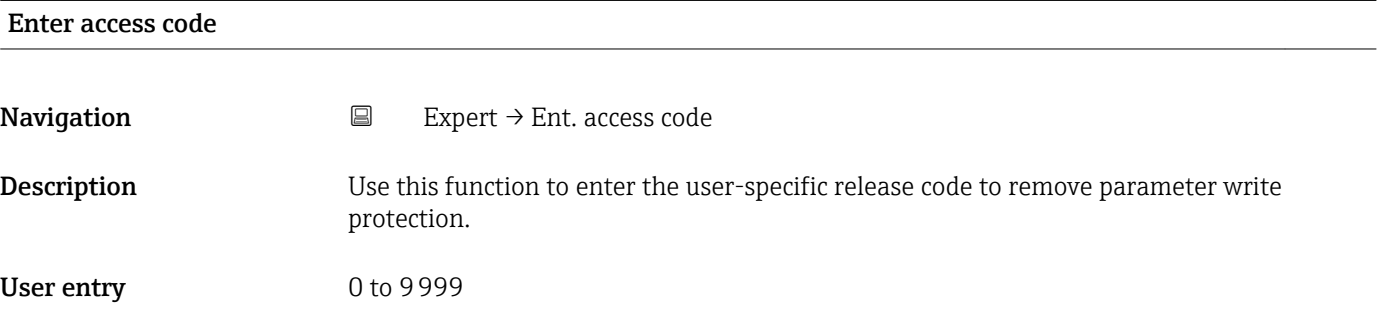

## 3.1 "System" submenu

*Navigation* Expert → System

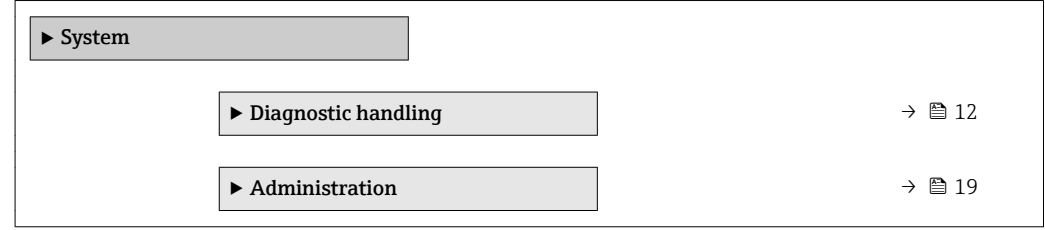

### <span id="page-11-0"></span>3.1.1 "Diagnostic handling" submenu

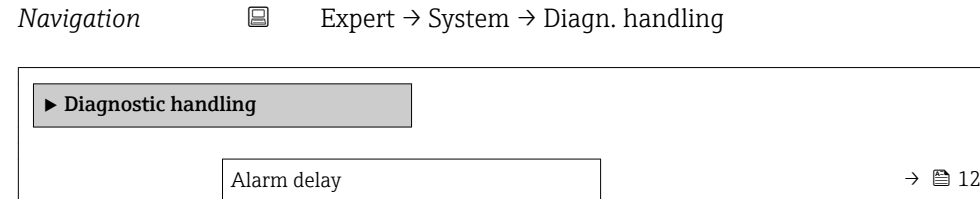

‣ Diagnostic behavior [→ 13](#page-12-0)

Alarm delay

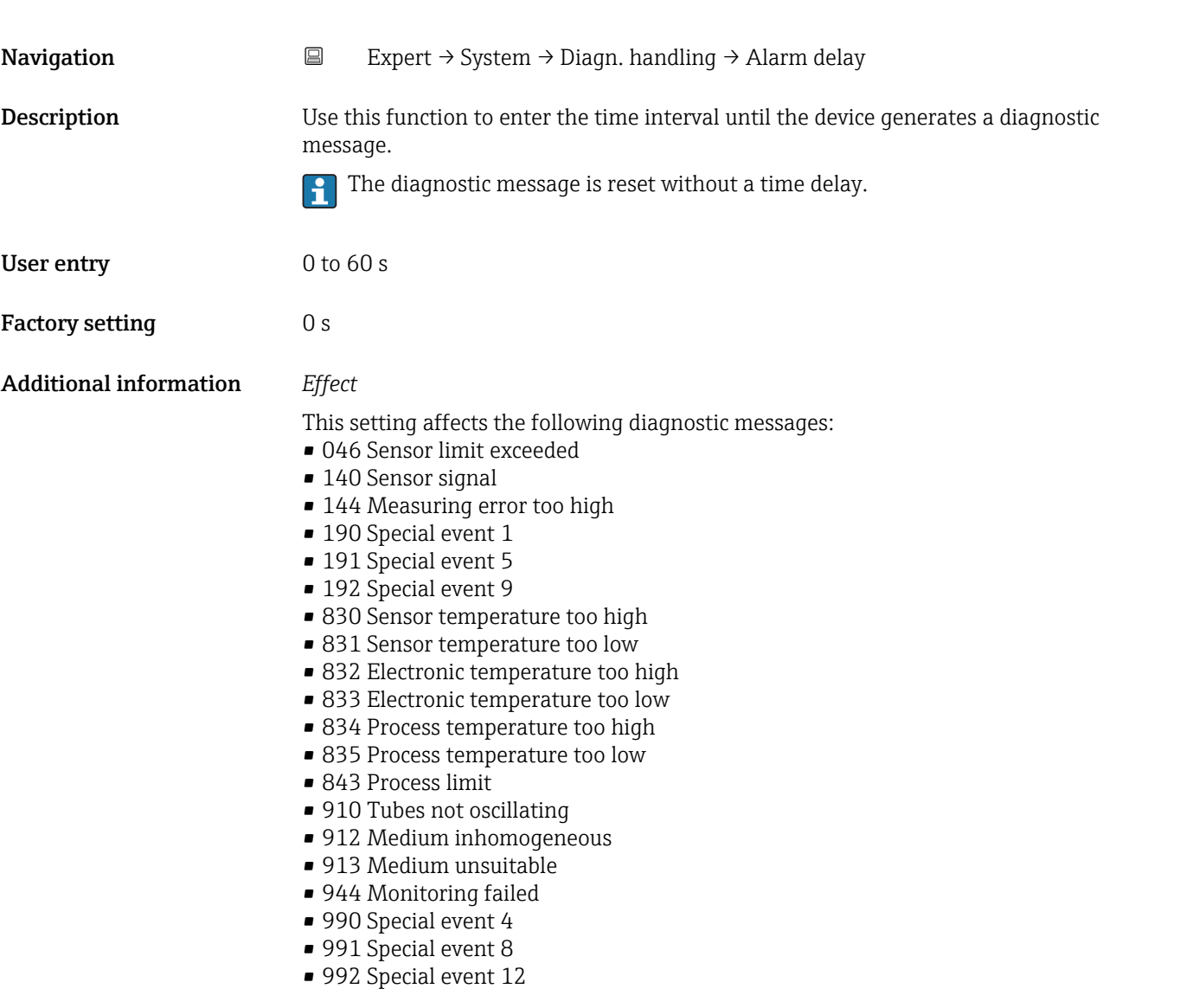

### <span id="page-12-0"></span>"Diagnostic behavior" submenu

Each item of diagnostic information is assigned a specific diagnostic behavior at the factory. The user can change this assignment for specific diagnostic information in the Diagnostic behavior submenu ( $\rightarrow \Box$  13).

The following options are available in the Assign behavior of diagnostic no. xxx parameters:

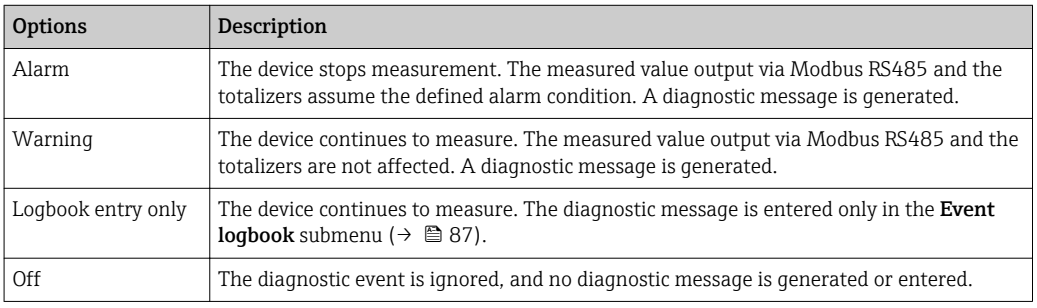

For a list of all the diagnostic events, see the Operating Instructions for the device → 图 7

*Navigation* **EXPERICE:** Expert → System → Diagn. handling → Diagn. behavior

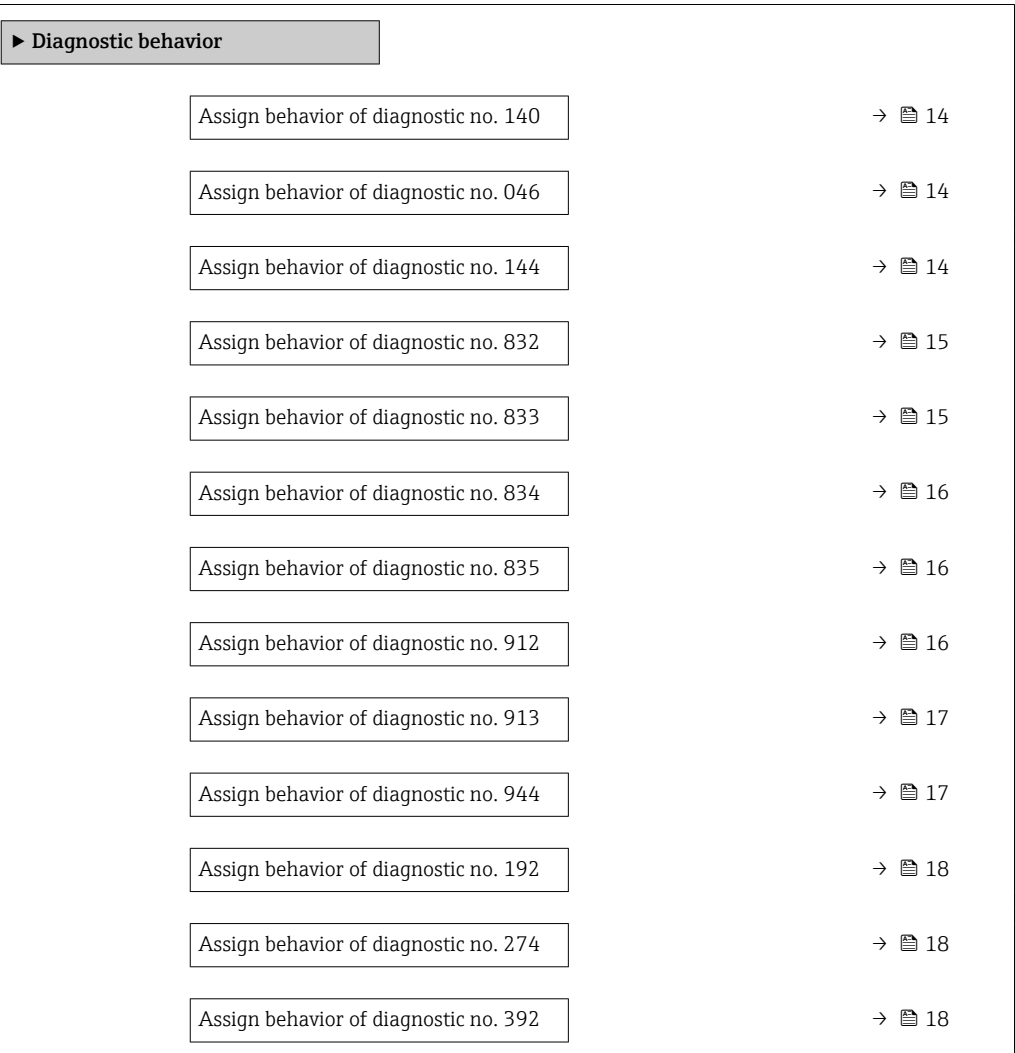

<span id="page-13-0"></span>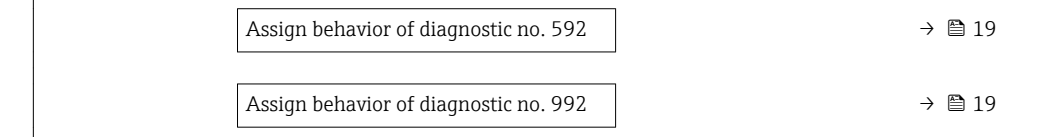

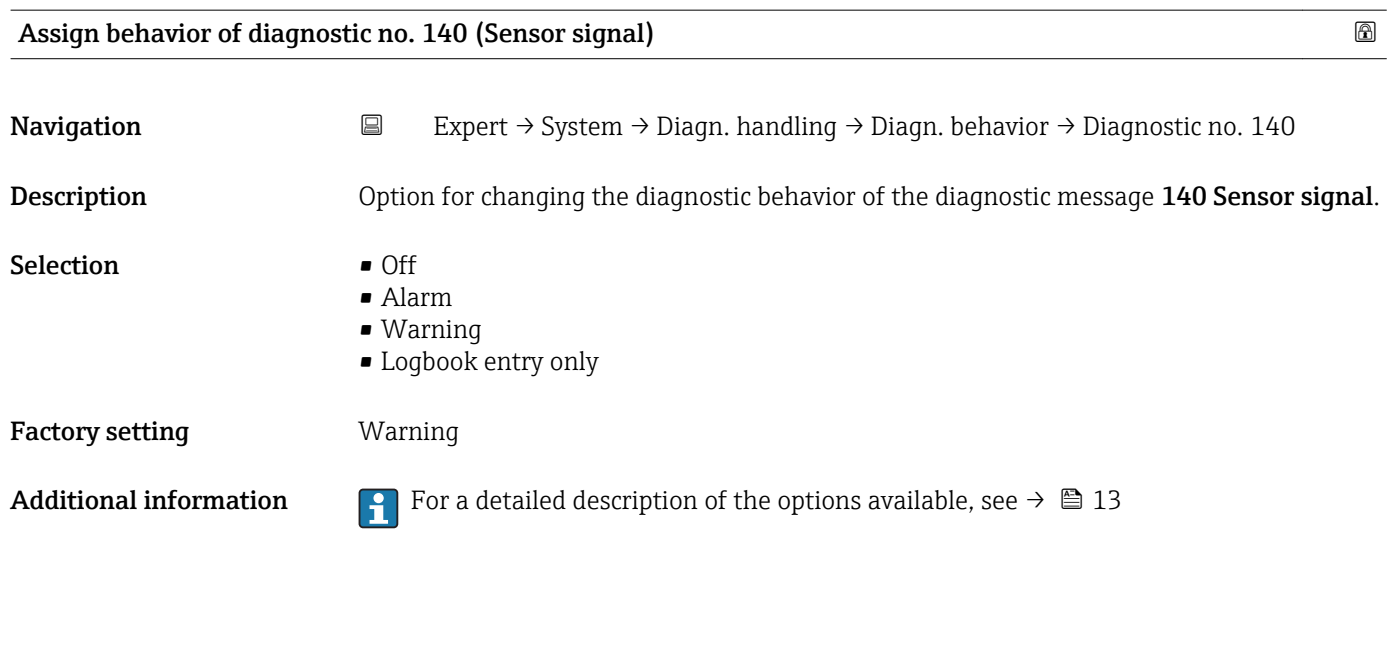

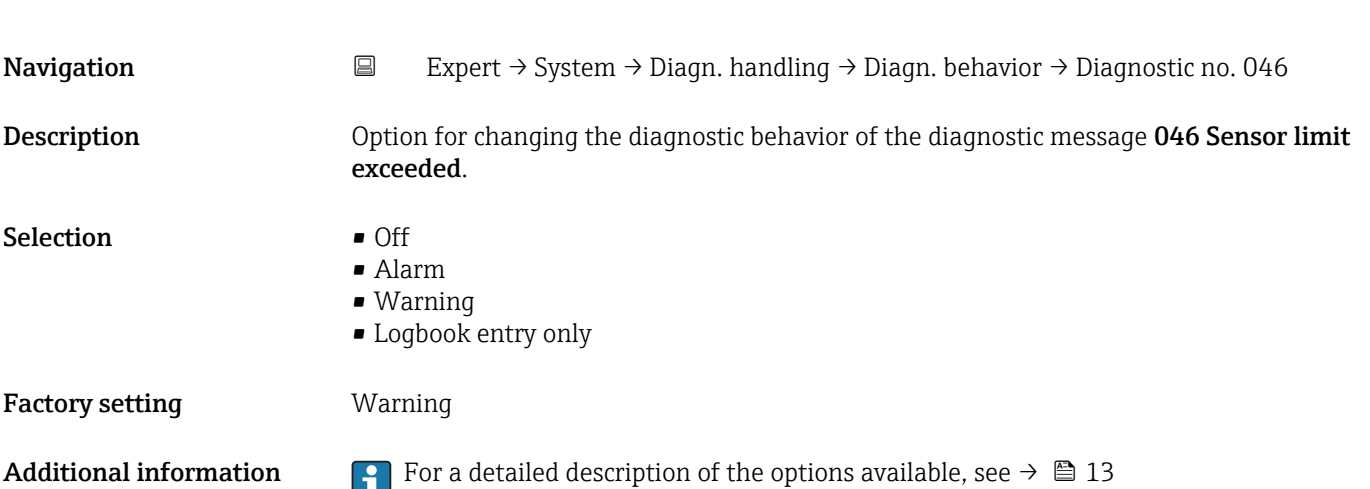

Assign behavior of diagnostic no. 046 (Sensor limit exceeded) and the state of the state  $\Box$ 

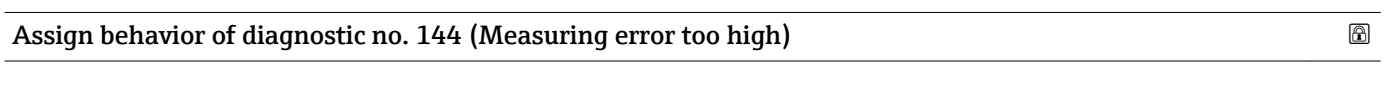

Description **Description** Option for changing the diagnostic behavior of the diagnostic message 144 Measuring error too high.

Navigation 
Expert → System → Diagn. handling → Diagn. behavior → Diagnostic no. 144

<span id="page-14-0"></span>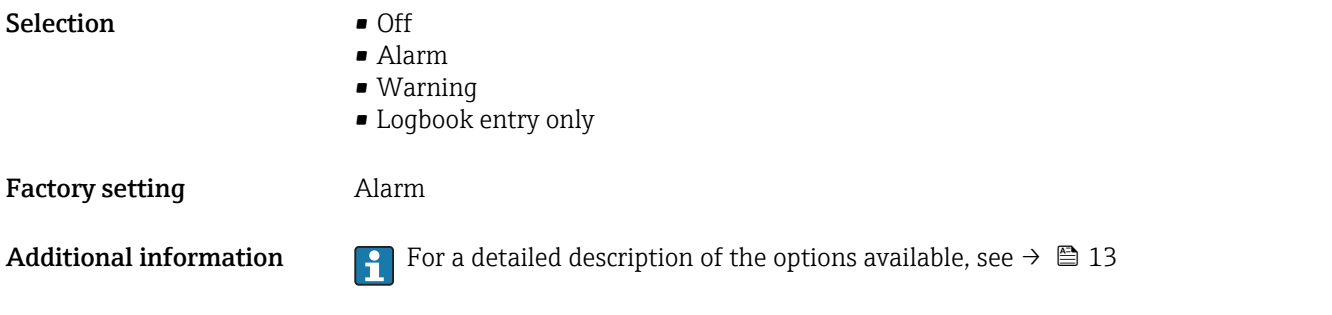

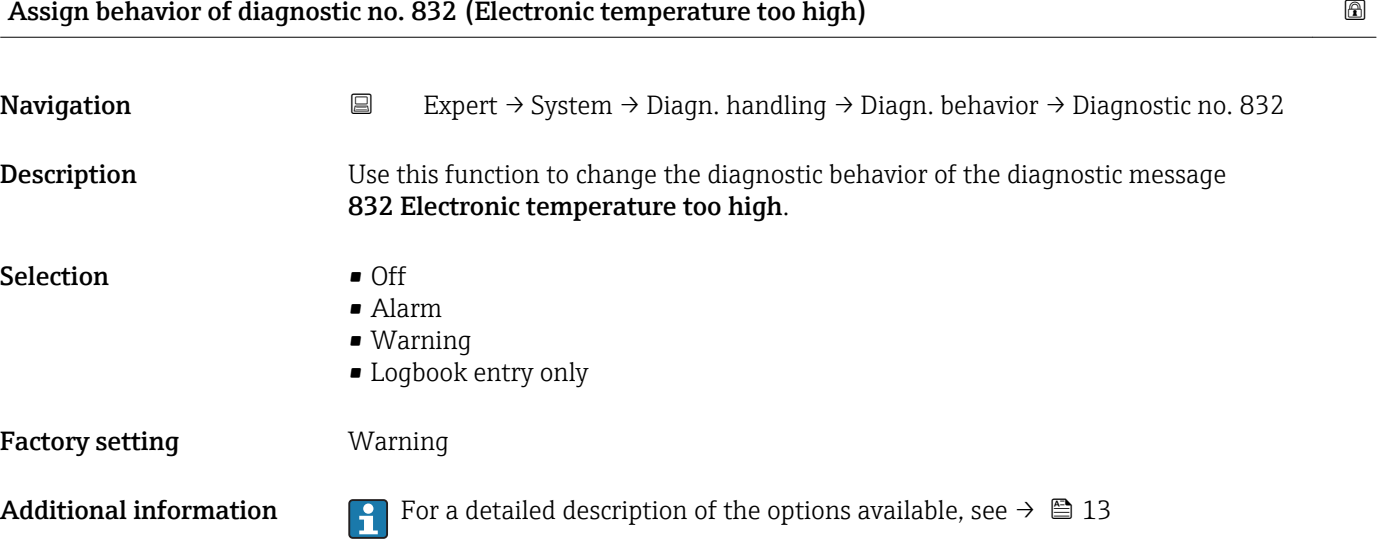

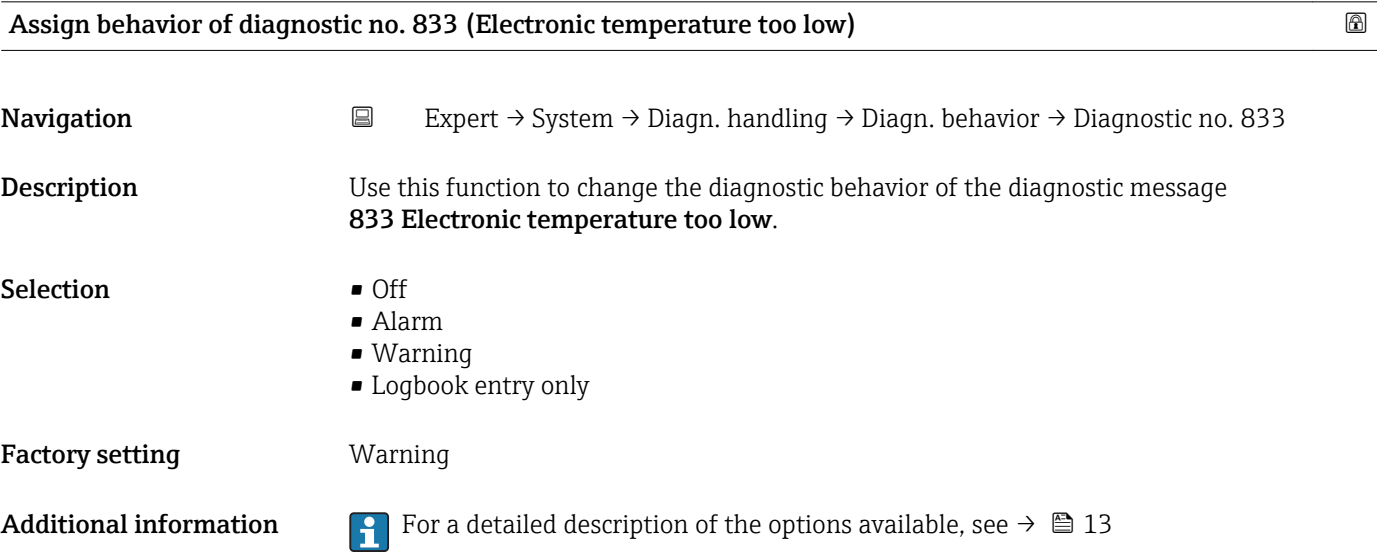

<span id="page-15-0"></span>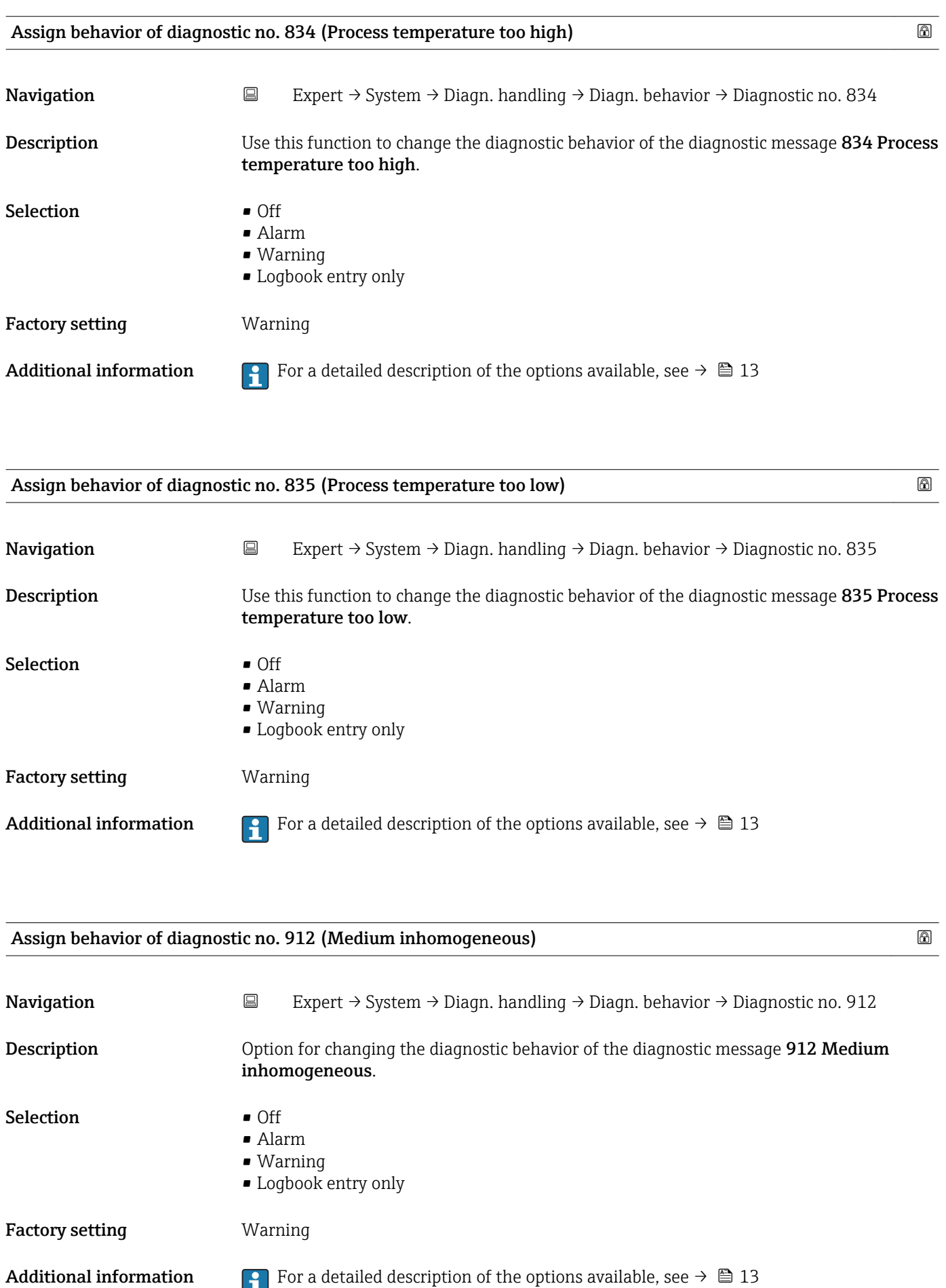

<span id="page-16-0"></span>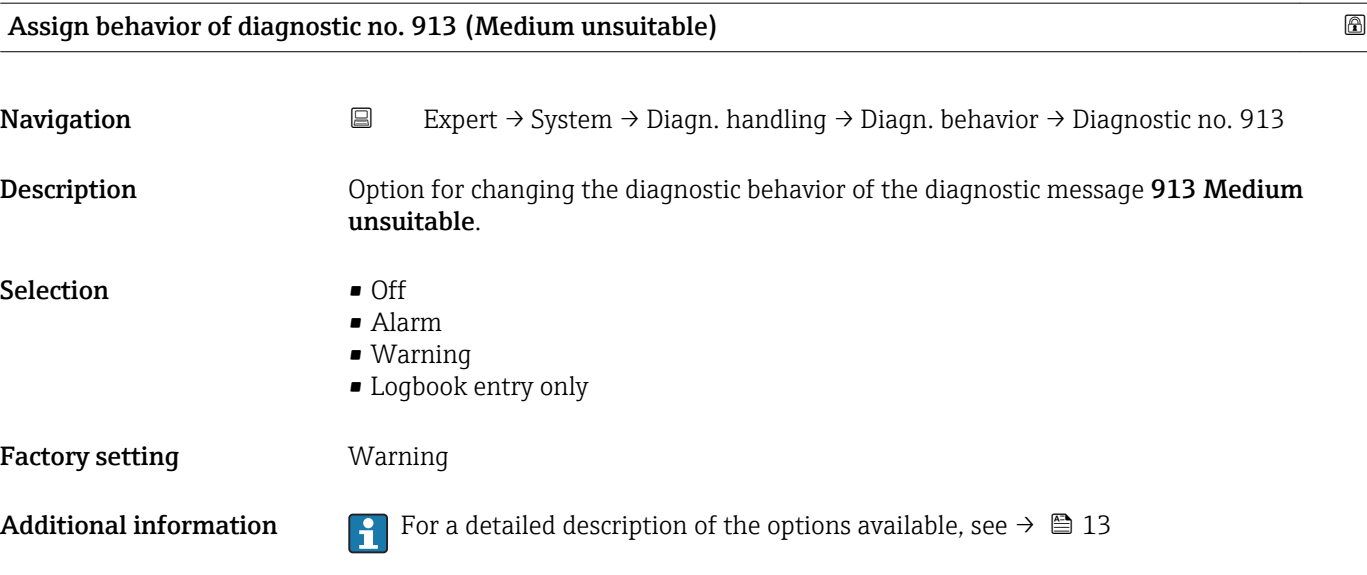

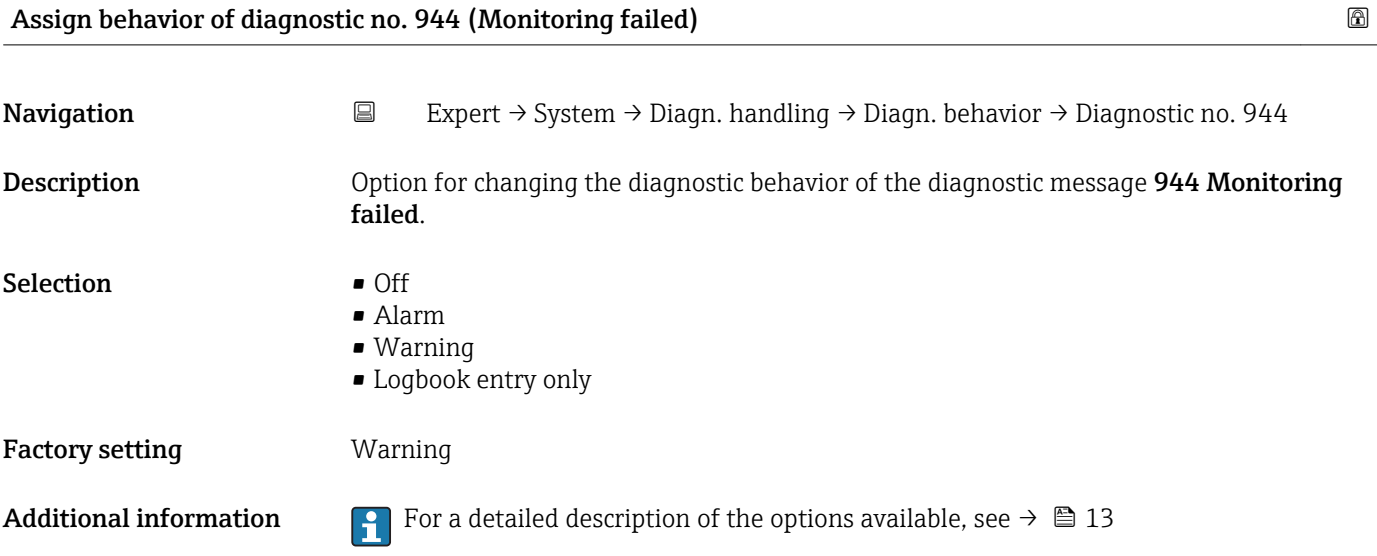

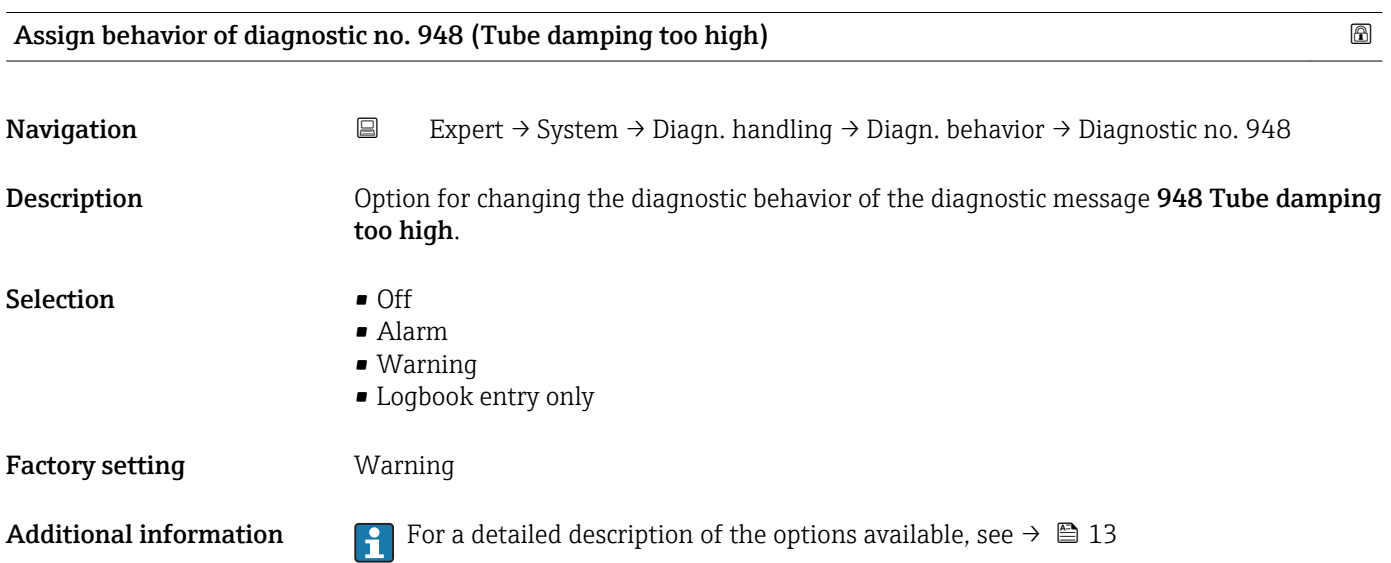

<span id="page-17-0"></span>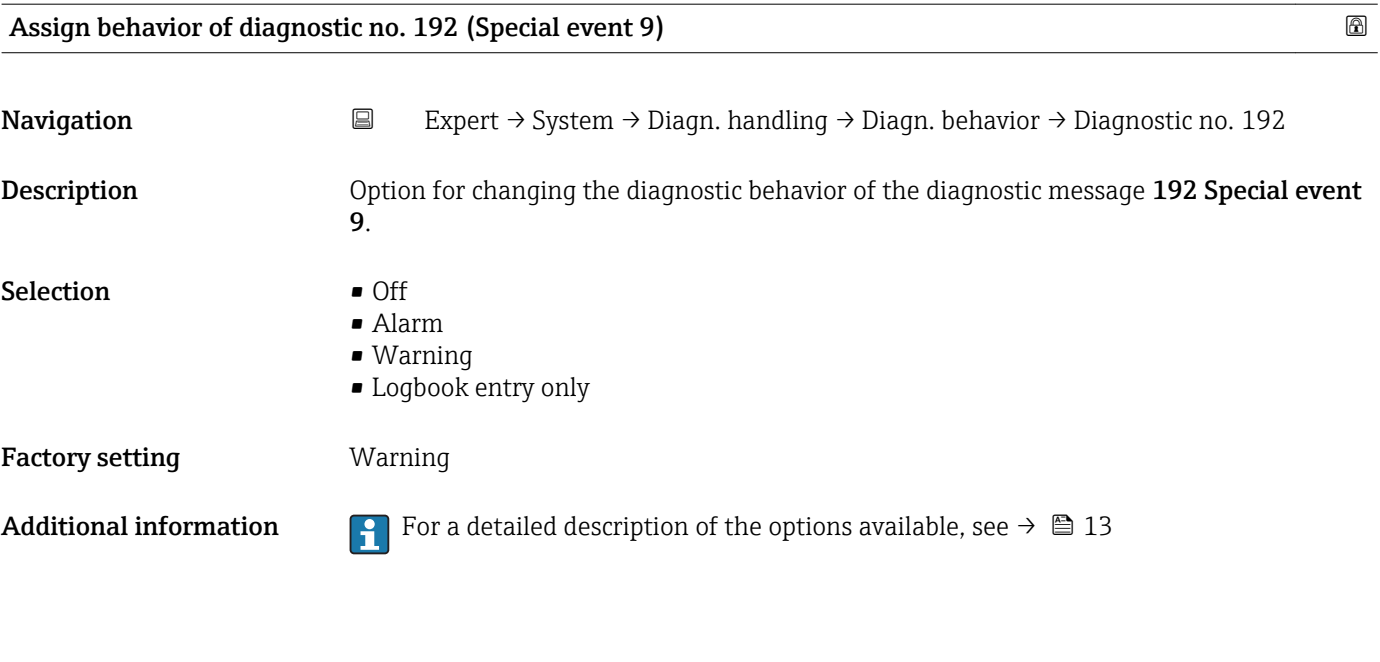

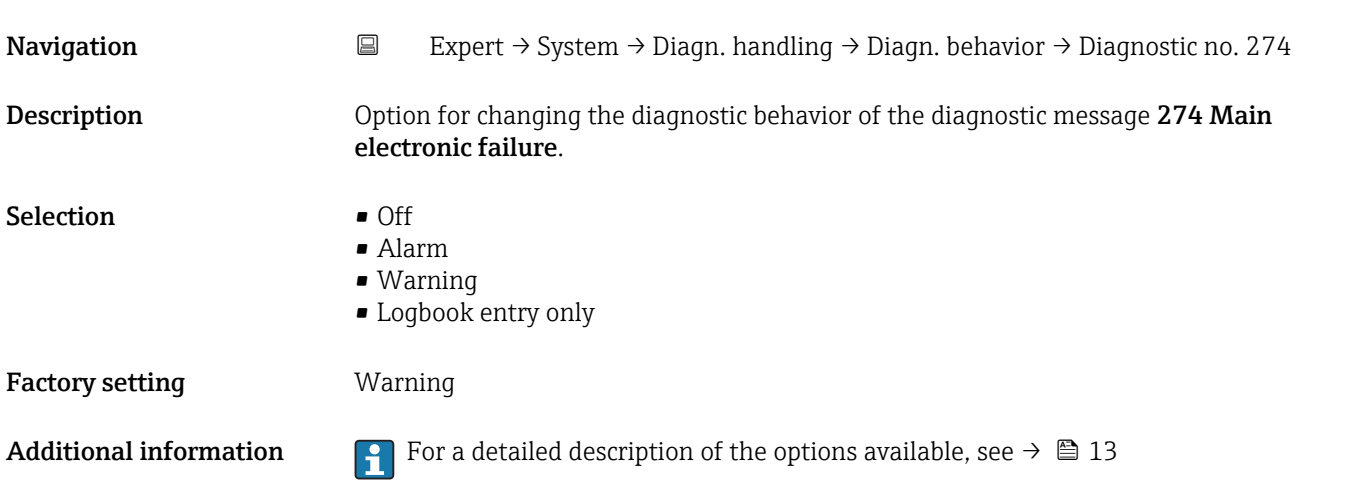

Assign behavior of diagnostic no. 274 (Main electronic failure)

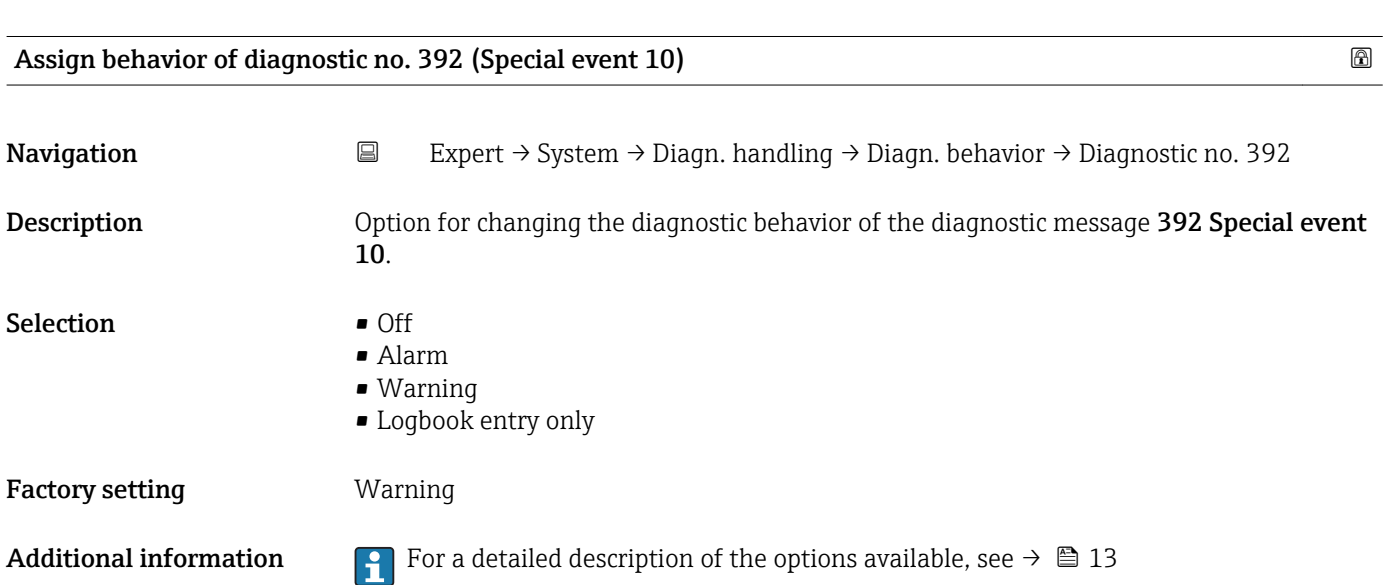

<span id="page-18-0"></span>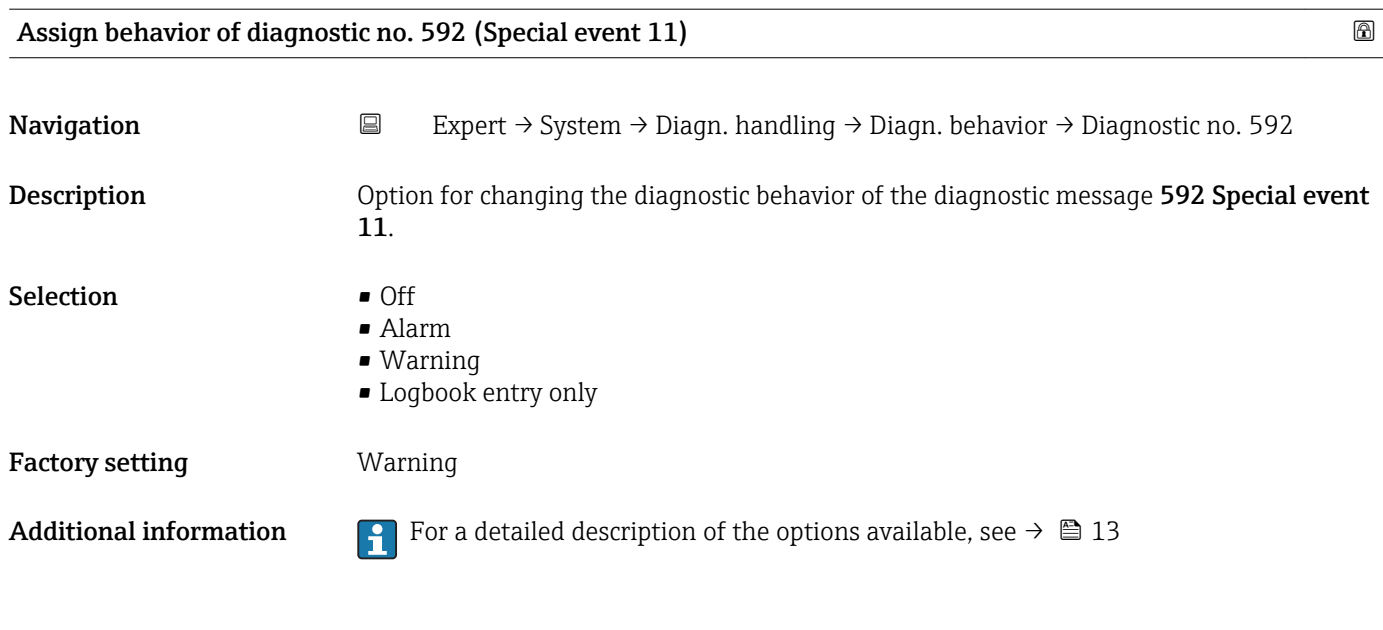

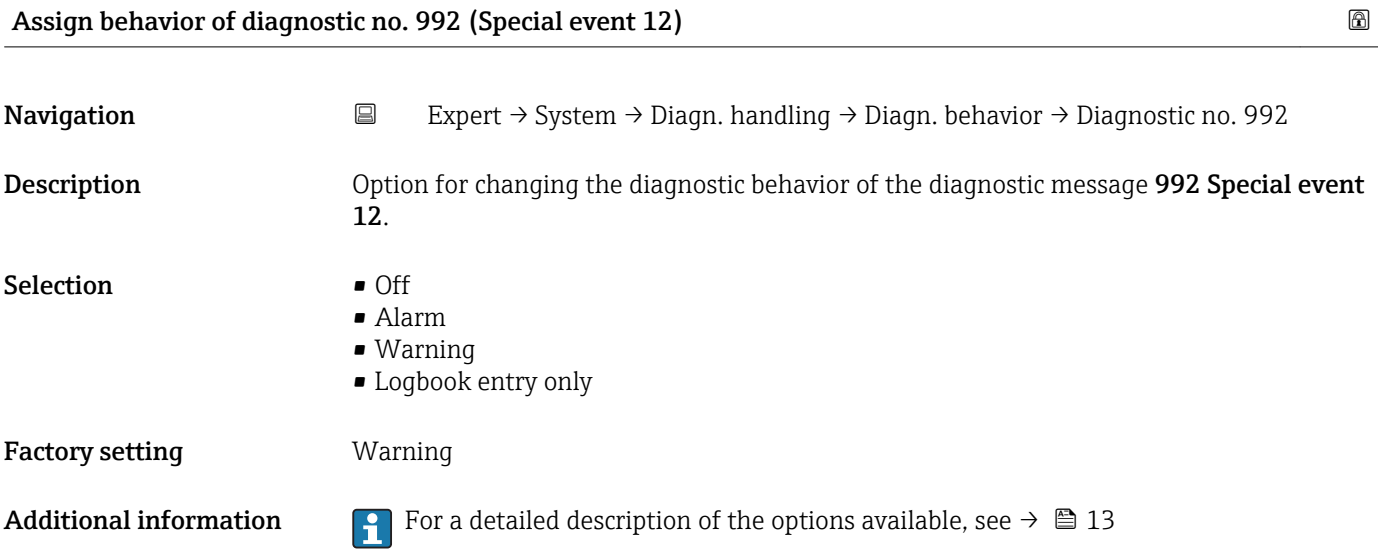

### 3.1.2 "Administration" submenu

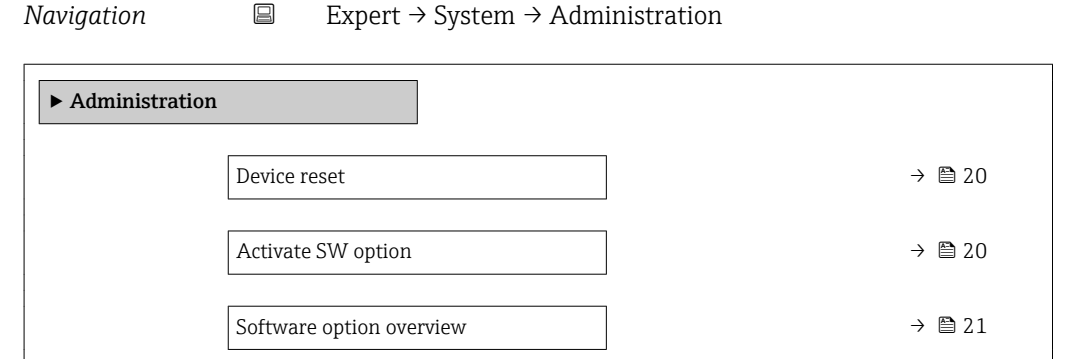

<span id="page-19-0"></span>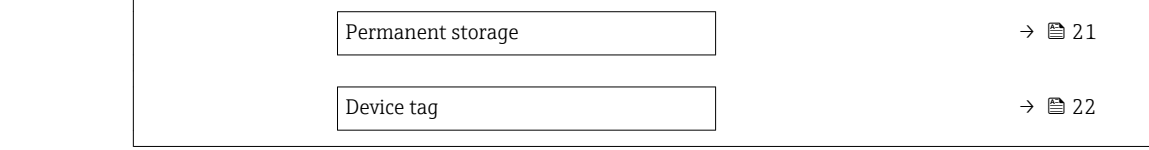

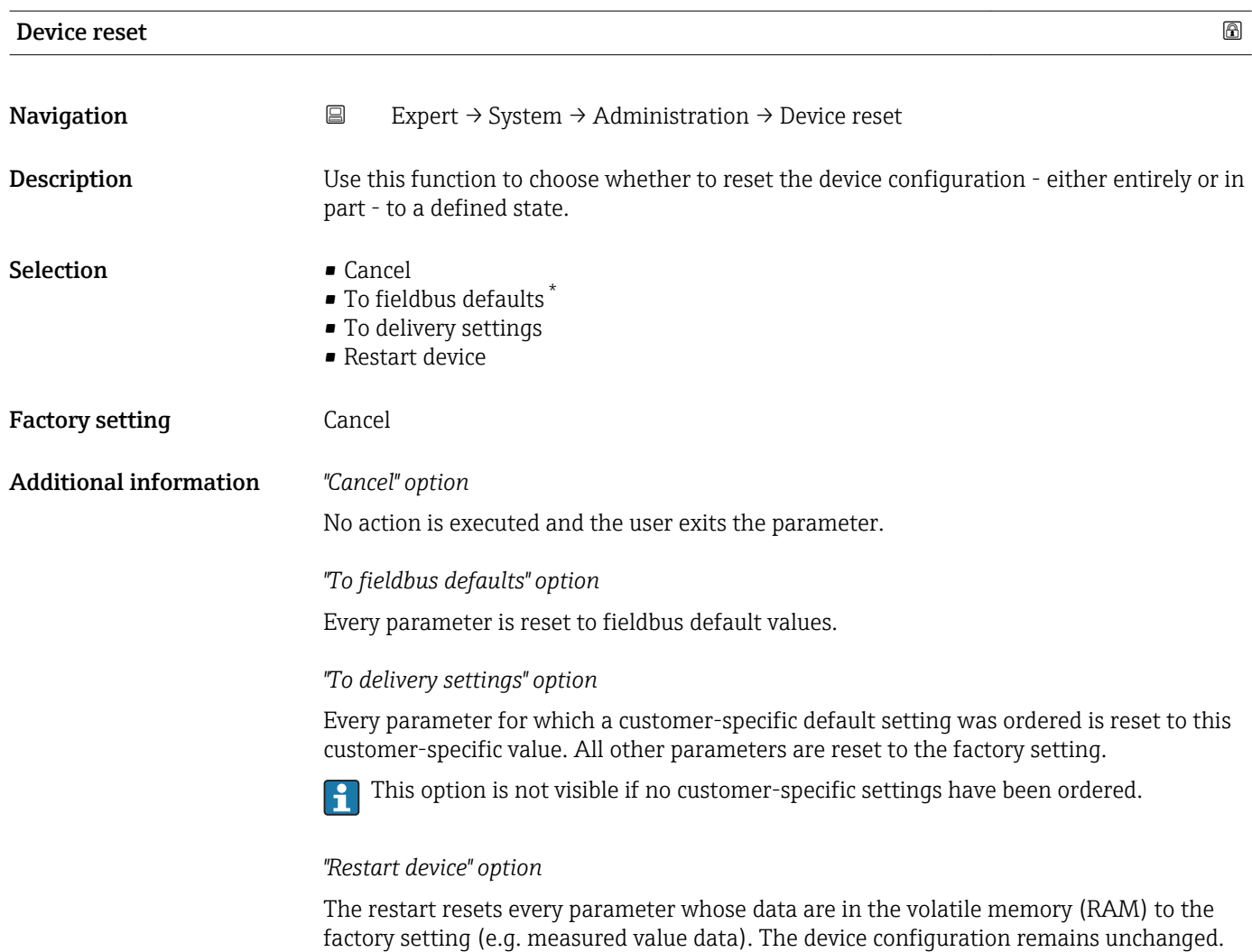

| <b>Activate SW option</b> |                                                                                                    | ß |
|---------------------------|----------------------------------------------------------------------------------------------------|---|
| Navigation                | $\boxdot$<br>Expert $\rightarrow$ System $\rightarrow$ Administration $\rightarrow$ Activate SW opt. |   |
| Description               | Use this function to enter an activation code to enable an additional, ordered software<br>option.   |   |
| User entry                | Max. 10-digit string consisting of numbers.                                                          |   |
| <b>Factory setting</b>    | 0                                                                                                    |   |

<sup>\*</sup> Visibility depends on communication

#### <span id="page-20-0"></span>Additional information *User entry*

Endress+Hauser provides the corresponding activation code for the software option with the order.

NOTICE! This activation code varies depending on the measuring device and the software option. If an incorrect or invalid code is entered, this can result in the loss of software options that are already been activated. After commissioning the measuring device: in this parameter only enter activation codes which Endress+Hauser has provided (e.g. when a new software option was ordered). If an incorrect or invalid activation code is entered, enter the activation code from the parameter protocol again and contact your Endress+Hauser sales organization, quoting the serial number of your device.

*Example for a software option*

Order code for "Application package", option EB "Heartbeat Verification + Monitoring"

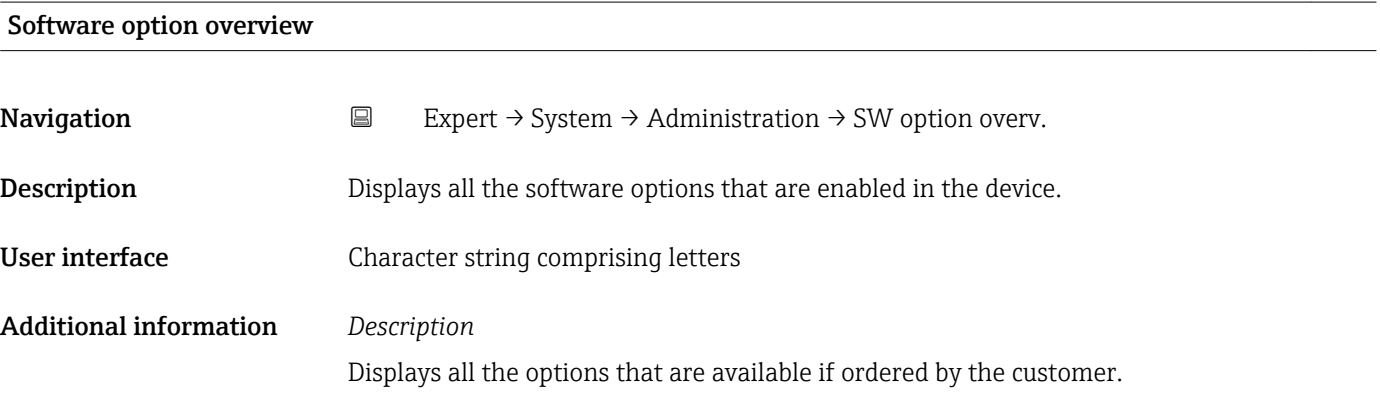

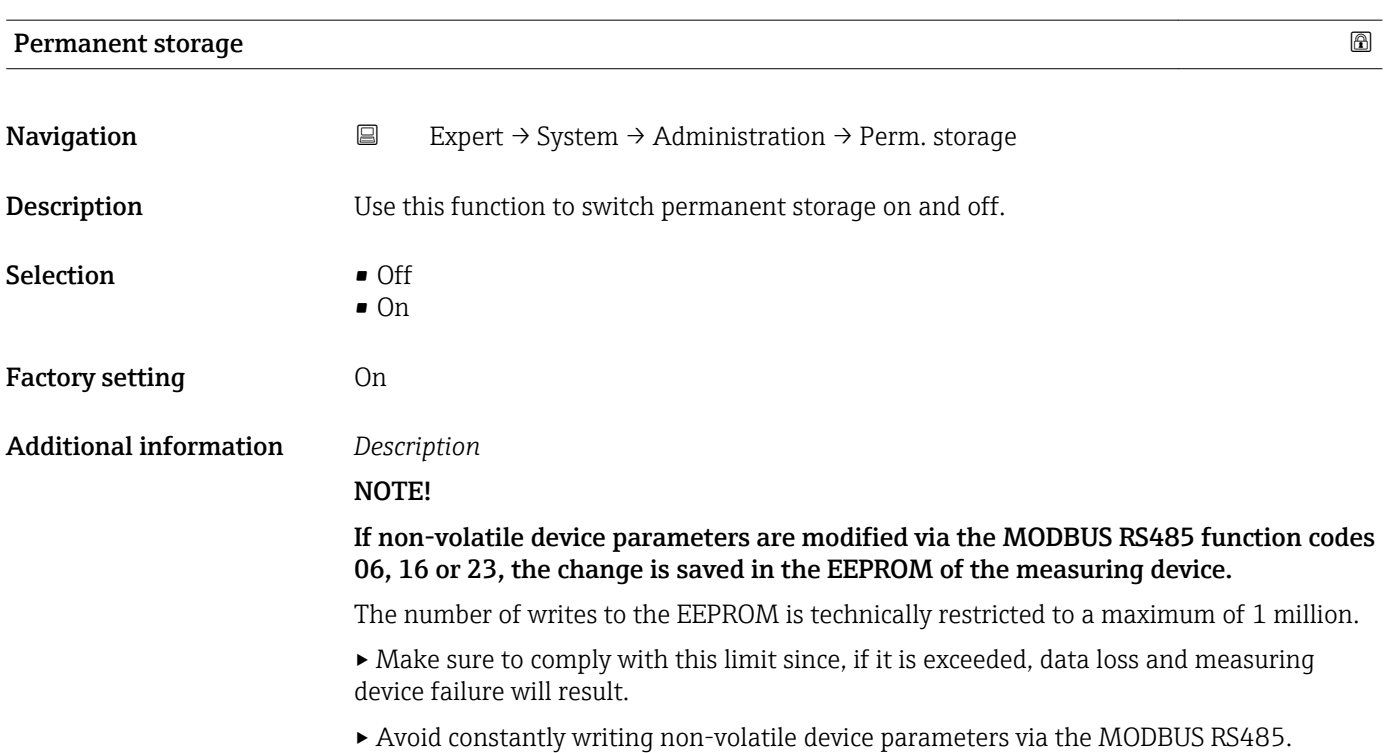

<span id="page-21-0"></span>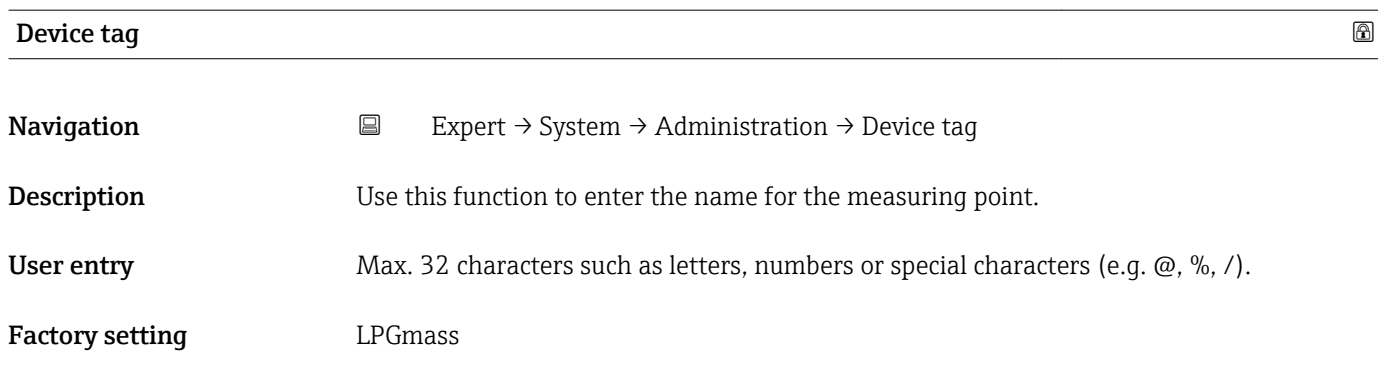

### 3.2 "Sensor" submenu

*Navigation* Expert → Sensor

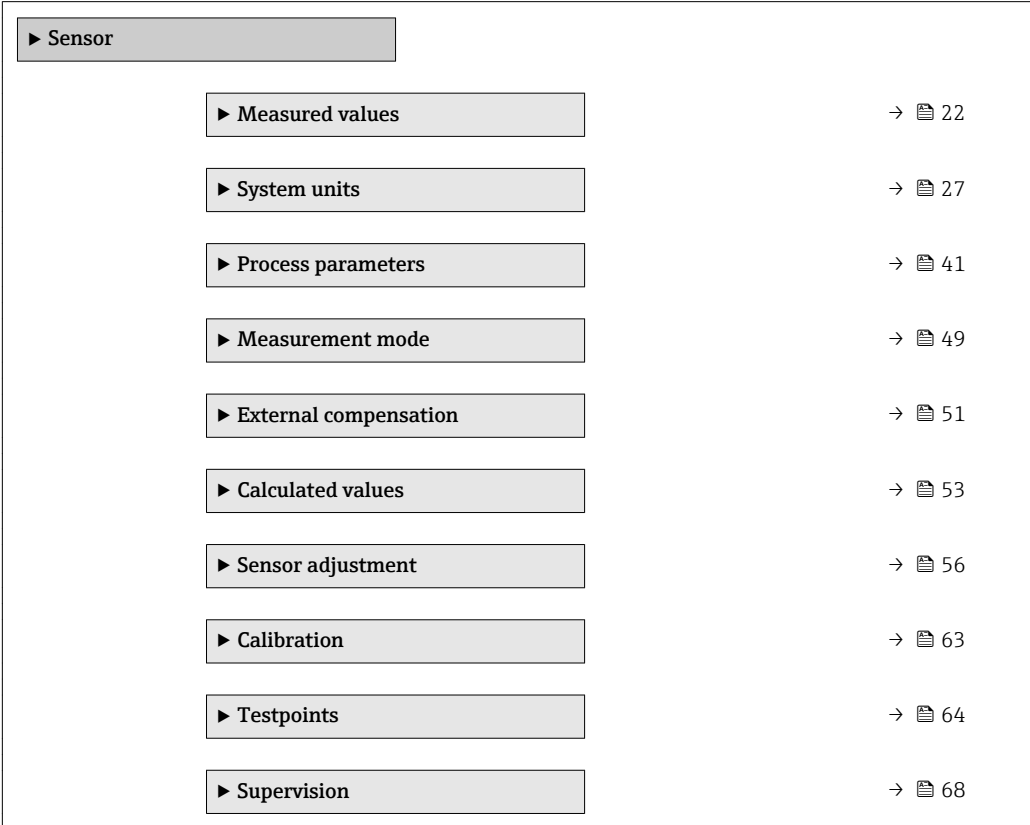

### 3.2.1 "Measured values" submenu

*Navigation* 
■ Expert → Sensor → Measured val.

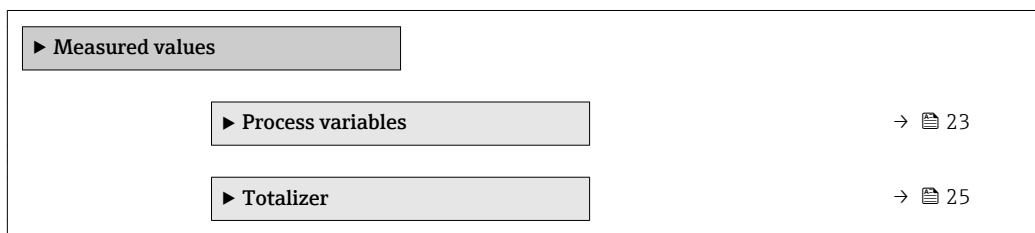

#### <span id="page-22-0"></span>"Process variables" submenu

*Navigation*  $\Box$  Expert  $\rightarrow$  Sensor  $\rightarrow$  Measured val.  $\rightarrow$  Process variab.

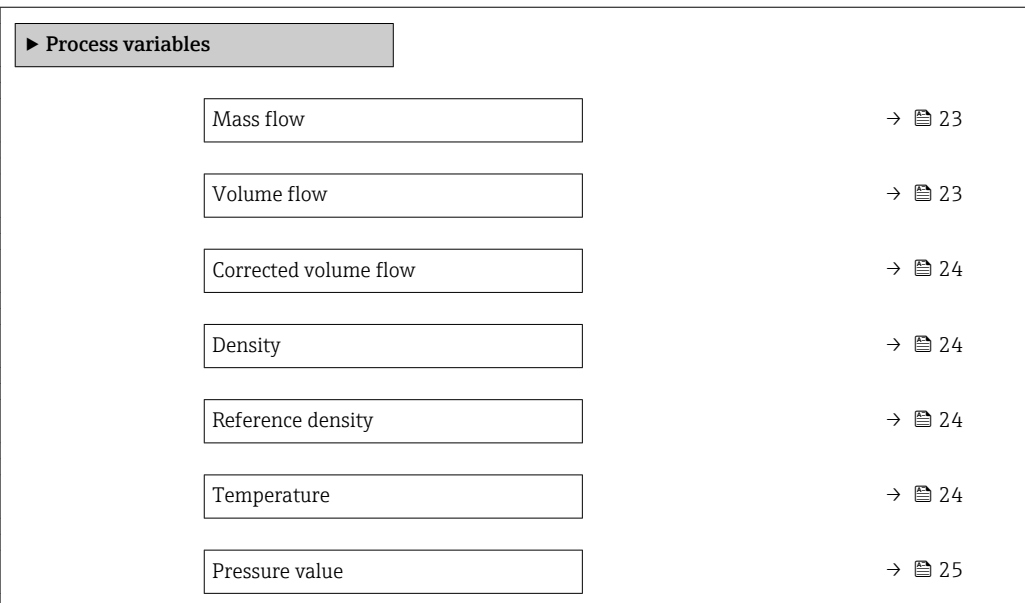

# Mass flow **Navigation EXPERT** Expert  $\rightarrow$  Sensor  $\rightarrow$  Measured val.  $\rightarrow$  Process variab.  $\rightarrow$  Mass flow **Description** Displays the mass flow that is currently measured. User interface Signed floating-point number Additional information *Dependency* The unit is taken from the **Mass flow unit** parameter ( $\rightarrow \cong 28$ )

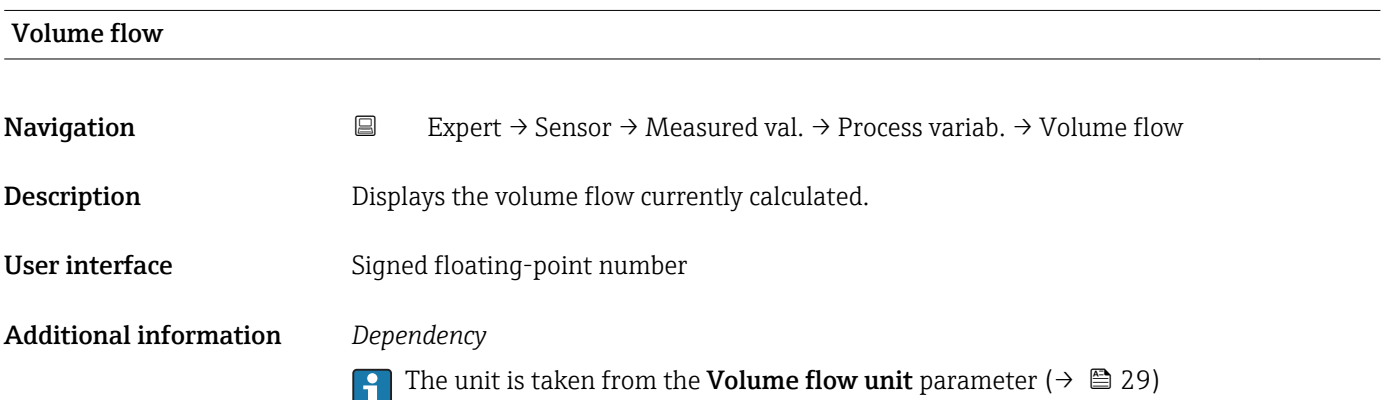

<span id="page-23-0"></span>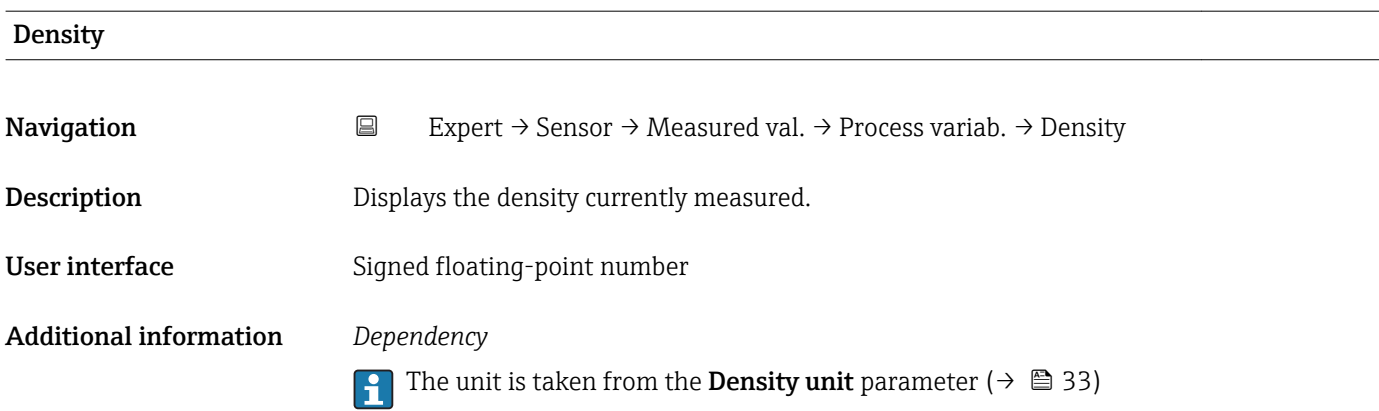

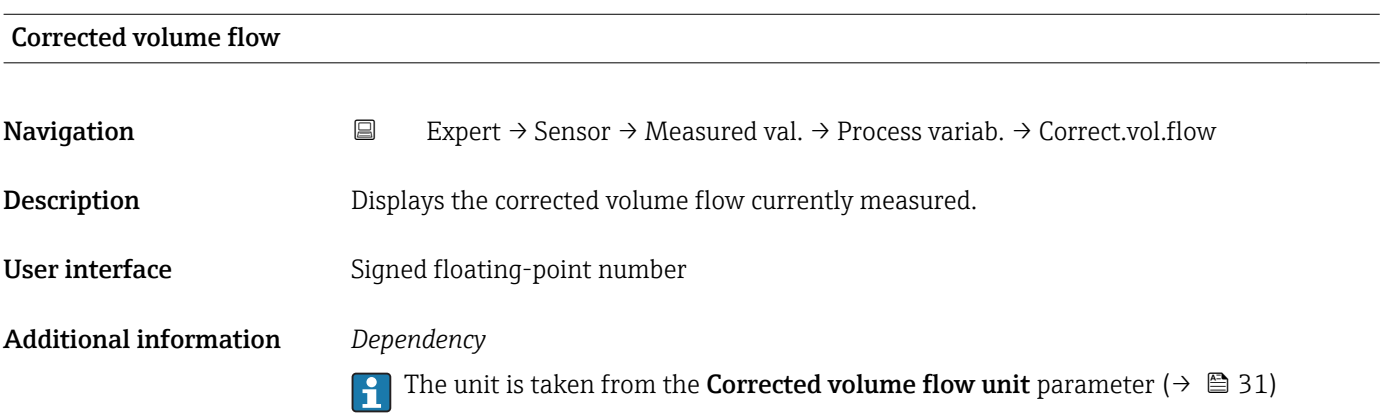

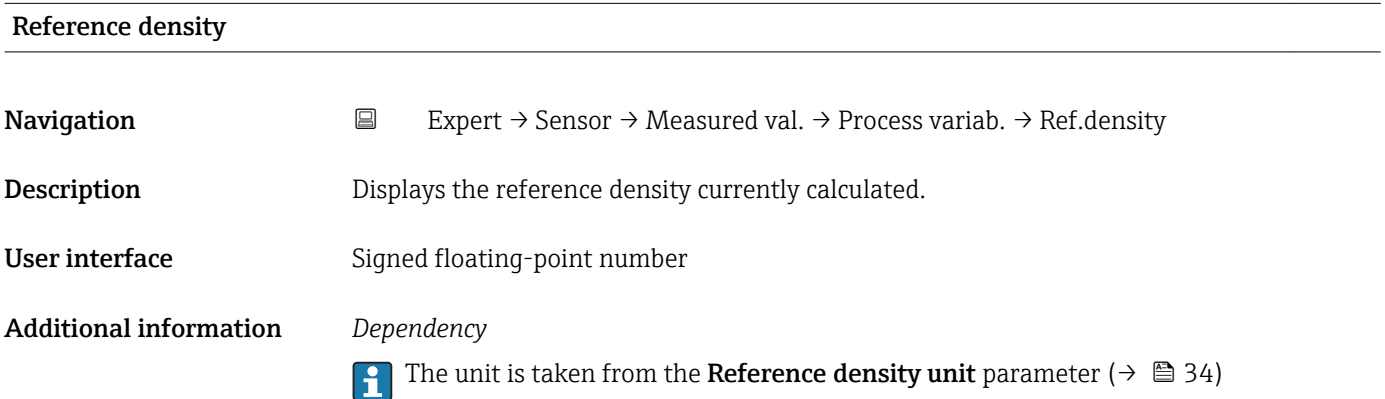

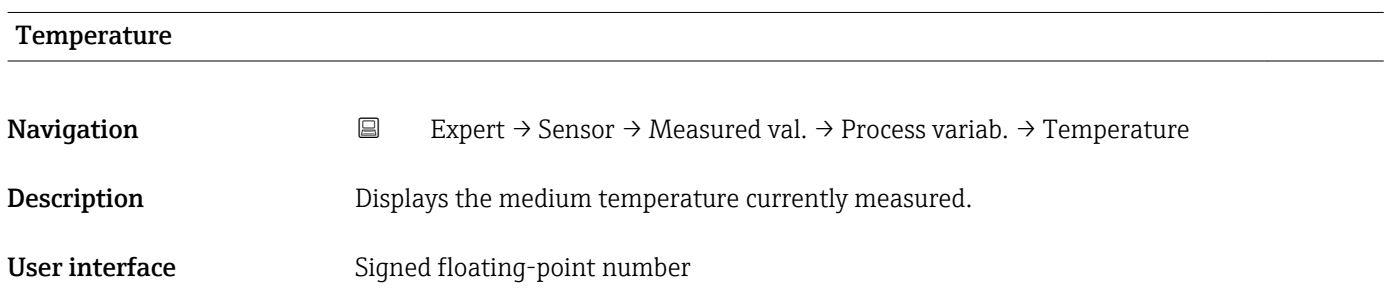

### <span id="page-24-0"></span>Additional information *Dependency*

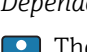

The unit is taken from the **Temperature unit** parameter ( $\rightarrow \blacksquare$  34)

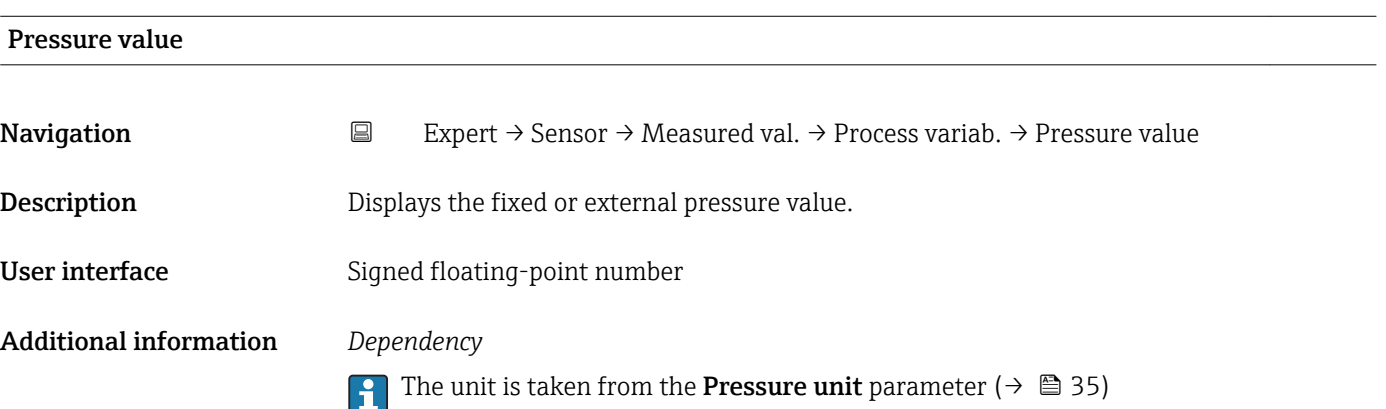

#### "Totalizer" submenu

*Navigation* 
■ Expert → Sensor → Measured val. → Totalizer

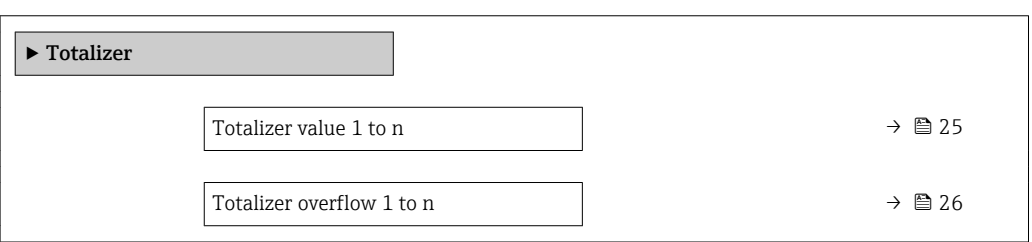

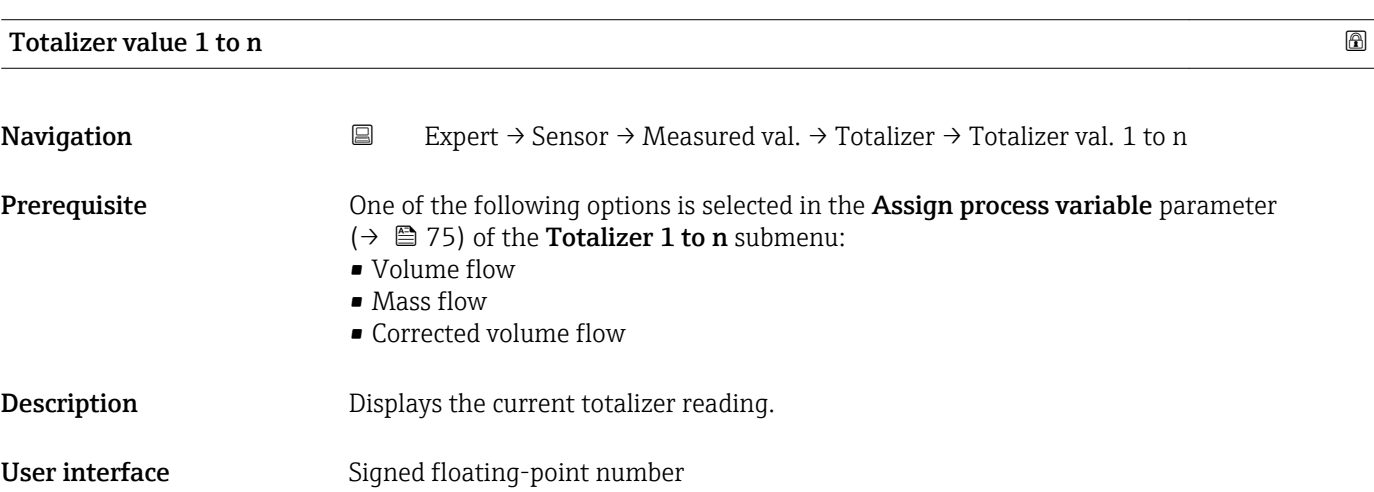

### <span id="page-25-0"></span>Additional information *Description*

As it is only possible to display a maximum of 7 digits in the operating tool, the current counter value is the sum of the totalizer value and the overflow value from the Totalizer overflow 1 to n parameter if the display range is exceeded.

In the event of an error, the totalizer adopts the mode defined in the Failure mode H parameter ( $\rightarrow$   $\blacksquare$  79).

#### *User interface*

The value of the process variable totalized since measuring began can be positive or negative. This depends on the settings in the Totalizer operation mode parameter  $(\rightarrow \triangleq 78)$ .

The unit of the selected process variable is specified for the totalizer depending on the selection made in the **Assign process variable** parameter ( $\rightarrow \Box$  75):

- Volume flow option: Volume flow unit parameter ( $\rightarrow \Box$  29)
- Mass flow option: Mass flow unit parameter  $(\rightarrow \triangleq 28)$
- Corrected volume flow option: Corrected volume unit parameter ( $\rightarrow \Box$  77)

#### *Example*

Calculation of the current totalizer reading when the value exceeds the 7-digit display range of the operating tool:

- Value in the Totalizer value 1 parameter:  $1968457 \text{ m}^3$
- Value in the **Totalizer overflow 1** parameter:  $1 \cdot 10^7$  (1 overflow) = 10000000 [m<sup>3</sup>]
- Current totalizer reading:  $11968457 \text{ m}^3$

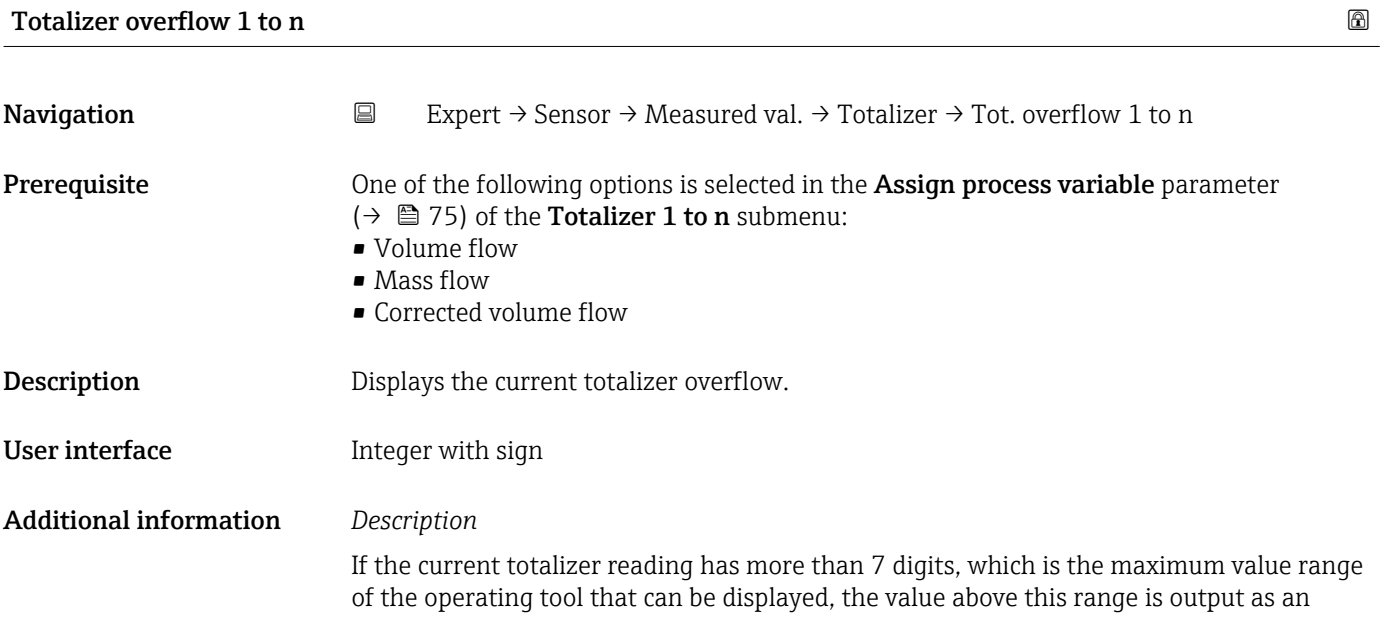

<span id="page-26-0"></span>overflow. The current totalizer value is therefore the sum of the overflow value and the totalizer value from the Totalizer value 1 to n parameter

#### *Display*

**The unit of the selected process variable is specified for the totalizer depending on the** selection made in the **Assign process variable** parameter ( $\rightarrow \Box$  75):

- Volume flow option: Volume flow unit parameter ( $\rightarrow \cong 29$ )
- Mass flow option: Mass flow unit parameter ( $\rightarrow \Box$  28)
- Corrected volume flow option: Corrected volume unit parameter ( $\rightarrow \Box$  77)

#### *Example*

Calculation of the current totalizer reading when the value exceeds the 7-digit display range of the operating tool:

- Value in the Totalizer value 1 parameter:  $1968457 \text{ m}^3$
- Value in the **Totalizer overflow 1** parameter:  $2 \cdot 10^7$  (2 overflows) = 20000000 [m<sup>3</sup>]
- Current totalizer reading:  $21968457$  m<sup>3</sup>

### 3.2.2 "System units" submenu

*Navigation* 
■ Expert → Sensor → System units

 $\blacktriangleright$  System units Mass flow unit  $\rightarrow \Box$ Mass unit  $\rightarrow$   $\quad$ Volume flow unit  $\rightarrow$  **29**Volume unit  $\rightarrow$  ■ 31 Corrected volume flow unit  $\rightarrow$  ■ 31 Corrected volume unit  $\rightarrow$  **△**Density unit  $\rightarrow$  ■ 33 Reference density unit  $\rightarrow$ Temperature unit  $\rightarrow$ Pressure unit  $\rightarrow$  ■ 35 Date/time format  $\rightarrow$  **△**▶ User-specific units  $\rightarrow$  **a**

<span id="page-27-0"></span>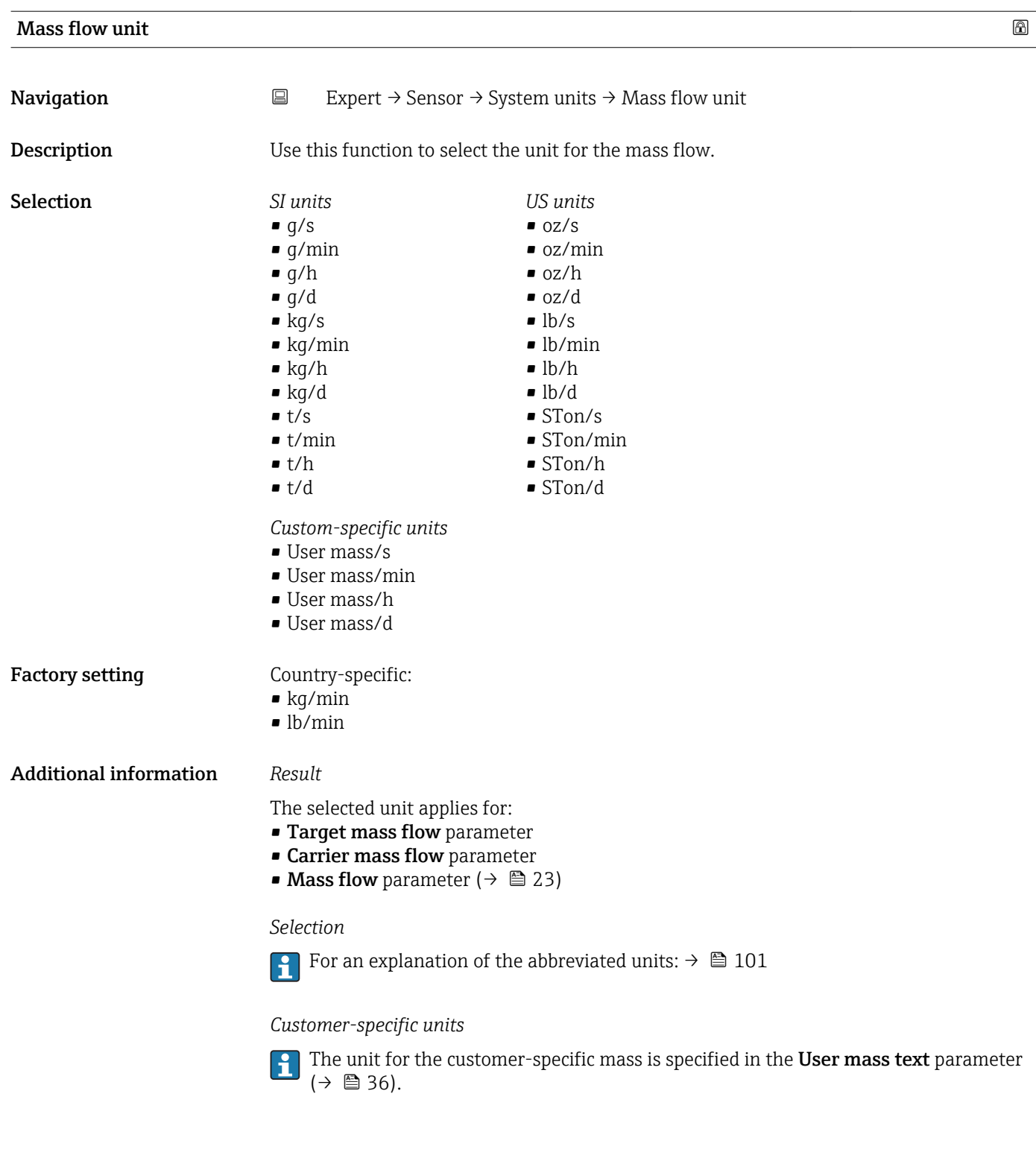

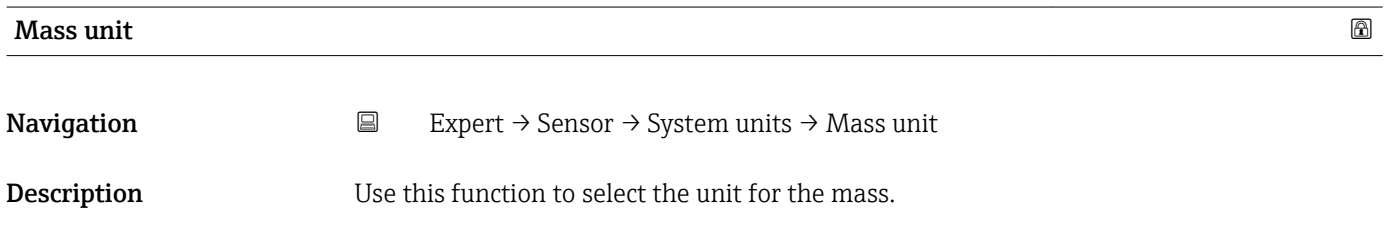

<span id="page-28-0"></span>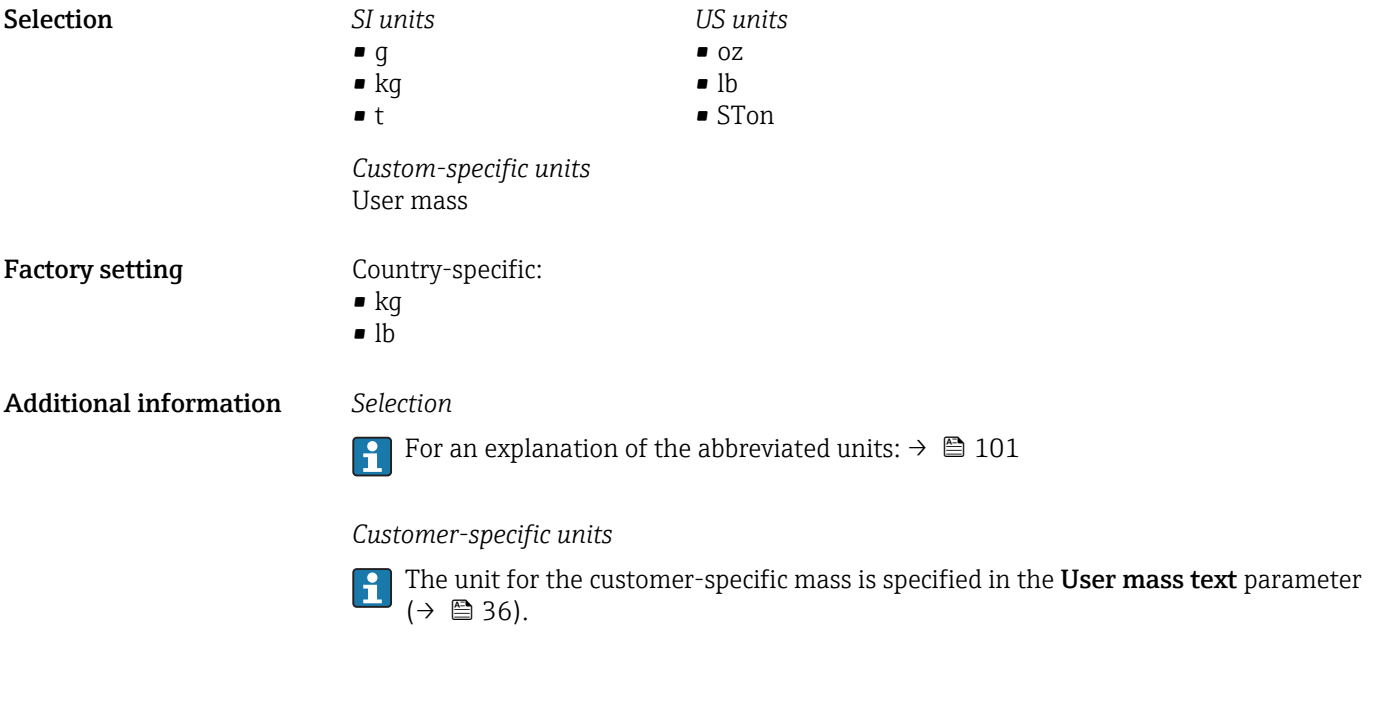

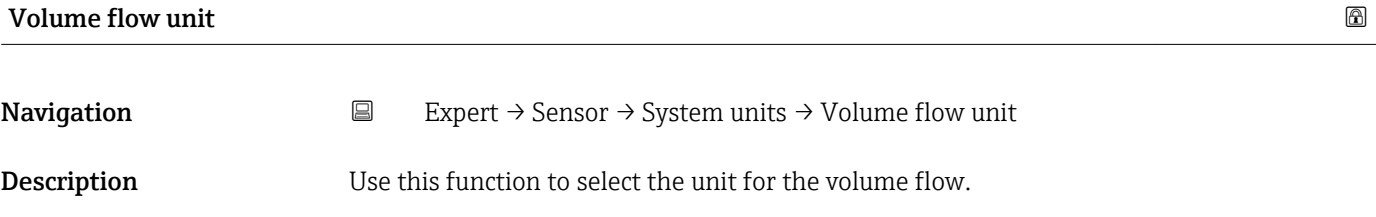

*Imperial units* • gal/s (imp) • gal/min (imp)  $\bullet$  gal/h (imp) • gal/d (imp) • Mgal/s (imp) • Mgal/min (imp) • Mgal/h (imp) • Mgal/d (imp) • bbl/s (imp;beer) • bbl/min (imp;beer) · bbl/h (imp;beer) • bbl/d (imp;beer) • bbl/s (imp;oil) • bbl/min (imp;oil) • bbl/h (imp;oil) • bbl/d (imp;oil)

Selection *SI units*

- $\mathbf{r}$  cm<sup>3</sup>/s  $em^3/min$
- $\mathbf{r}$  cm<sup>3</sup>/h
- $\mathbf{r}$  cm<sup>3</sup>/d
- $d m^3/s$
- $\bullet$  dm<sup>3</sup>/min
- $dm^3/h$
- $dm^3/d$
- $m^3/s$
- $\bullet$  m<sup>3</sup>/min
- $\bullet$  m<sup>3</sup>/h
- $m^3/d$
- $ml/s$
- ml/min
- $m/h$
- ml/d
- $1/s$
- l/min
- $l/h$
- l/d
- $h$ l/s
- hl/min  $\blacksquare$  hl/h
- hl/d
- 
- $-Ml/s$
- Ml/min  $\blacksquare$  Ml/h
- 
- Ml/d
- *US units*
- $\blacksquare$  af/s
- $\blacksquare$  af/min
- $\blacksquare$  af/h
- af/d
- $ft^3/s$
- $\blacksquare$  ft<sup>3</sup>/min
- $ft^3/h$
- $\mathbf{f}$  ft<sup>3</sup>/d
- fl oz/s (us)
- fl oz/min (us)
- fl oz/h (us)
- fl oz/d (us)
- $\bullet$  gal/s (us)
- gal/min (us)
- $\bullet$  qal/h (us)
- $\bullet$  qal/d (us)
- 
- kgal/s (us)
- kgal/min (us)
- kgal/h (us)
- $\bullet$  kgal/d (us)
- Mgal/s (us)
- Mgal/min (us)
- $\bullet$  Mgal/h (us)
- Mgal/d (us)
- bbl/s (us;lig.)
- bbl/min (us;liq.)
- bbl/h (us;liq.)
- bbl/d (us;lig.)
- · bbl/s (us;beer)
- bbl/min (us;beer)
- bbl/h (us;beer)
- bbl/d (us;beer)
- bbl/s (us;oil)
- bbl/min (us;oil)
- bbl/h (us;oil)
- 
- bbl/d (us;oil)
- bbl/s (us;tank)
- bbl/min (us;tank)
- bbl/h (us;tank)
- bbl/d (us;tank)

*Custom-specific units*

- User vol./s
- User vol./min
- User vol./h
- User vol./d

### Factory setting Country-specific:

- $\blacksquare$  l/min
- gal/min (us)

30 Endress+Hauser

- 
- 
- 

### <span id="page-30-0"></span>Additional information *Result*

The selected unit applies for: Volume flow parameter ( $\rightarrow \cong$  23)

### *Selection*

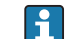

For an explanation of the abbreviated units:  $\rightarrow \blacksquare$  101

#### *Customer-specific units*

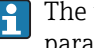

The unit for the customer-specific volume is specified in the User volume text parameter ( $\rightarrow \cong$  37).

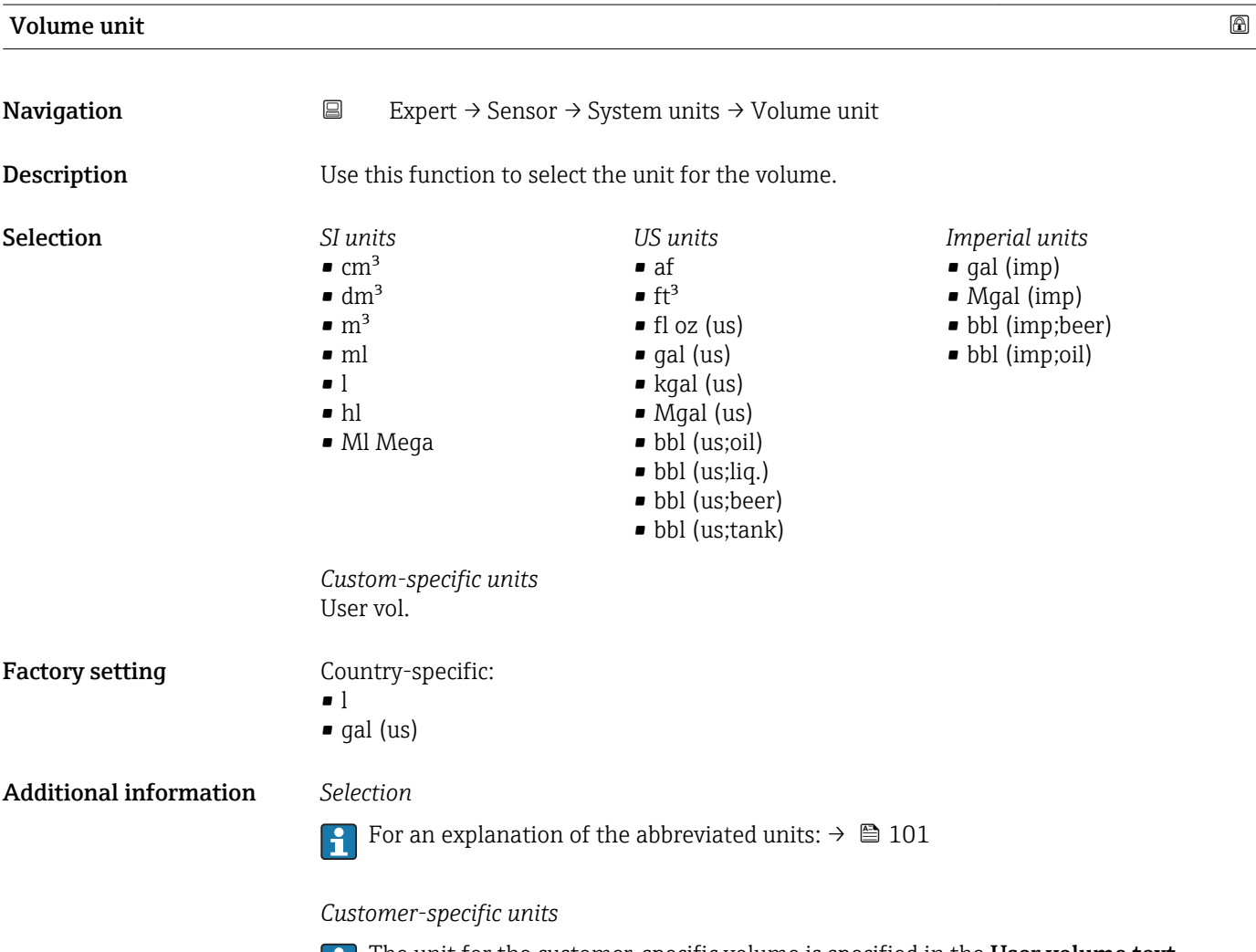

The unit for the customer-specific volume is specified in the User volume text parameter ( $\rightarrow \blacksquare$  37).

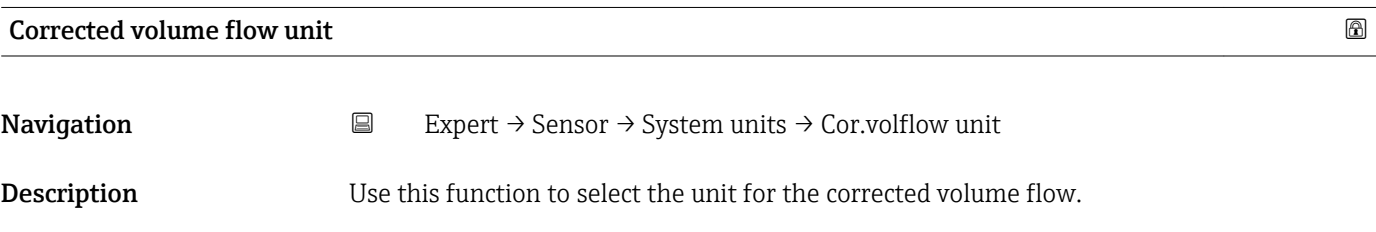

<span id="page-31-0"></span>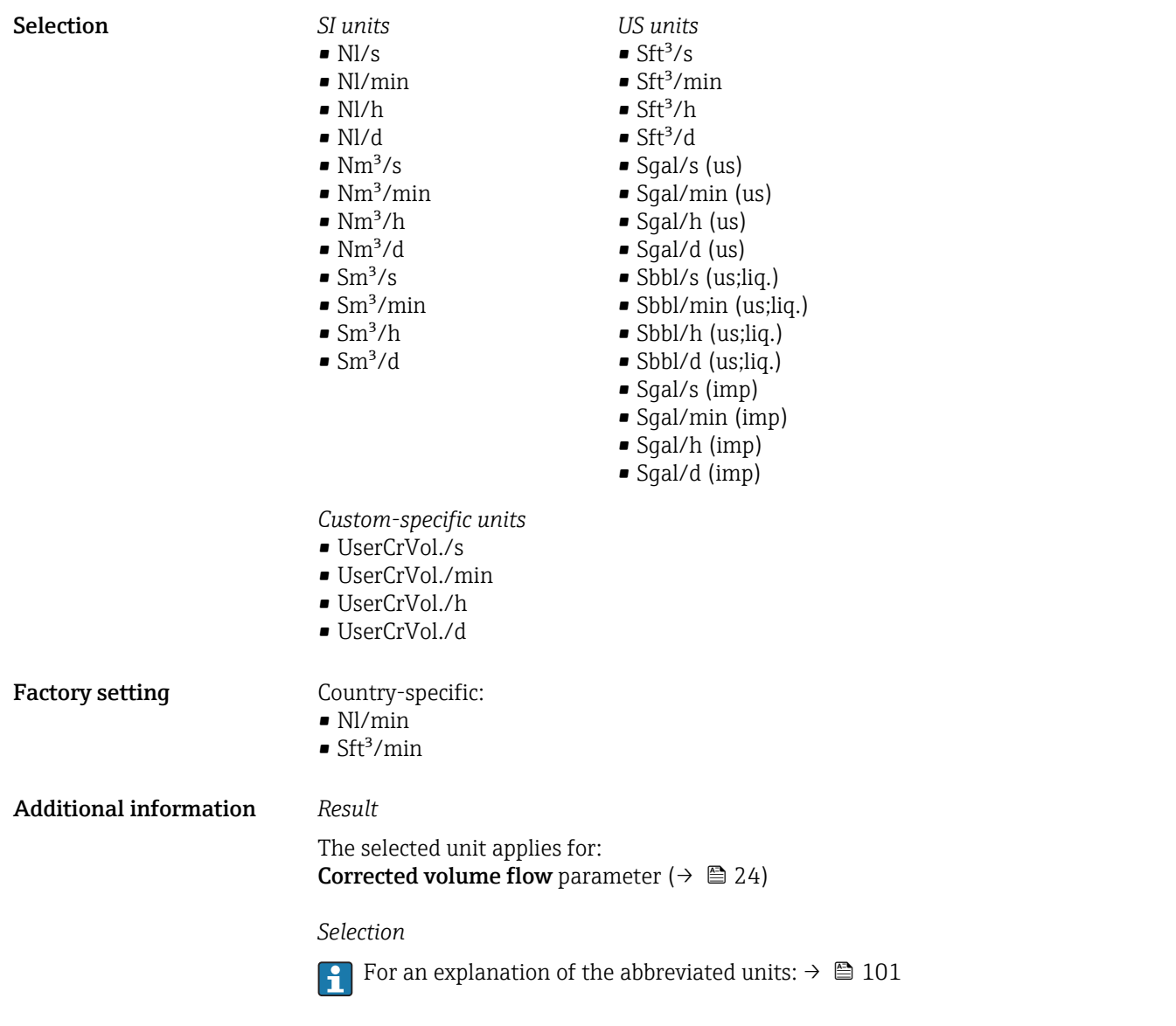

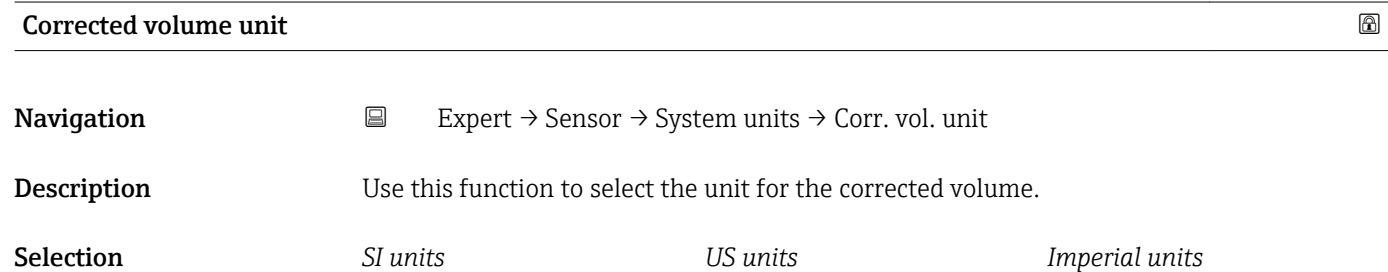

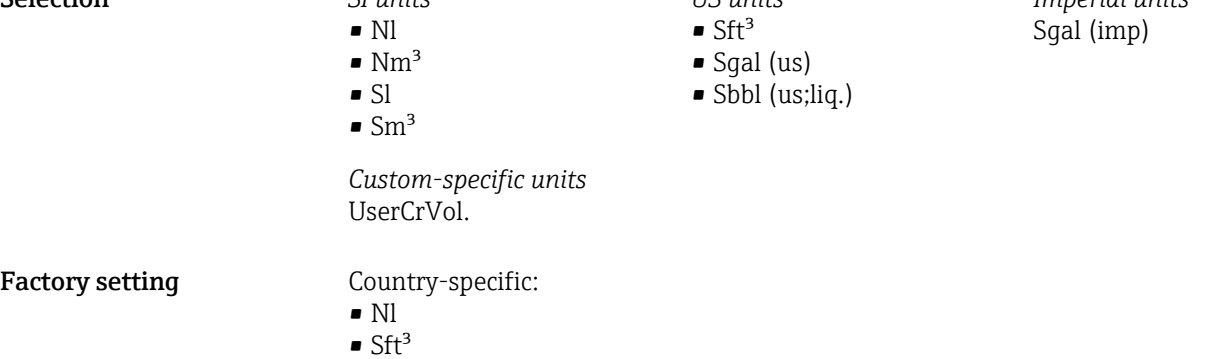

### <span id="page-32-0"></span>Additional information *Selection*

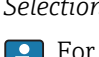

**f** For an explanation of the abbreviated units:  $\rightarrow \blacksquare$  101

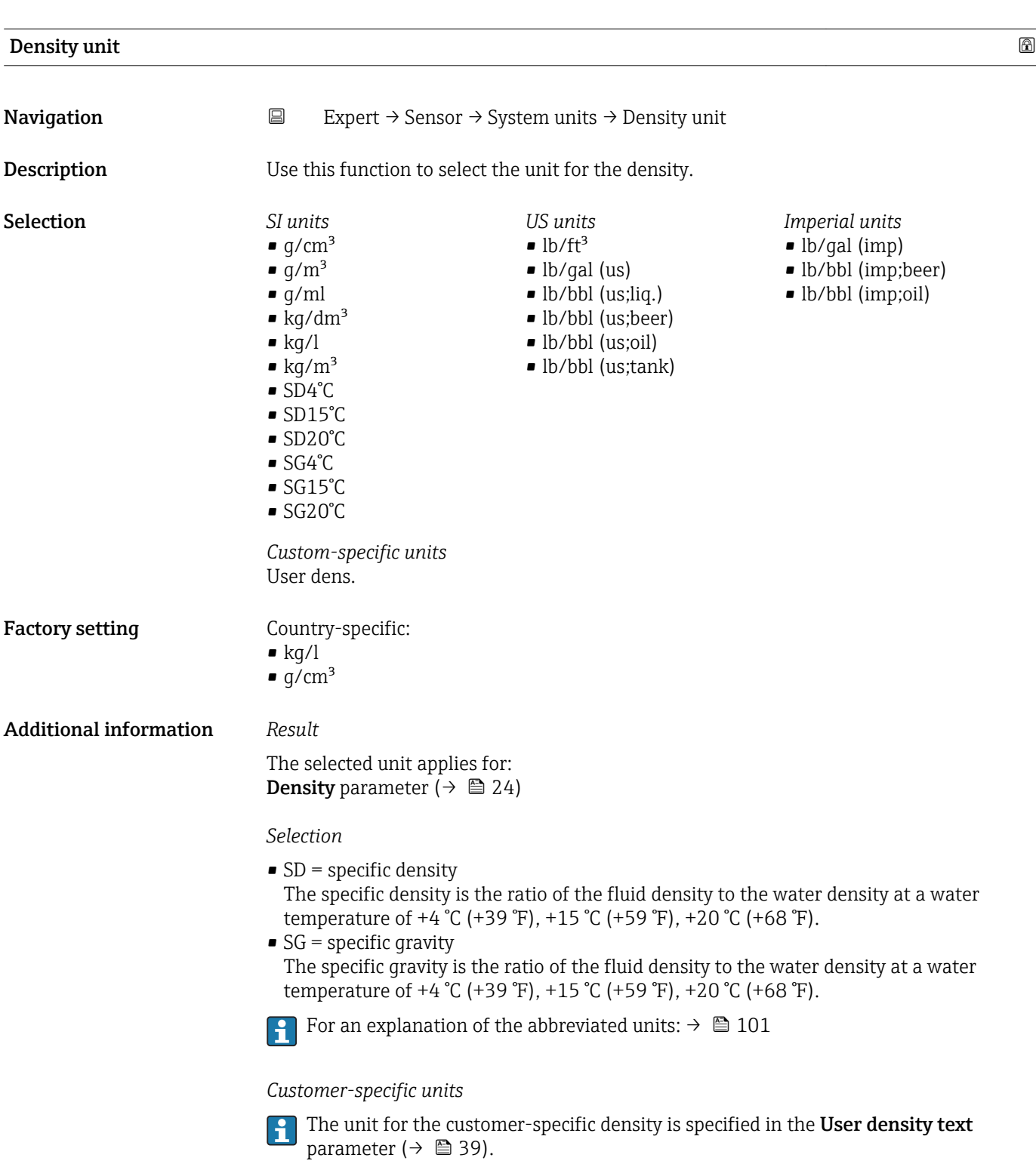

<span id="page-33-0"></span>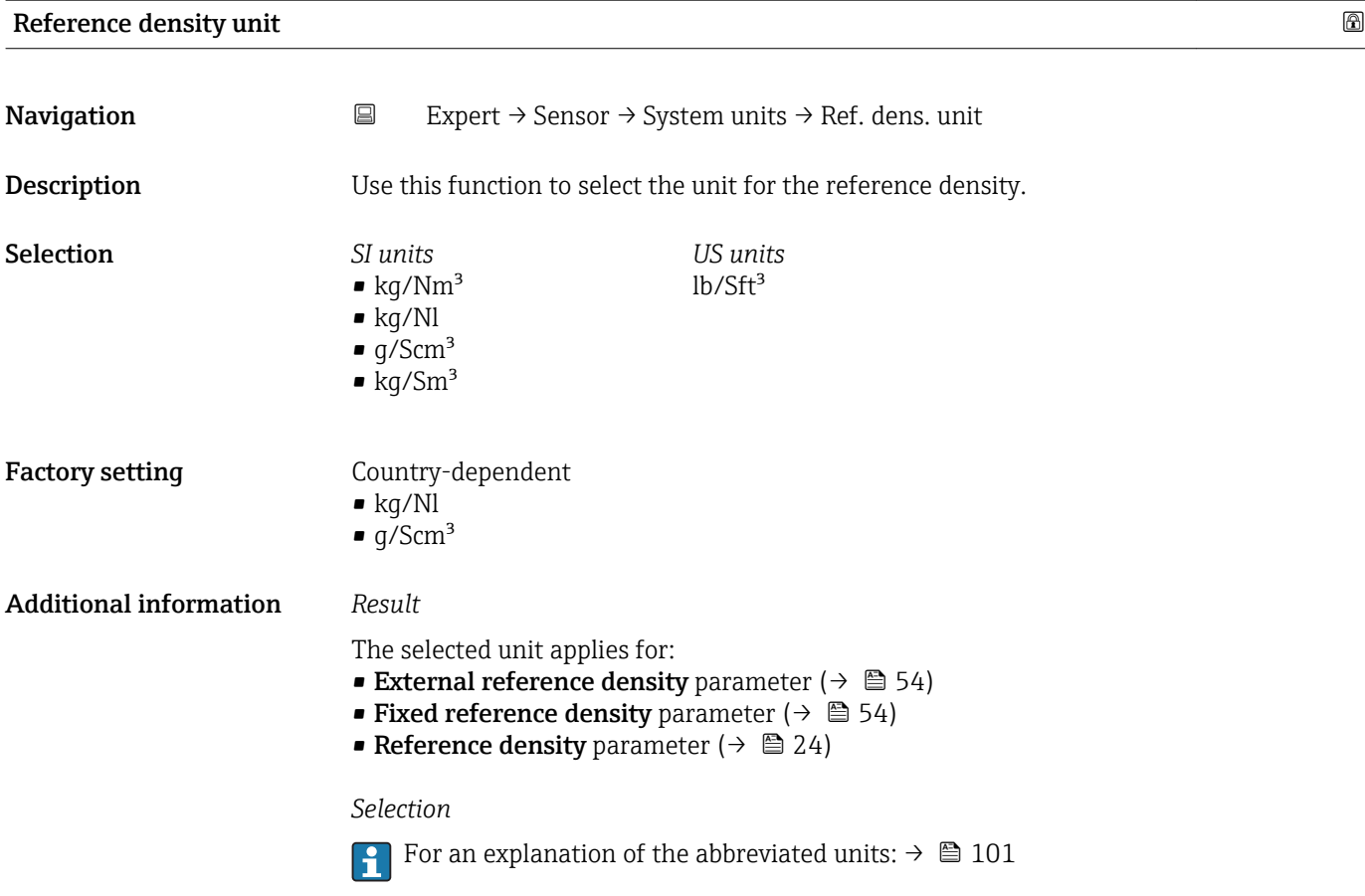

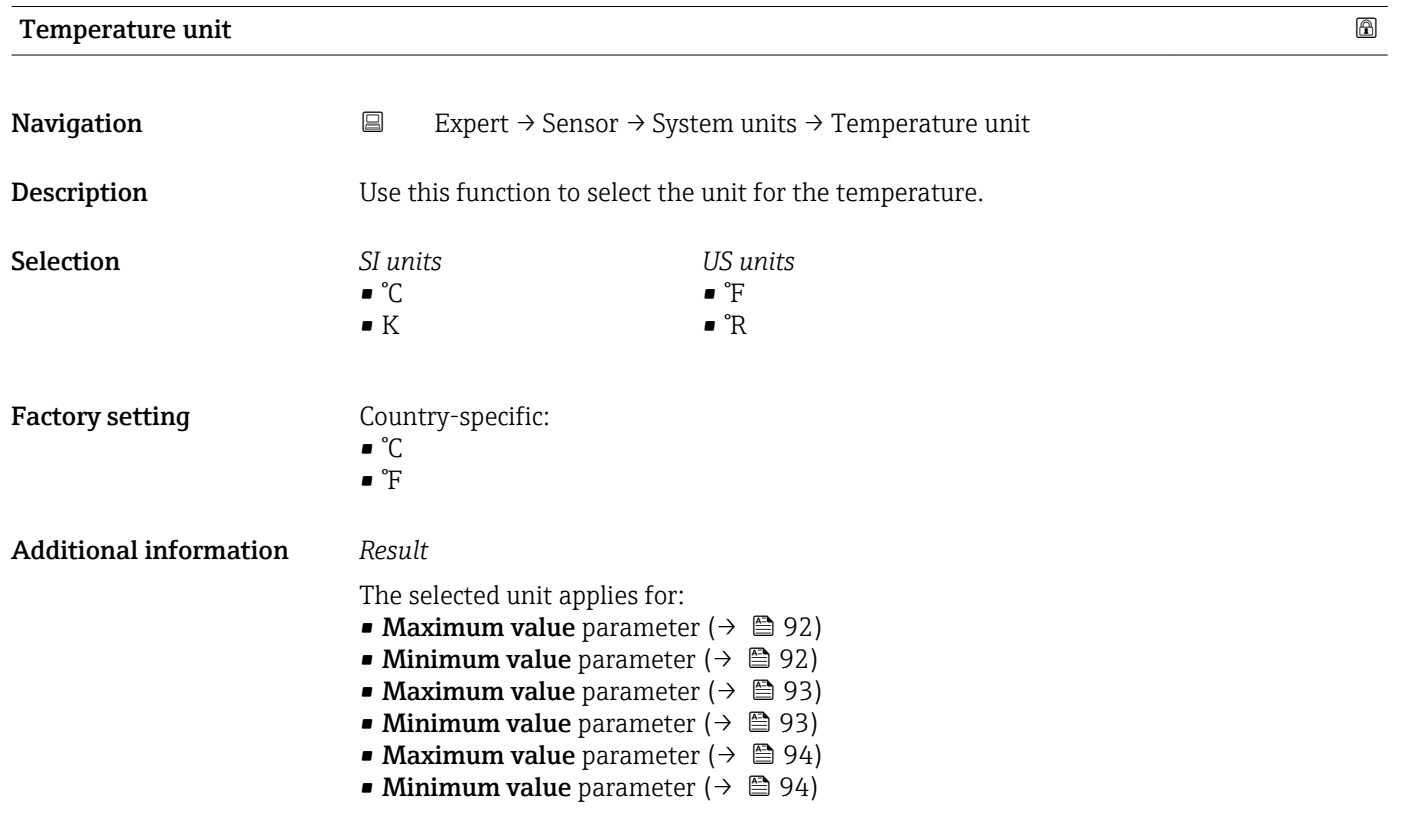

- <span id="page-34-0"></span>**■ External temperature** parameter ( $\rightarrow \cong$  53)
- Temperature parameter  $(\rightarrow \text{ } \textcircled{\small{24}})$
- Reference temperature parameter ( $\rightarrow \blacksquare$  55)

#### *Selection*

For an explanation of the abbreviated units:  $\rightarrow \blacksquare$  101

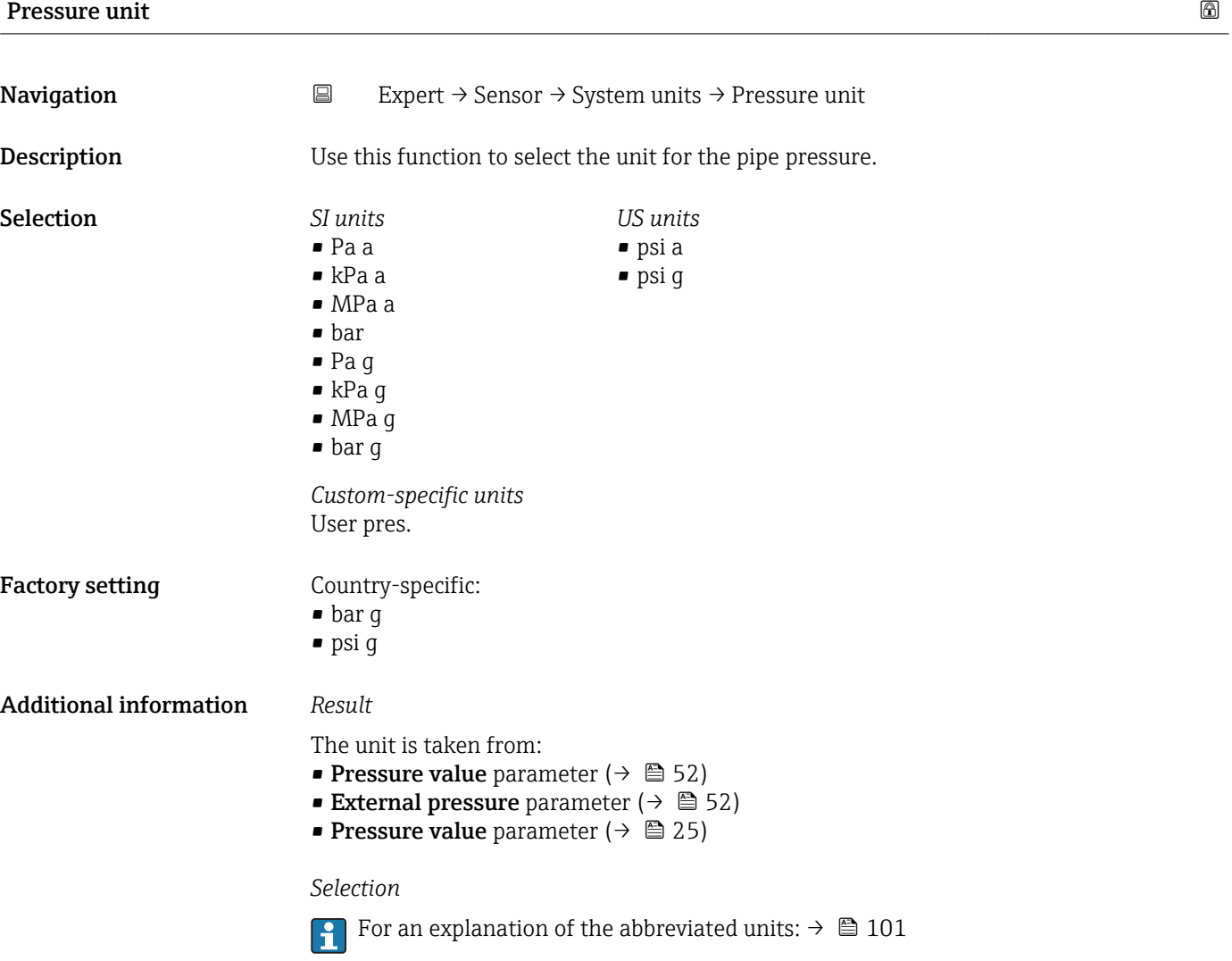

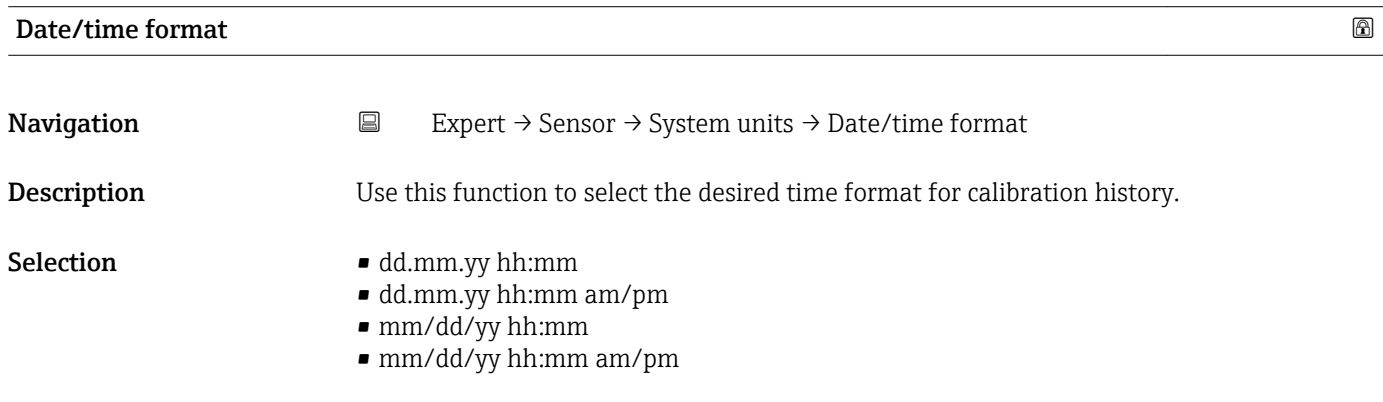

<span id="page-35-0"></span>Factory setting dd.mm.yy hh:mm

Additional information *Selection*

For an explanation of the abbreviated units:  $\rightarrow \blacksquare$  101

#### "User-specific units" submenu

*Navigation* **EXPERICE:** Sensor → System units → User-spec. units

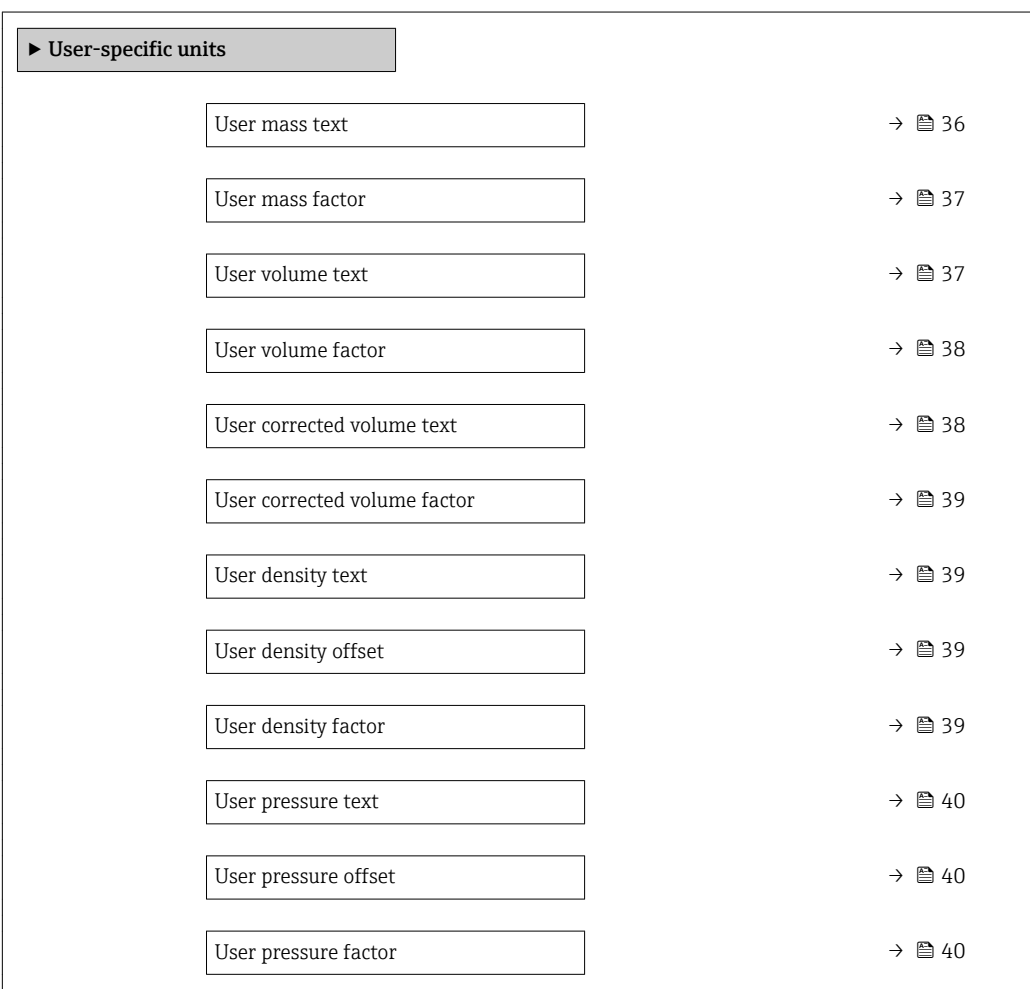

# User mass text Navigation **EXPERICE:** Expert → Sensor → System units → User-spec. units → Mass text **Description** Use this function to enter a text for the user-specific unit of mass and mass flow. The corresponding time units (s, min, h, d) for mass flow are generated automatically. User entry Max. 10 characters such as letters, numbers or special characters ( $@$ ,  $\%$ , /)

36 Endress+Hauser
### Factory setting User mass

Additional information *Result*

- The defined unit is shown as an option in the choose list of the following parameters: • Mass flow unit parameter  $(\rightarrow \triangleq 28)$ 
	- Mass unit parameter  $(\rightarrow \Box 28)$

#### *Example*

If the text CENT for "centner" is entered, the following options are displayed in the picklist for the **Mass flow unit** parameter ( $\rightarrow \Box$  28):

- CENT/s
- CENT/min
- CENT/h
- CENT/d

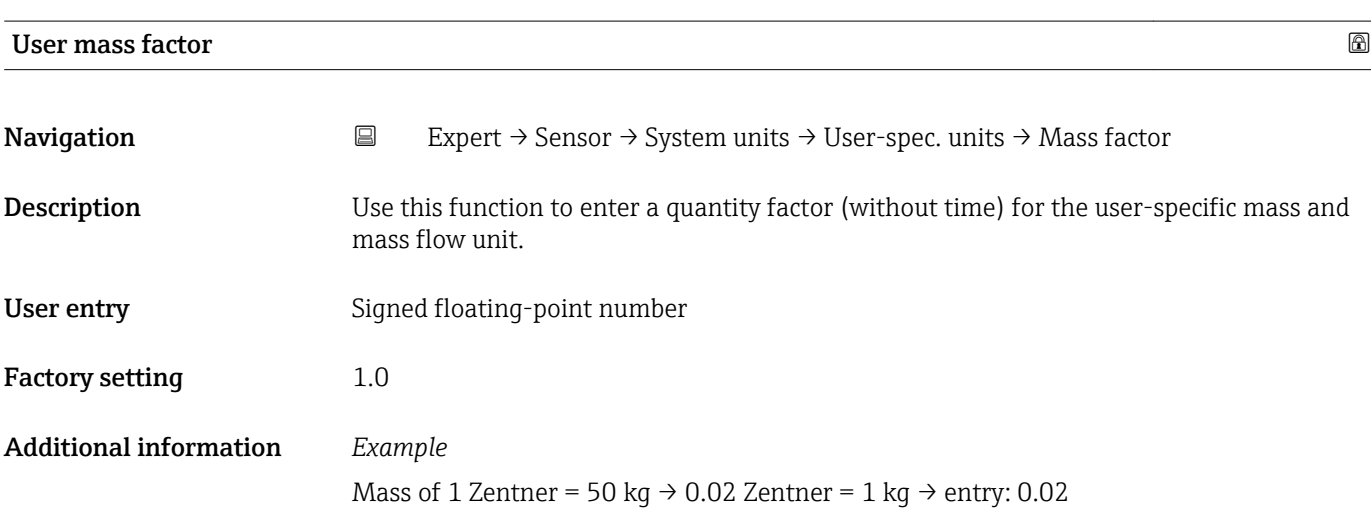

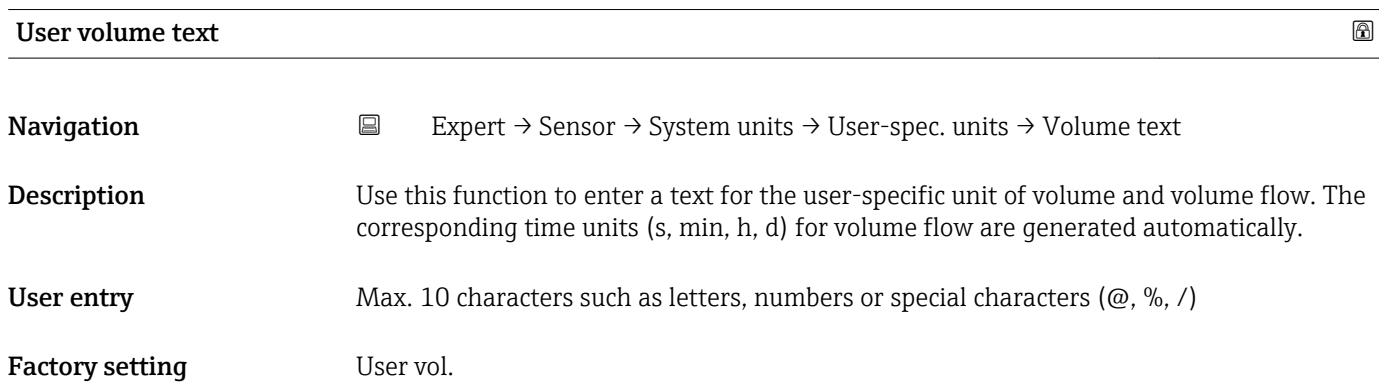

#### Additional information *Result*

- $\boxed{\cdot}$  The defined unit is shown as an option in the choose list of the following parameters: • Volume flow unit parameter  $($   $\rightarrow$   $\blacksquare$  29)
	- Volume unit parameter ( $\rightarrow \cong$  31)

### *Example*

If the text GLAS is entered, the choose list of the **Volume flow unit** parameter ( $\rightarrow \cong 29$ ) shows the following options:

- GLAS/s
- GLAS/min
- GLAS/h
- GLAS/d

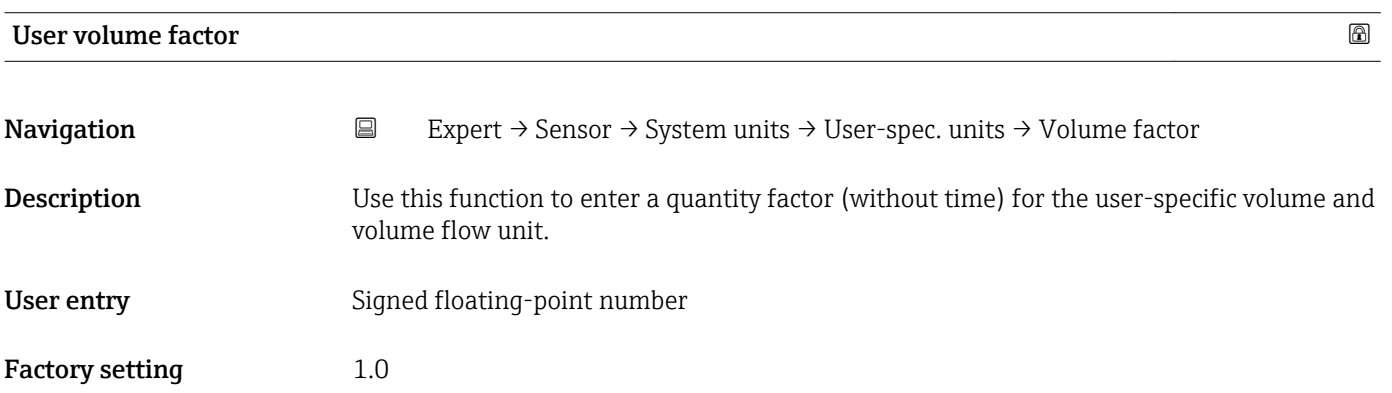

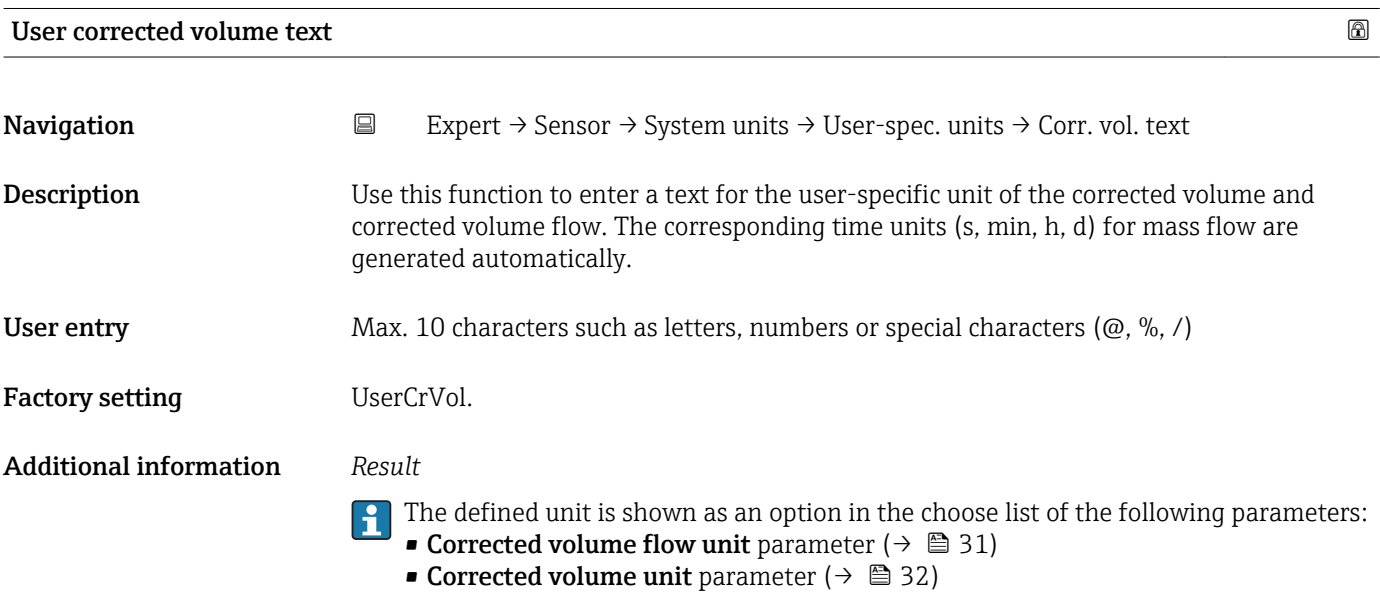

#### *Example*

If the text GLAS is entered, the choose list of the Corrected volume flow unit parameter  $(\rightarrow \Box$  31) shows the following options:

- GLAS/s
- GLAS/min
- $\blacksquare$  GLAS/h
- GLAS/d

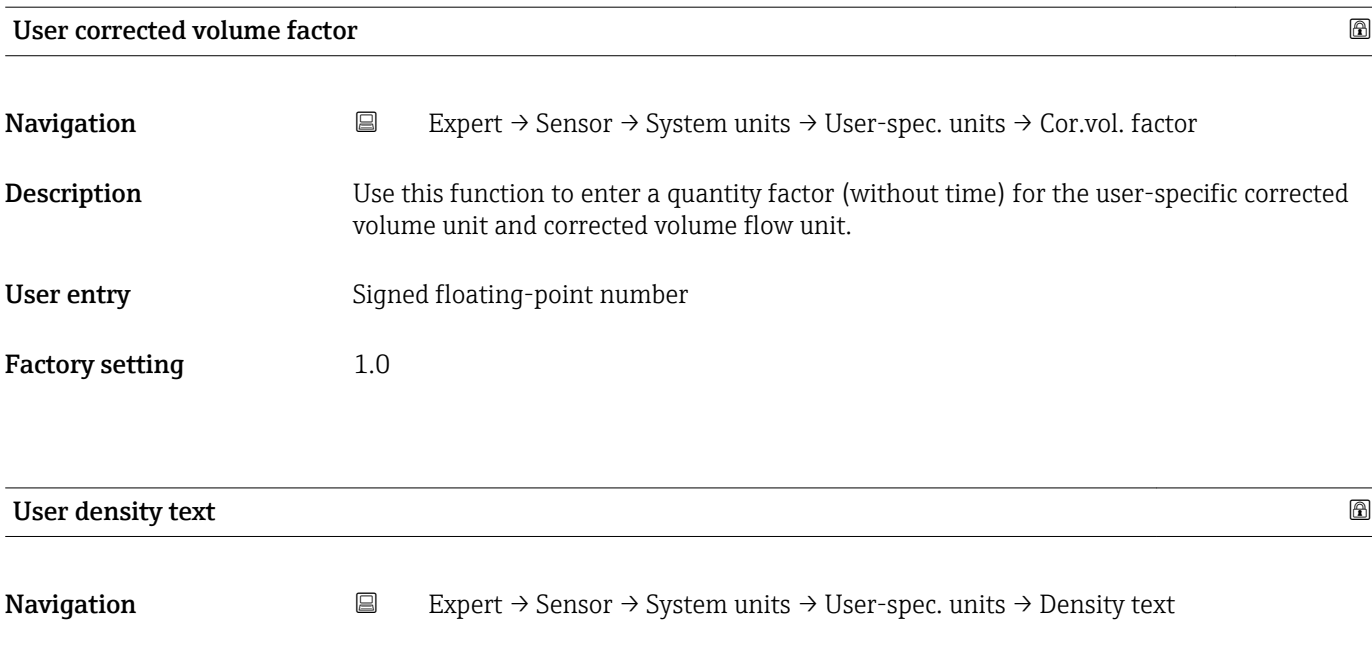

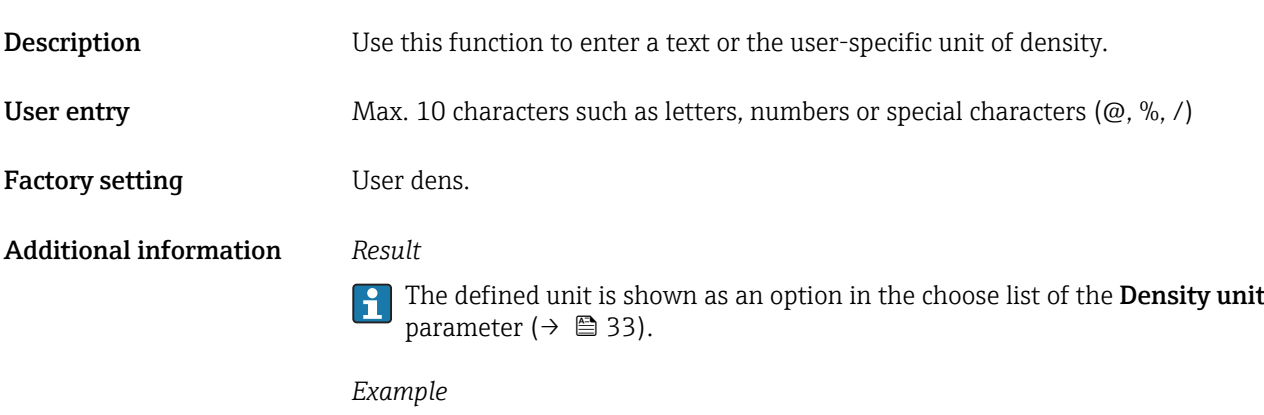

Enter text "CE\_L" for centners per liter

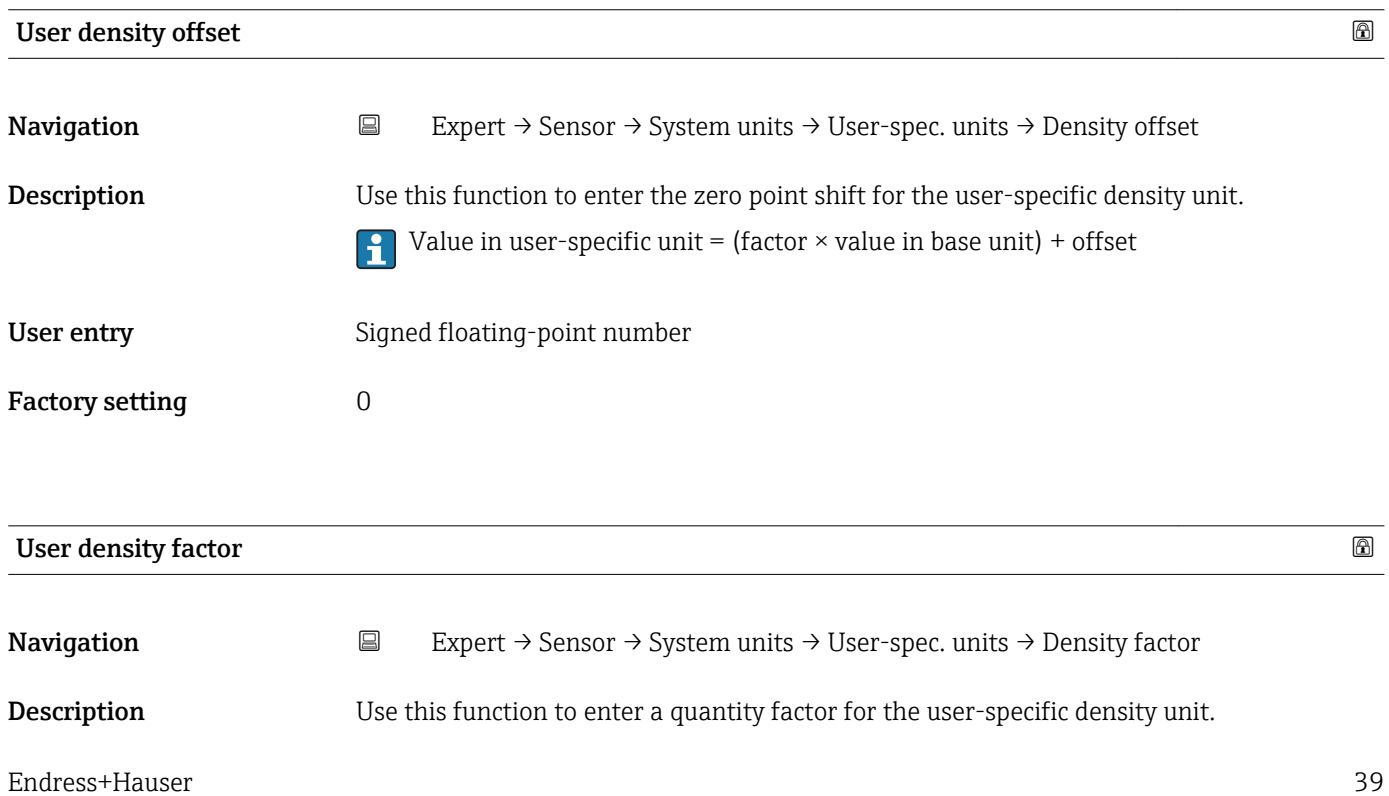

## User entry Signed floating-point number

Factory setting 1.0

# User pressure text Navigation **Expert → Sensor → System units → User-spec. units → Pressure text Description** Use this function to enter a text for the user-specific pressure unit. User entry Max. 10 characters such as letters, numbers or special characters ( $@$ ,  $%$ ,  $/$ ) Factory setting User pres. Additional information *Result* The defined unit is shown as an option in the choose list of the Pressure unit  $\mathbf{1}$ parameter ( $\rightarrow \blacksquare$  35).

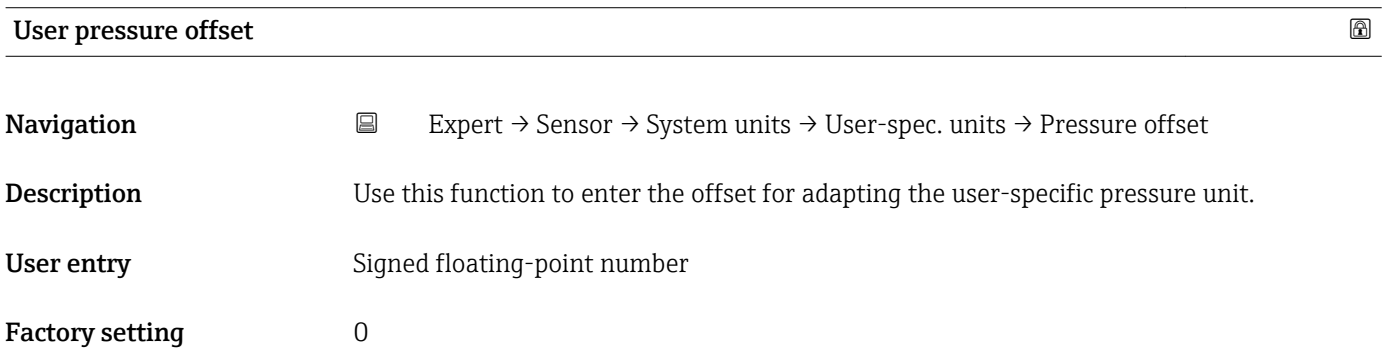

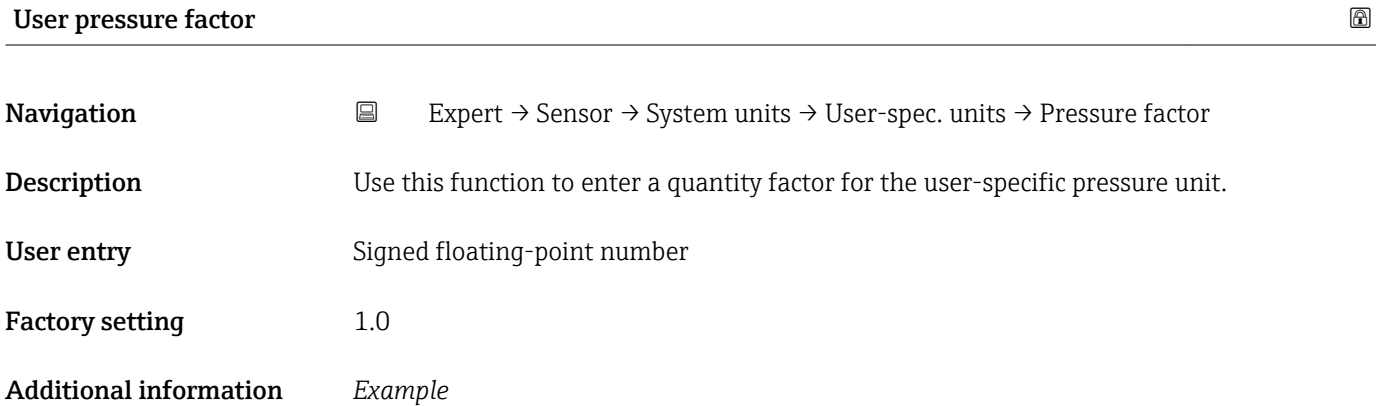

1 Dyn/cm<sup>2</sup> = 0.1 Pa  $\rightarrow$  10 Dyn/cm<sup>2</sup> = 1 Pa  $\rightarrow$  user entry: 10

# 3.2.3 "Process parameters" submenu

*Navigation* 
■ Expert → Sensor → Process param.

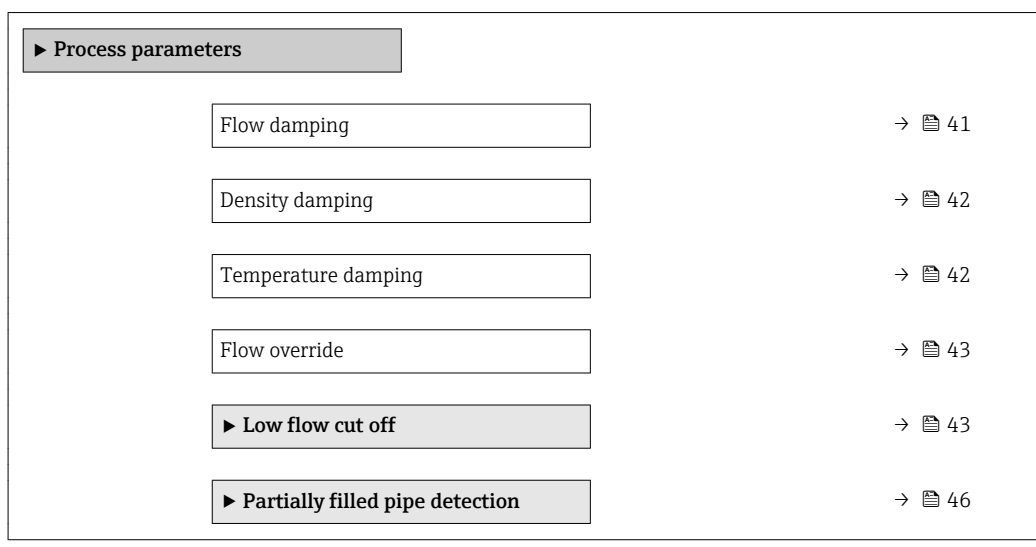

| Flow damping                  |                                                                                                    | ß |
|-------------------------------|----------------------------------------------------------------------------------------------------|---|
| Navigation                    | $\boxdot$<br>Expert $\rightarrow$ Sensor $\rightarrow$ Process param. $\rightarrow$ Flow damping                                                                                                    |   |
| Description                   | Use this function to enter the time constant for the damping (PT1 element) of the mass<br>flow value. Reduction of the variability of the flow measured value (in relation to<br>interference). For this purpose, the depth of the flow filter is adjusted: when the filter<br>setting increases, the reaction time of the device also increases. |   |
| User entry                    | 0 to 100                                                                                                    |   |
| <b>Factory setting</b>        | 0 <sub>s</sub>                                                                                                    |   |
| <b>Additional information</b> | Description<br>The damping is performed by a PT1 element $1$ .                                                                                                    |   |
|                               | User entry                                                                                                    |   |
|                               | $\bullet$ Value = 0: no damping<br>Value > 0: damping is increased                                                                                                    |   |
|                               | Damping is switched off if 0 is entered (factory setting).<br>ĥ                                                                                                    |   |
|                               | Result                                                                                                    |   |
|                               | The damping affects the following variables of the device:<br>$\mathbf{f}$<br>$\blacksquare$ Outputs<br>■ Low flow cut off $\rightarrow$ ■ 43<br>■ Totalizers                                                                                                    |   |

<sup>1)</sup> Proportional behavior with first-order lag

<span id="page-41-0"></span>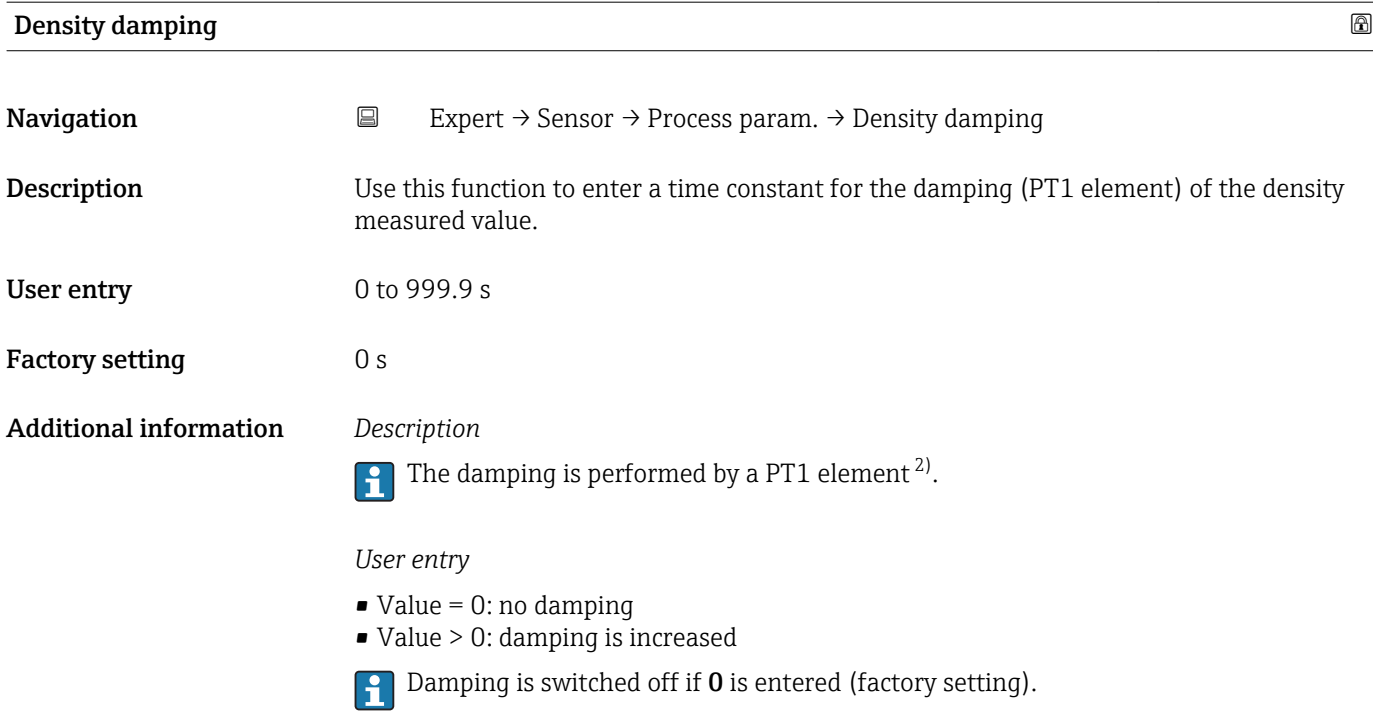

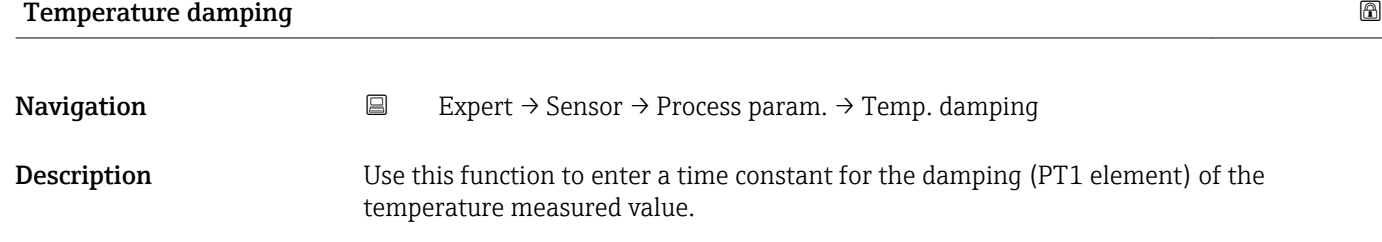

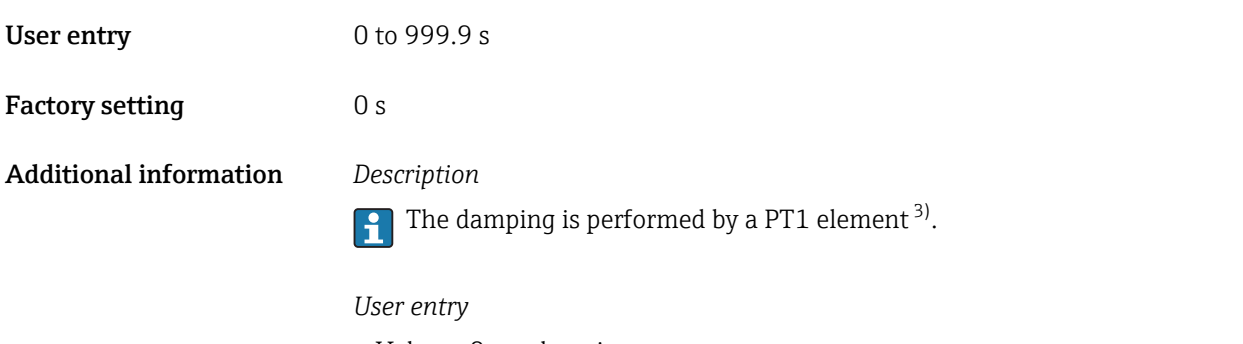

 $\bullet$  Value = 0: no damping • Value > 0: damping is increased

Damping is switched off if 0 is entered (factory setting).

<sup>2)</sup> Proportional behavior with first-order lag<br>3) Proportional behavior with first-order lag

Proportional behavior with first-order lag

<span id="page-42-0"></span>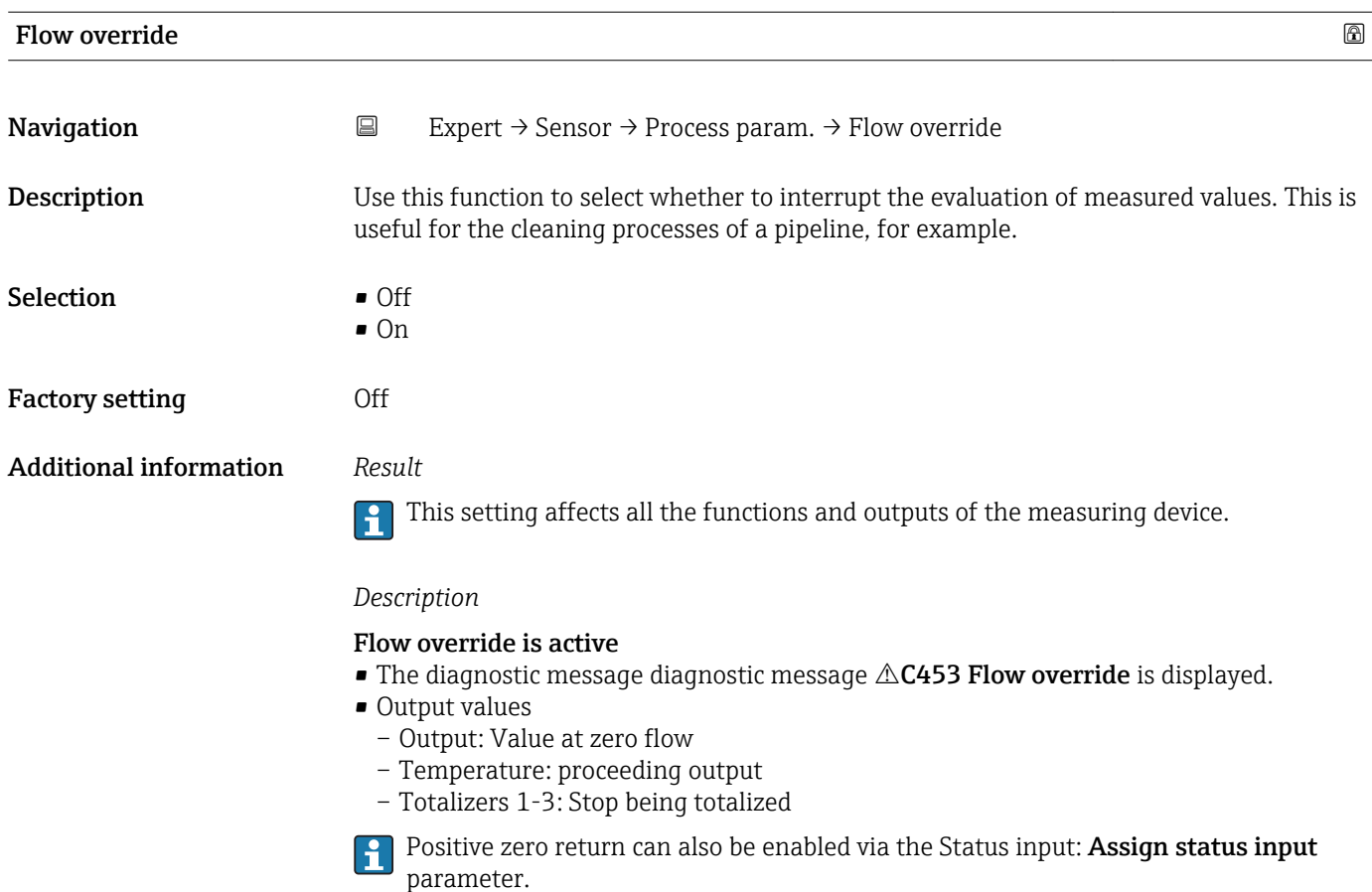

#### "Low flow cut off" submenu

*Navigation* 
■
Expert → Sensor → Process param. → Low flow cut off

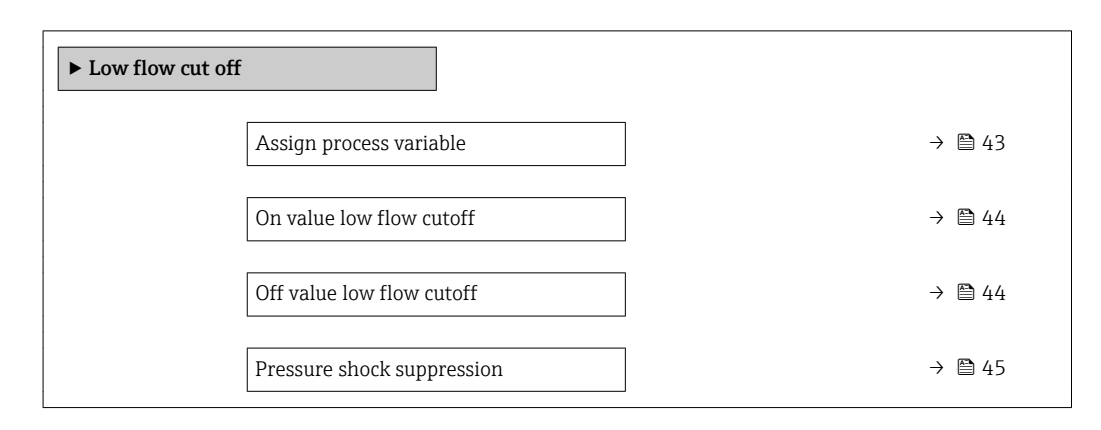

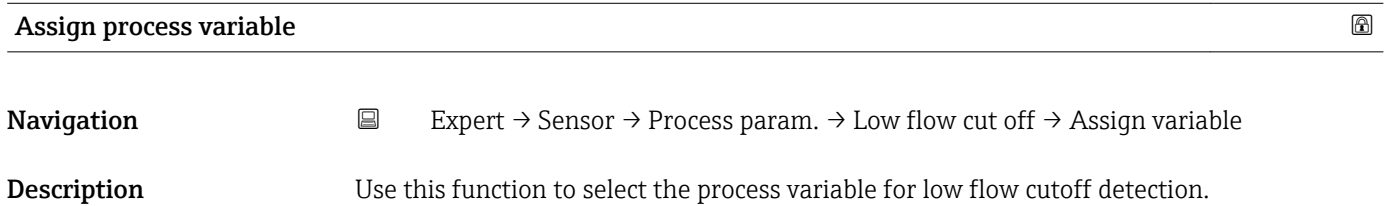

<span id="page-43-0"></span>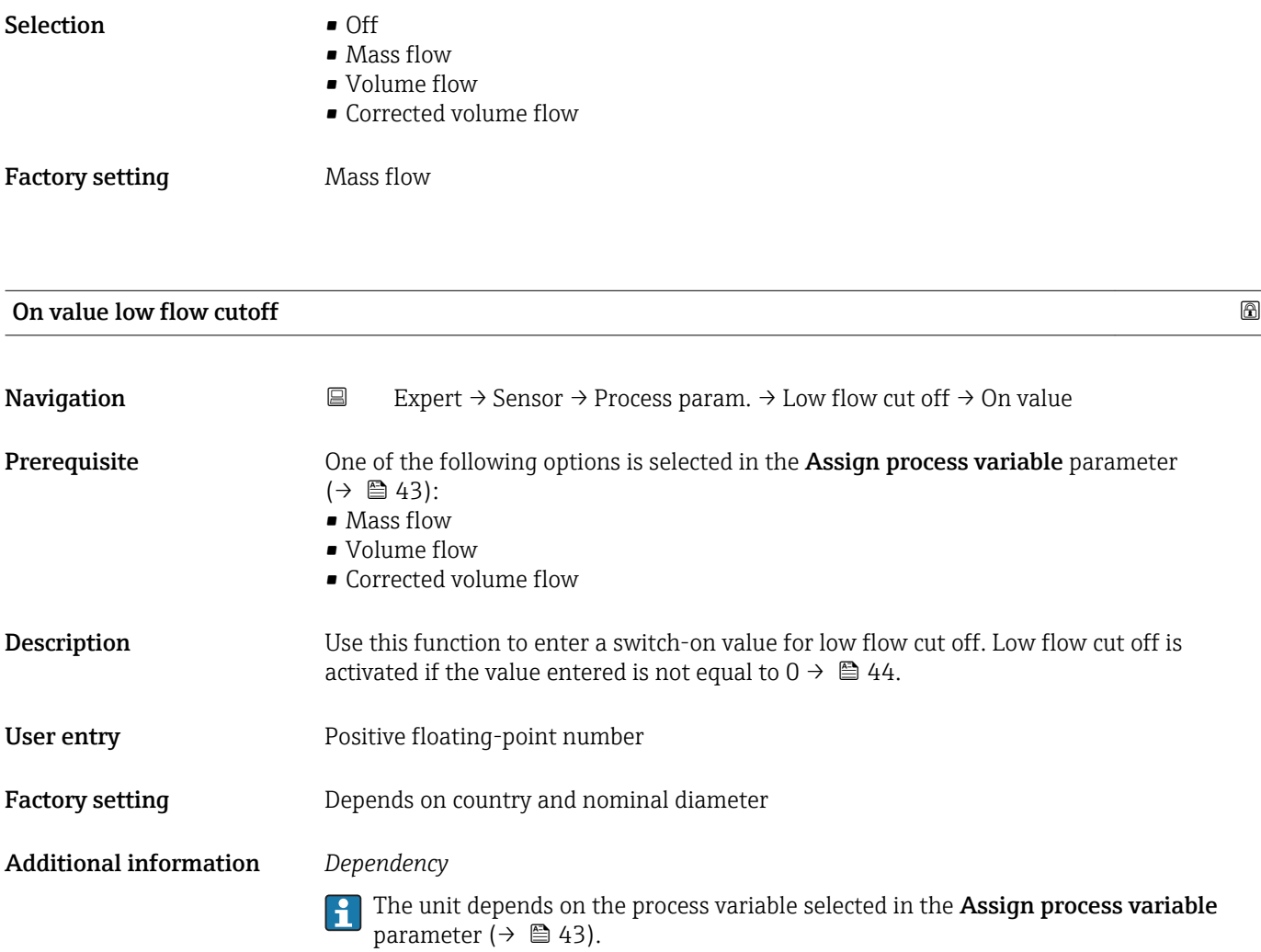

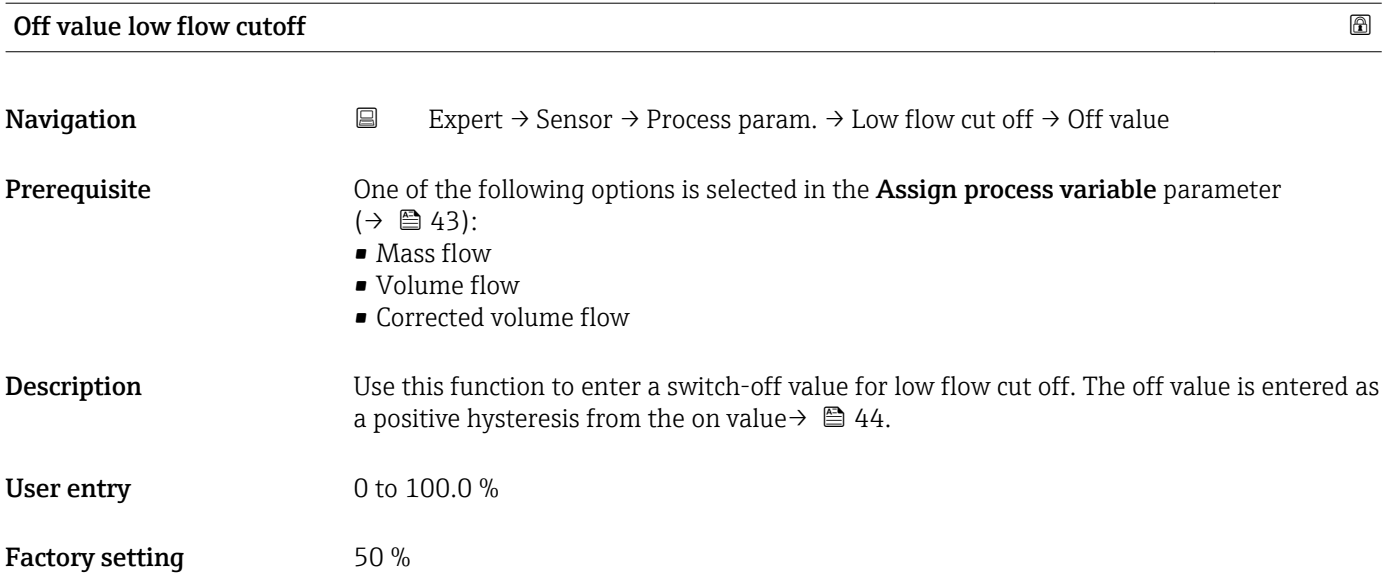

#### <span id="page-44-0"></span>Additional information *Example*

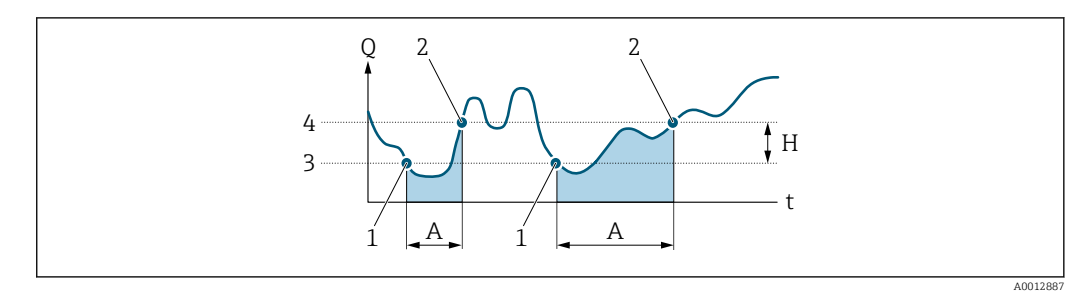

- *Q Flow*
- *t Time*
- *H Hysteresis*
- *A Low flow cut off active*
- *1 Low flow cut off is activated*
- *2 Low flow cut off is deactivated*
- *3 On value entered 4 Off value entered*
- Pressure shock suppression **and the state of the state of the state of the state of the state of the state of the state of the state of the state of the state of the state of the state of the state of the state of the stat Navigation**  $\Box$  Expert → Sensor → Process param. → Low flow cut off → Pres. shock sup. **Prerequisite** One of the following options is selected in the **Assign process variable** parameter  $(\rightarrow \triangleq 43)$ : • Mass flow • Volume flow • Corrected volume flow **Description** Use this function to enter the time interval for signal suppression (= active pressure shock suppression). User entry 0 to 100 s Factory setting 0 s Additional information *Description* Pressure shock suppression is enabled • Prerequisite: – Flow rate < on-value of low flow cut off or – Changing the flow direction • Output values – Flow displayed: 0 – Totalizer: the totalizers are pegged at the last correct value Pressure shock suppression is disabled • Prerequisite: the time interval set in this function has elapsed. • If the flow also exceeds the switch-off value for low flow cut off, the device starts processing the current flow value again and displays it. *Example*

When closing a valve, momentarily strong fluid movements may occur in the pipeline, which are registered by the measuring system. These totalized flow values lead to a false totalizer status, particularly during batching processes.

<span id="page-45-0"></span>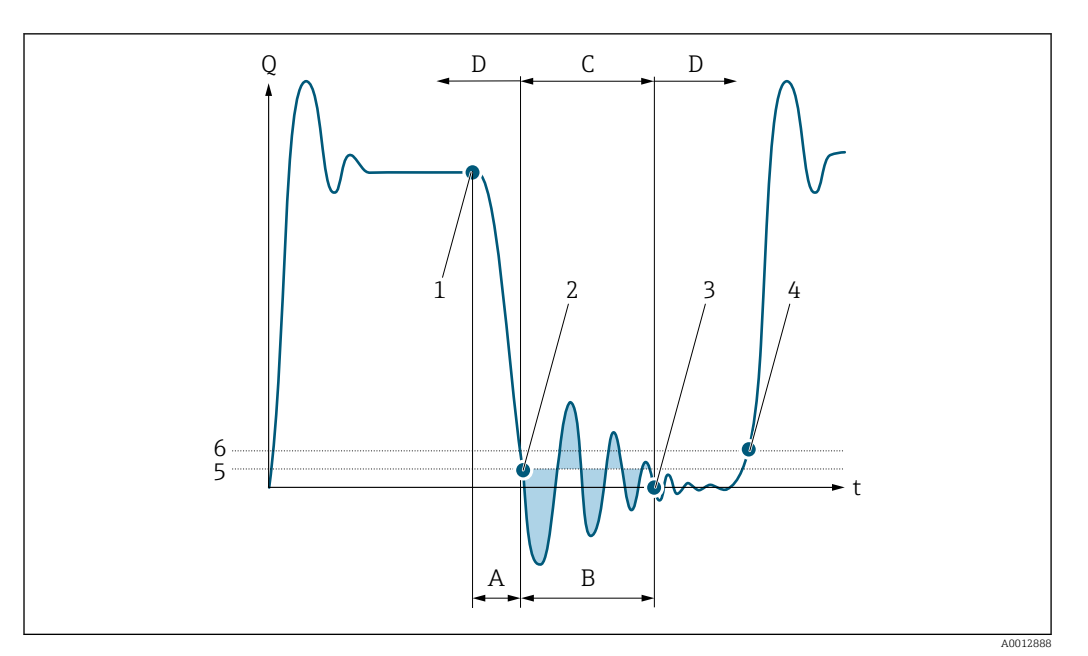

- *Q Flow*
- *t Time*
- *A Drip*
- *B Pressure shock*
- *C Pressure shock suppression active as specified by the time entered*
- *D Pressure shock suppression inactive*
- *1 Valve closes*
- *2 Flow falls below the on-value of the low flow cut off: pressure shock suppression is activated*
- *3 The time entered has elapsed: pressure shock suppression is deactivated*
- *4 The actual flow value is now displayed and output*
- *5 On value for low flow cut off*
- *6 Off value for low flow cut off*

#### "Partially filled pipe detection" submenu

*Navigation* **EXPERICE:** Process param. → Partial pipe det

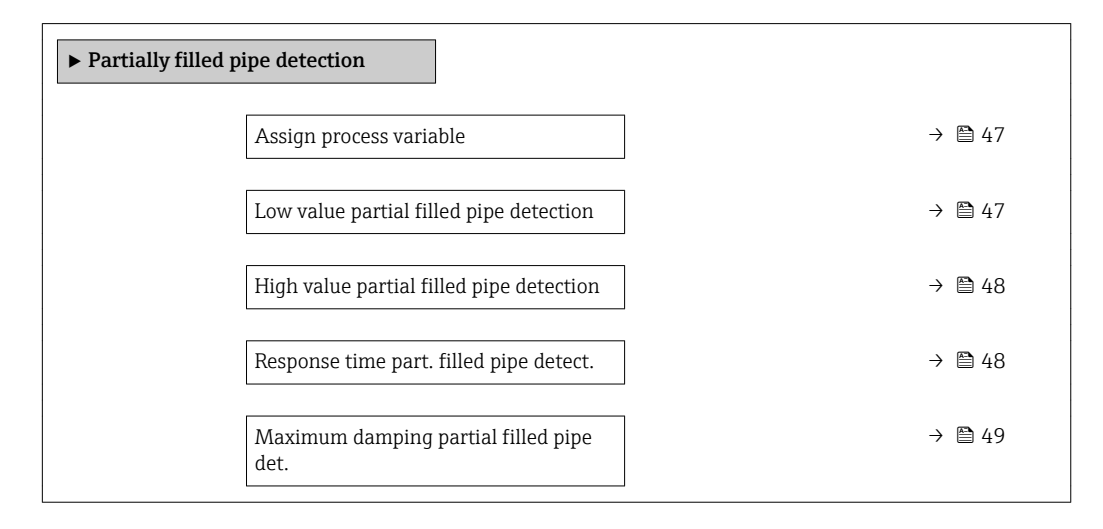

<span id="page-46-0"></span>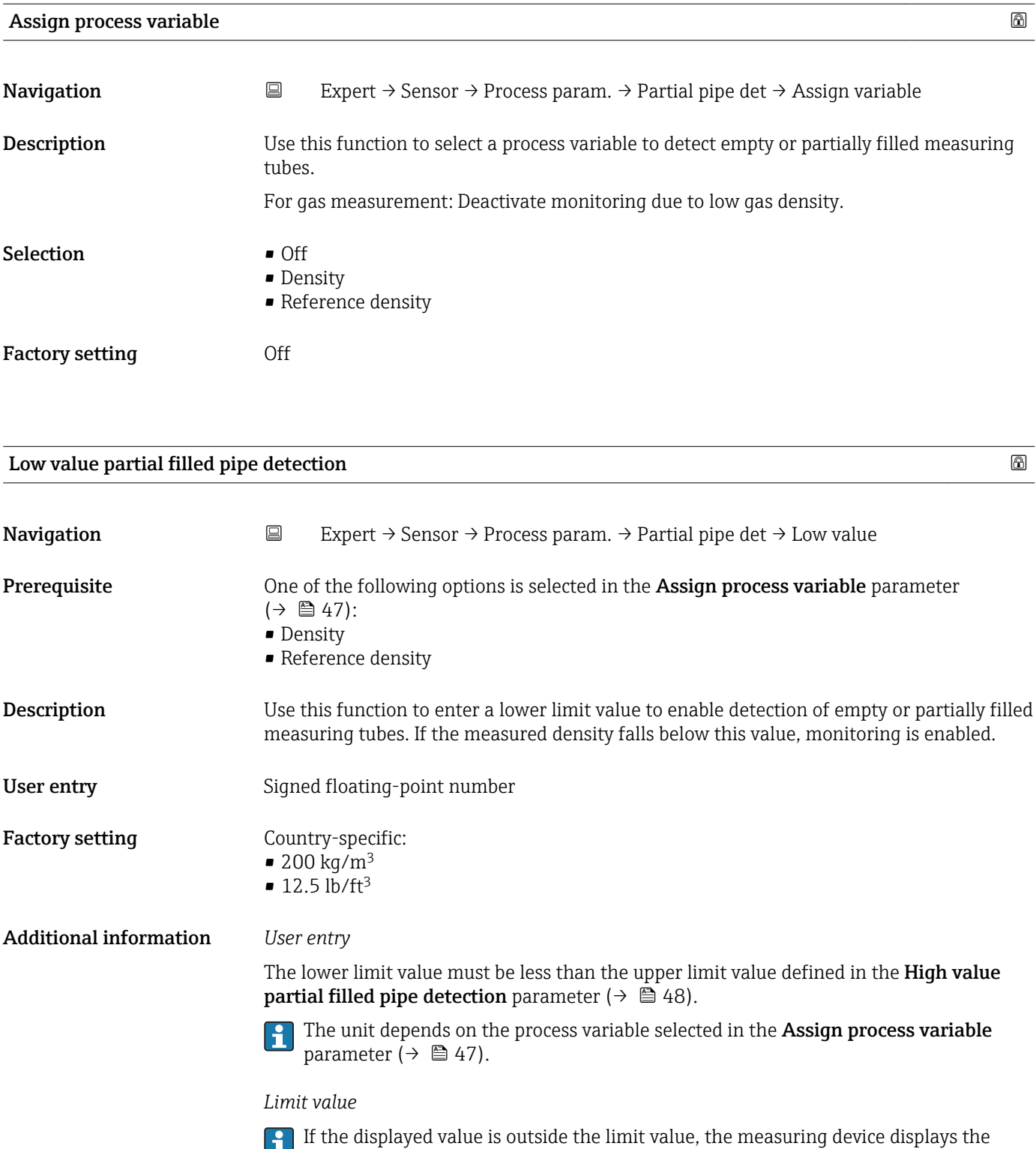

diagnostic message  $\triangle$ S862 Partly filled pipe.

# <span id="page-47-0"></span>High value partial filled pipe detection

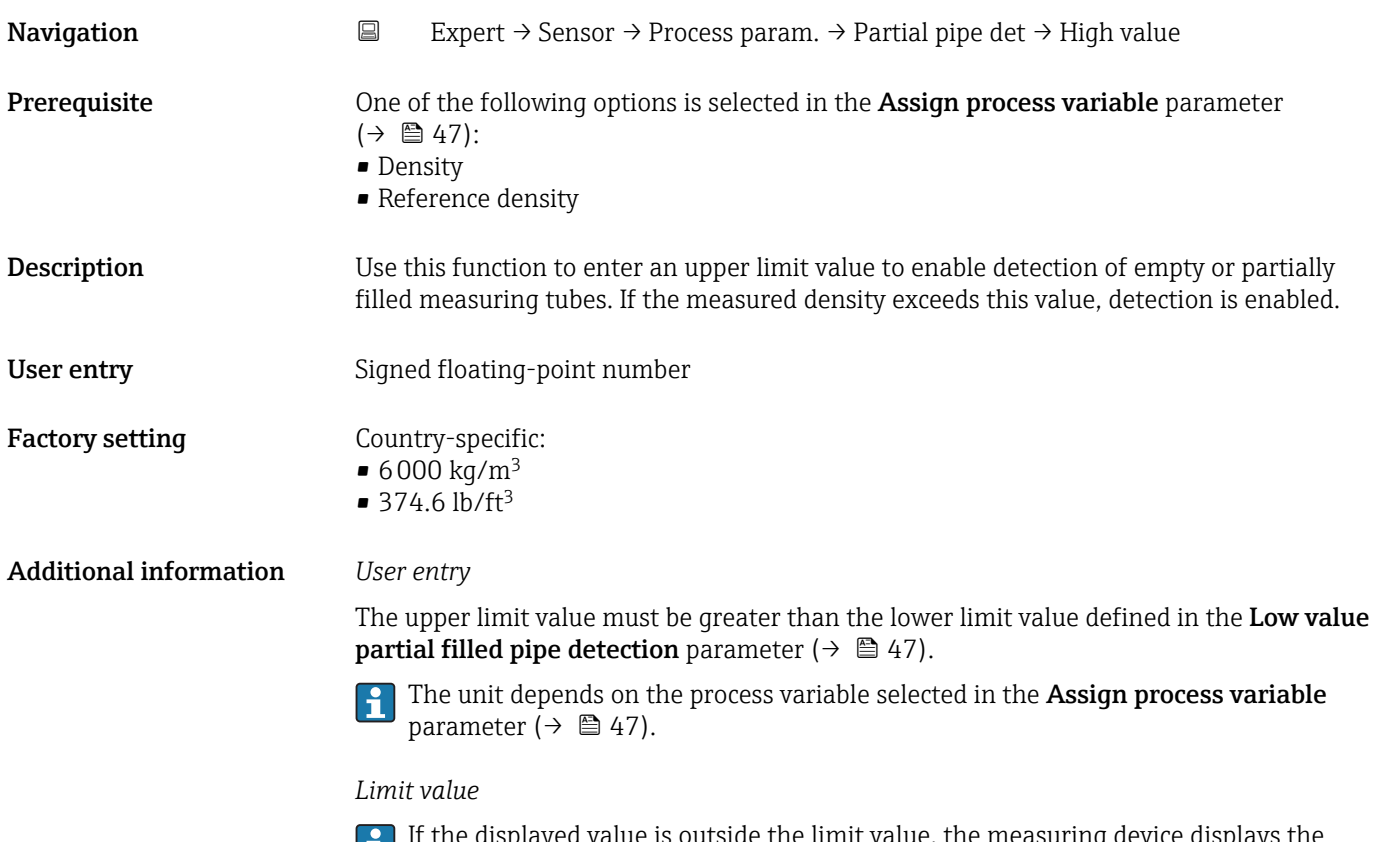

If the displayed value is outside the limit value, the measuring device displays the diagnostic message  $\triangle$ S862 Partly filled pipe.

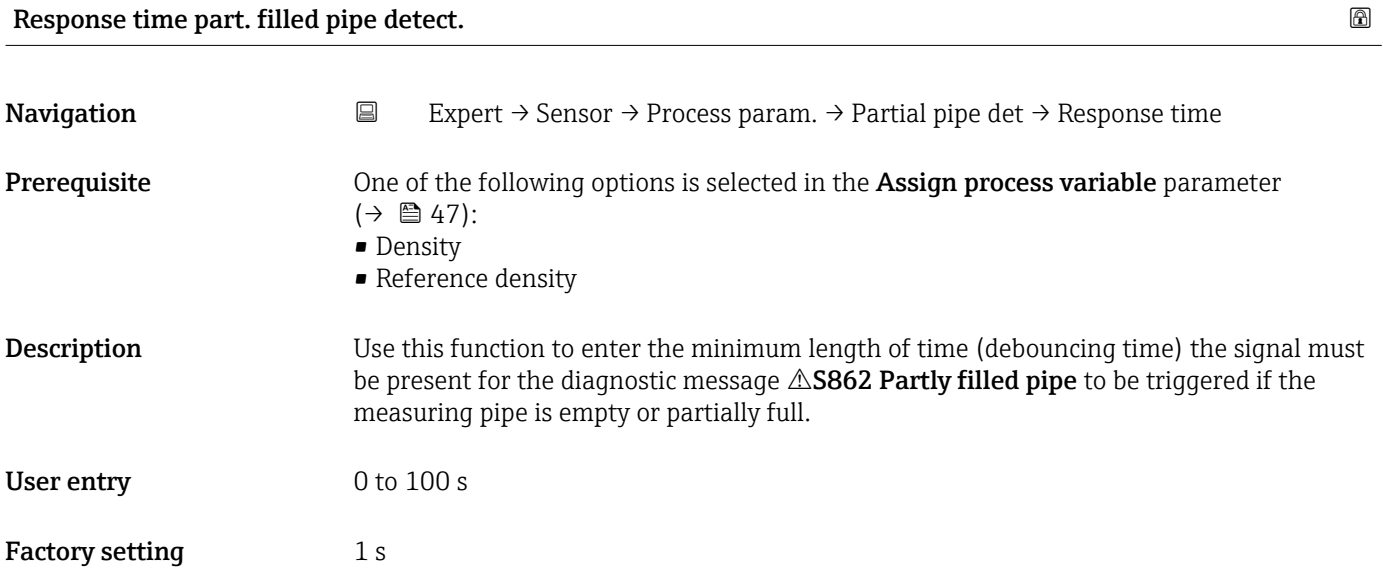

<span id="page-48-0"></span>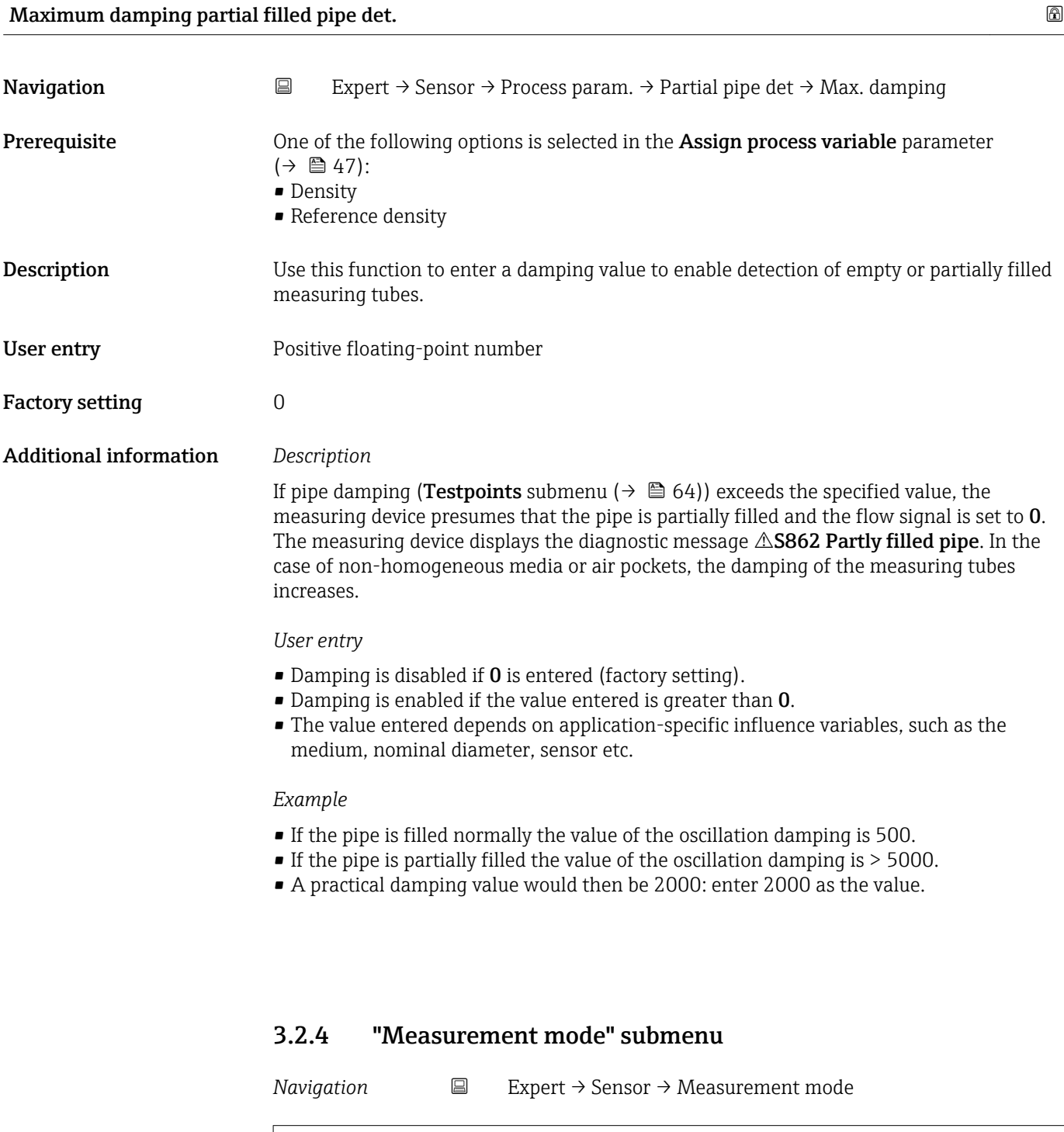

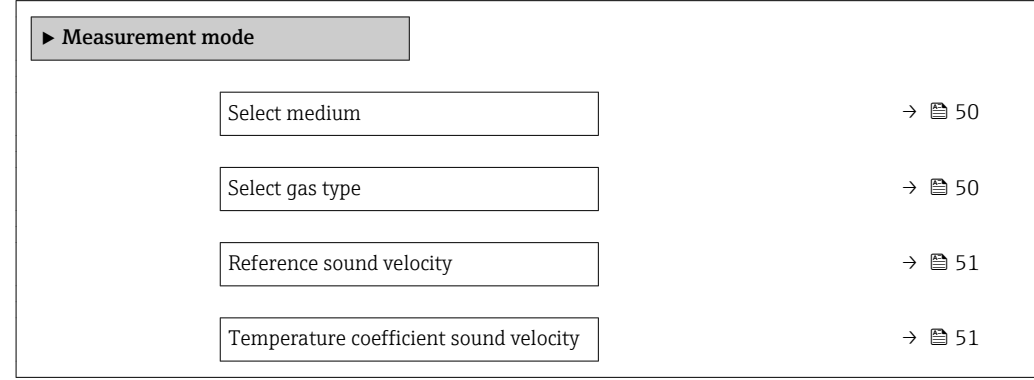

<span id="page-49-0"></span>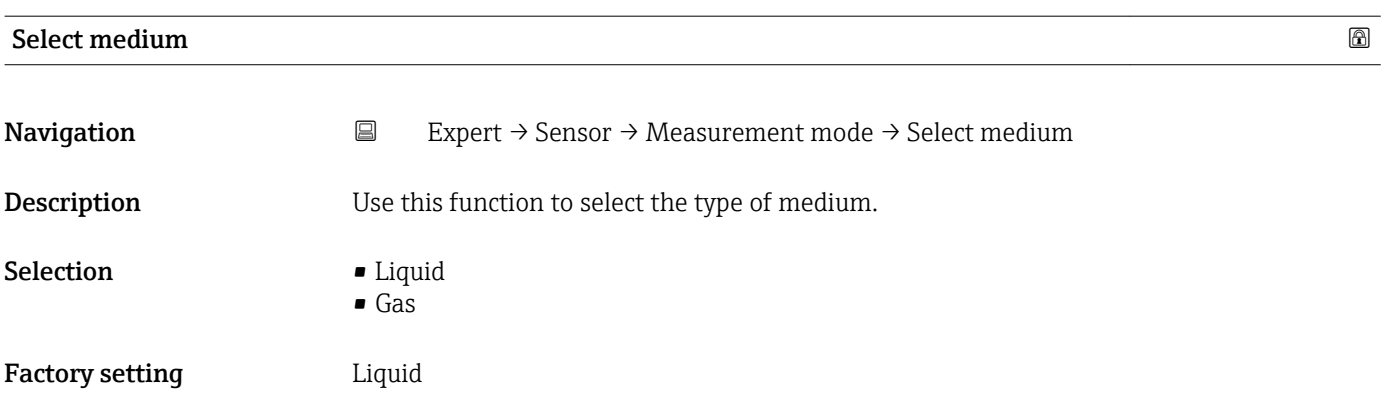

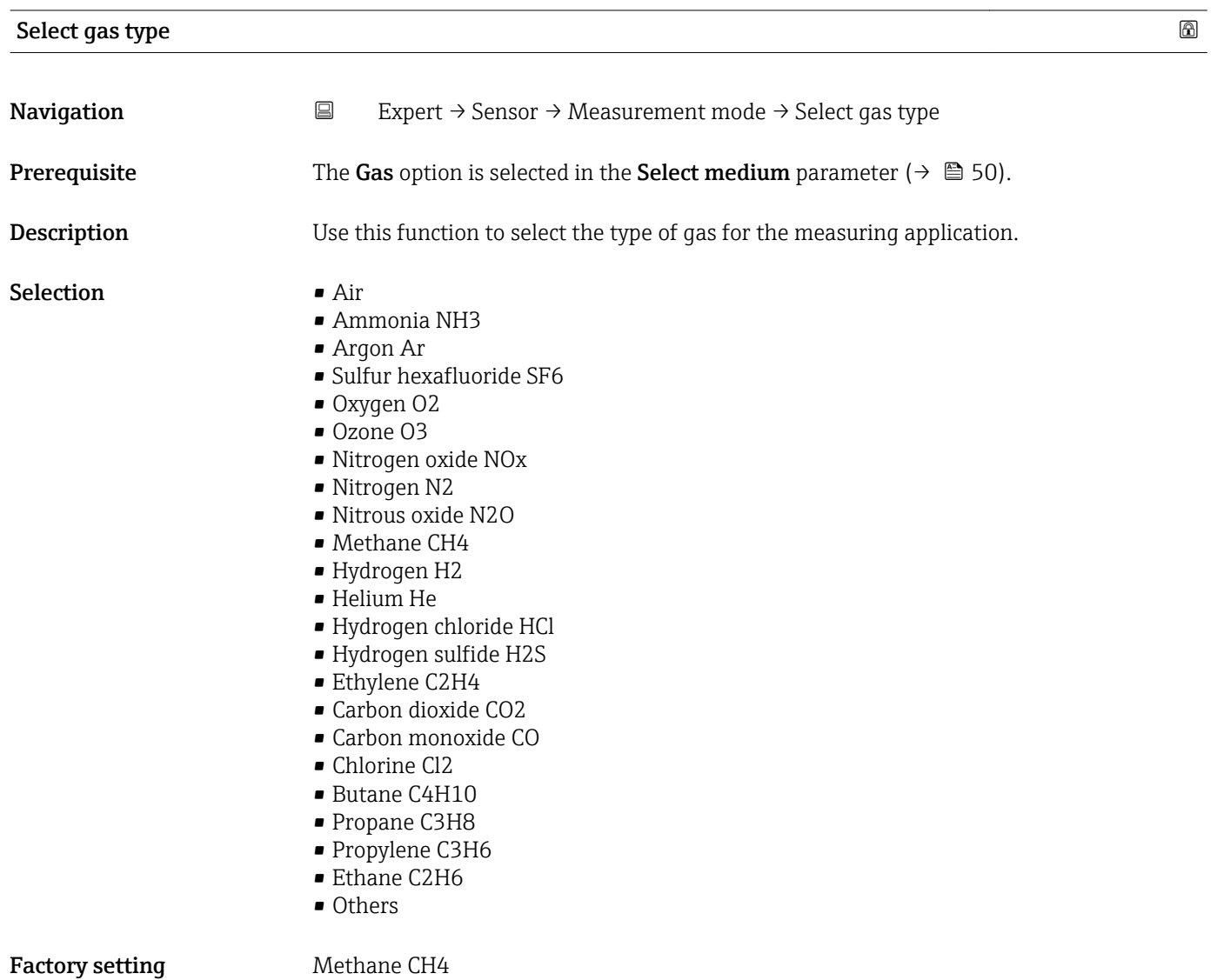

<span id="page-50-0"></span>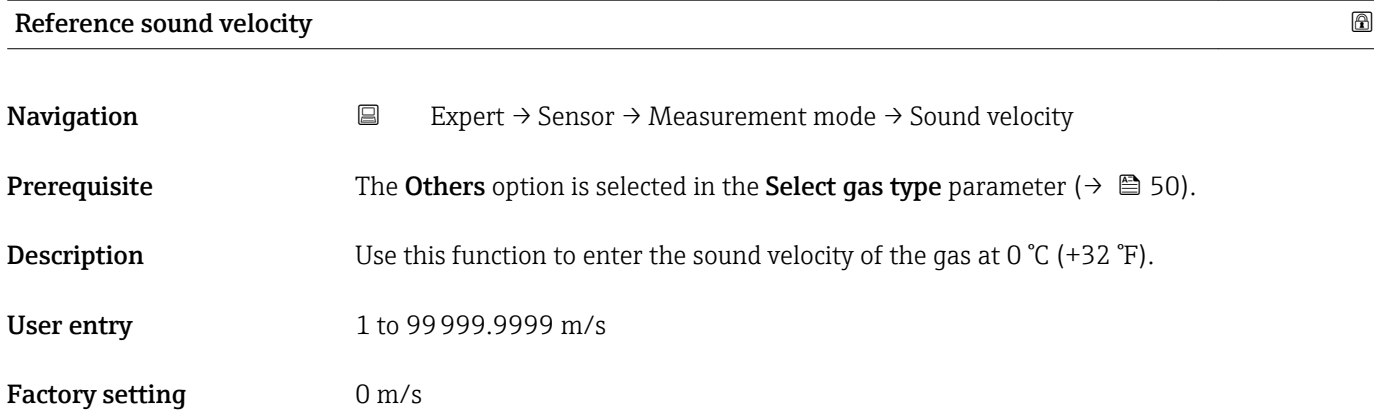

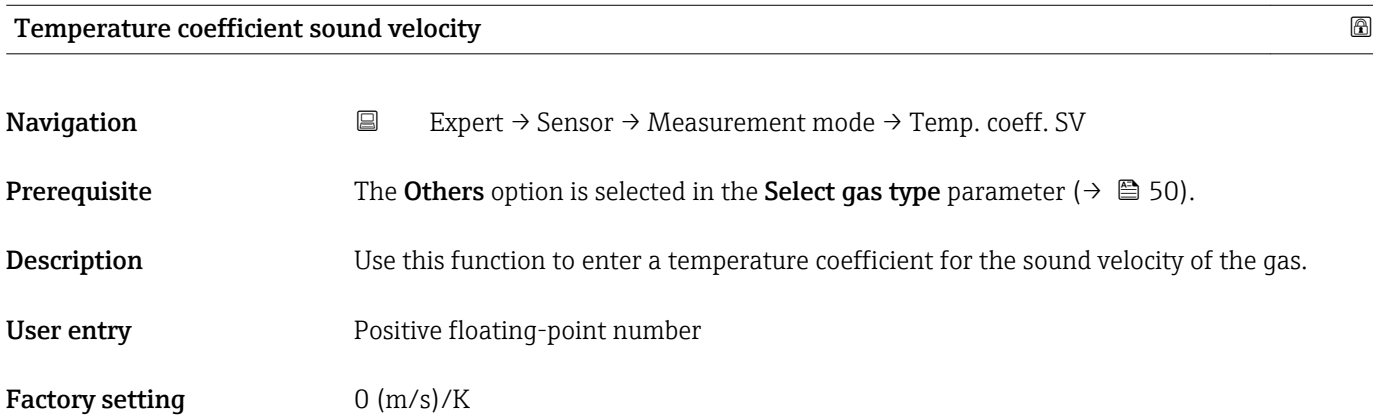

# 3.2.5 "External compensation" submenu

*Navigation* 
■
Expert → Sensor → External comp.

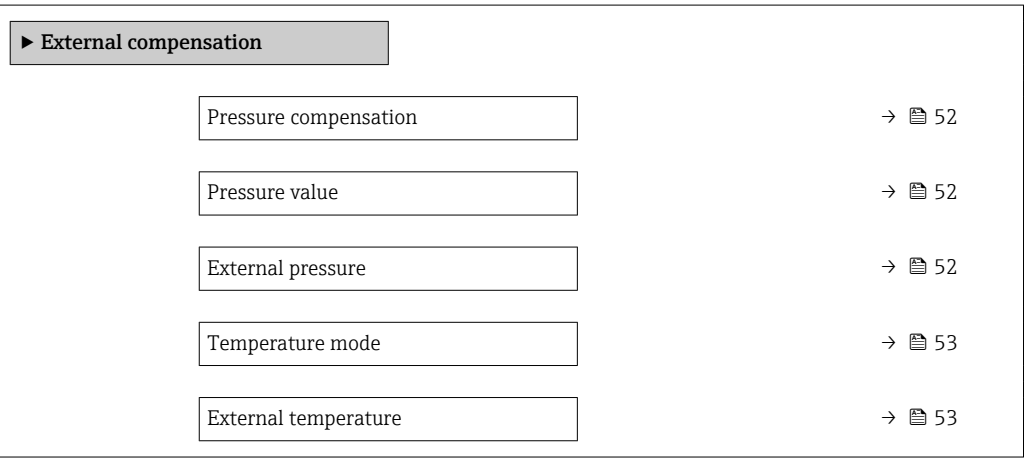

#### Endress+Hauser 51

<span id="page-51-0"></span>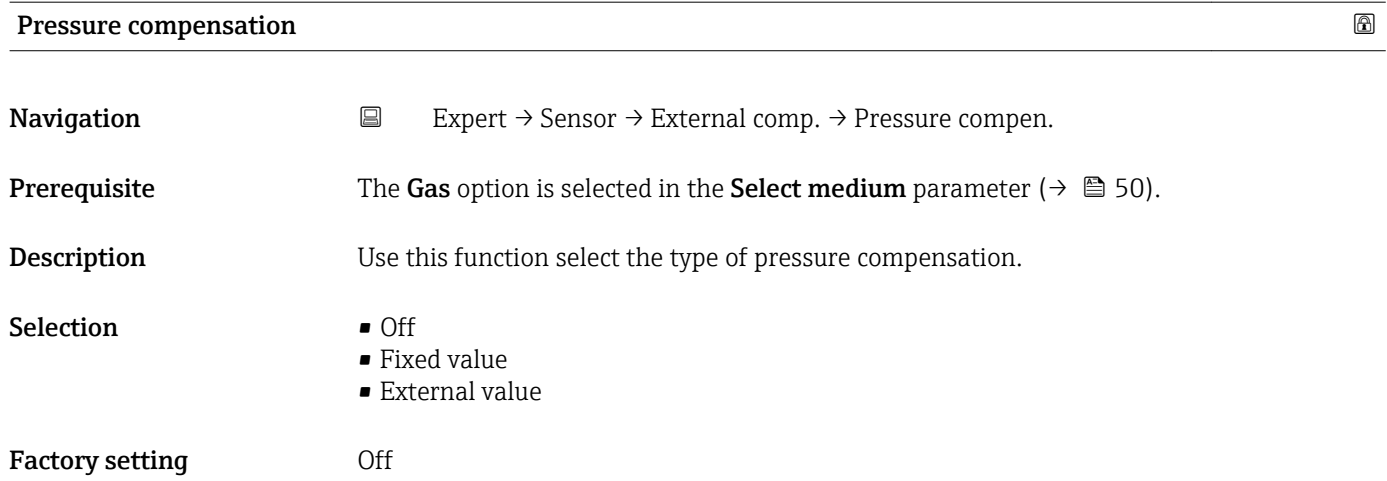

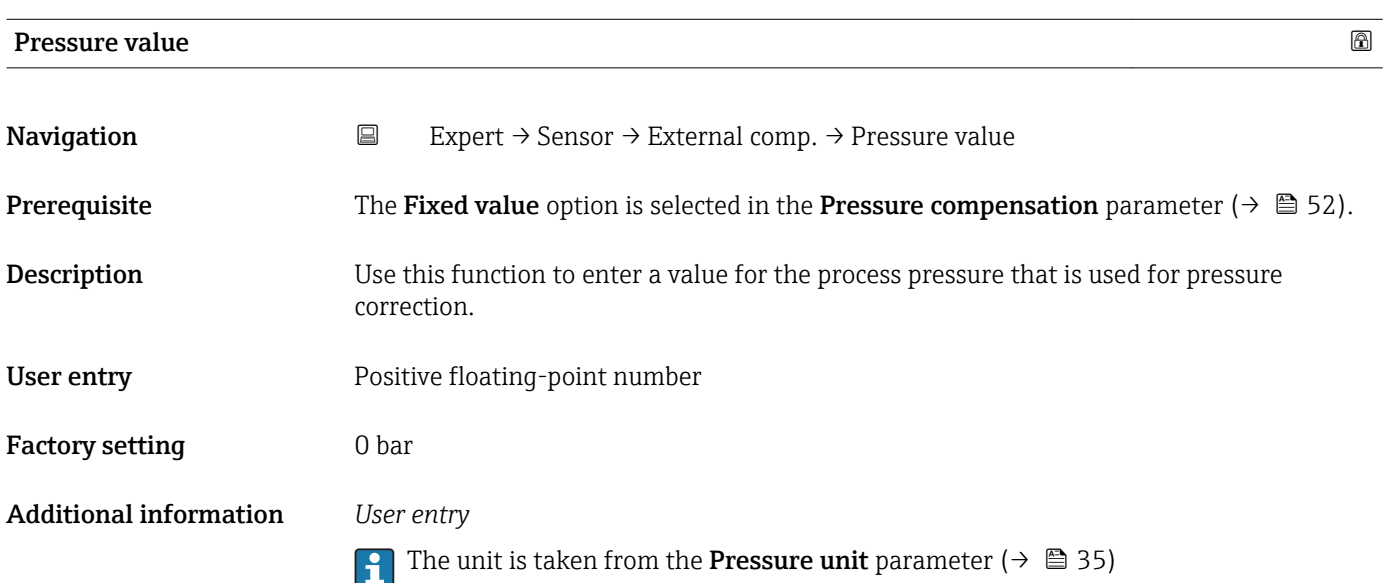

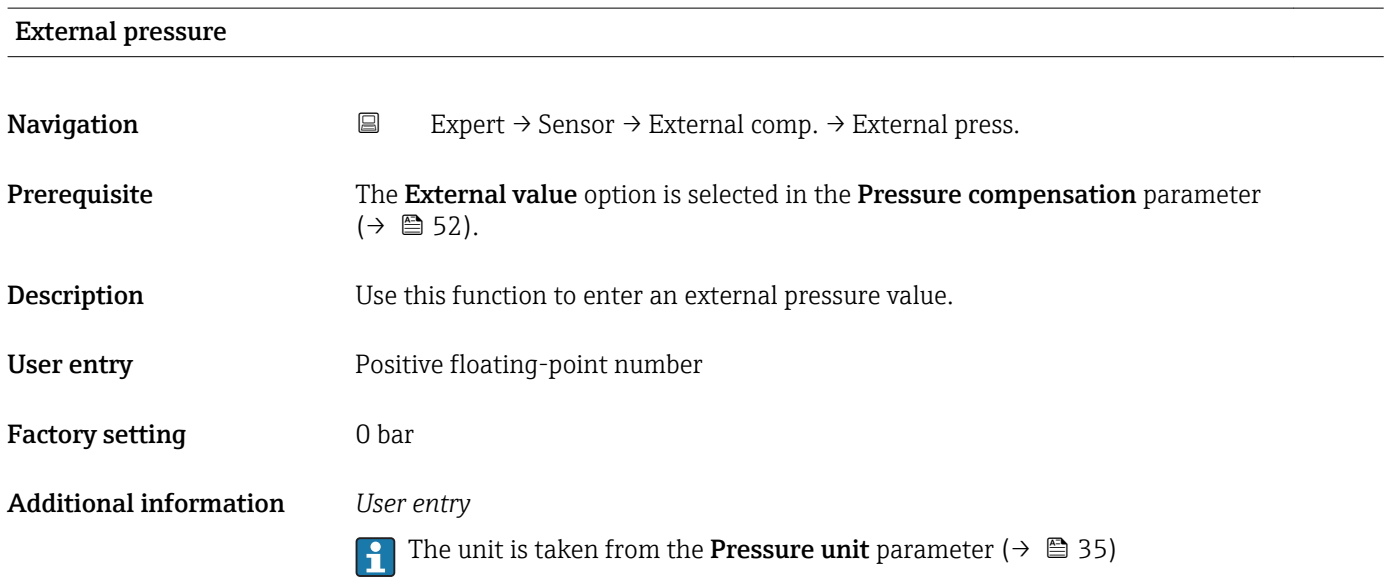

<span id="page-52-0"></span>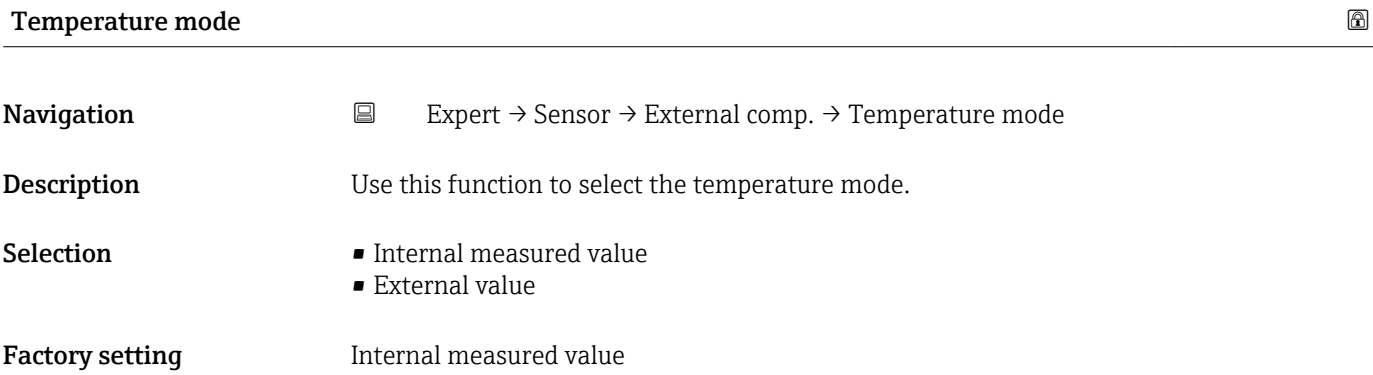

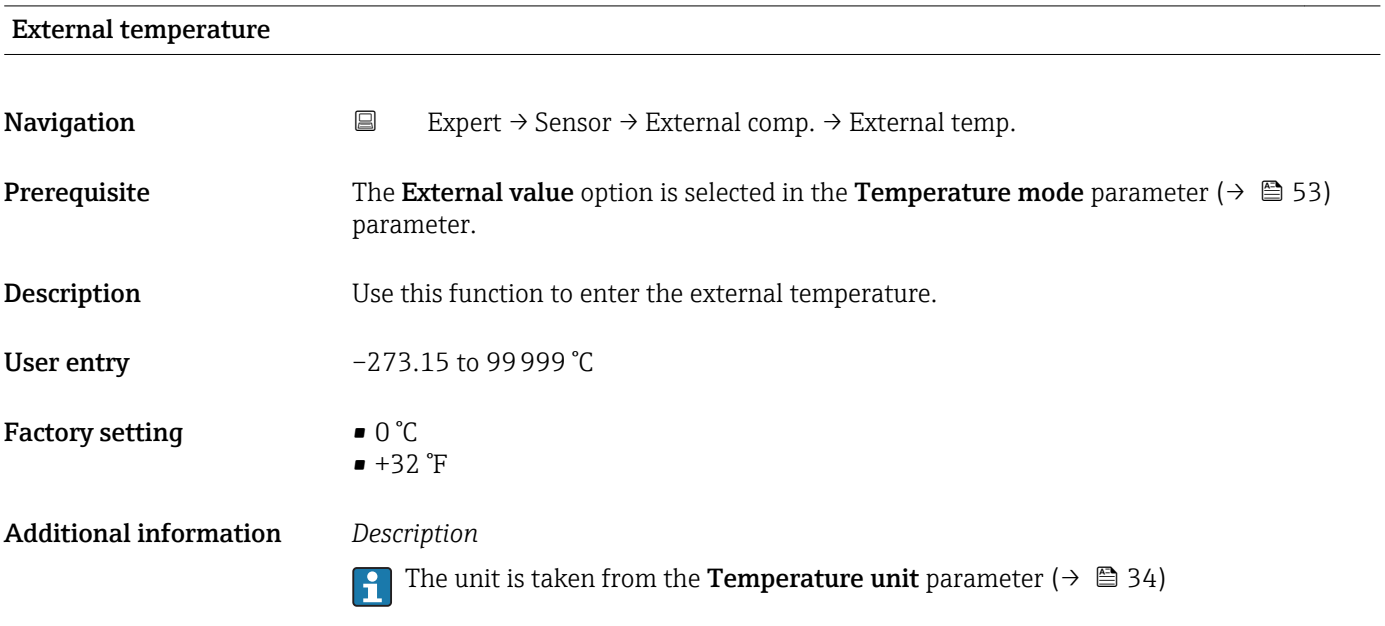

# 3.2.6 "Calculated values" submenu

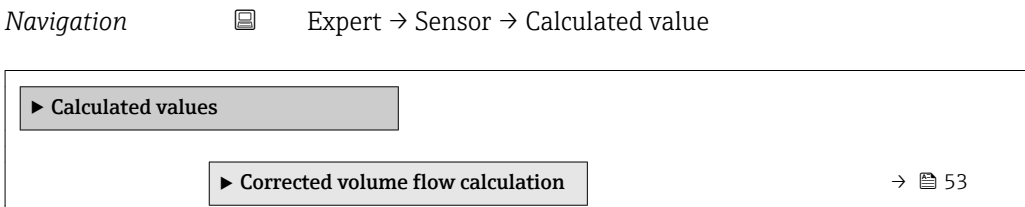

### "Corrected volume flow calculation" submenu

*Navigation* 
■
Expert → Sensor → Calculated value → Corr. vol.flow.

‣ Corrected volume flow calculation

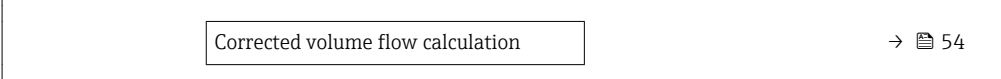

<span id="page-53-0"></span>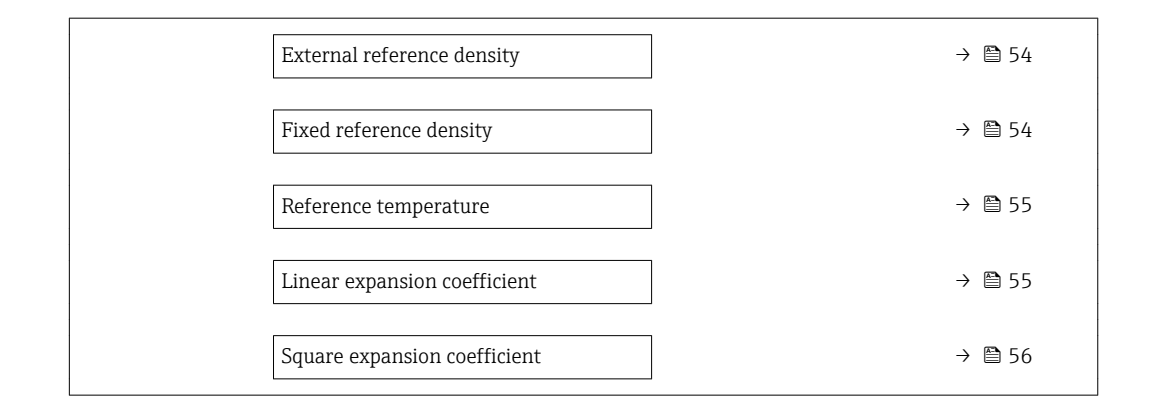

### Corrected volume flow calculation

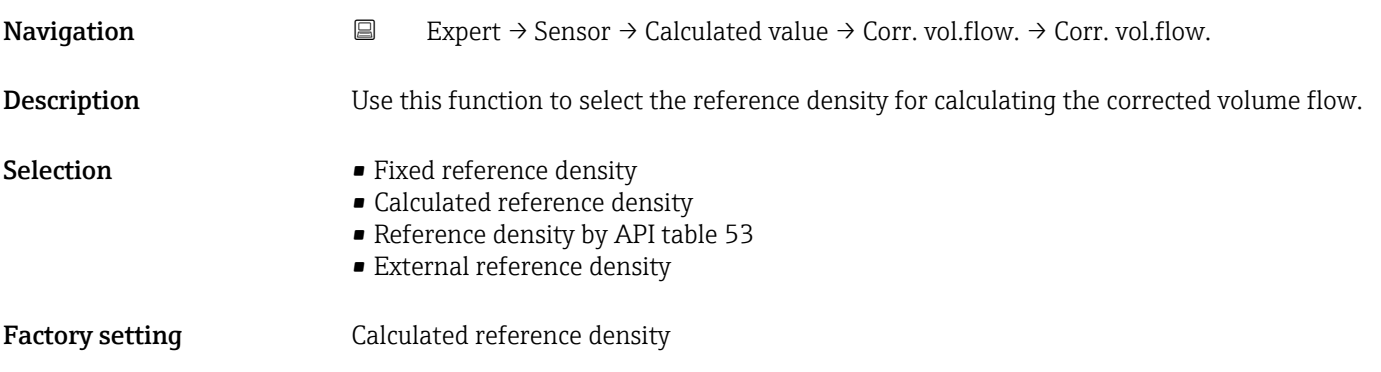

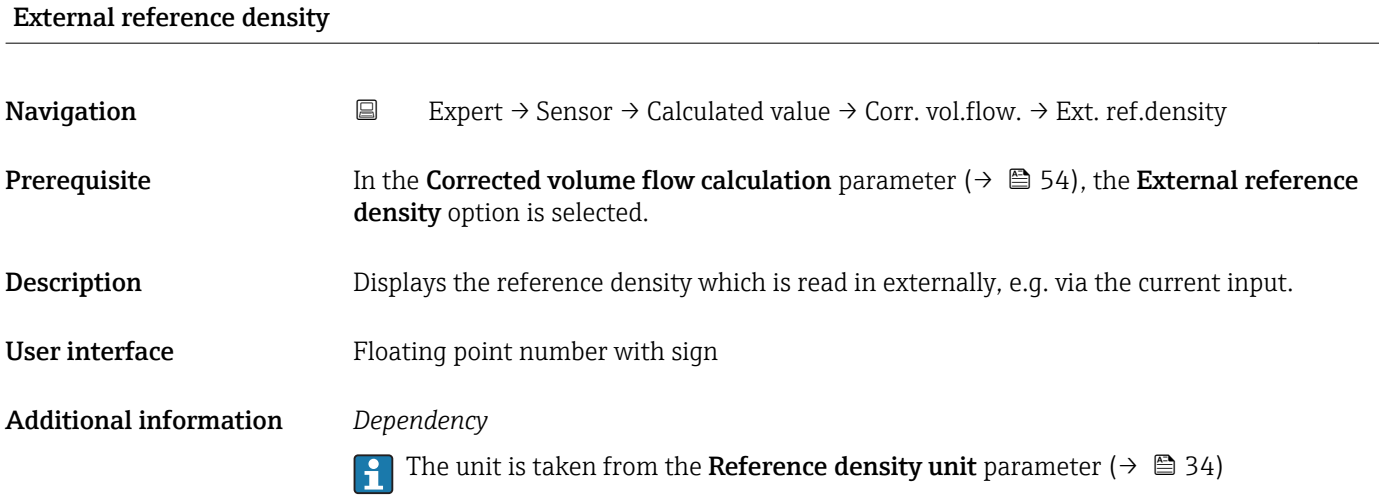

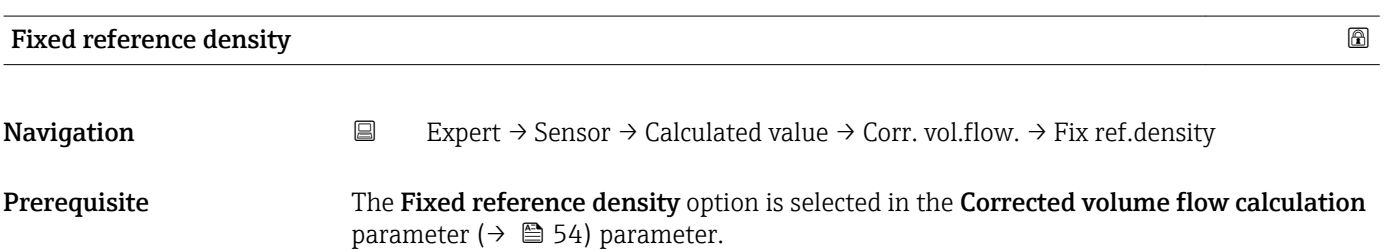

<span id="page-54-0"></span>**Description** Use this function to enter a fixed value for the reference density. User entry **Positive floating-point number** Additional information *Dependency* The unit is taken from the Reference density unit parameter ( $\rightarrow \cong$  34)

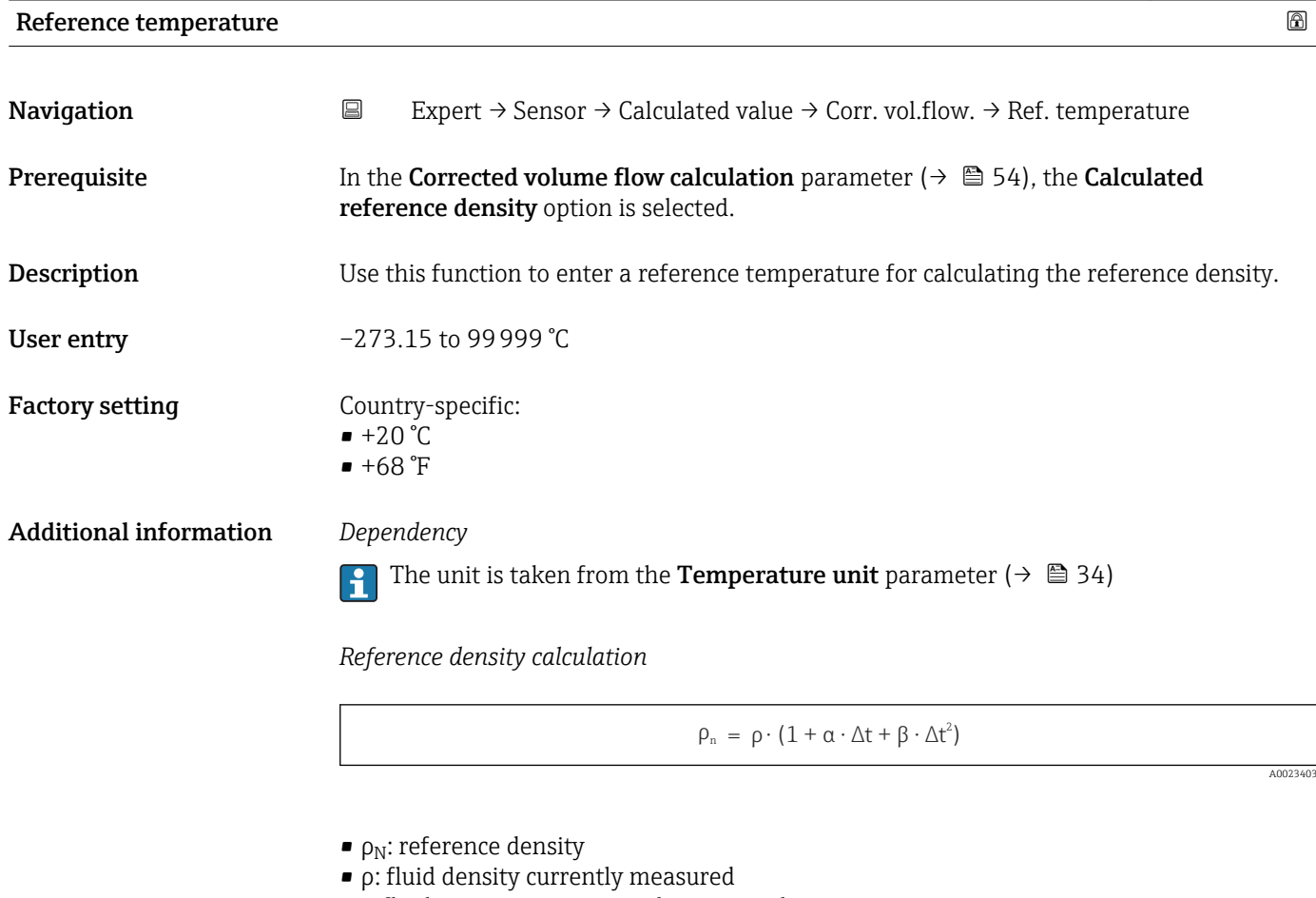

- t: fluid temperature currently measured
- $\bullet$  t<sub>N</sub>: reference temperature at which the reference density is calculated (e.g. 20 °C)
- $\blacksquare$   $\Delta t$ : t t<sub>N</sub>
- α: linear expansion coefficient of the fluid, unit =  $[1/K]$ ; K = Kelvin
- β: square expansion coefficient of the fluid, unit =  $[1/K^2]$

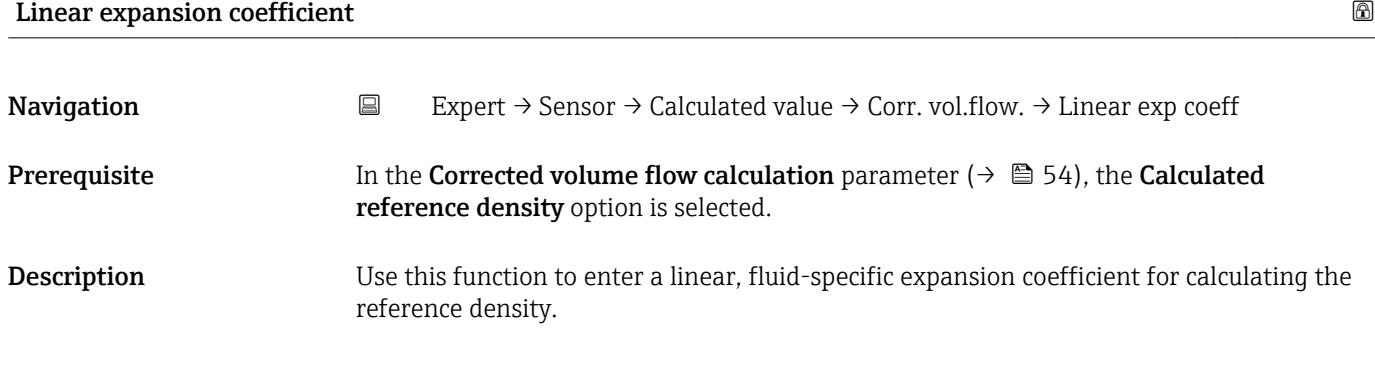

# <span id="page-55-0"></span>User entry Signed floating-point number

Factory setting 0.0

# Square expansion coefficient Navigation  $□$  Expert → Sensor → Calculated value → Corr. vol.flow. → Square exp coeff **Prerequisite** In the Corrected volume flow calculation parameter ( $\rightarrow \Box$  54), the Calculated reference density option is selected. Description For fluid with a non-linear expansion pattern: use this function to enter a quadratic, fluidspecific expansion coefficient for calculating the reference density. User entry Signed floating-point number Factory setting  $0.0$

## 3.2.7 "Sensor adjustment" submenu

*Navigation* 
■ Expert → Sensor → Sensor adjustm.

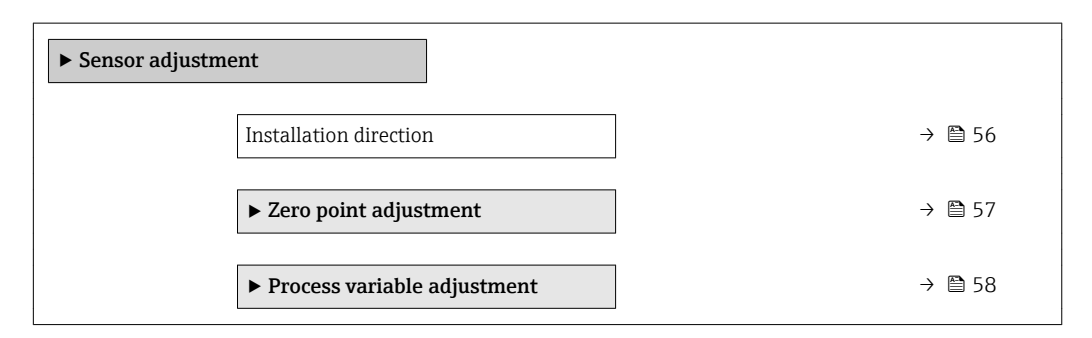

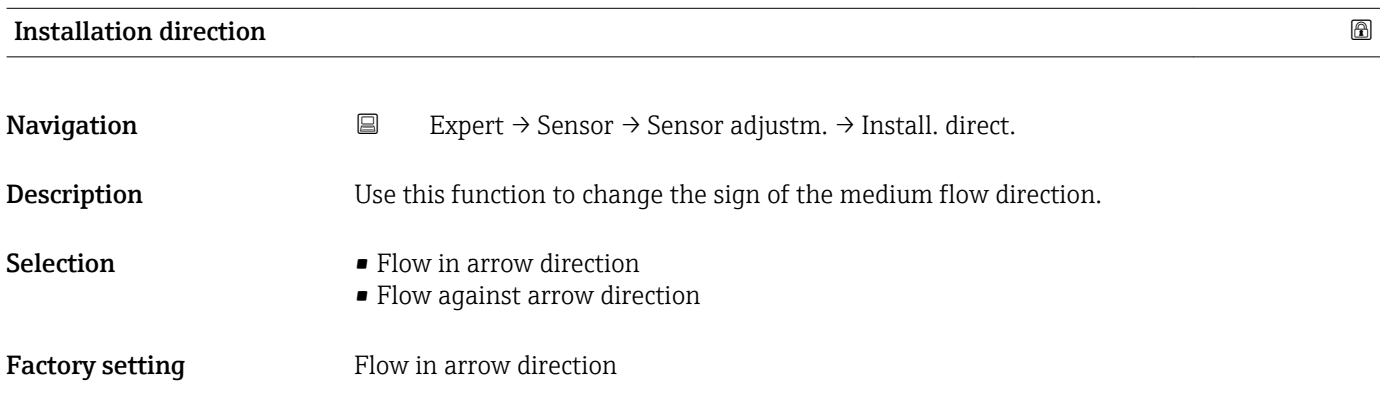

<span id="page-56-0"></span>Before changing the sign: ascertain the actual direction of fluid flow with reference to the direction indicated by the arrow on the sensor nameplate.

#### "Zero point adjustment" submenu

- It is generally not necessary to perform zero point adjustment. • However, this function may be needed in some applications with low flow and strict accuracy requirements.
	- A zero point adjustment cannot increase repeatability.
	- The following conditions should be met to perform a zero point adjustment successfully without the adjustment finishing in an error:
		- The real flow must be 0.
	- The pressure must be at least 15 psi g.
	- The adjustment takes a maximum of 60 s. The more stable the conditions, the faster the adjustment is completed.
	- This function can also be used to check the health of the measuring device. A healthy measuring device has a maximum zero point deviation of  $\pm 100$  compared to the factory setting of the measuring device (calibration report).

*Navigation* **E** Expert → Sensor → Sensor adjustm. → Zero point adj.

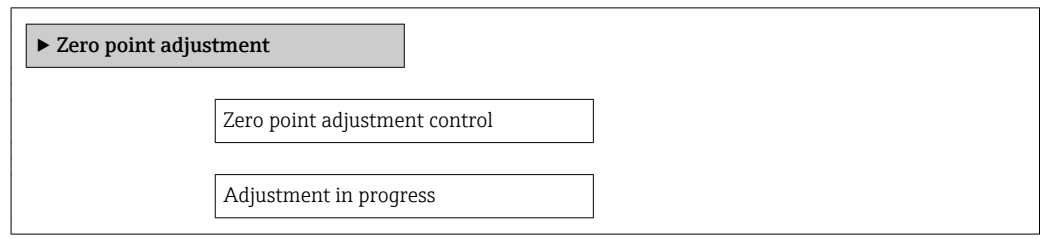

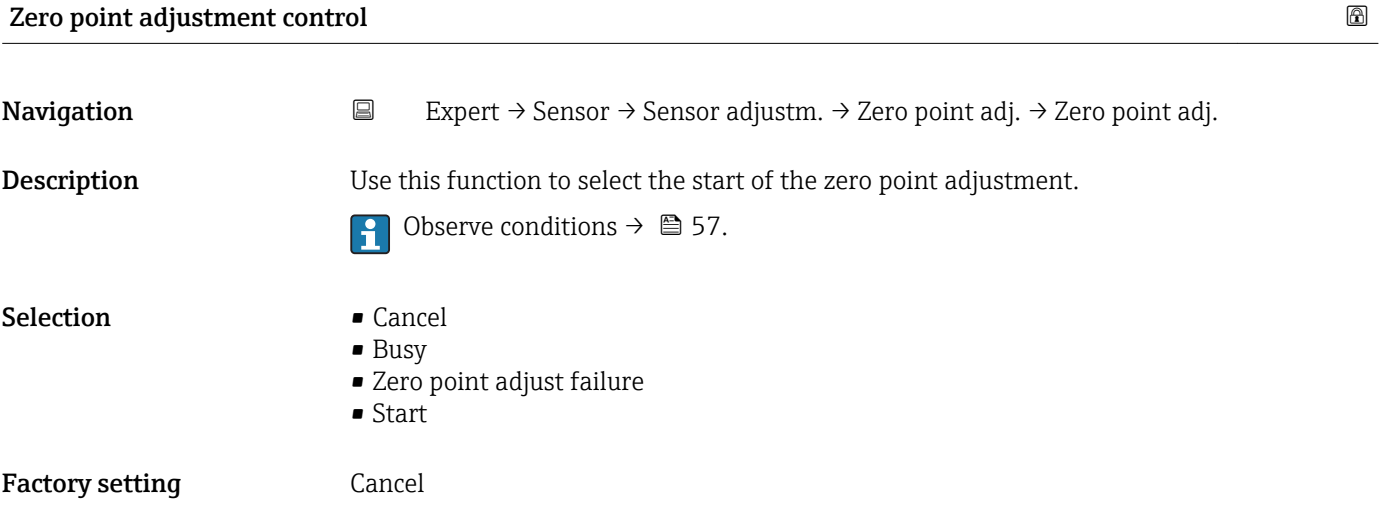

### <span id="page-57-0"></span>• Cancel

If zero point adjustment has failed, select this option to cancel zero point adjustment.

• Busy

Is displayed during zero point adjustment.

- Zero point adjust failure
- Is displayed if zero point adjustment has failed.
- Start

Select this option to start zero point adjustment.

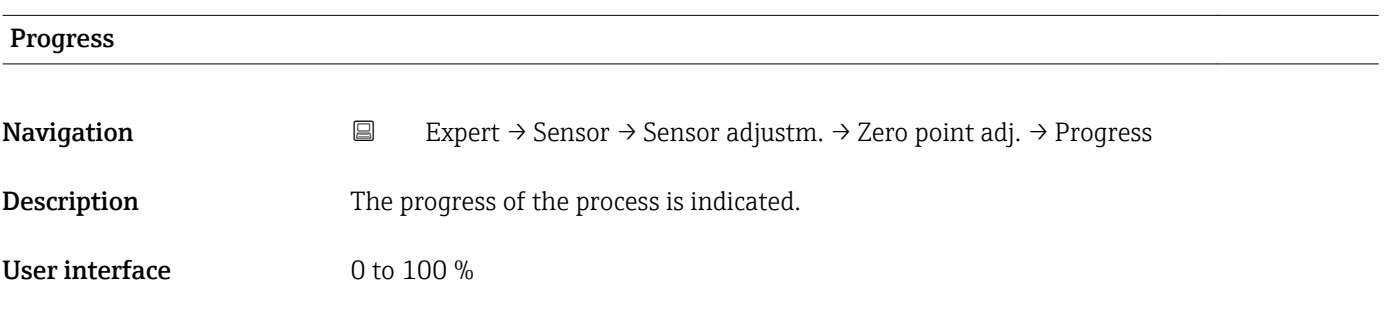

#### "Process variable adjustment" submenu

*Navigation* 
■
Expert → Sensor → Sensor adjustm. → Variable adjust

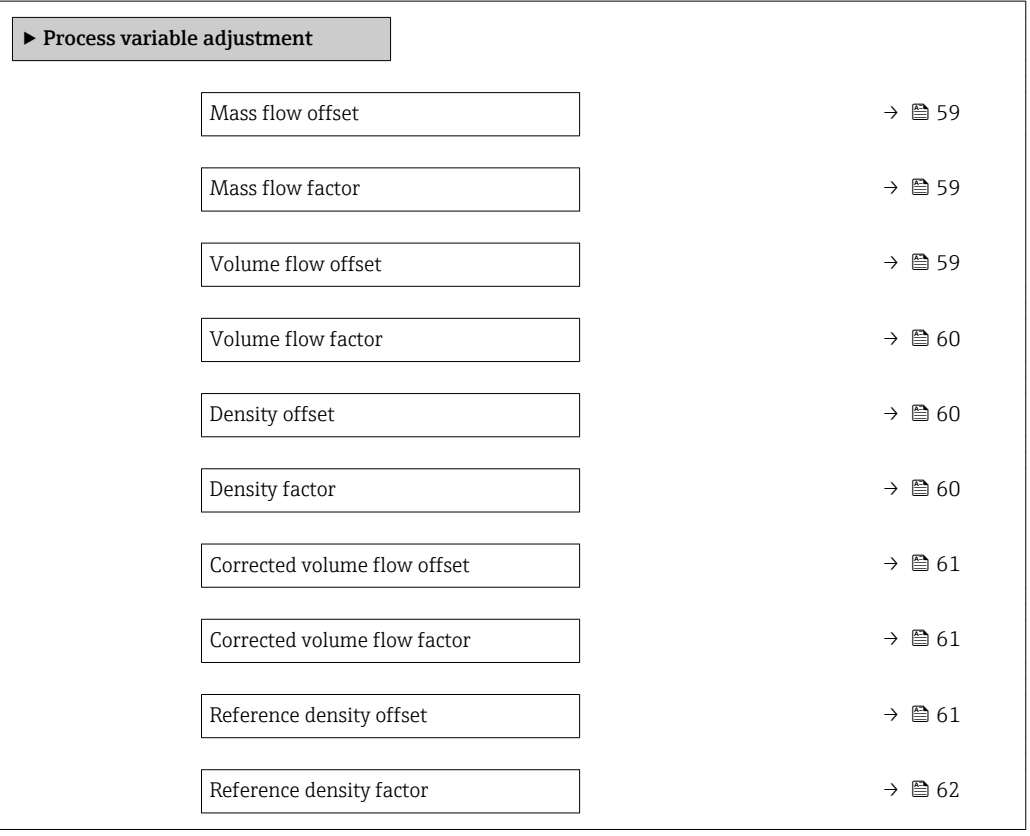

<span id="page-58-0"></span>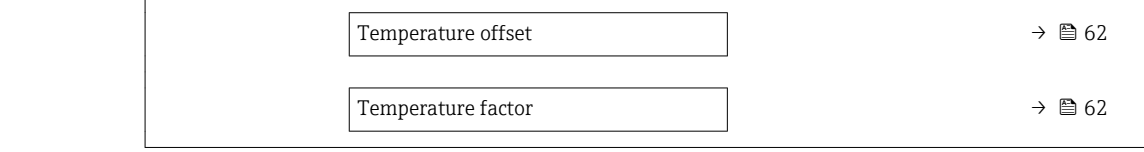

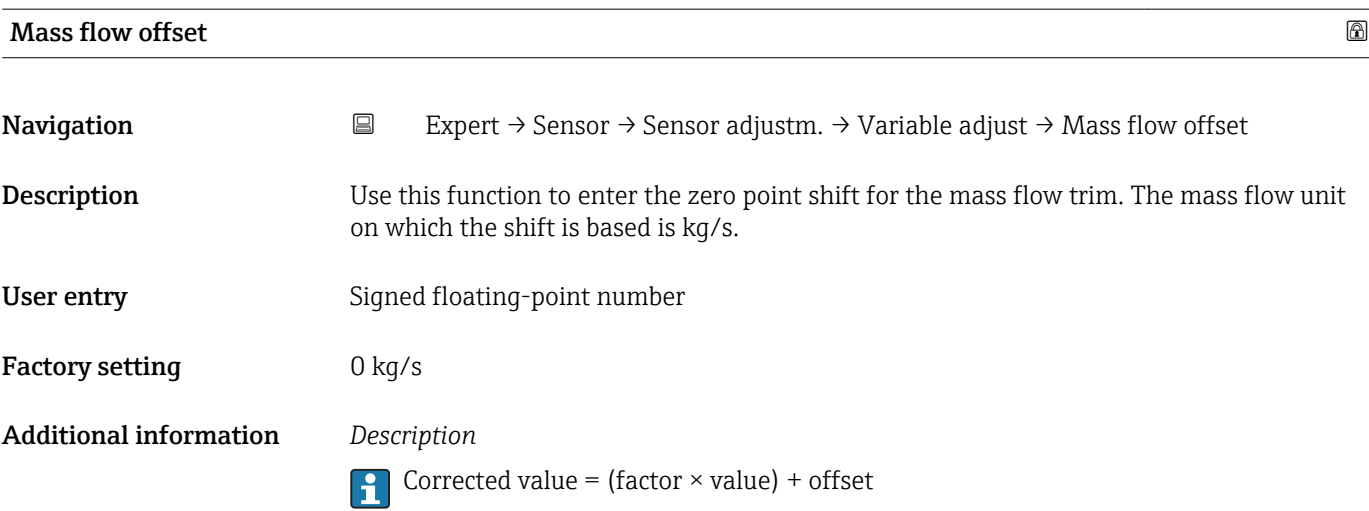

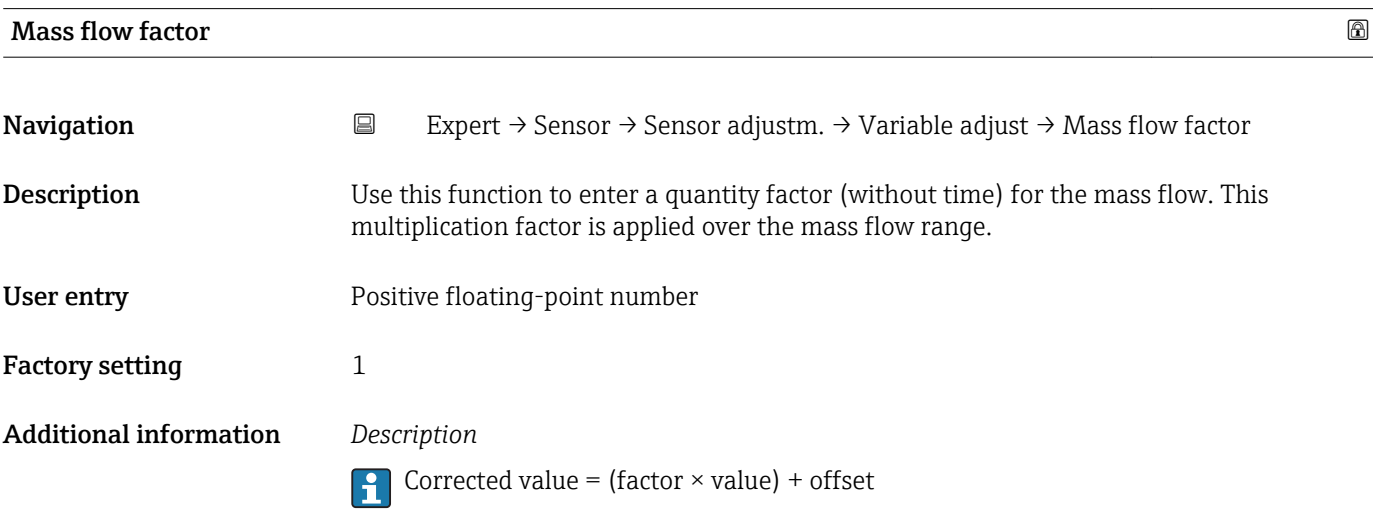

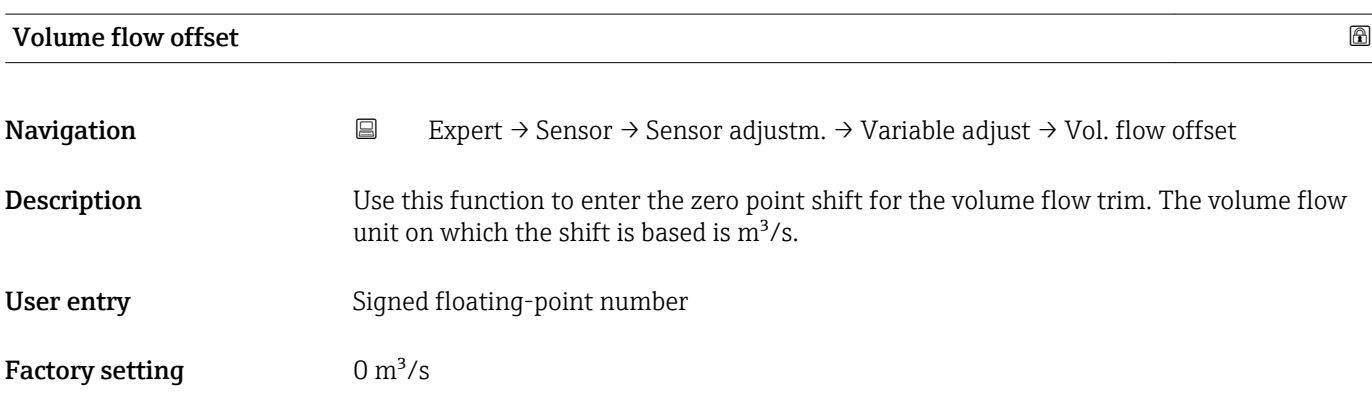

Corrected value = (factor  $\times$  value) + offset

<span id="page-59-0"></span>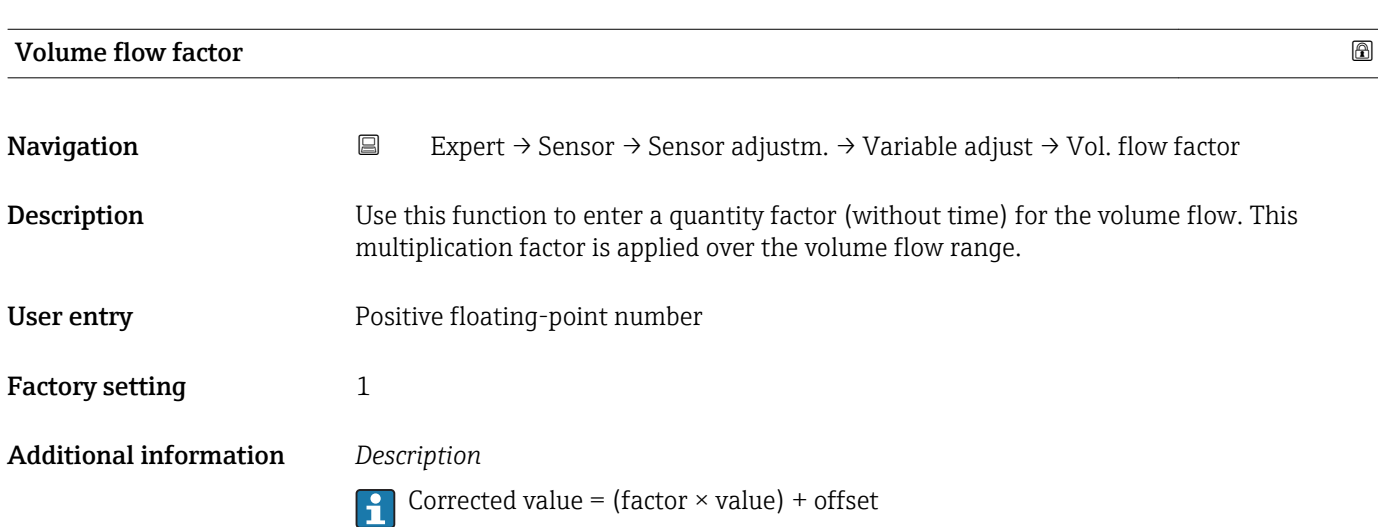

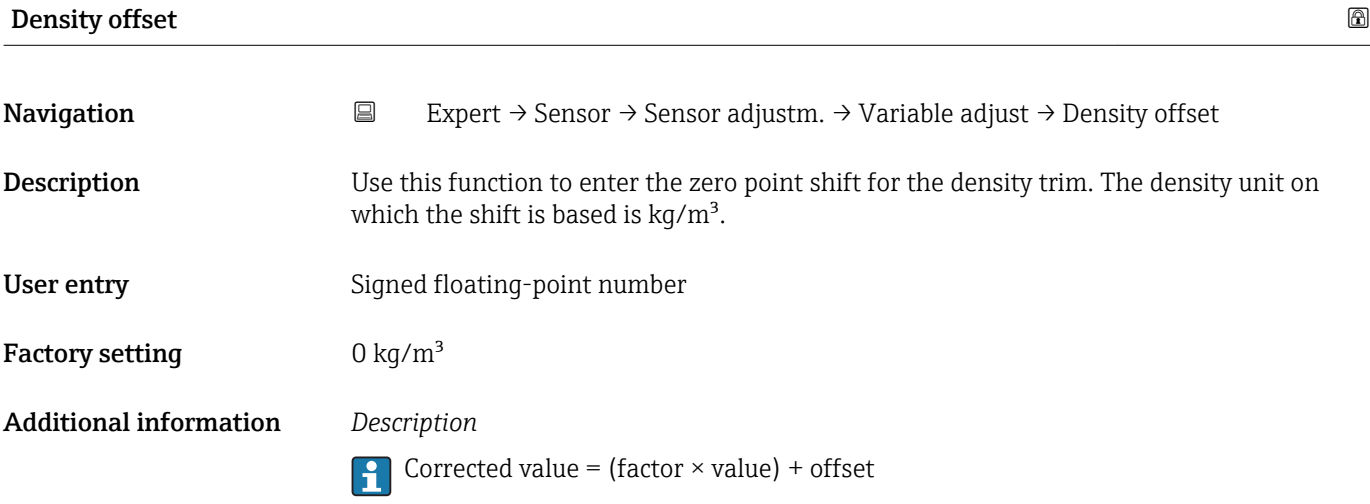

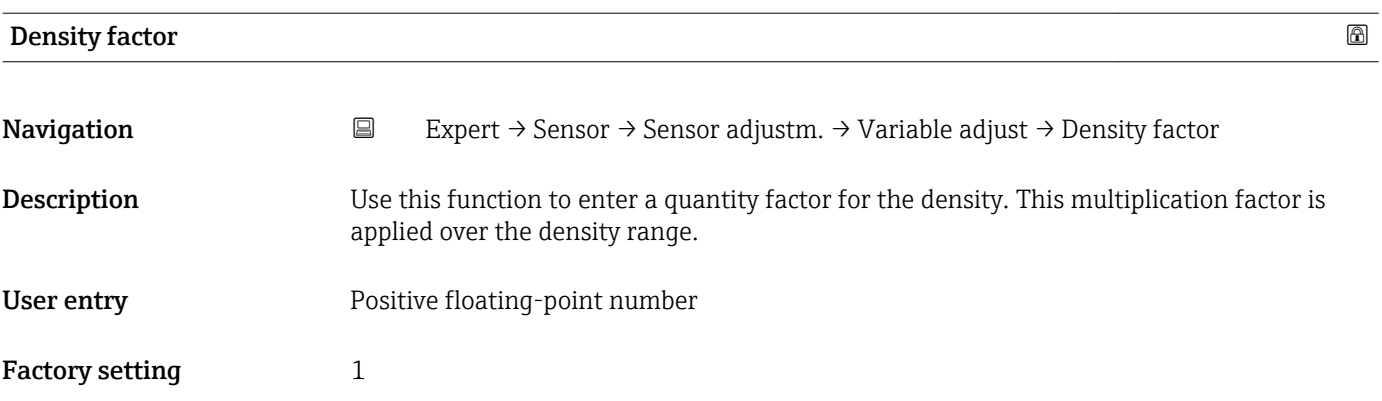

Corrected value = (factor  $\times$  value) + offset

<span id="page-60-0"></span>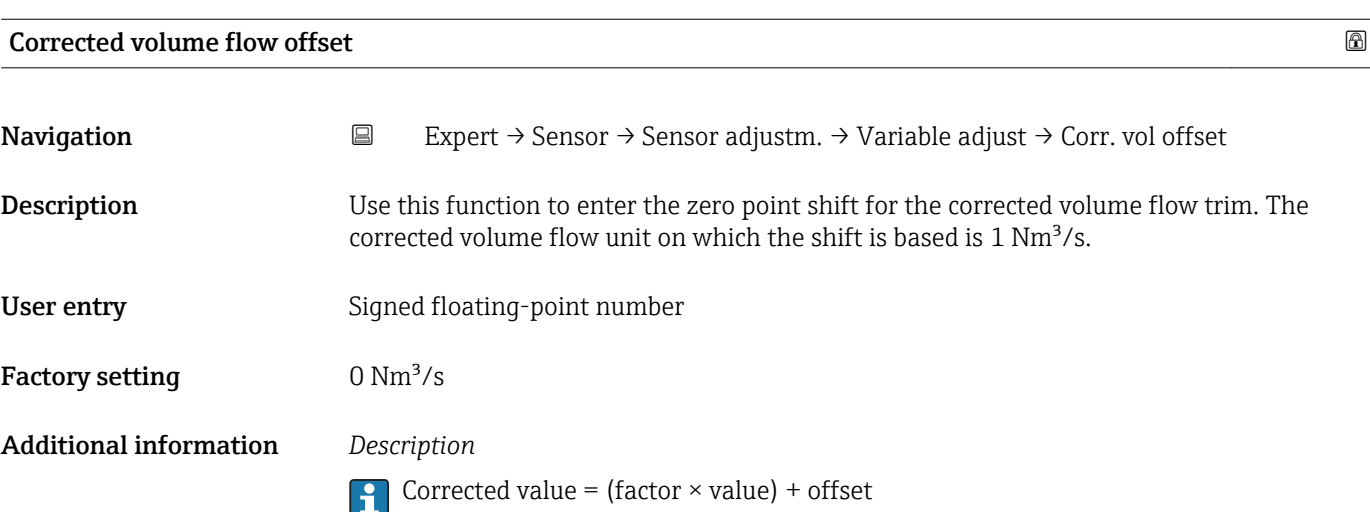

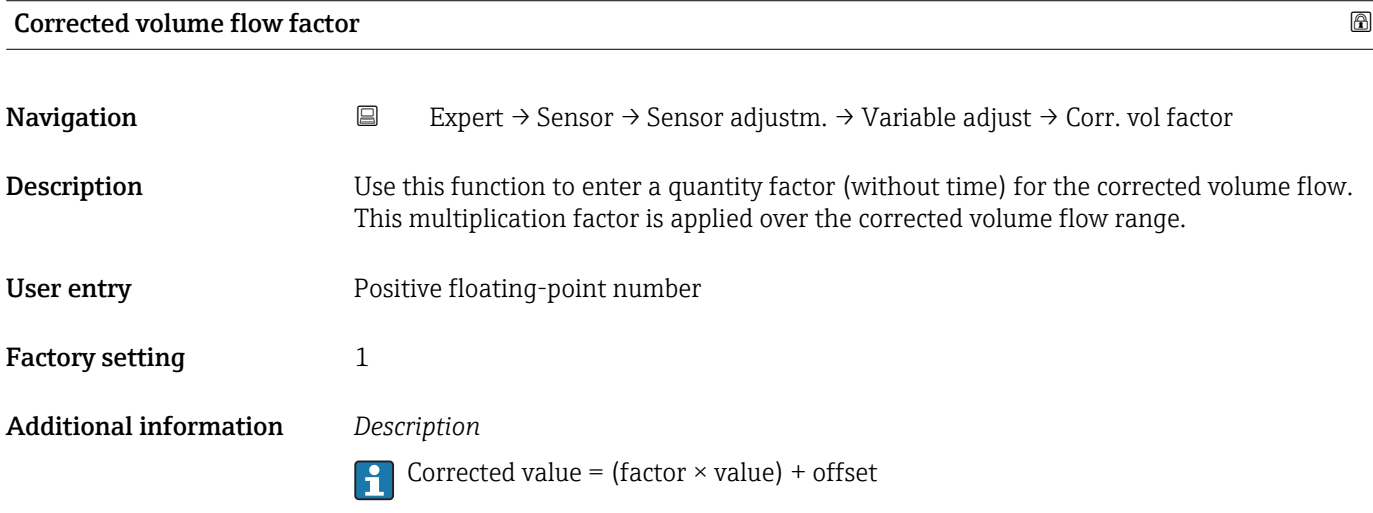

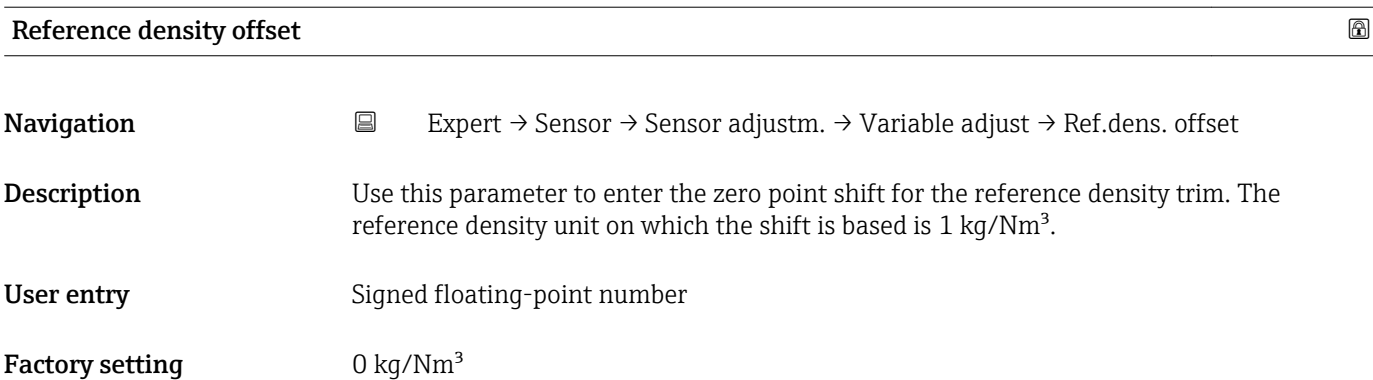

Corrected value = (factor  $\times$  value) + offset

<span id="page-61-0"></span>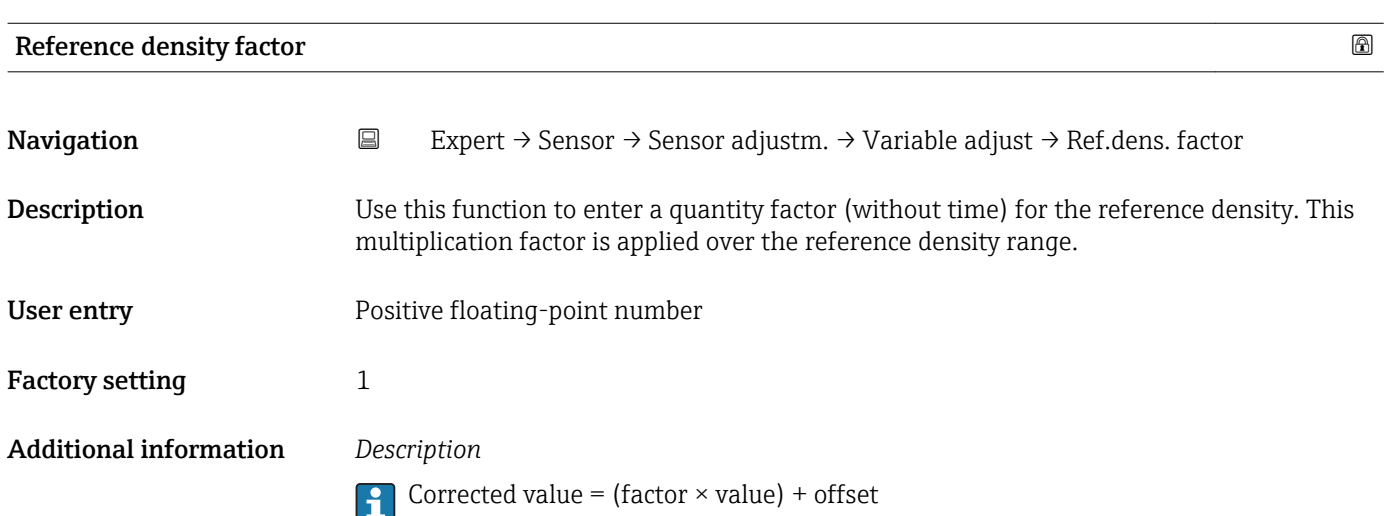

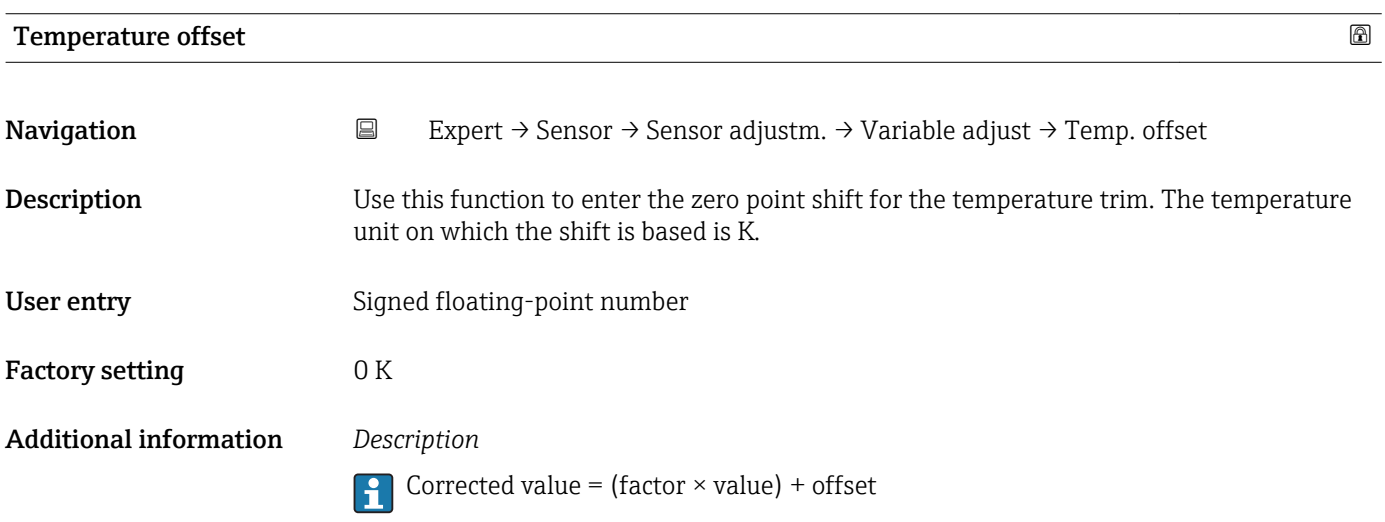

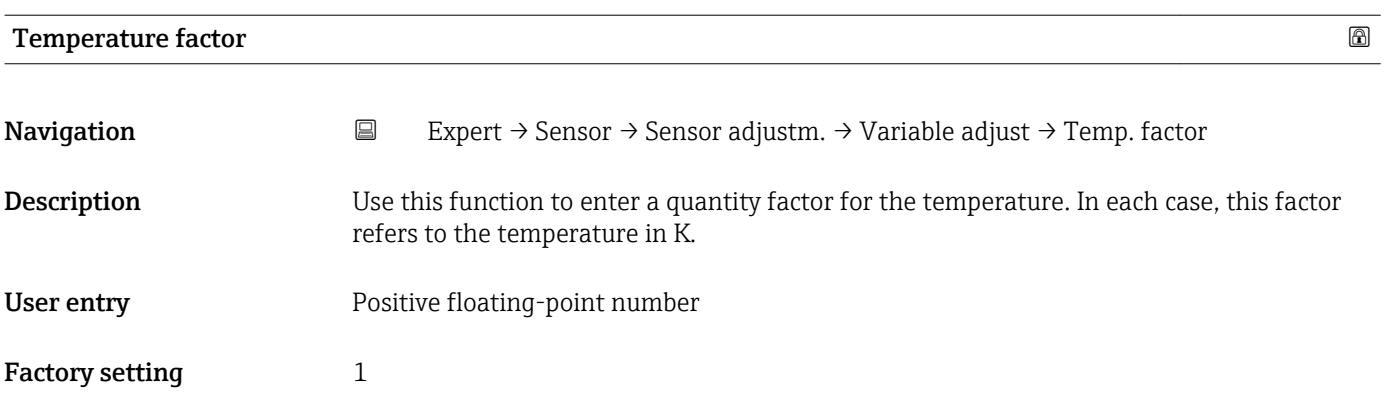

Corrected value = (factor  $\times$  value) + offset

### 3.2.8 "Calibration" submenu

*Navigation* Expert → Sensor → Calibration

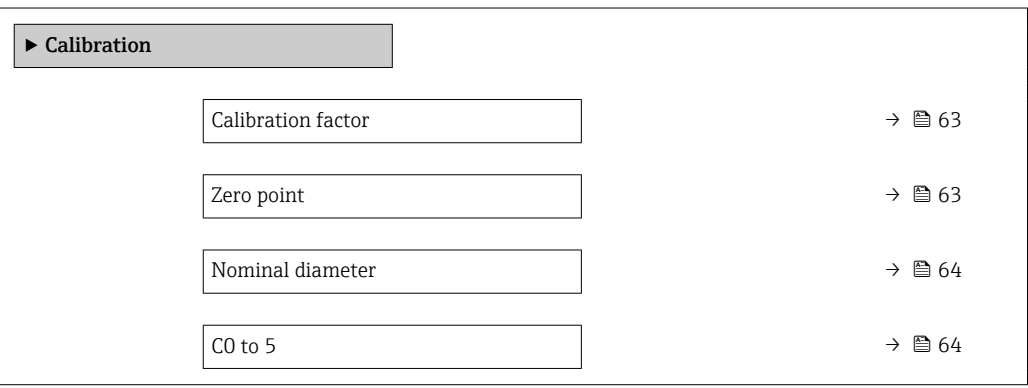

#### Calibration factor

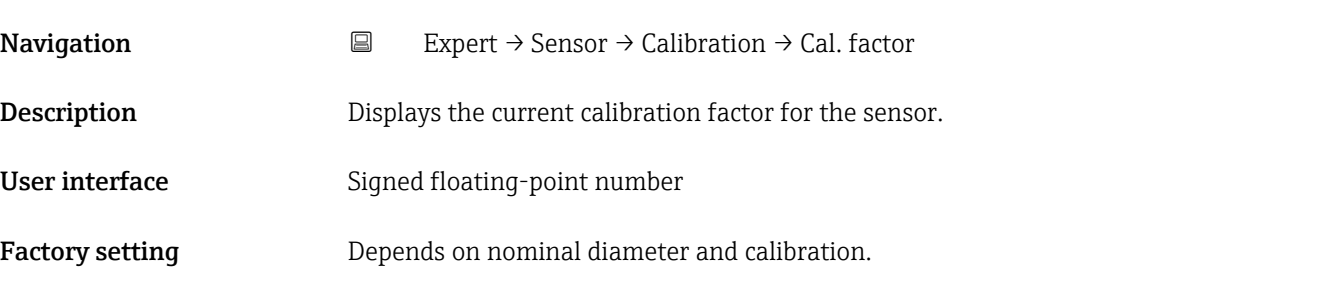

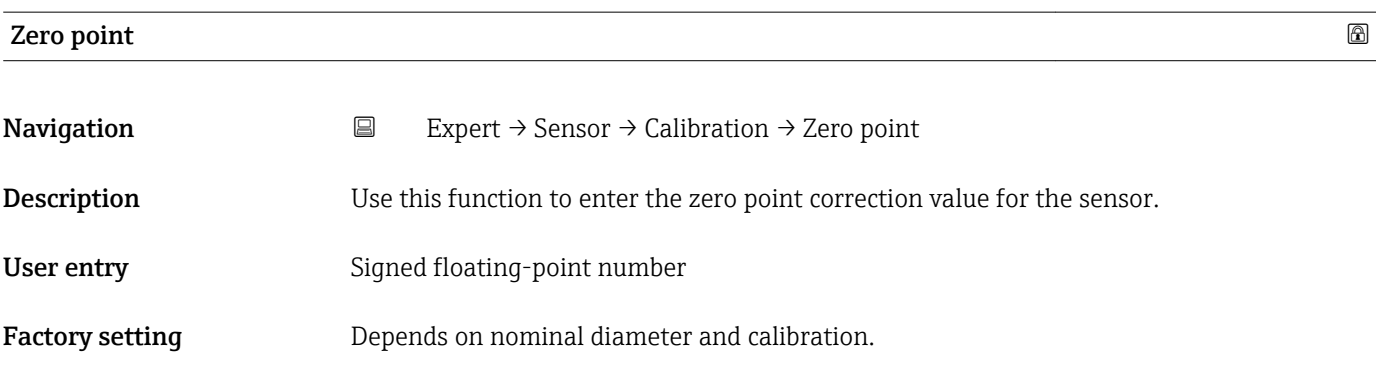

<span id="page-63-0"></span>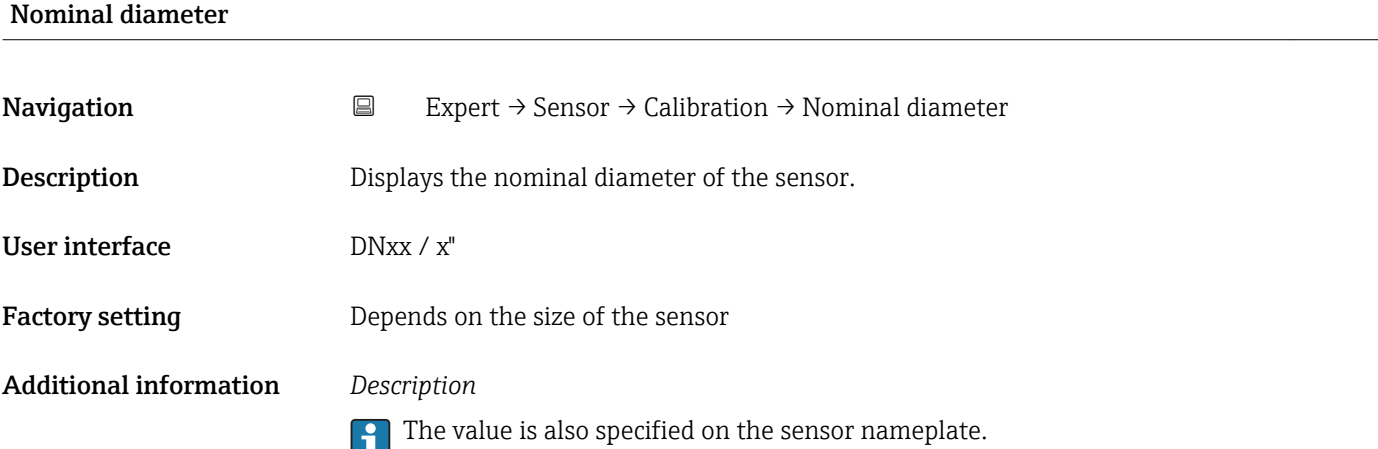

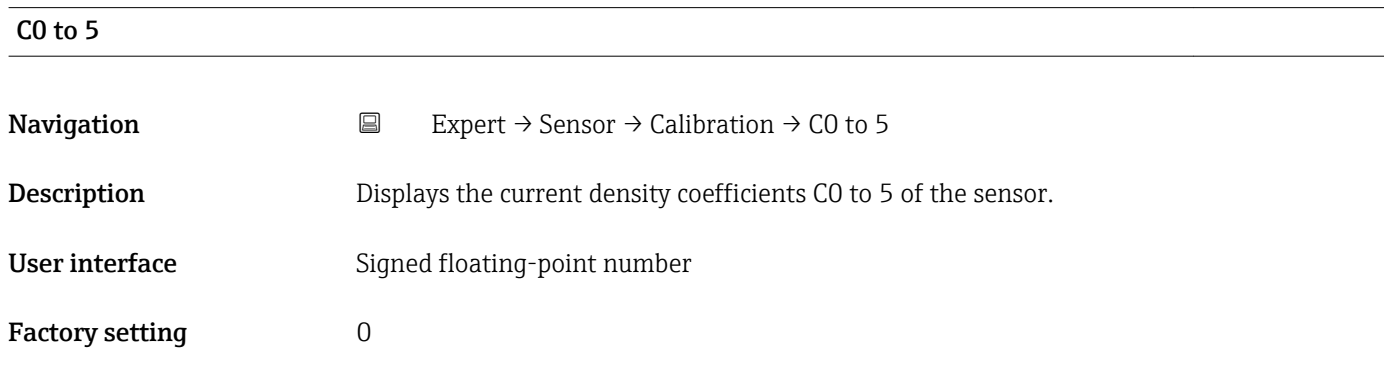

# 3.2.9 "Testpoints" submenu

• The Testpoints submenu ( $\rightarrow \Box$  64) is used to test the measuring device or the application.

• The parameters can only be accessed via CDI interface or Modbus.

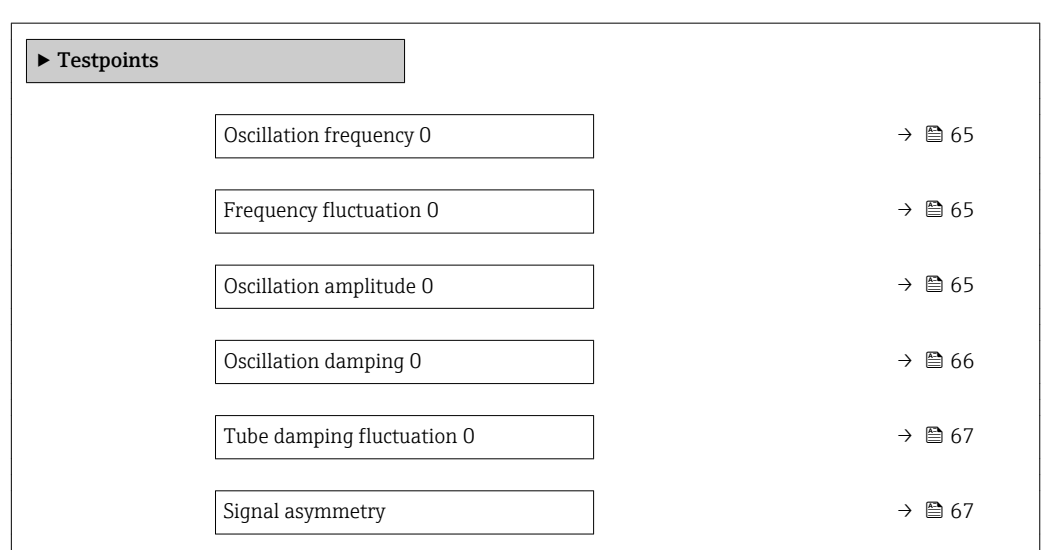

*Navigation* Expert → Sensor → Testpoints

<span id="page-64-0"></span>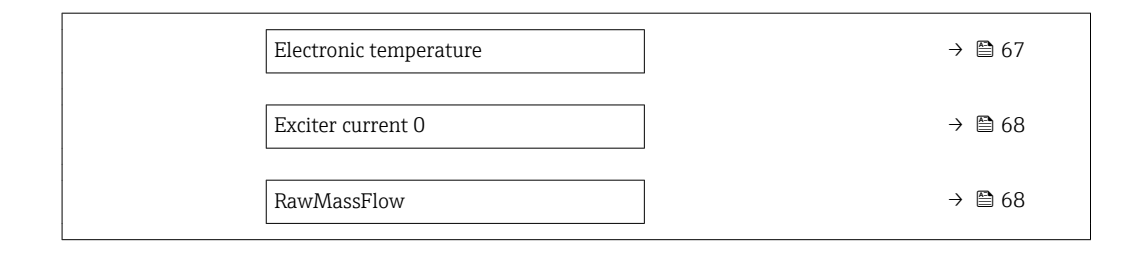

#### Oscillation frequency 0

- Navigation **EXPERICE:** Expert → Sensor → Testpoints → Osc. freq. 0
- Description Displays the current oscillation frequency.
- User interface **Positive floating point number**
- Additional information *Typical values*

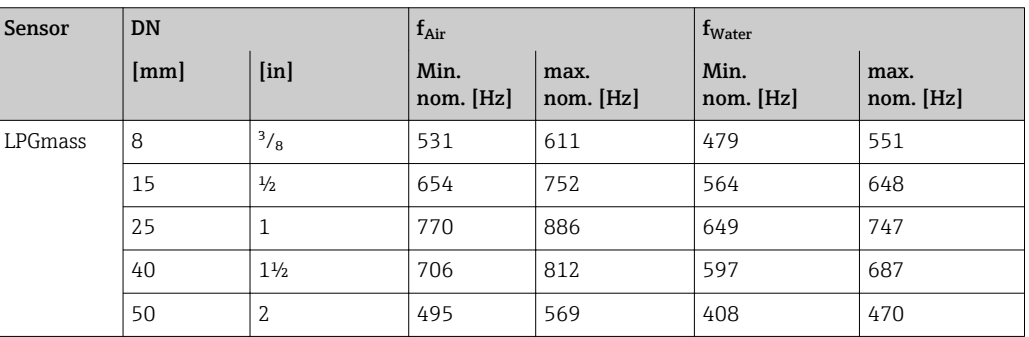

#### Frequency fluctuation 0

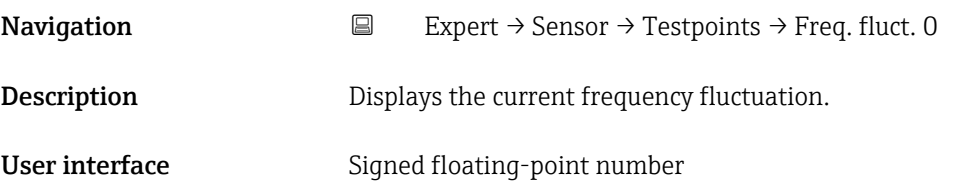

# Oscillation amplitude 0 **Navigation**  $\Box$  Expert → Sensor → Testpoints → Osc. ampl. 0 Description Displays the relative oscillation amplitude of the sensor in relation to the set point. User interface Signed floating-point number

<span id="page-65-0"></span>This value is 100 % under normal conditions. The value can fall in the case of complex media (two-phase, high viscosity or high gas velocity).

*Limit values*

5 %

- If the displayed value is outside the limit value, the measuring device displays the  $|1 \cdot |$ following diagnostic messages:
	- $\bullet$  Diagnostic message  $\triangle$  S913 Medium unsuitable, associated service ID 205 Osc Amp Limit
		- Explanation: The measured oscillation amplitude has dropped below the xMin limit value.
	- $\bullet$  Diagnostic message  $\triangle$  S912 Medium inhomogeneous, associated service ID 196 Fluid Inhomogeneous Amp
		- Explanation: The fluctuation (standard deviation) of the amplitude is too high.
		- Possible cause: Air or suspended solids in the medium (multiphase)

For detailed information about troubleshooting, refer to the section entitled "Overview of the service-specific diagnostics information"

#### Oscillation damping 0

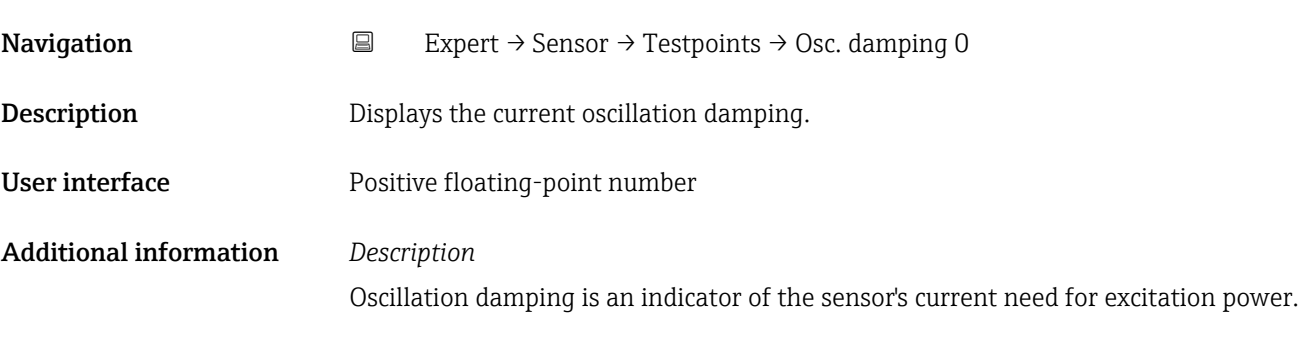

*Typical values*

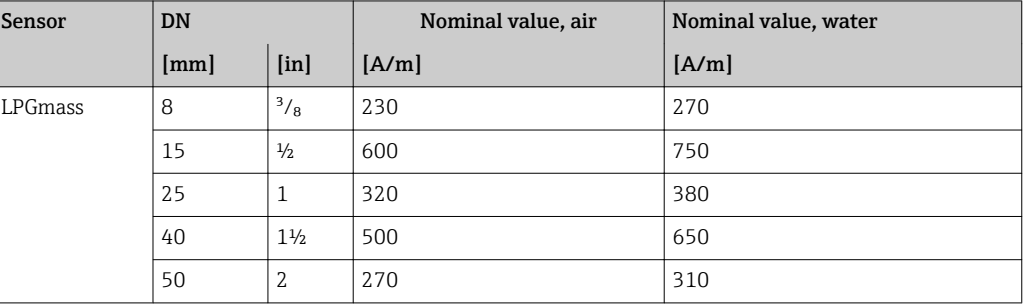

*Limit values*

Damping depends on the viscosity and homogeneity of the medium. A high level of viscosity or an inhomogeneous medium (gas/liquid/solids mixture) can sometimes result in considerably higher damping (up to several tens of thousands).

<span id="page-66-0"></span>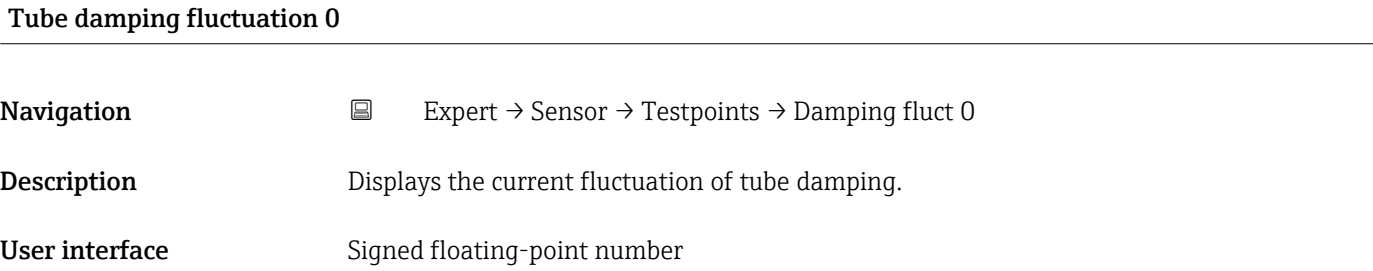

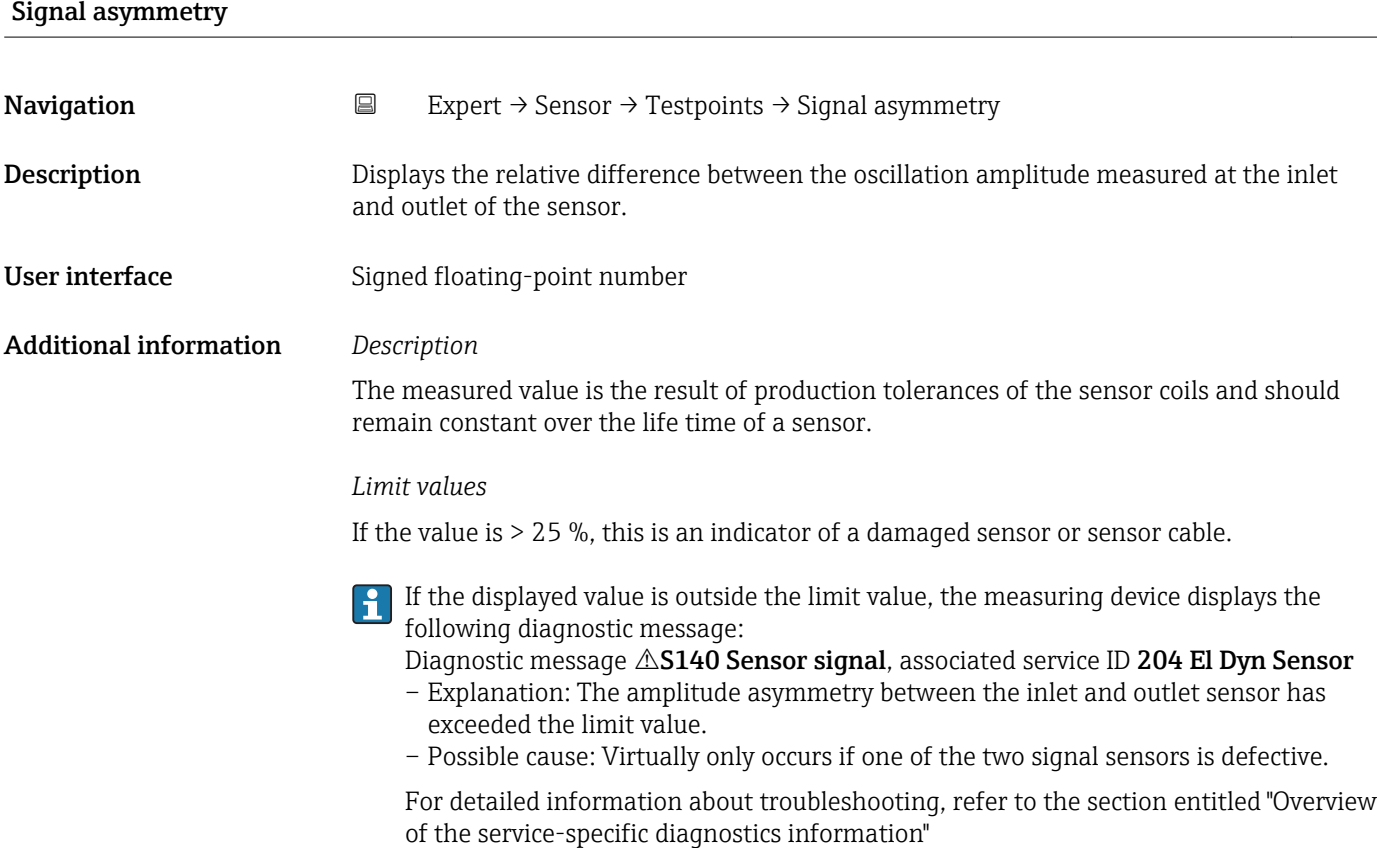

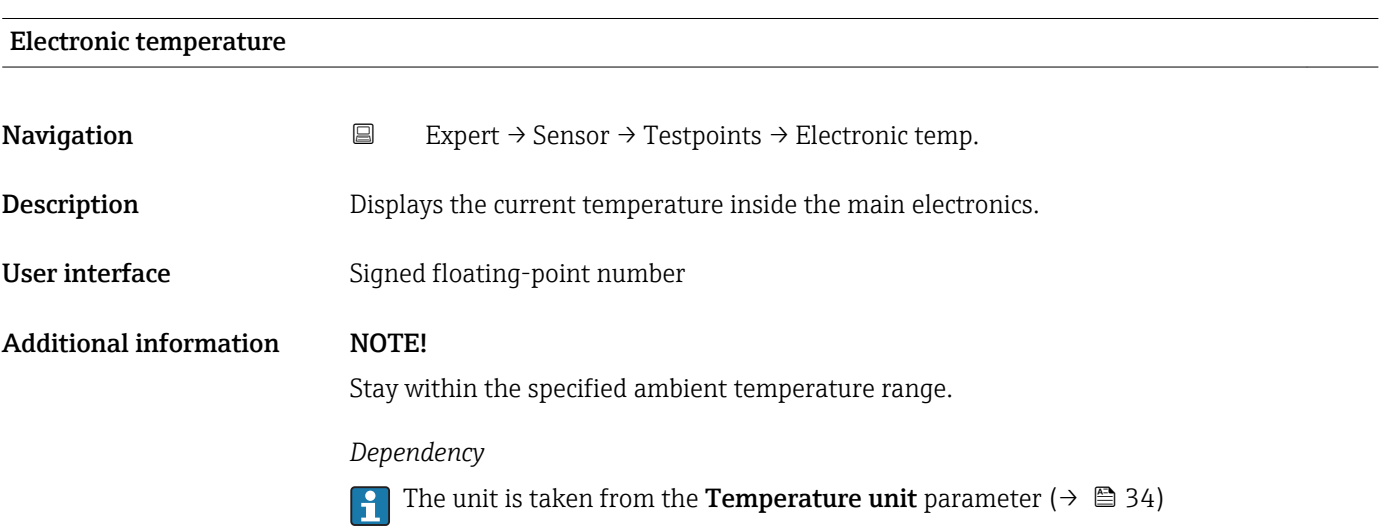

<span id="page-67-0"></span>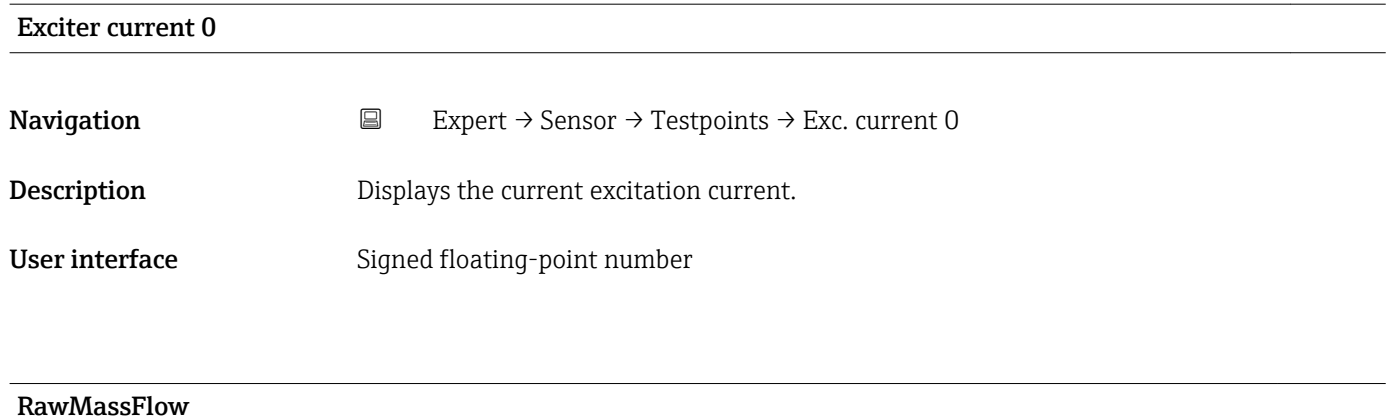

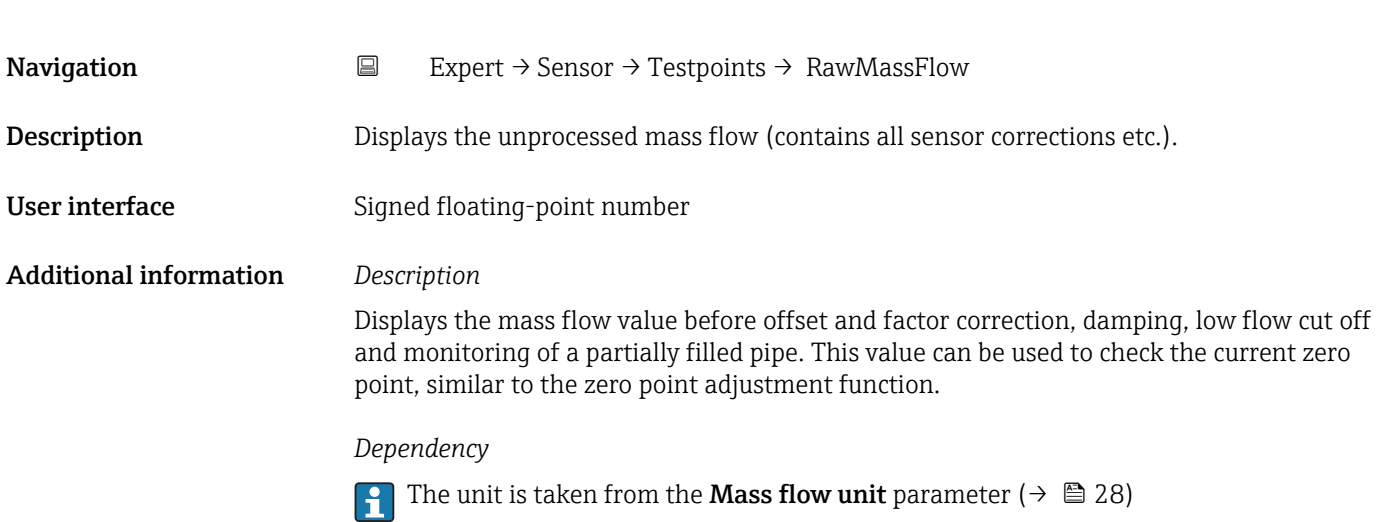

# 3.2.10 "Supervision" submenu

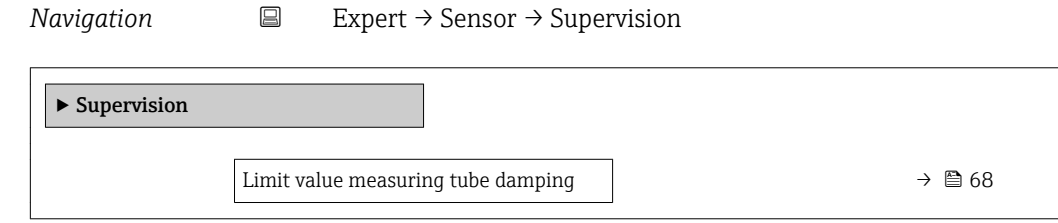

# Limit value measuring tube damping

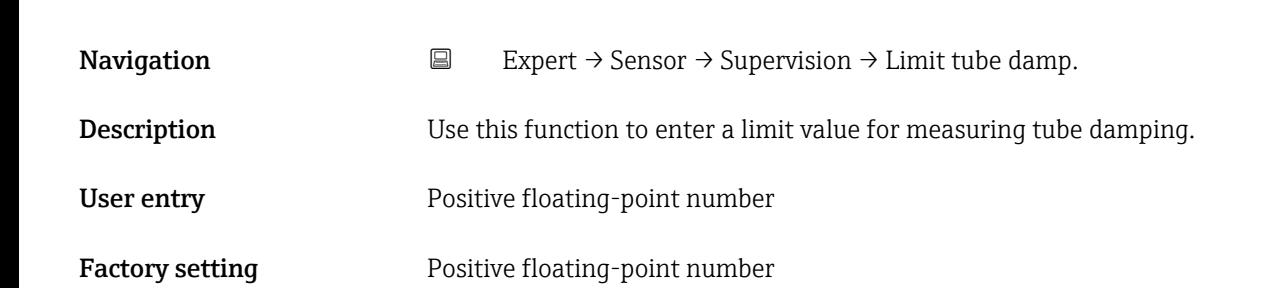

Additional information *Limit value*

- If the displayed value is outside the limit value, the measuring device displays the  $\vert \mathbf{H} \vert$ diagnostic message  $\triangle$  S948 Tube damping too high.
	- For detecting inhomogeneous media, for example

# 3.3 "Communication" submenu

*Navigation* ■ Expert → Communication

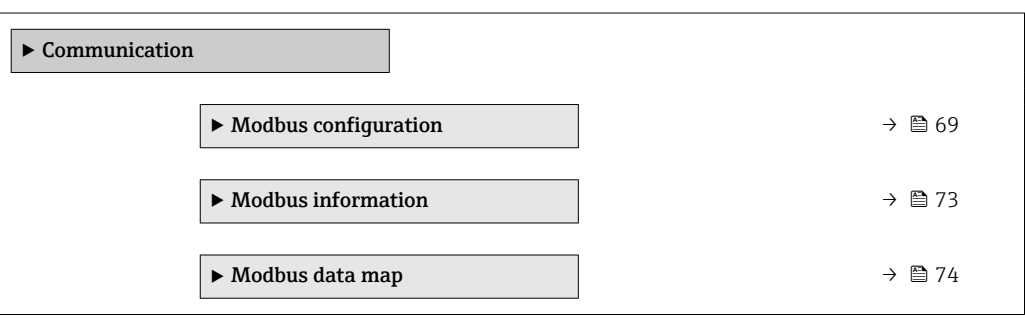

# 3.3.1 "Modbus configuration" submenu

*Navigation* 
■ Expert → Communication → Modbus config.

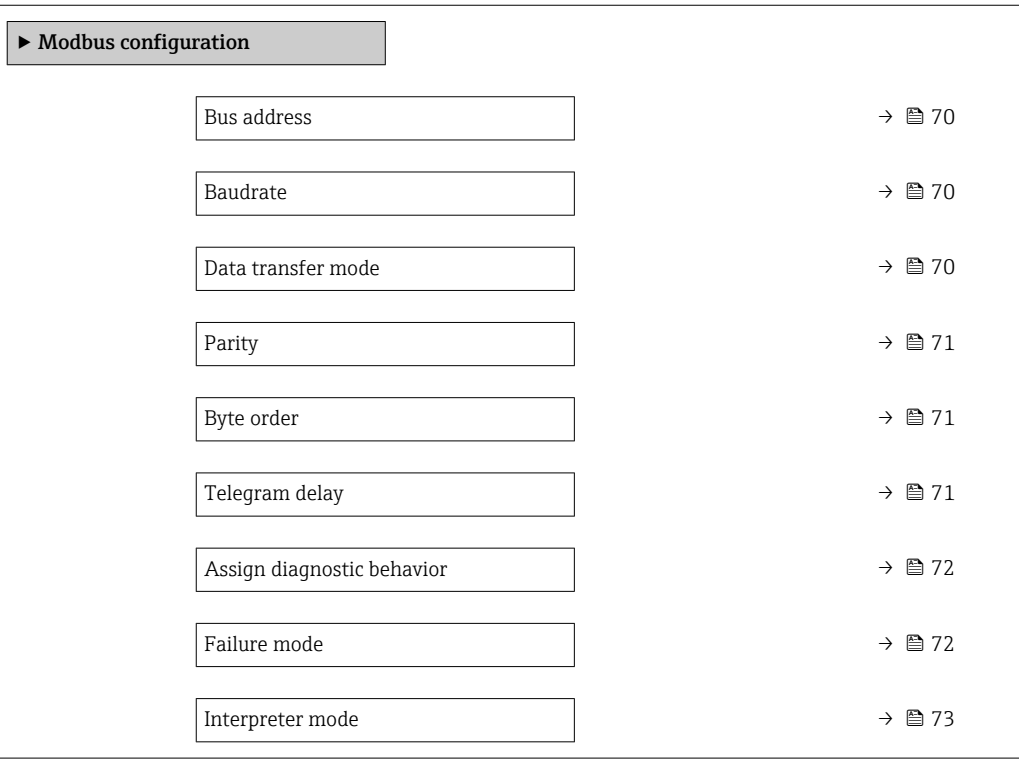

<span id="page-69-0"></span>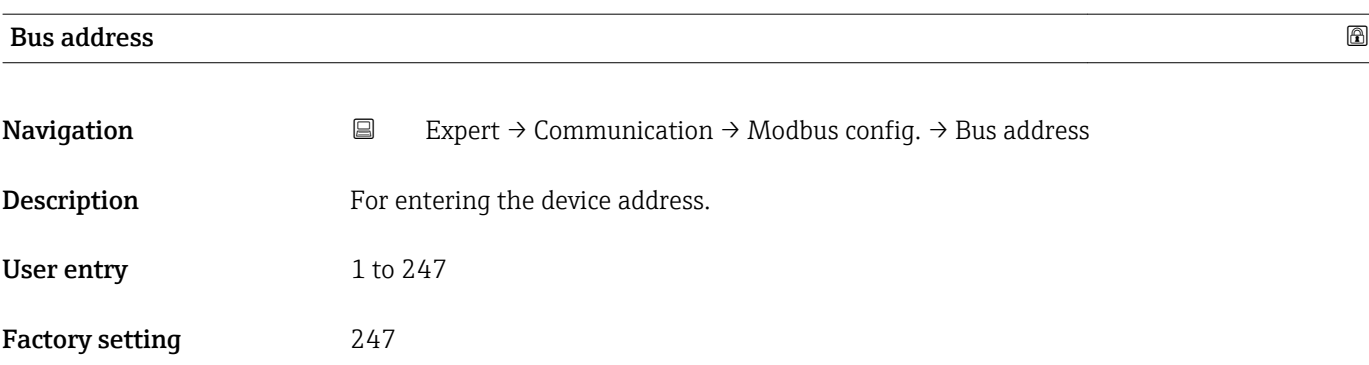

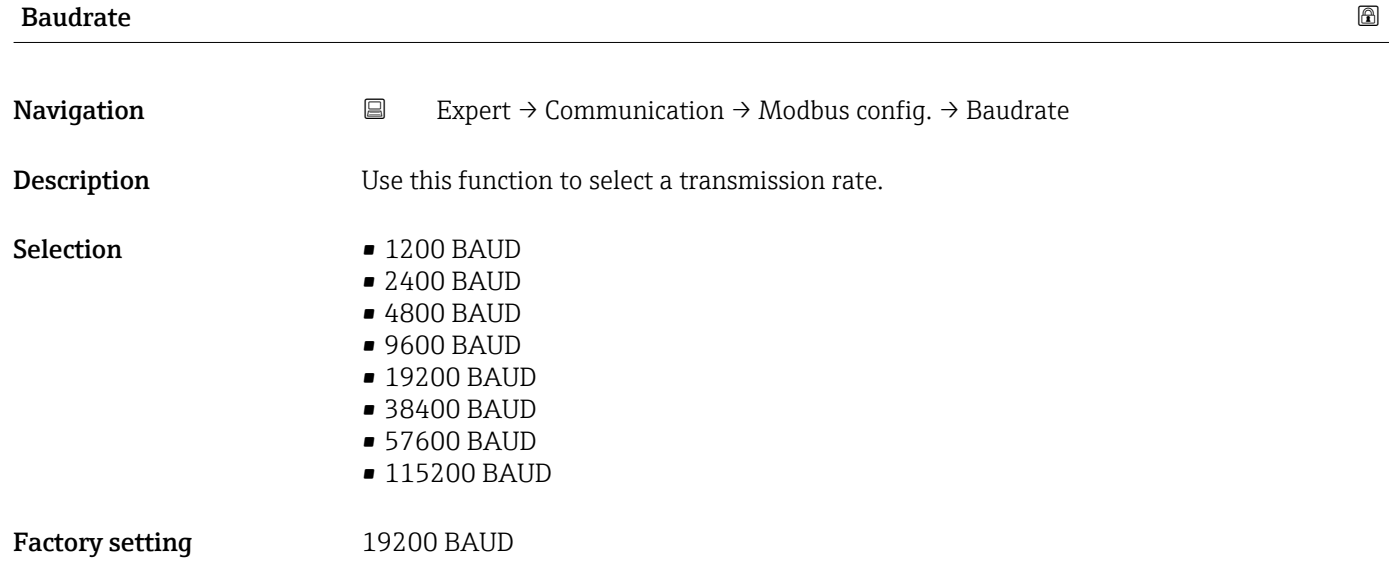

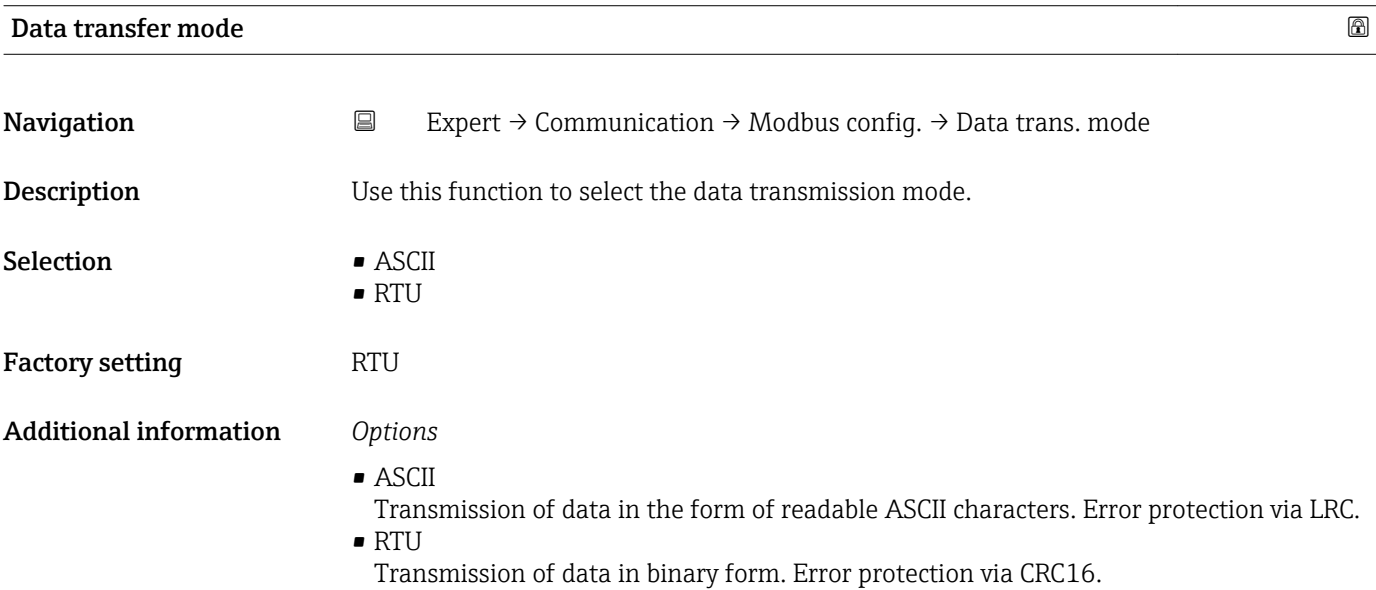

<span id="page-70-0"></span>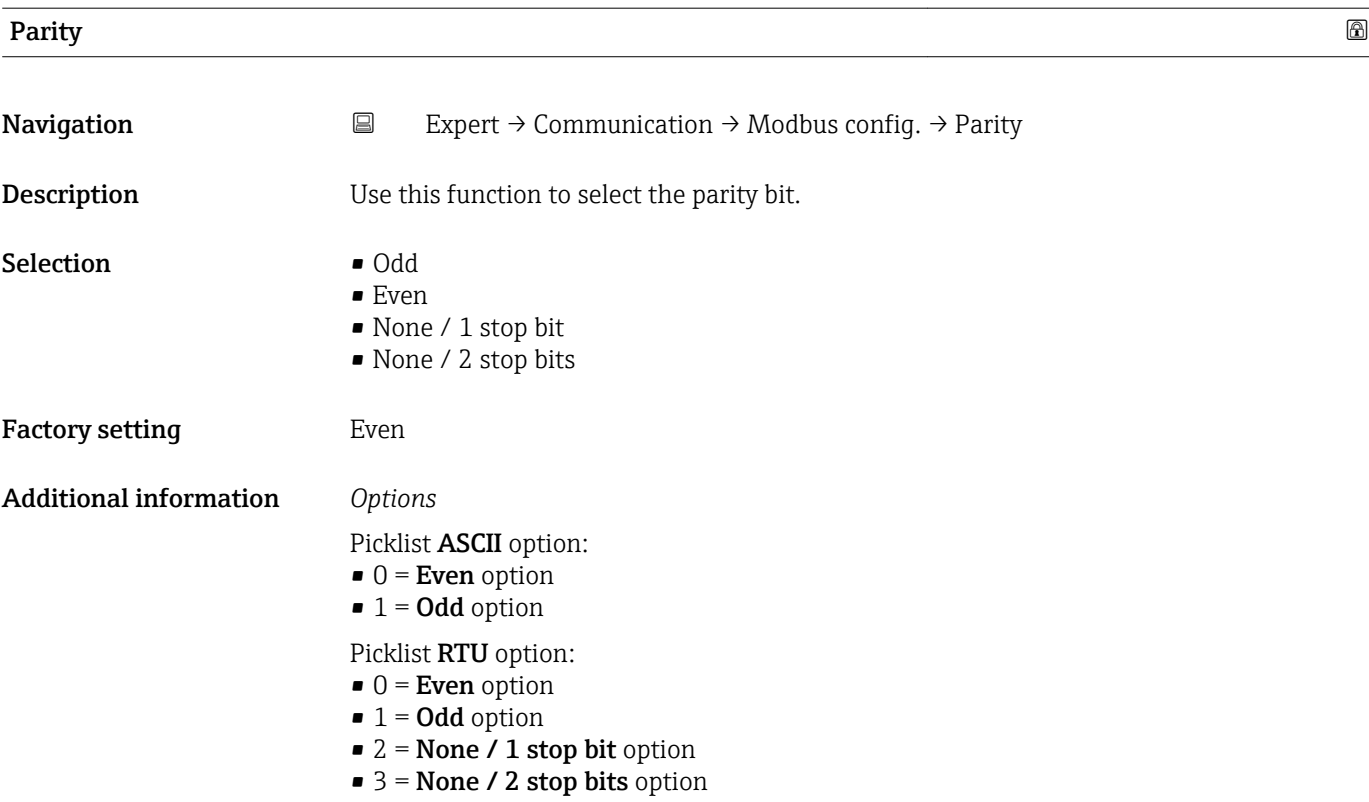

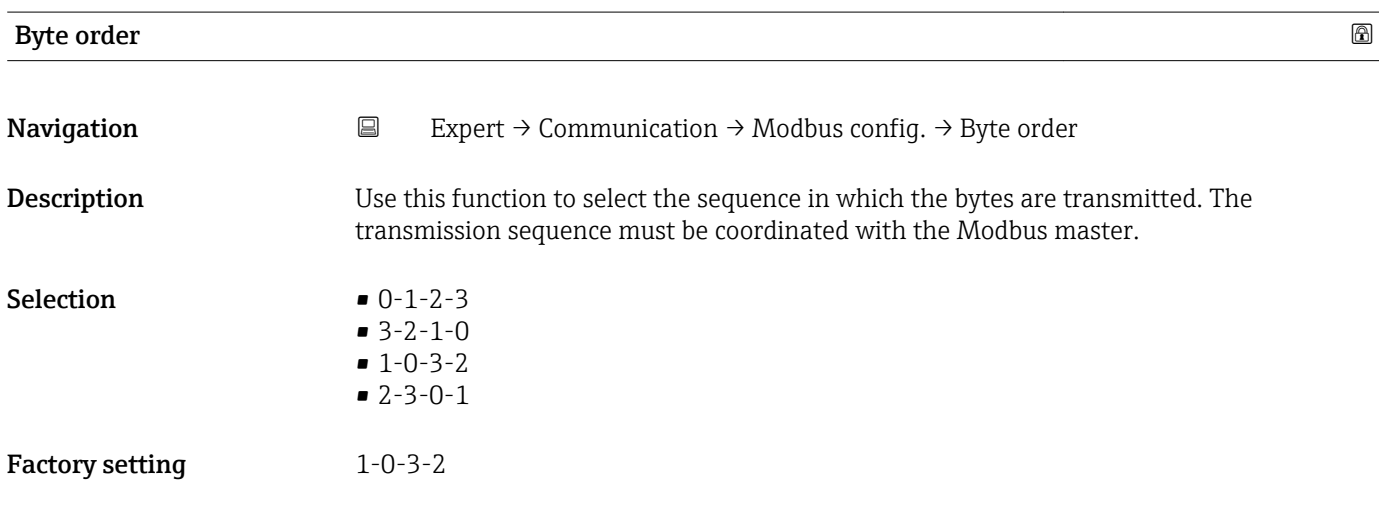

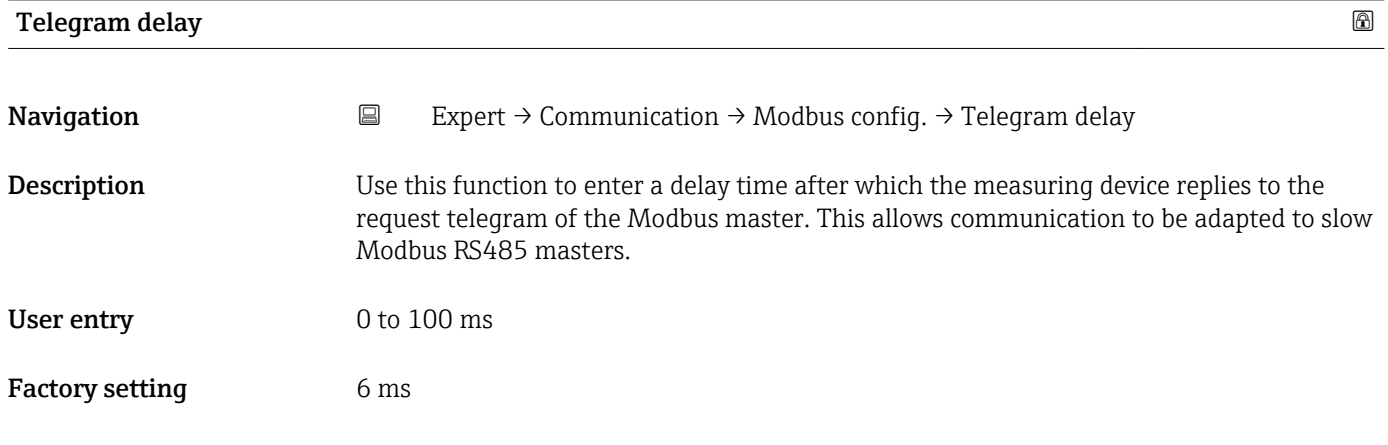

<span id="page-71-0"></span>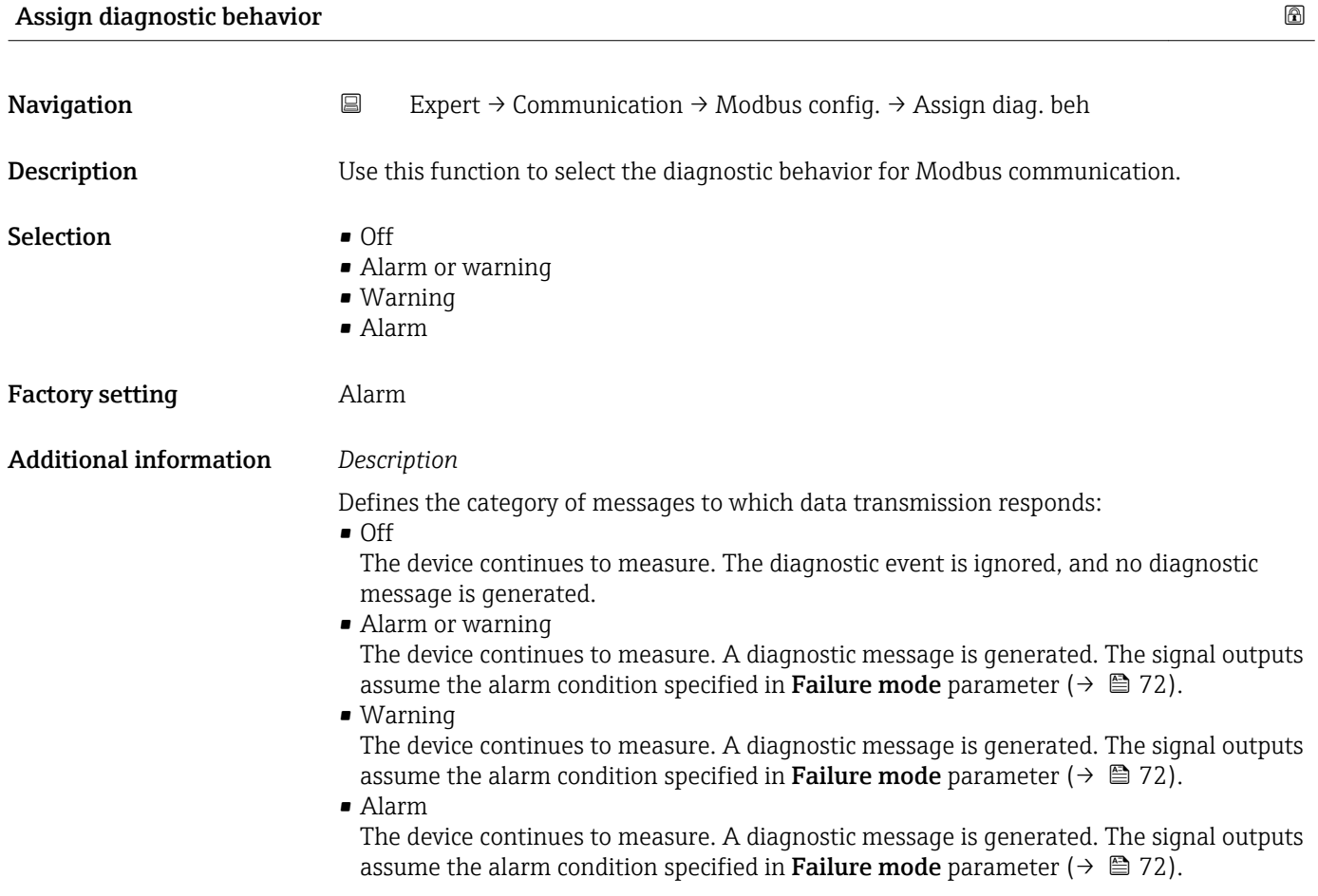

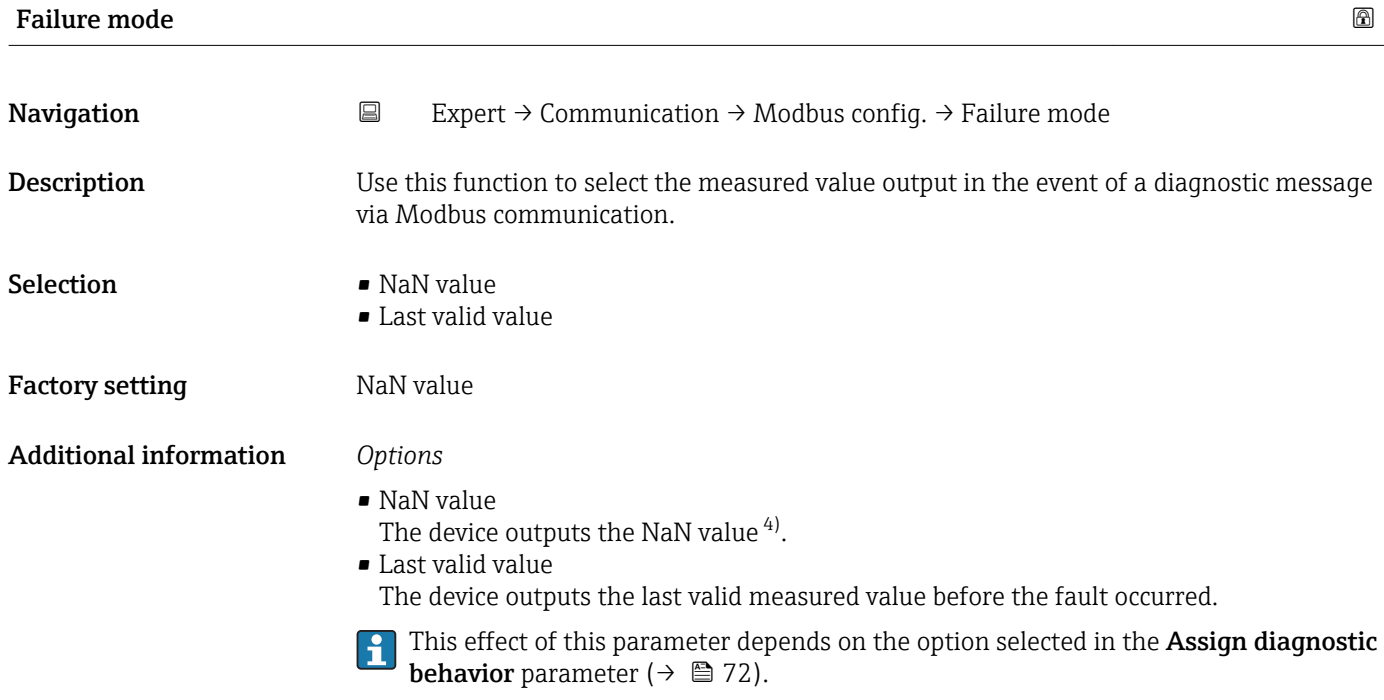

<sup>4)</sup> Not a Number
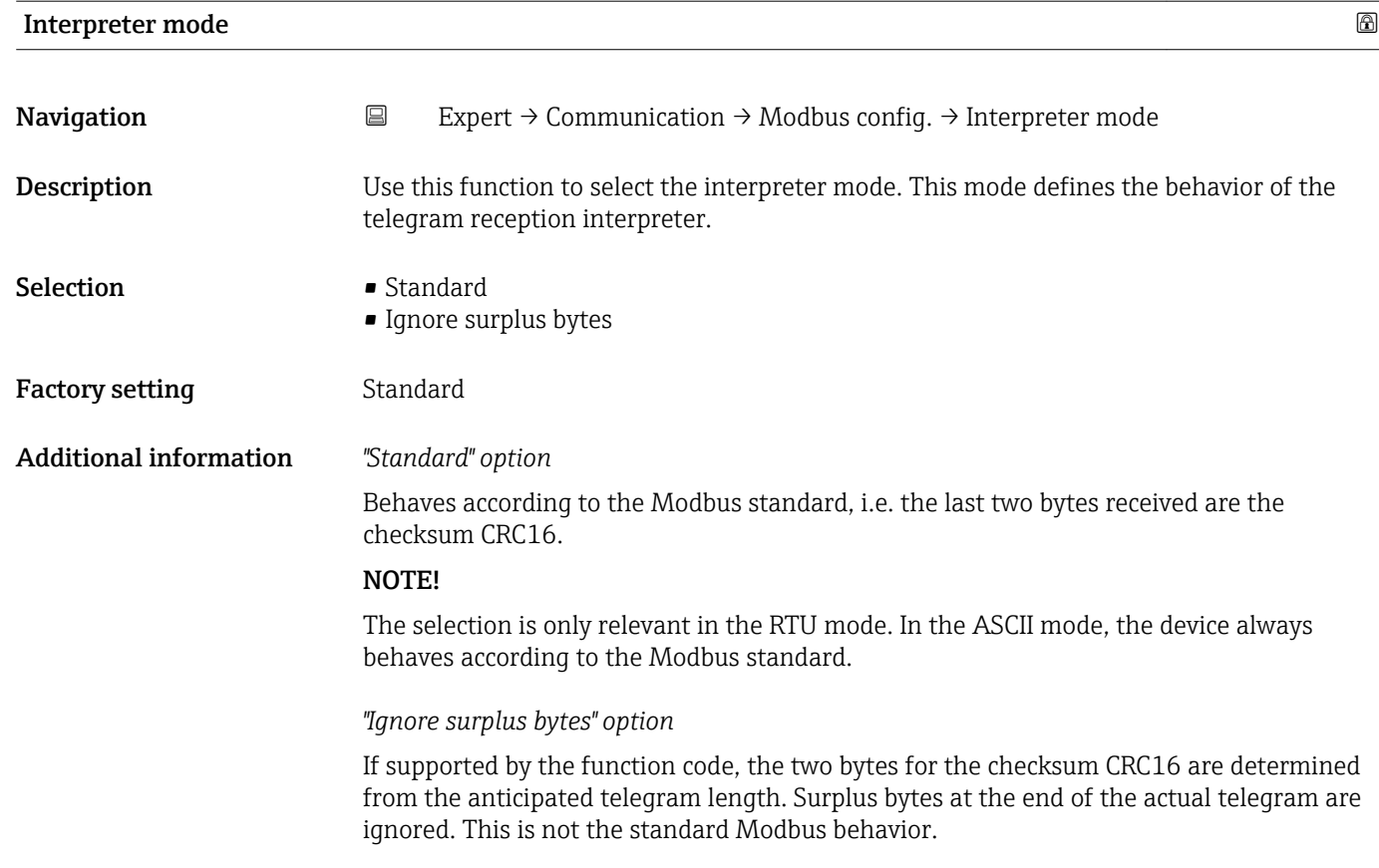

## 3.3.2 "Modbus information" submenu

*Navigation* 
■
Expert → Communication → Modbus info

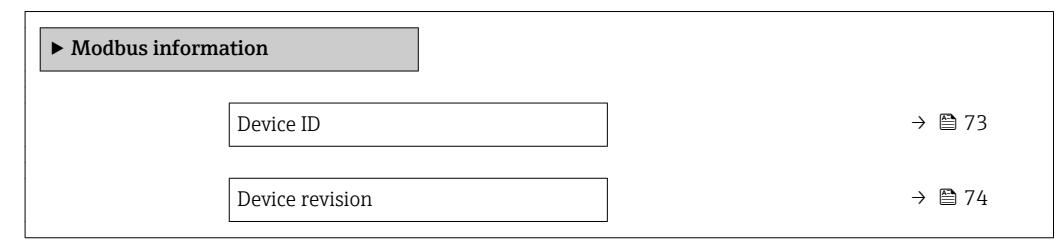

Device ID

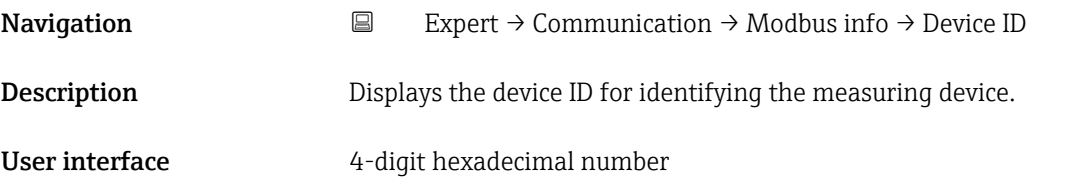

<span id="page-73-0"></span>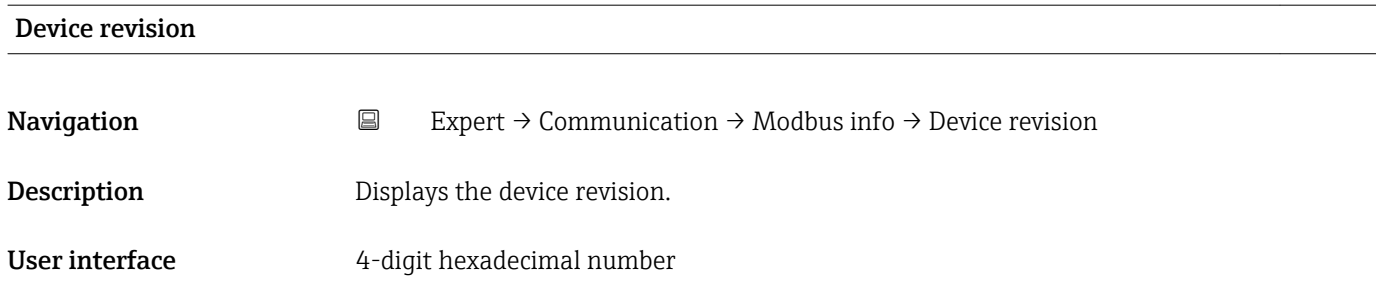

## 3.3.3 "Modbus data map" submenu

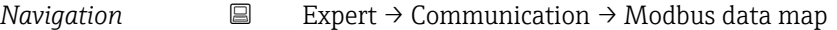

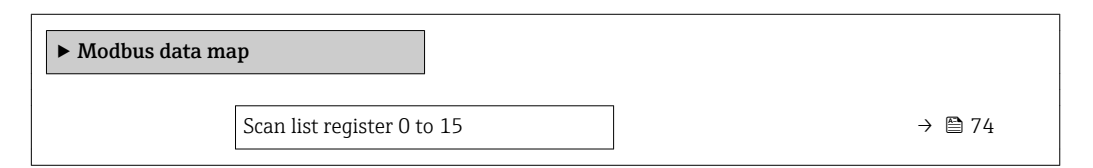

# Scan list register 0 to 15

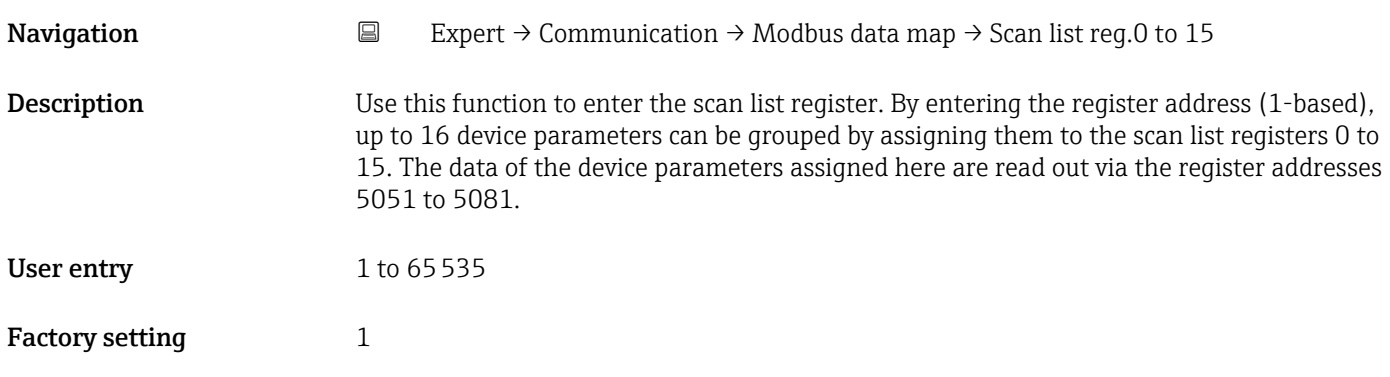

# 3.4 "Application" submenu

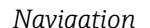

*Navigation* ■ Expert → Application

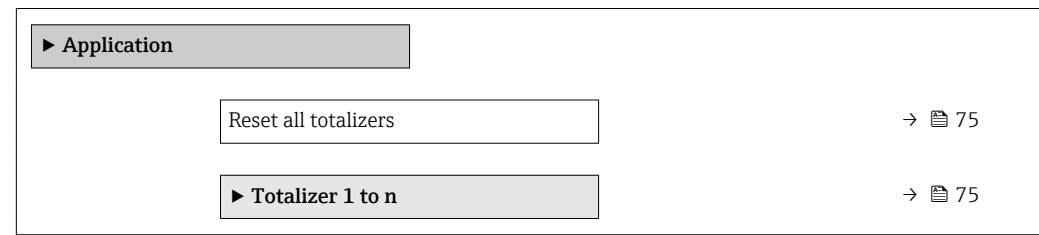

<span id="page-74-0"></span>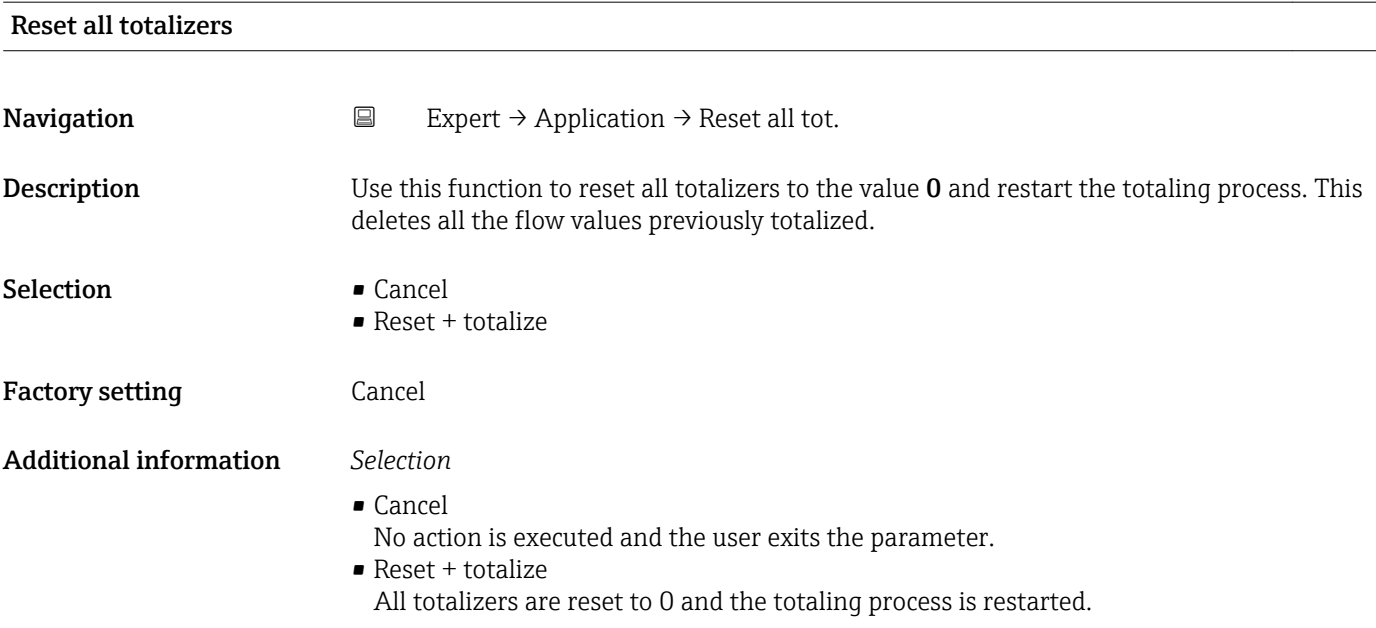

## 3.4.1 "Totalizer 1 to n" submenu

*Navigation* 
■
Expert → Application → Totalizer 1 to n

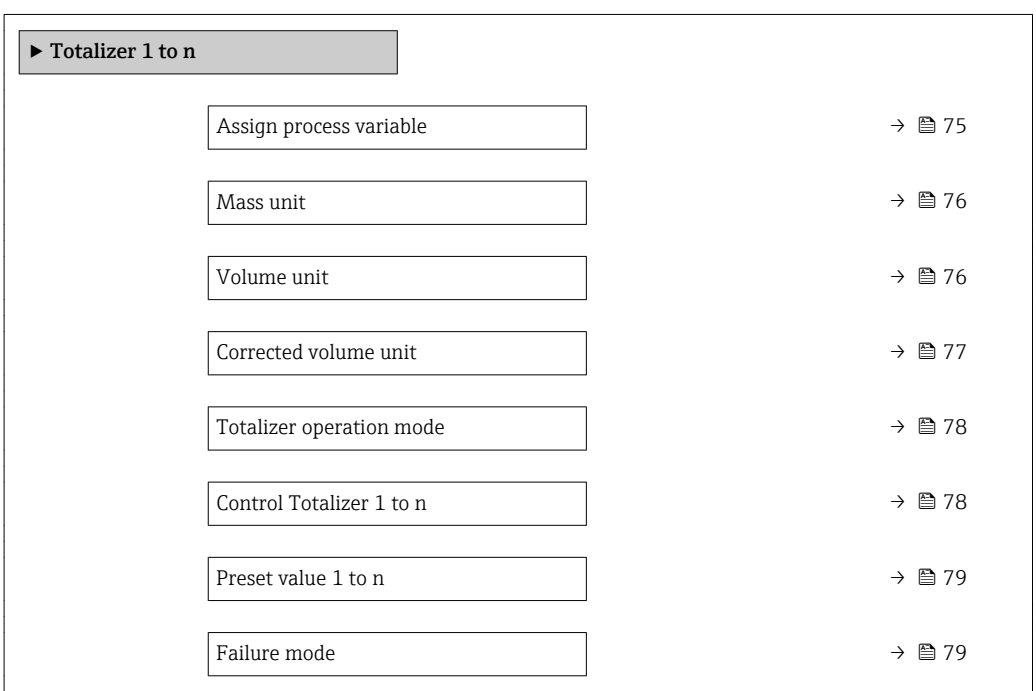

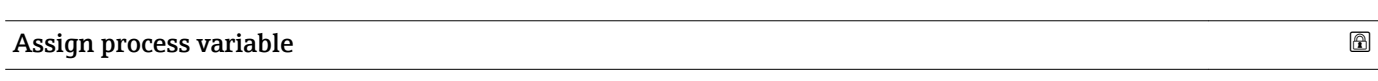

#### **Navigation EXpert** → Application → Totalizer 1 to n → Assign variable

Description Use this function to select a process variable for the Totalizer 1 to n.

<span id="page-75-0"></span>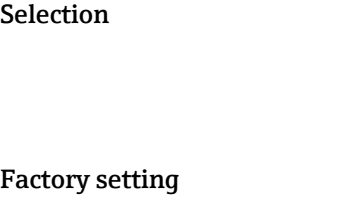

Mass flow

 $\bullet$  Off • Mass flow • Volume flow

Additional information *Description*

• Corrected volume flow

If the option selected is changed, the device resets the totalizer to 0.

#### *Selection*

If the Off option is selected, only Assign process variable parameter ( $\rightarrow \Box$  75) is still displayed in the Totalizer 1 to n submenu. All other parameters in the submenu are hidden.

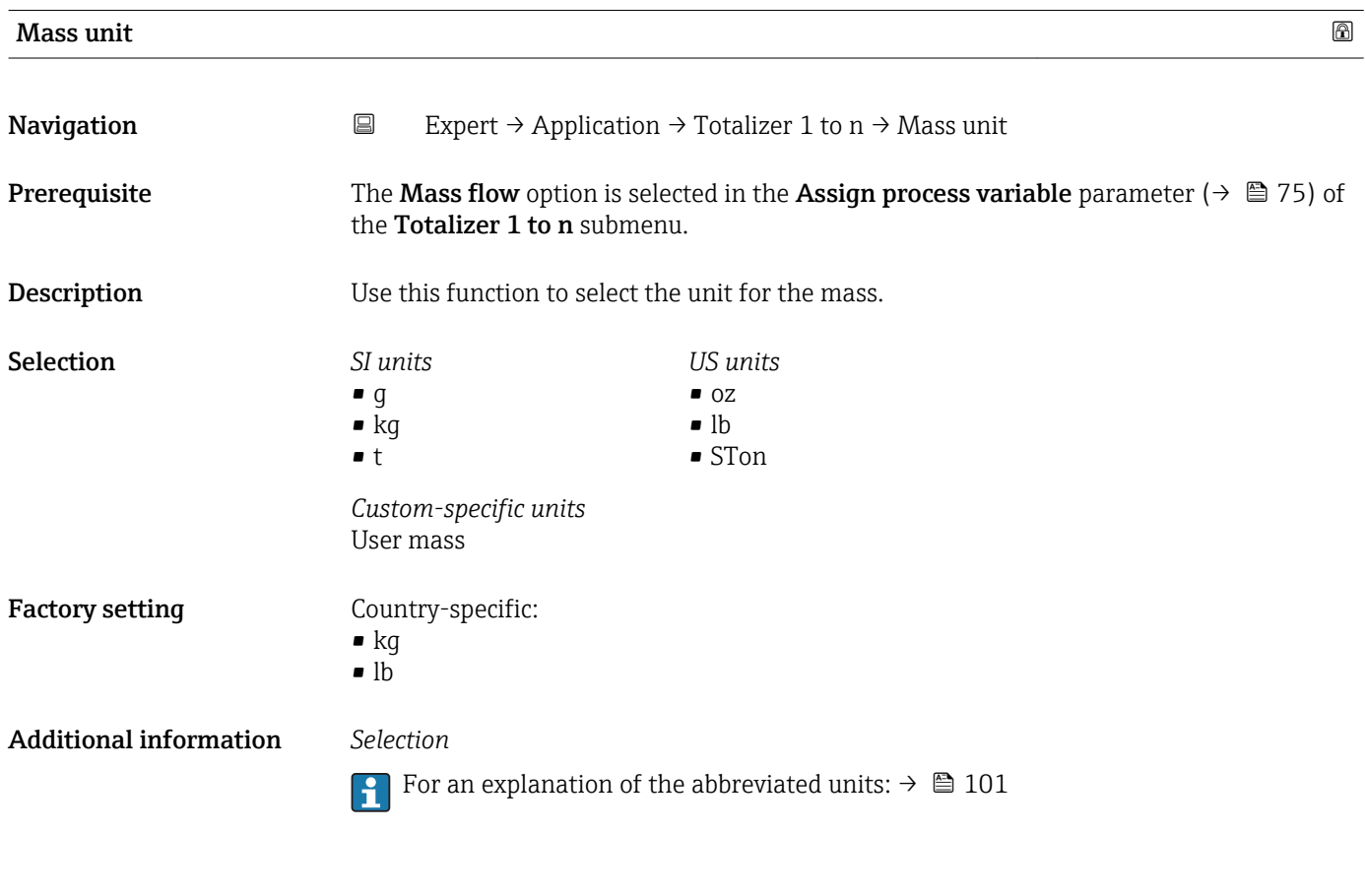

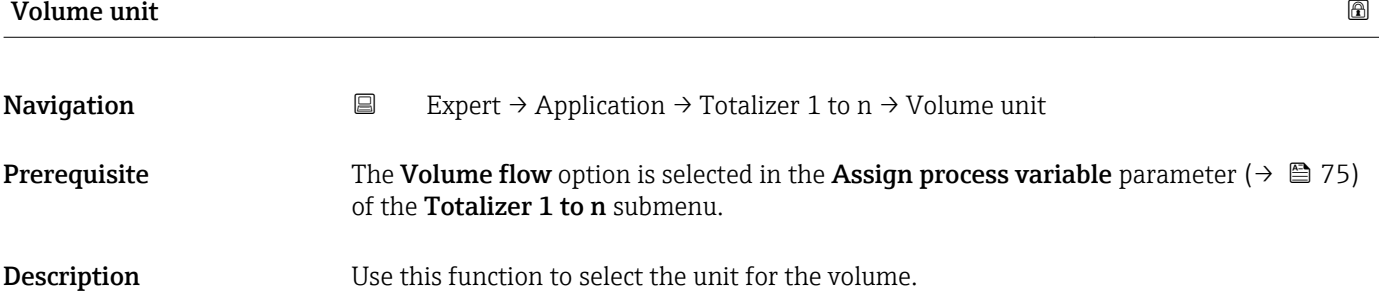

<span id="page-76-0"></span>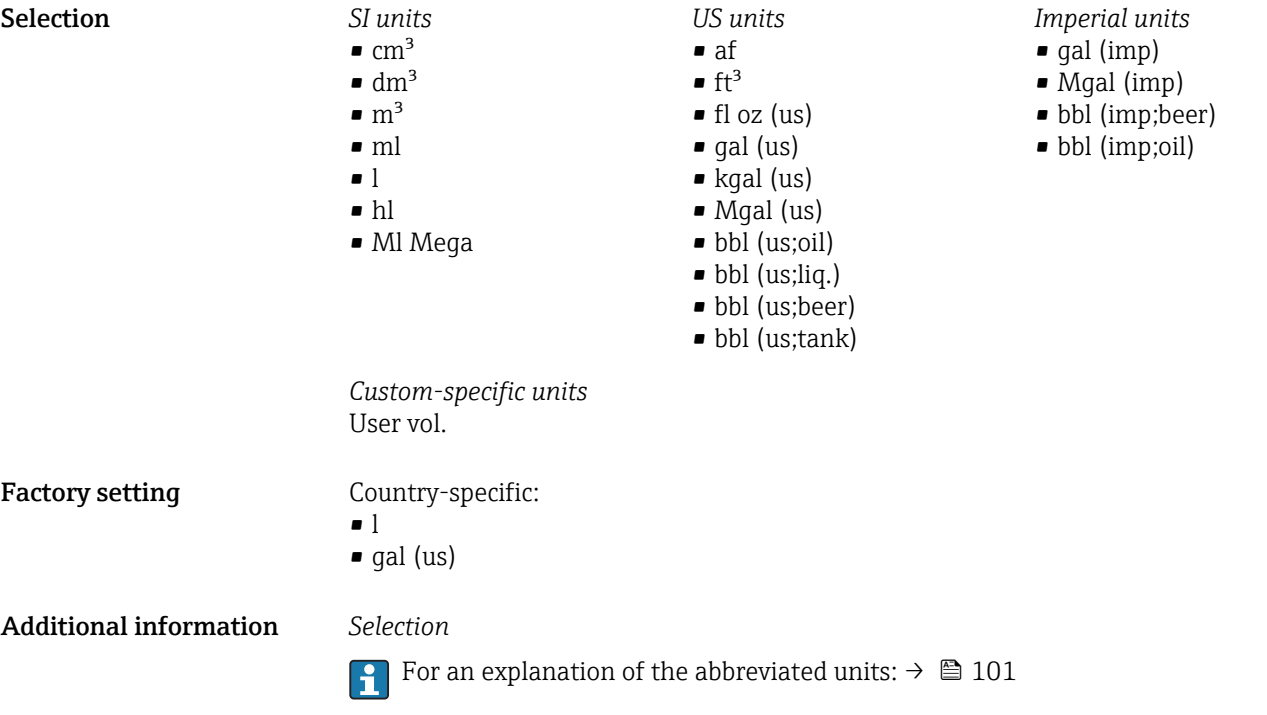

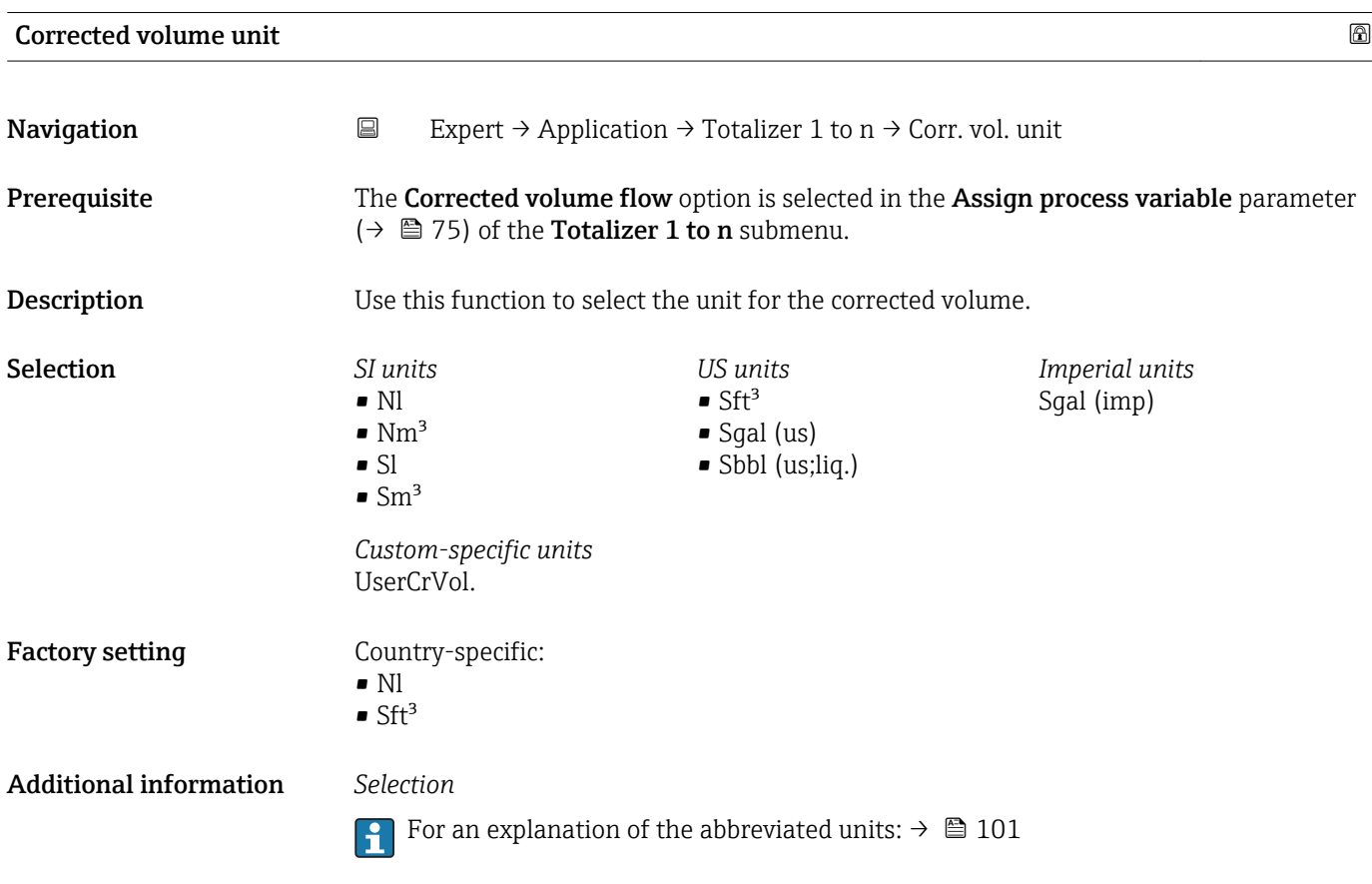

<span id="page-77-0"></span>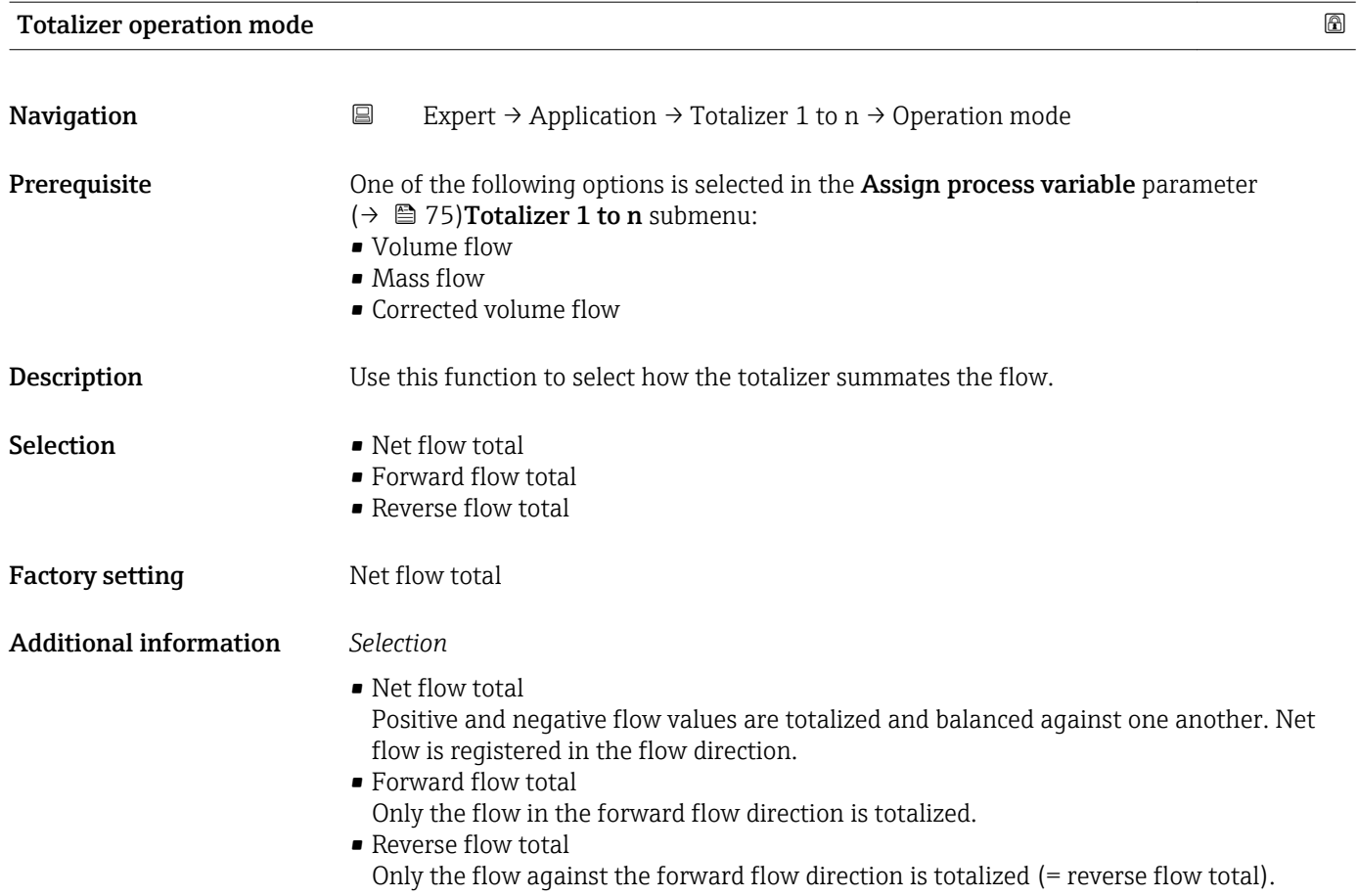

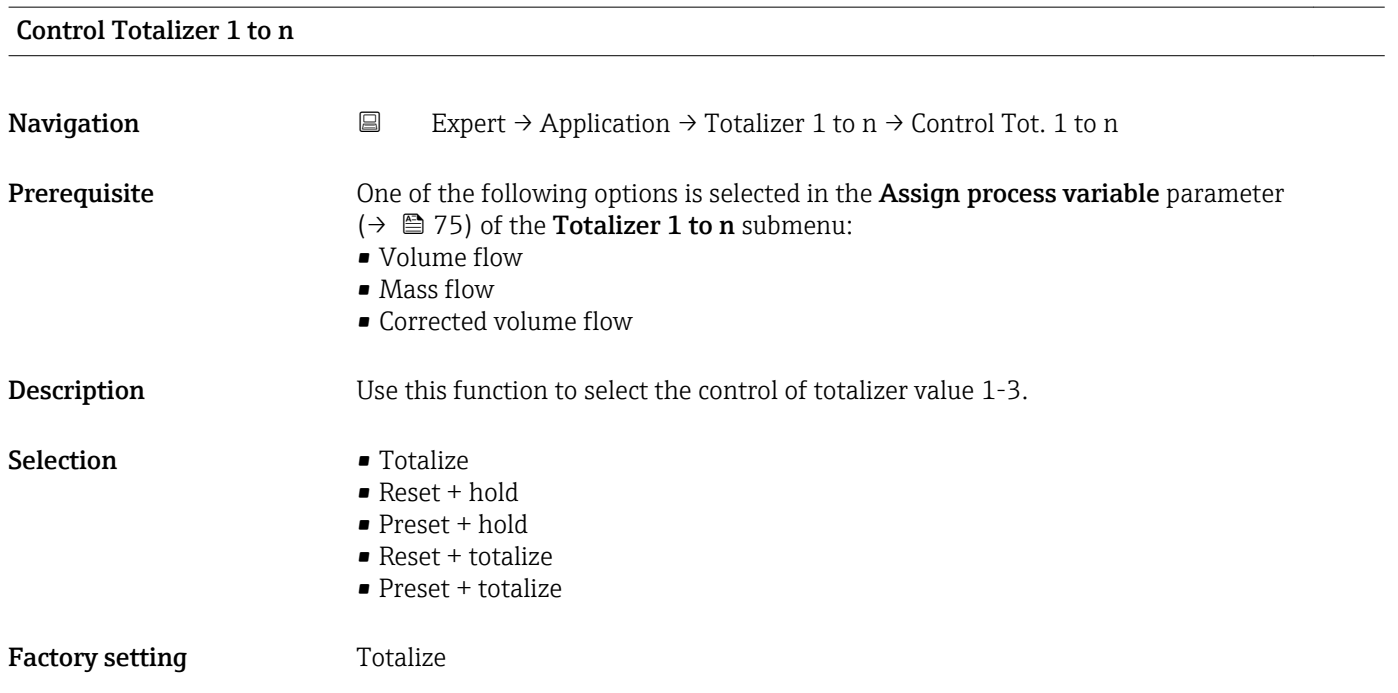

#### 78 Endress+Hauser

<span id="page-78-0"></span>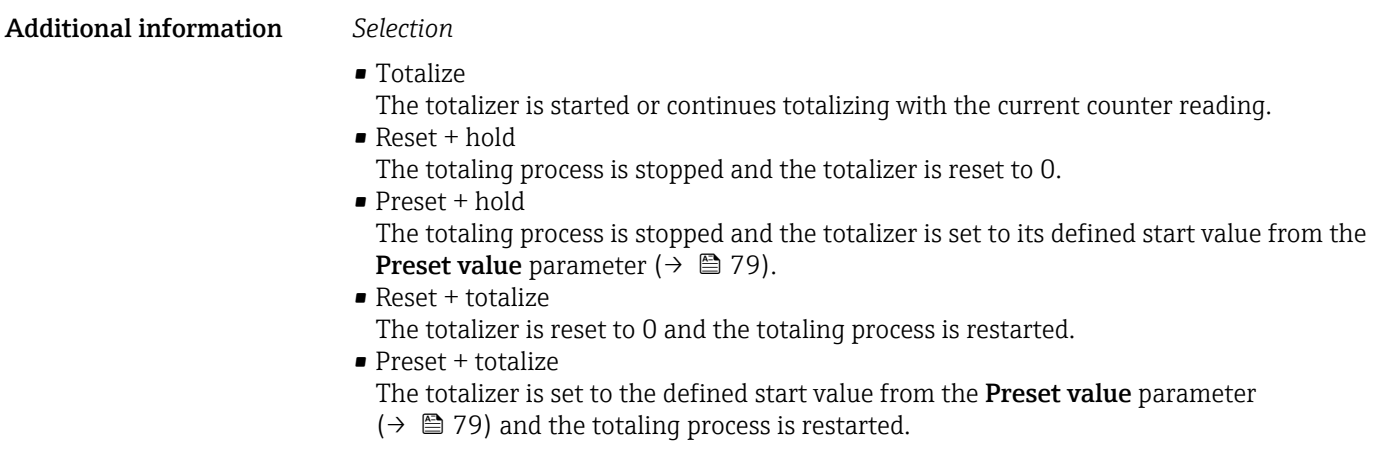

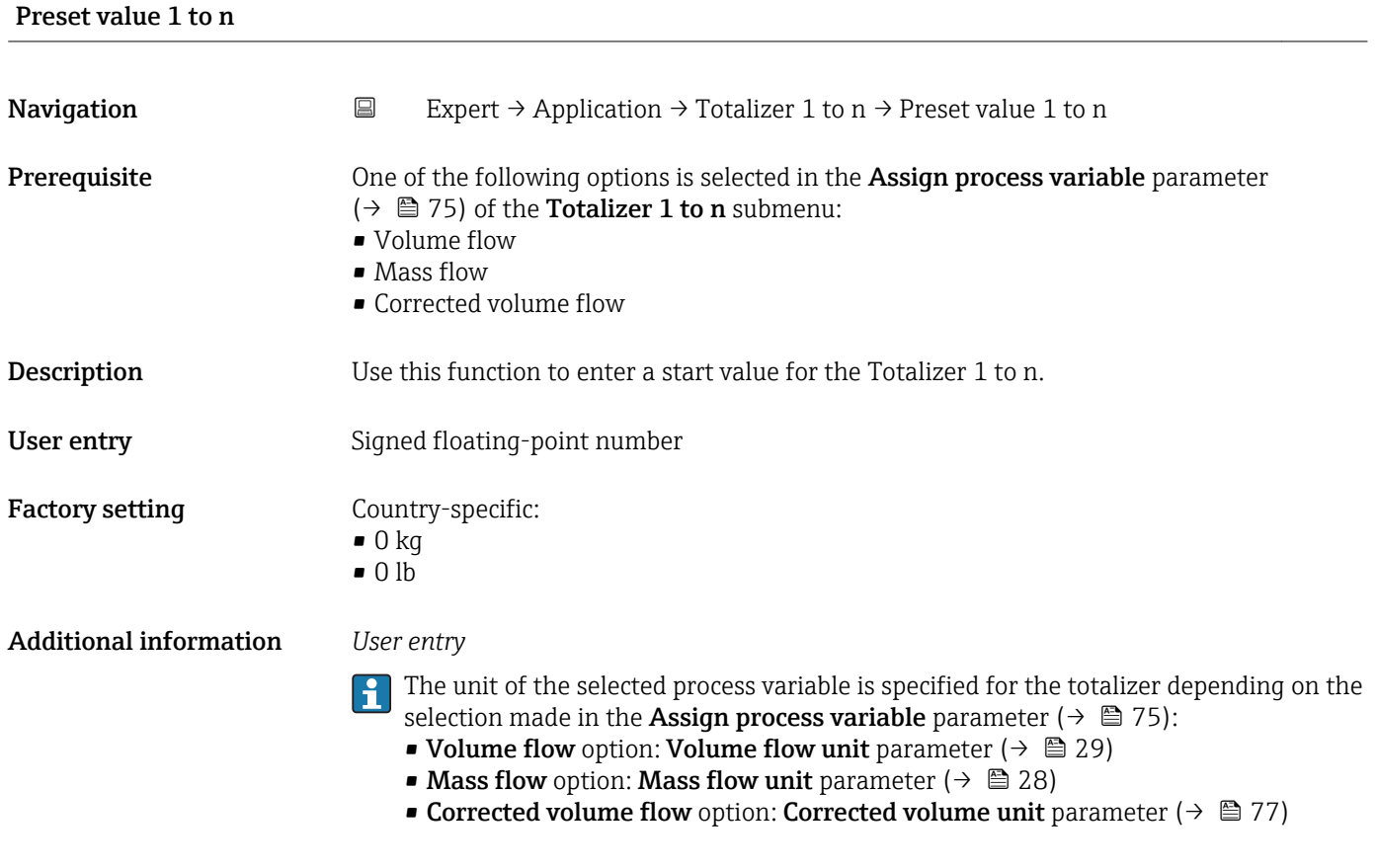

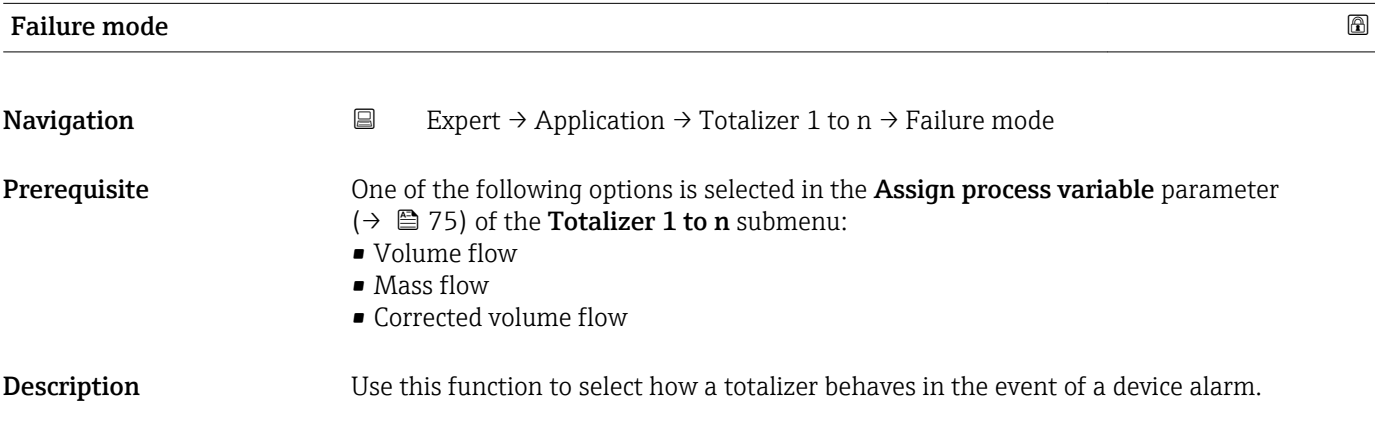

Selection **•** Stop

- 
- Actual value
- Last valid value

**Factory setting** Stop

Additional information *Description*

This setting does not affect the failsafe mode of other totalizers and the outputs. This is specified in separate parameters.

*Selection*

• Stop

Totalizing is stopped when a device alarm occurs.

- Actual value The totalizer continues to count based on the actual measured value; the device alarm is ignored.
- Last valid value The totalizer continues to count based on the last valid measured value before the device alarm occurred.

# 3.5 "Diagnostics" submenu

*Navigation* ■ Expert → Diagnostics

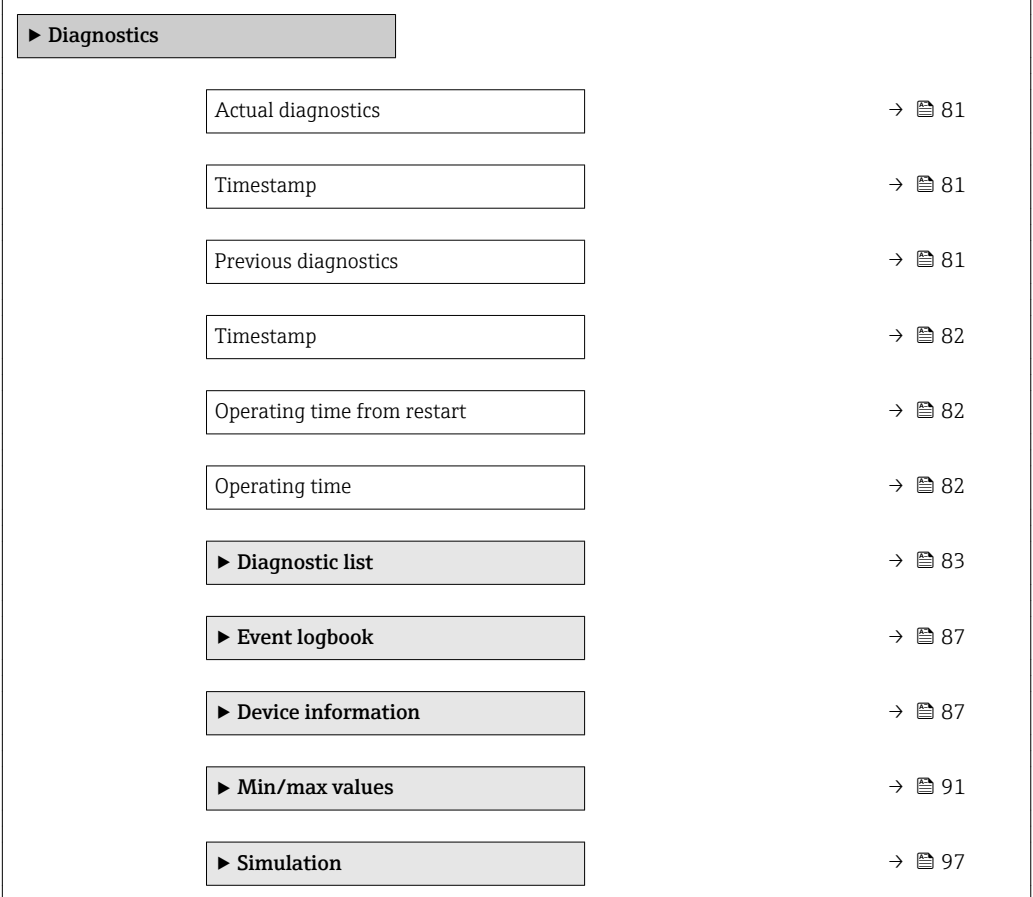

<span id="page-80-0"></span>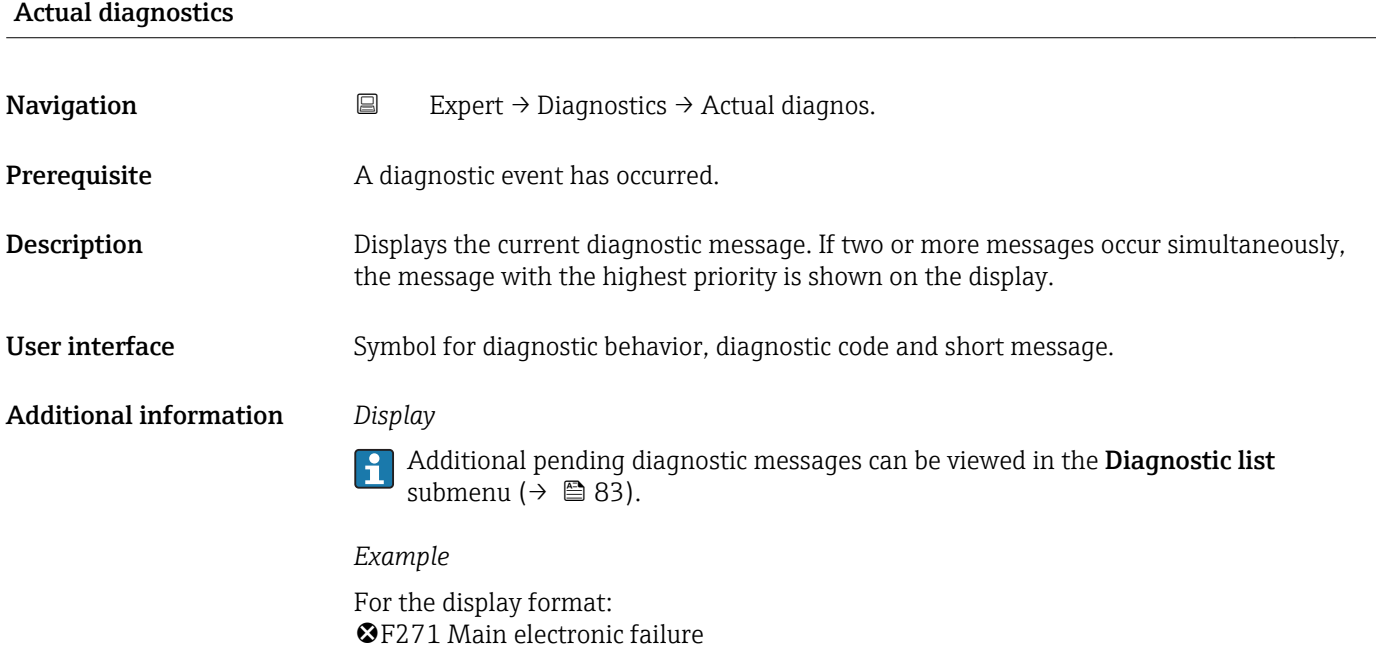

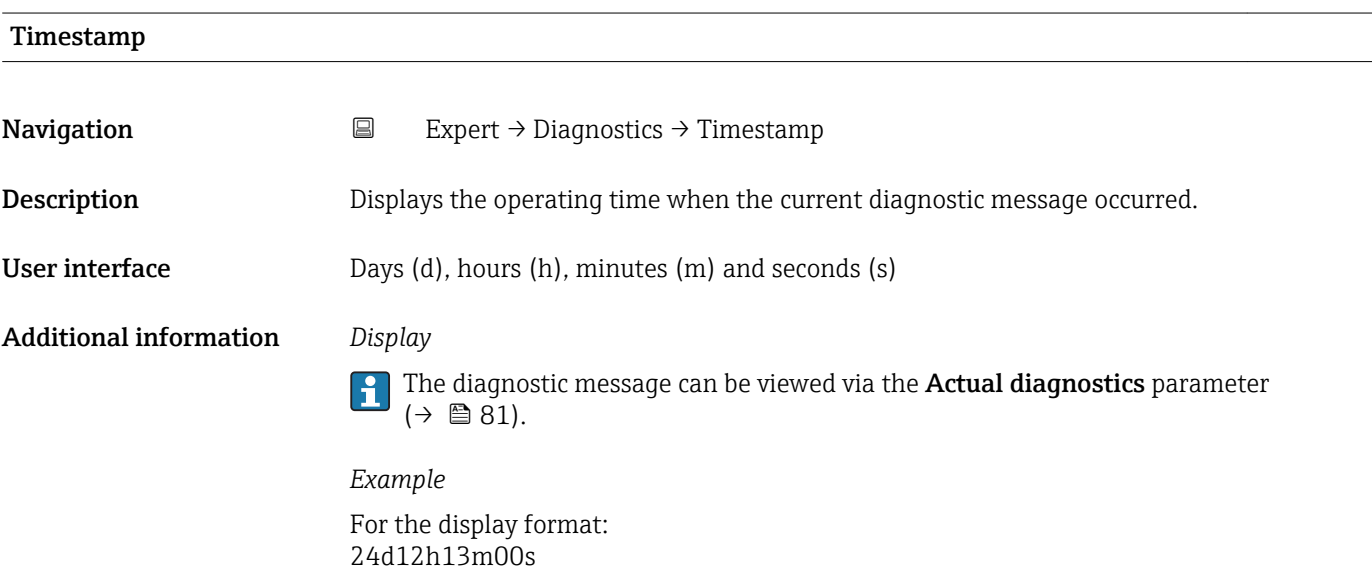

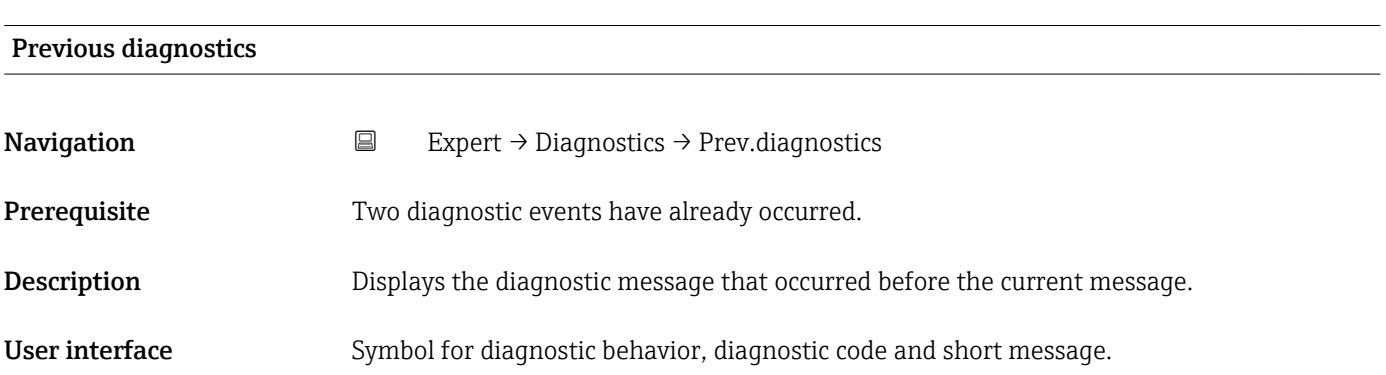

#### <span id="page-81-0"></span>Additional information *Example*

For the display format: F271 Main electronic failure

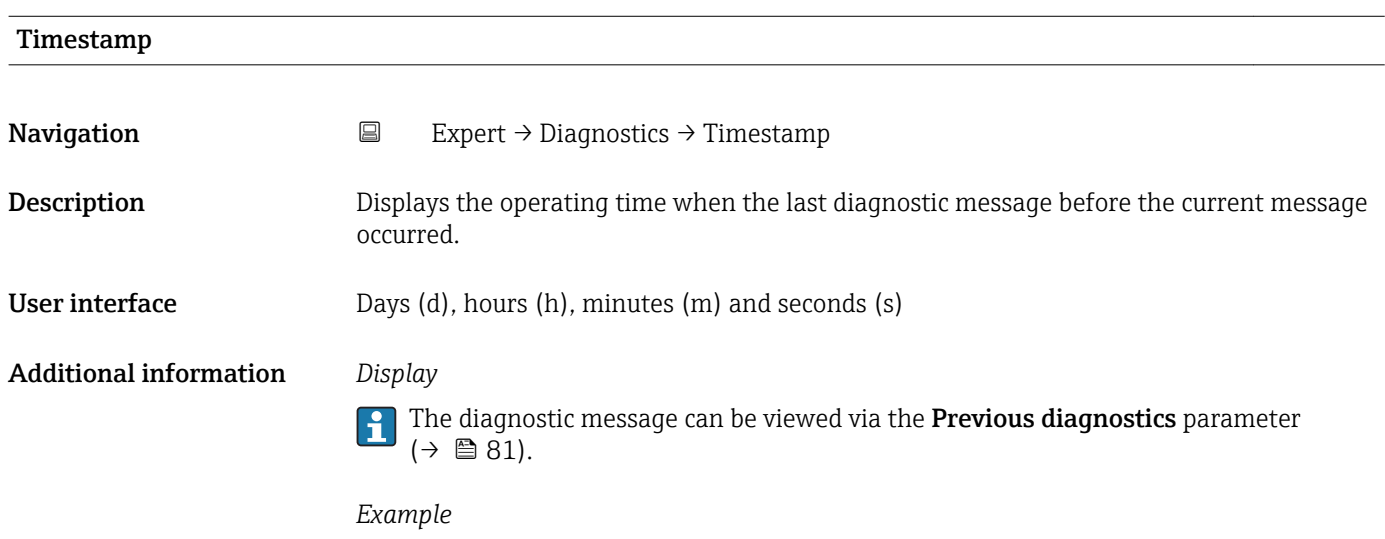

For the display format: 24d12h13m00s

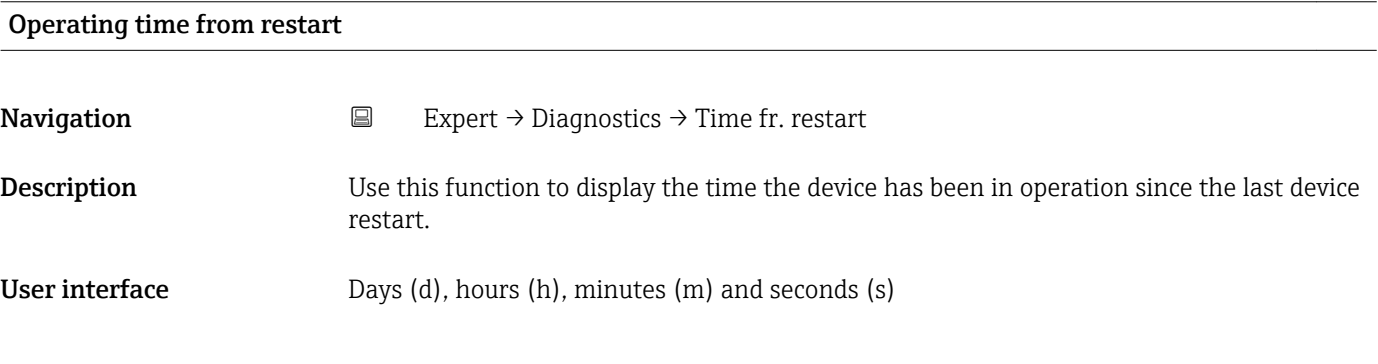

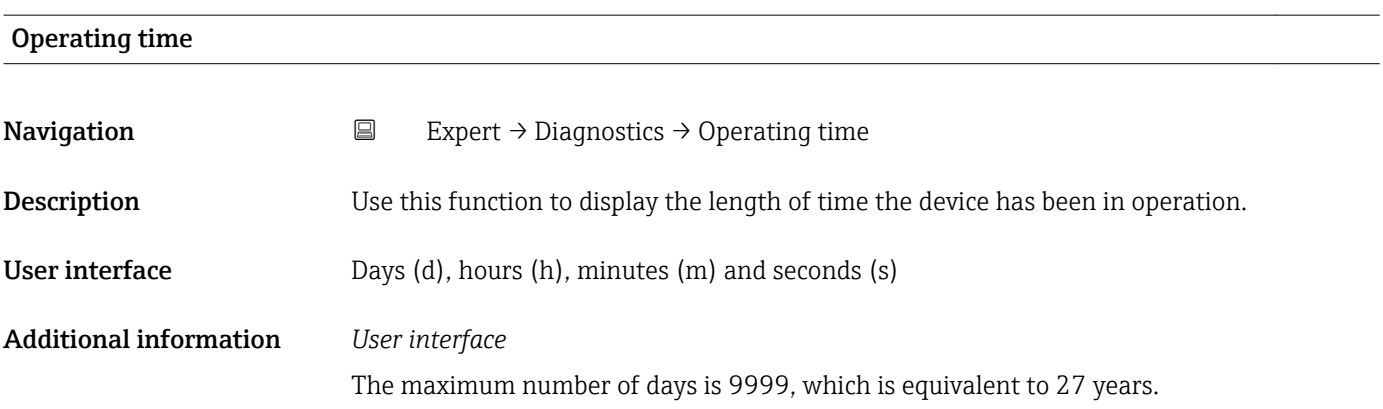

# <span id="page-82-0"></span>3.5.1 "Diagnostic list" submenu

*Navigation* Expert → Diagnostics → Diagnostic list

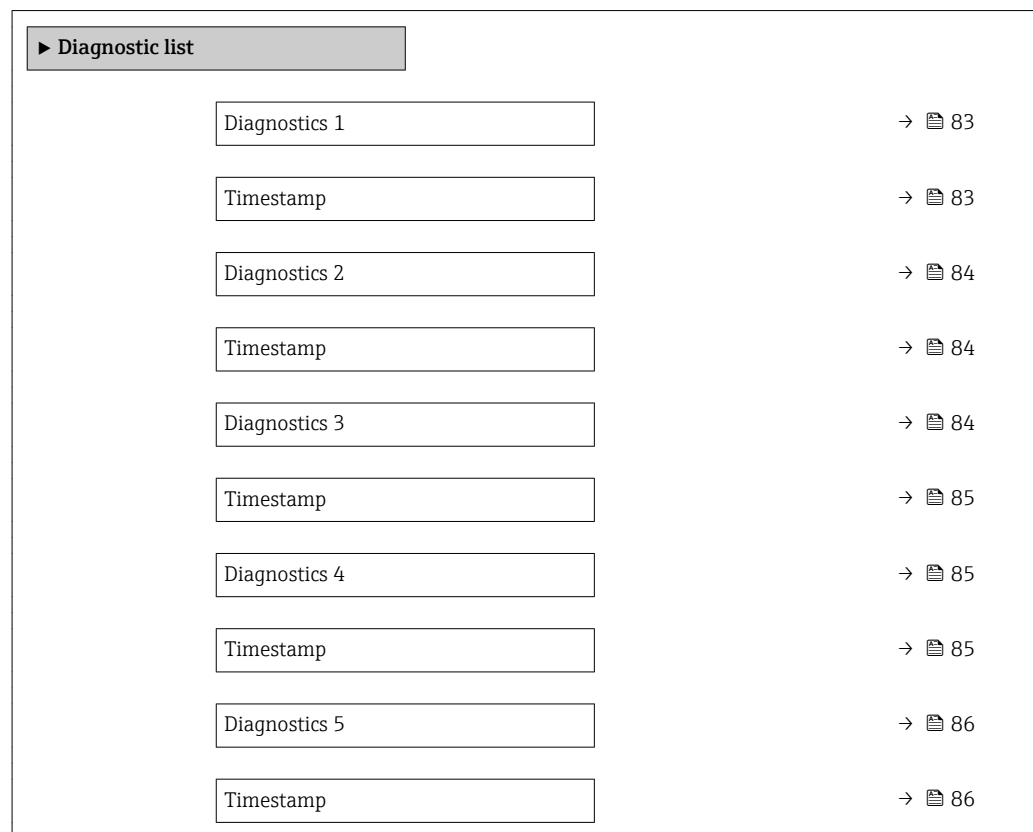

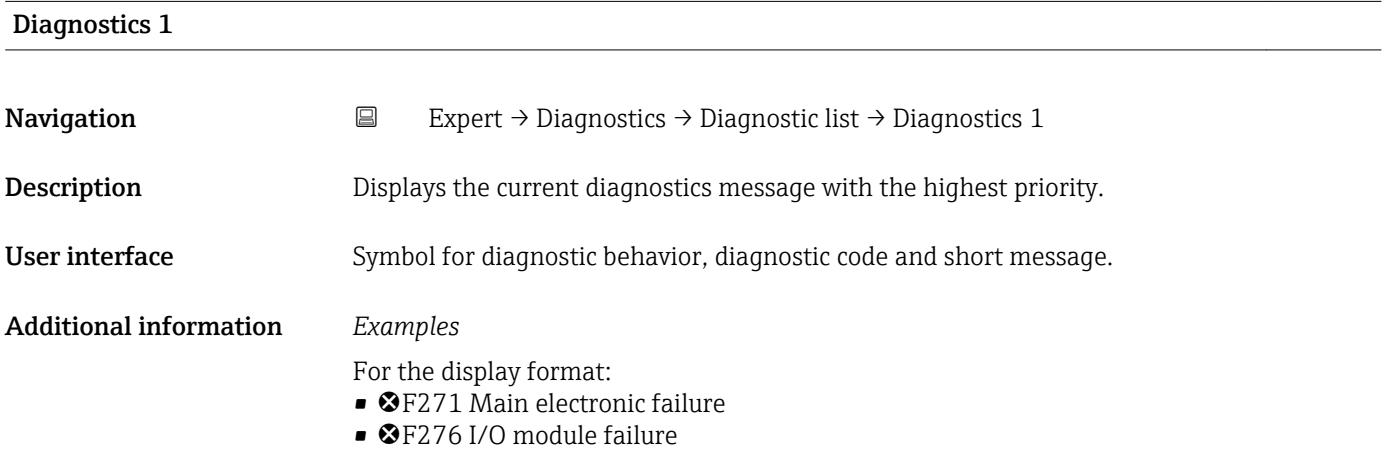

#### Timestamp

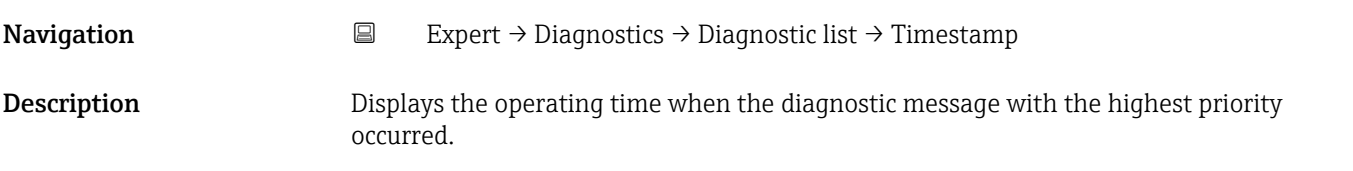

<span id="page-83-0"></span>User interface Days (d), hours (h), minutes (m) and seconds (s)

Additional information *Display*

The diagnostic message can be viewed via the **Diagnostics 1** parameter ( $\rightarrow \mathbb{B}$  83).

*Example* For the display format: 24d12h13m00s

#### Diagnostics 2

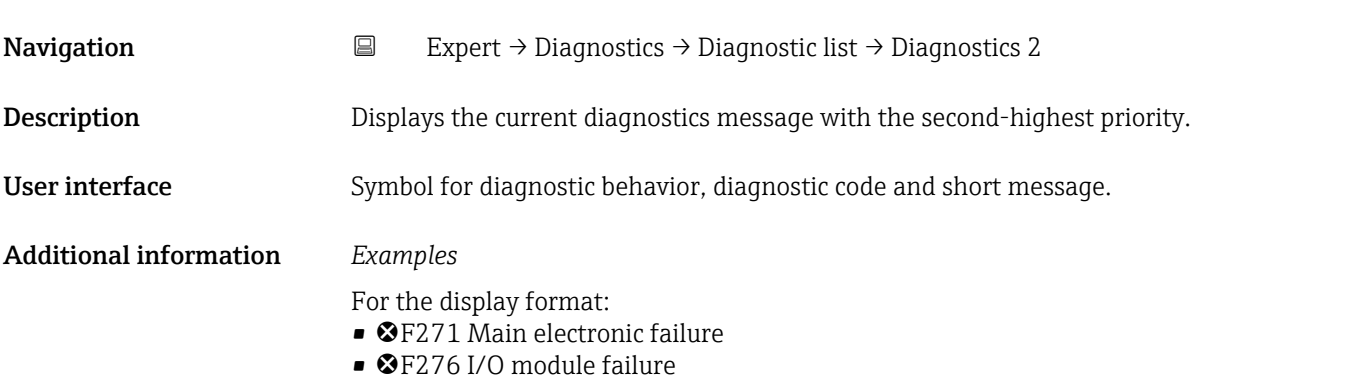

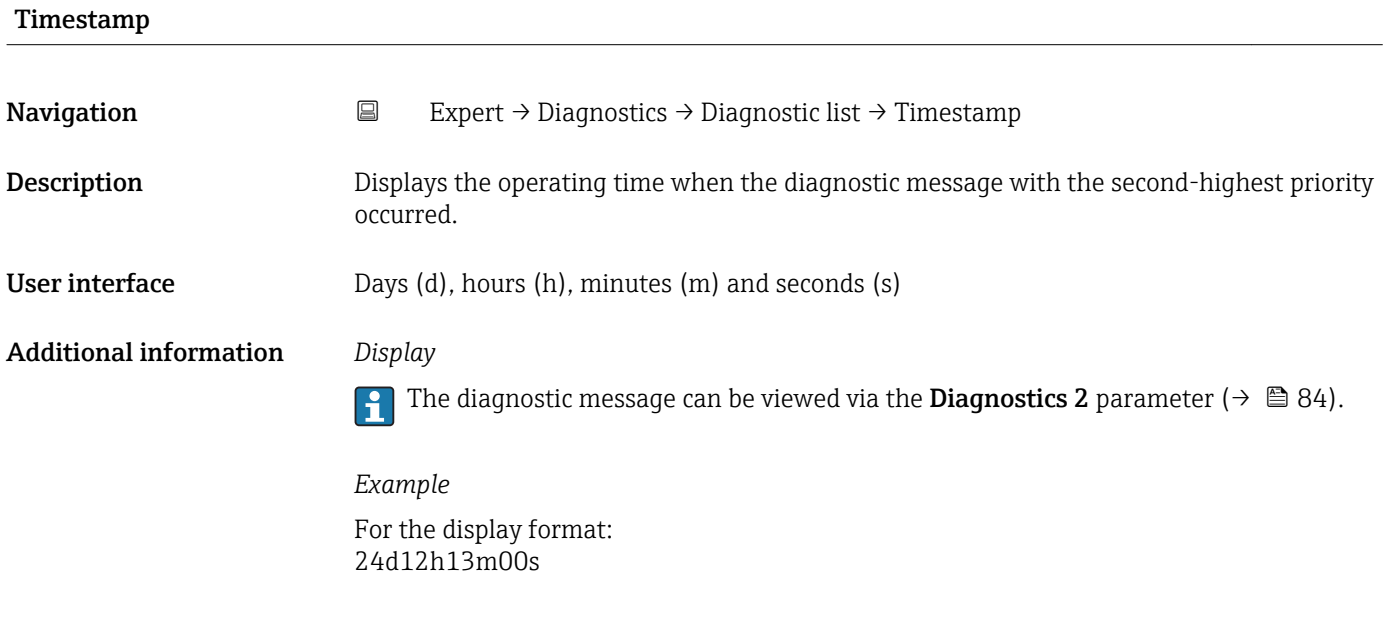

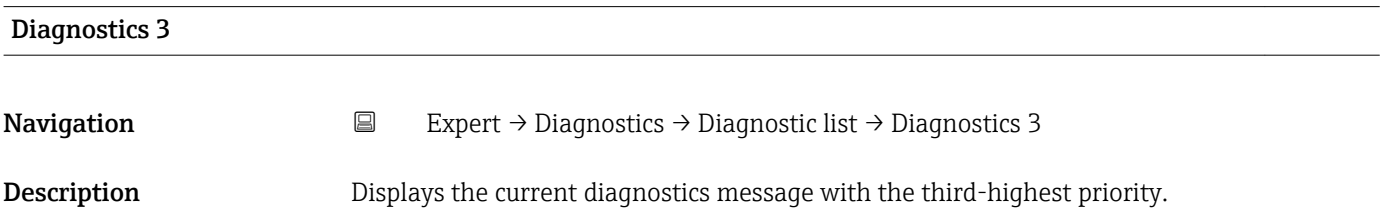

<span id="page-84-0"></span>User interface Symbol for diagnostic behavior, diagnostic code and short message. Additional information *Examples* For the display format:

- F271 Main electronic failure
- **@F276 I/O** module failure
- Timestamp **Navigation EXpert** → Diagnostics → Diagnostic list → Timestamp **Description** Displays the operating time when the diagnostic message with the third-highest priority occurred. User interface Days (d), hours (h), minutes (m) and seconds (s) Additional information *Display* The diagnostic message can be viewed via the **Diagnostics 3** parameter ( $\rightarrow \blacksquare 84$ ).  $\vert$  -  $\vert$ *Example*

For the display format: 24d12h13m00s

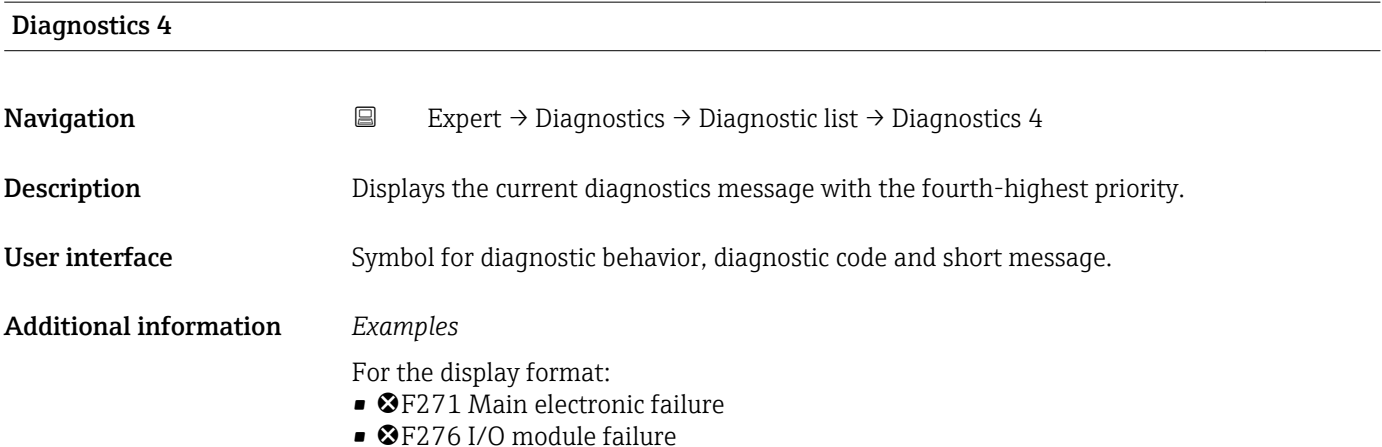

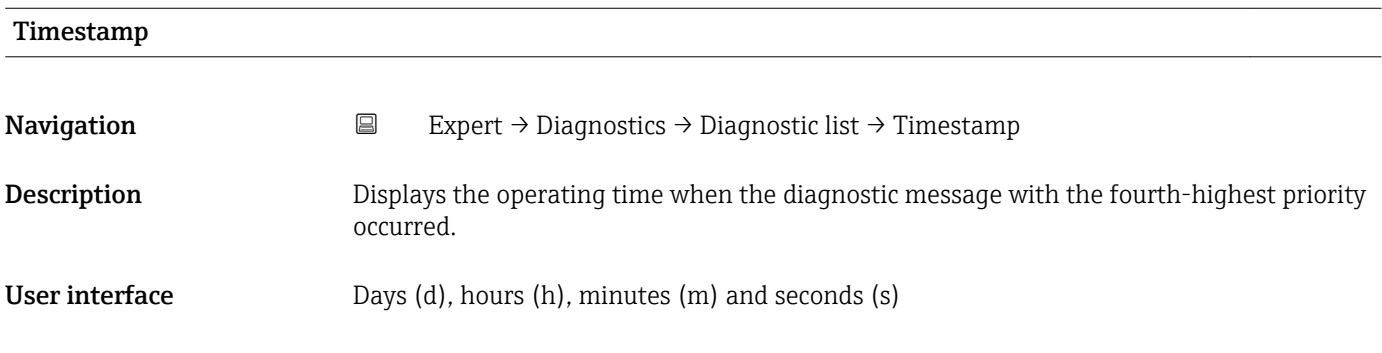

#### <span id="page-85-0"></span>Additional information *Display*

 $\vert \mathbf{1} \vert$ 

The diagnostic message can be viewed via the **Diagnostics 4** parameter ( $\rightarrow \Box$  85).

*Example* For the display format: 24d12h13m00s

#### Diagnostics 5

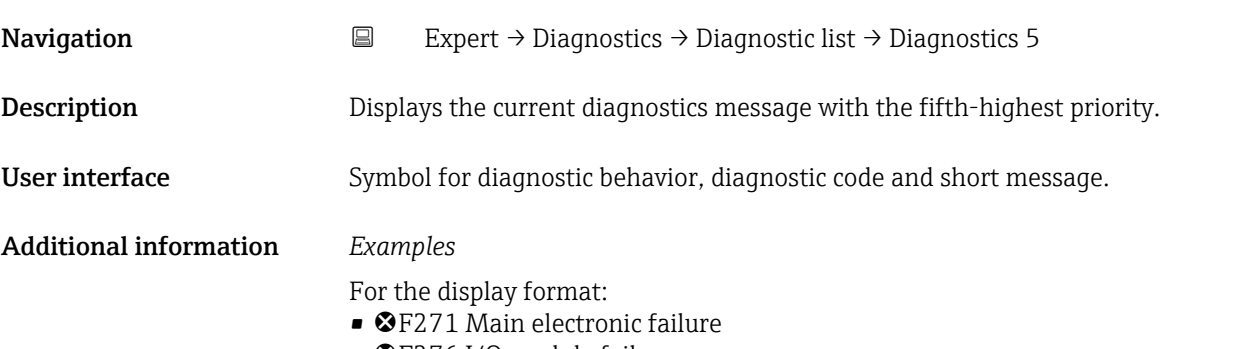

• F276 I/O module failure

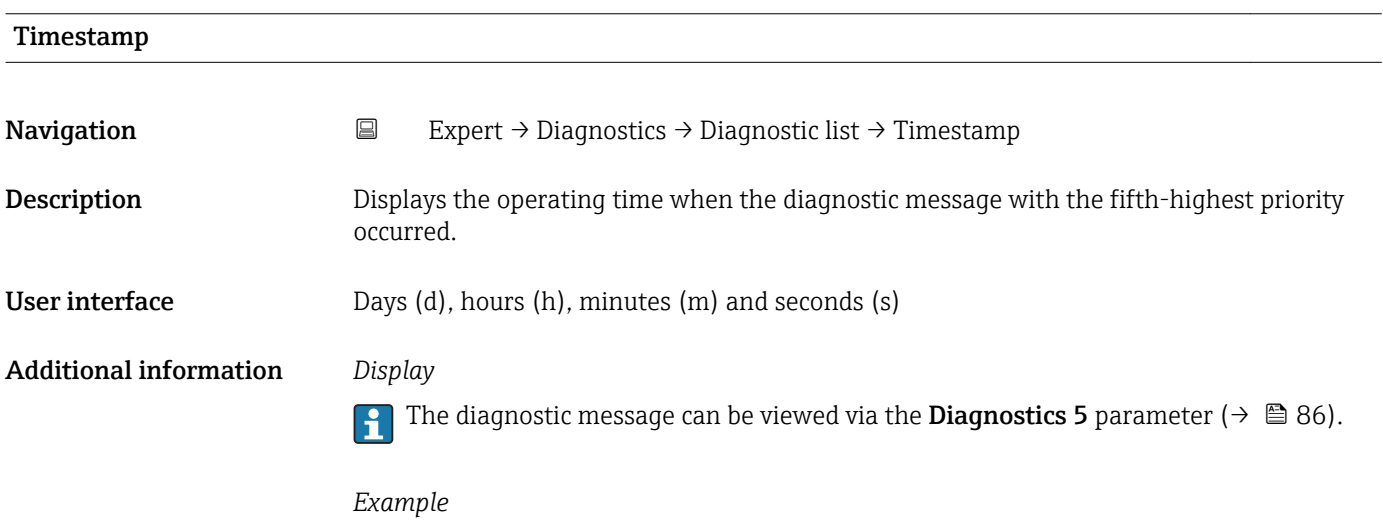

For the display format: 24d12h13m00s

## 3.5.2 "Event logbook" submenu

<span id="page-86-0"></span>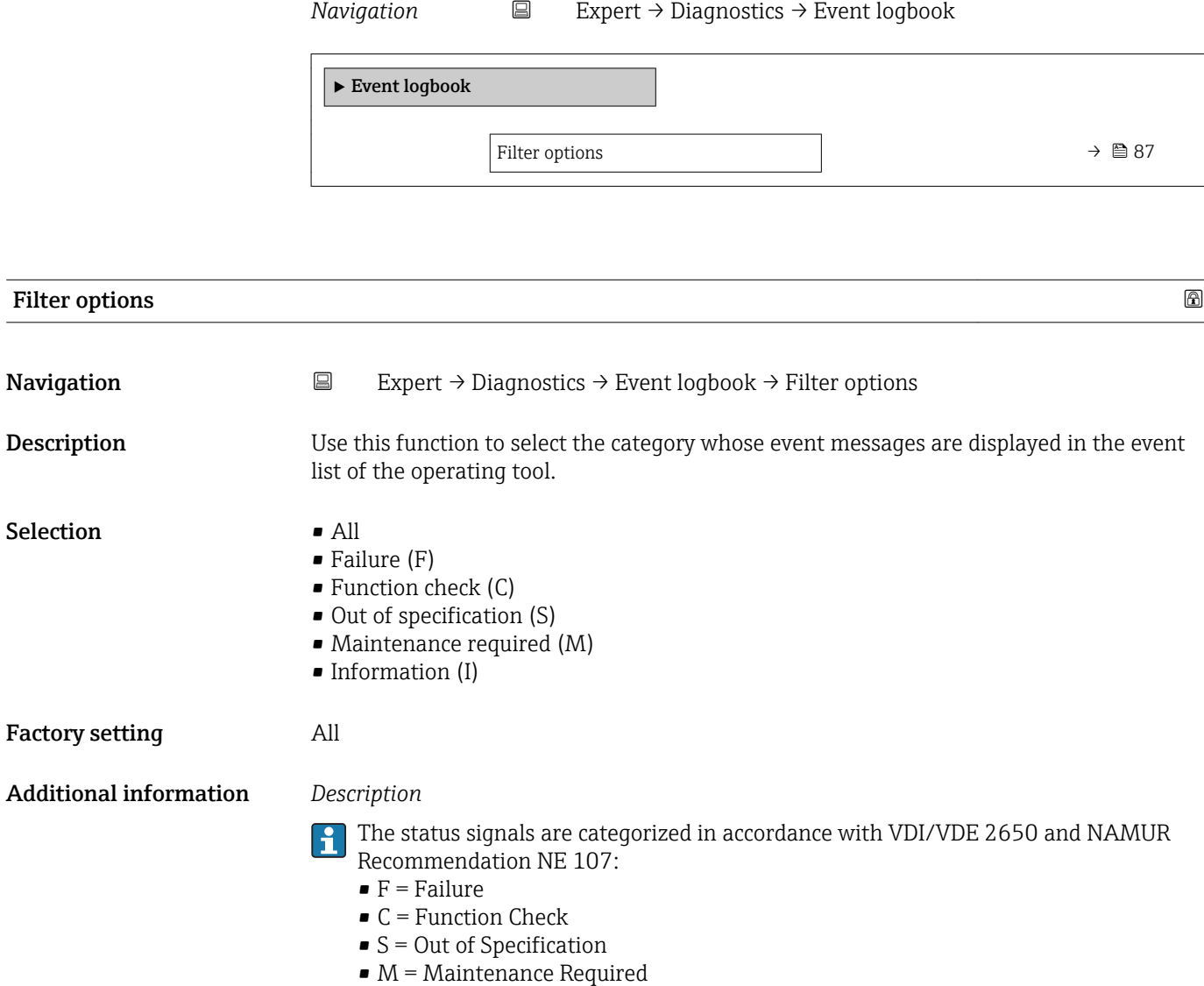

## 3.5.3 "Device information" submenu

*Navigation* 
■
Expert → Diagnostics → Device info

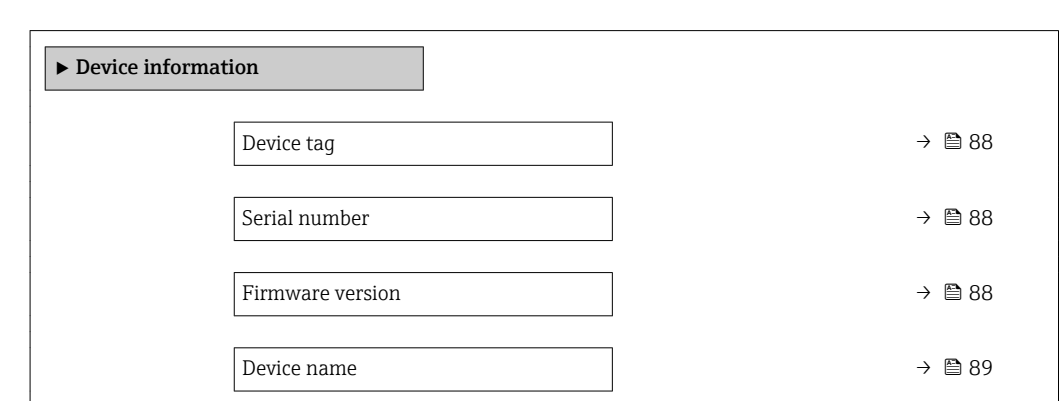

<span id="page-87-0"></span>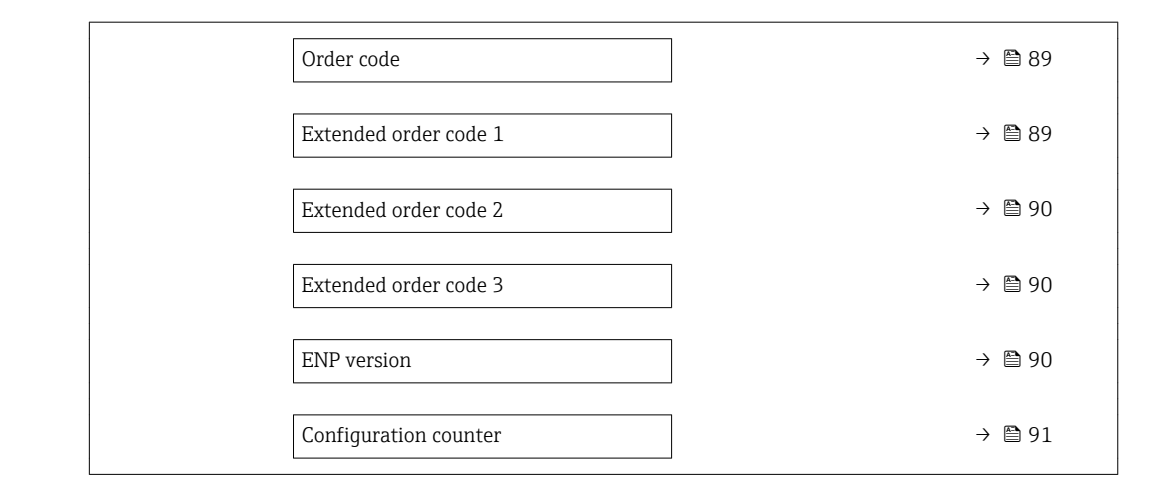

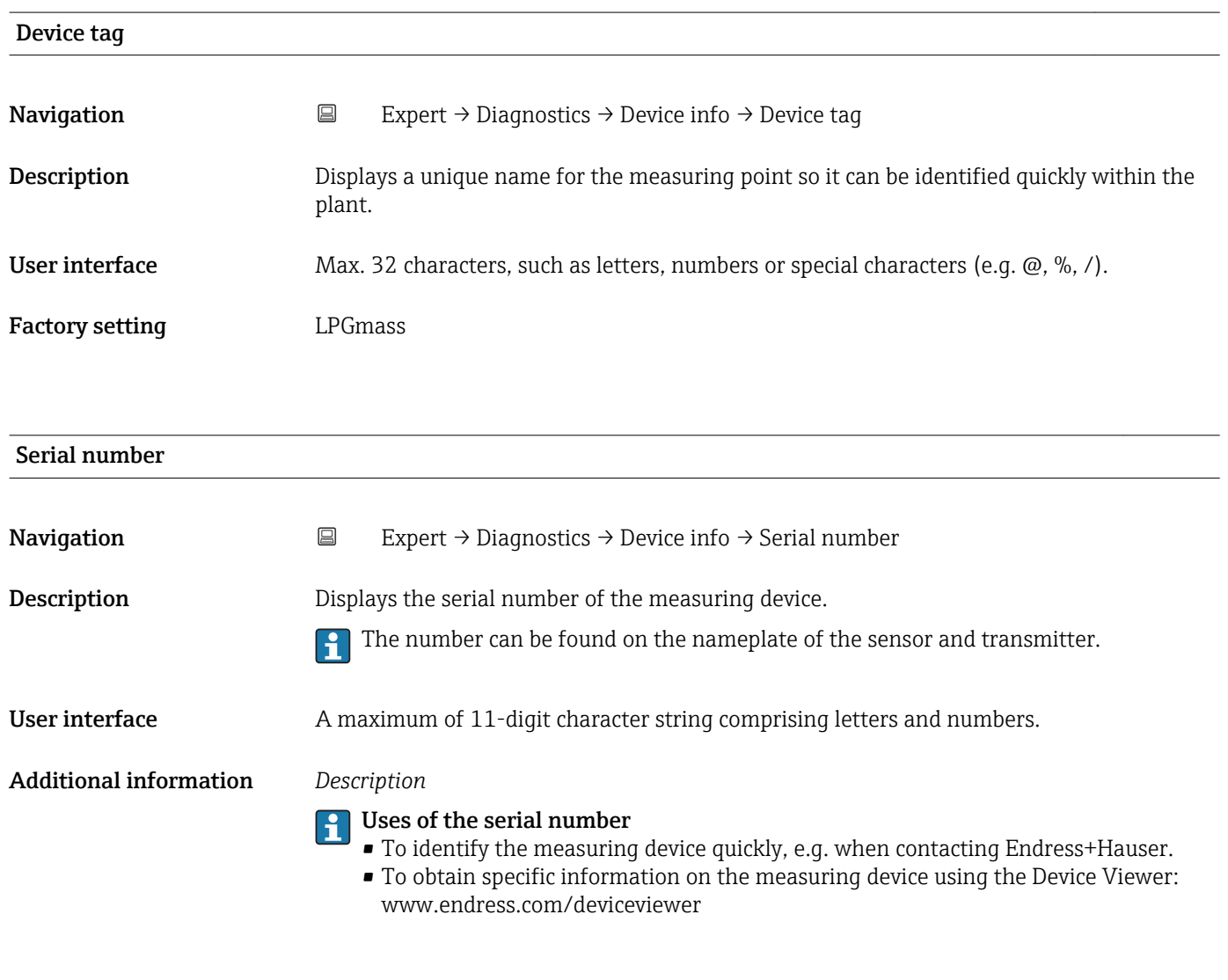

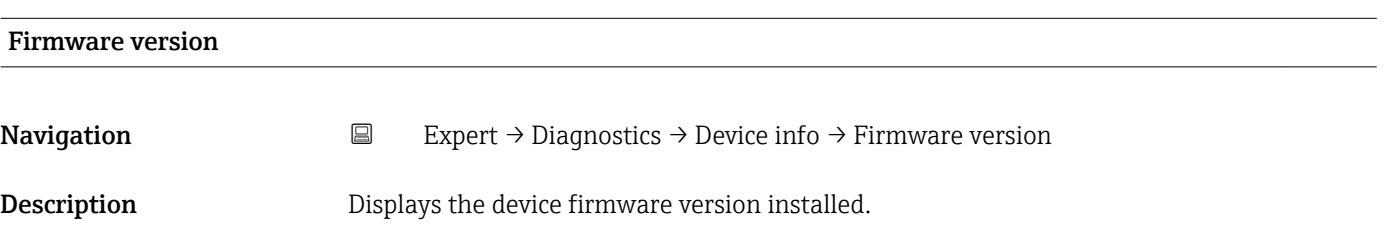

<span id="page-88-0"></span>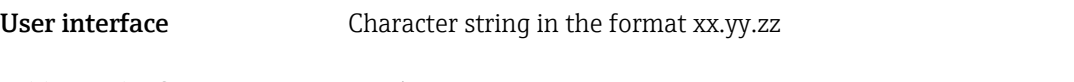

Additional information *Display*

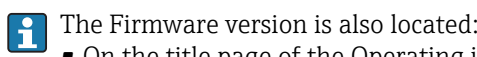

- On the title page of the Operating instructions
- On the transmitter nameplate

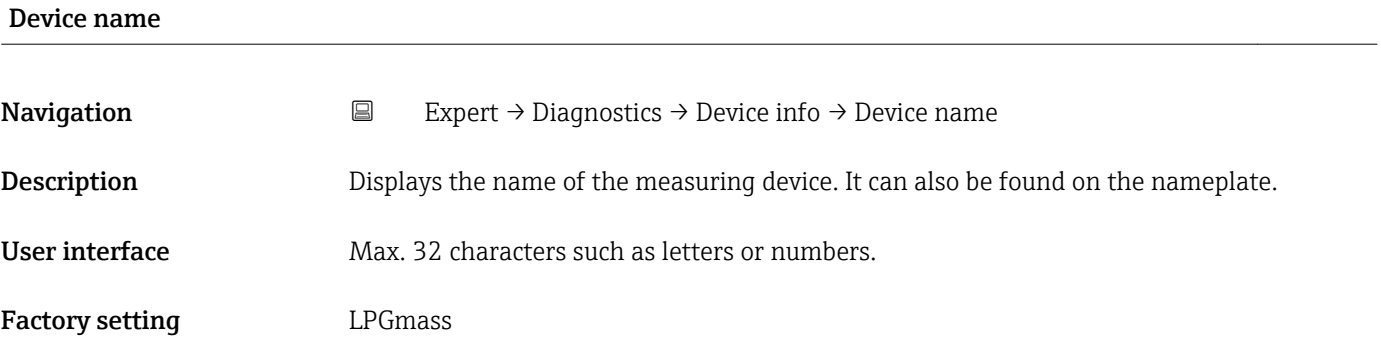

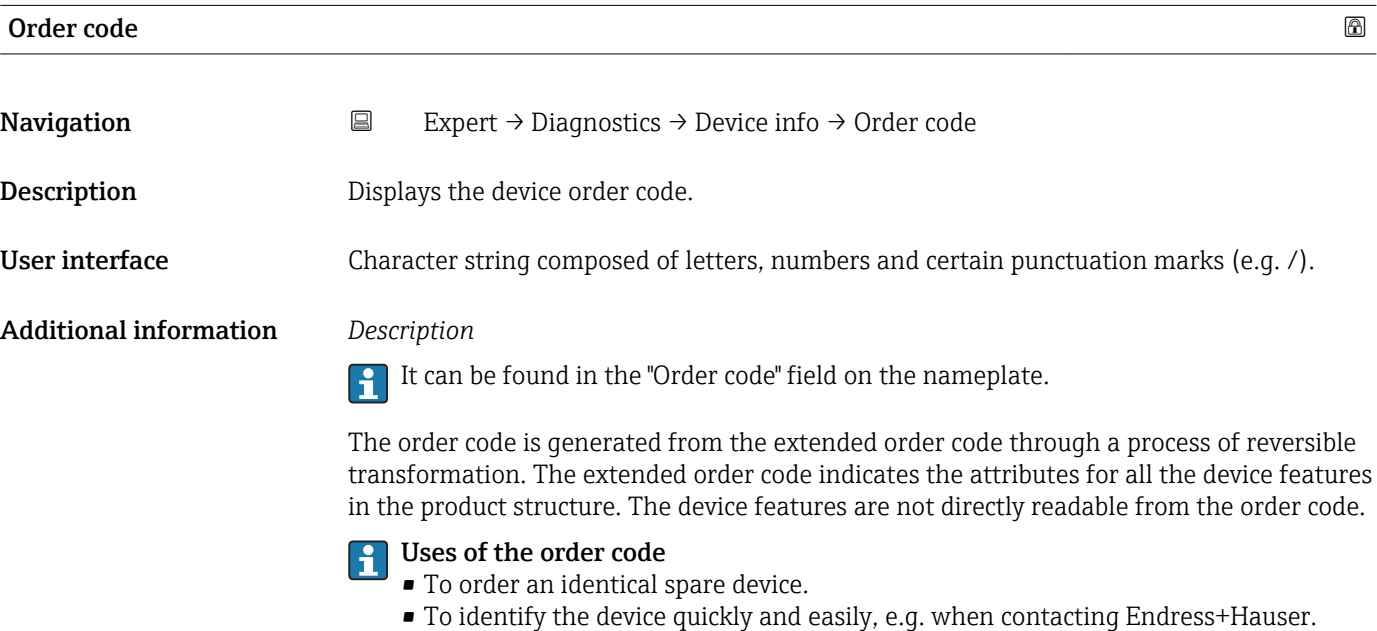

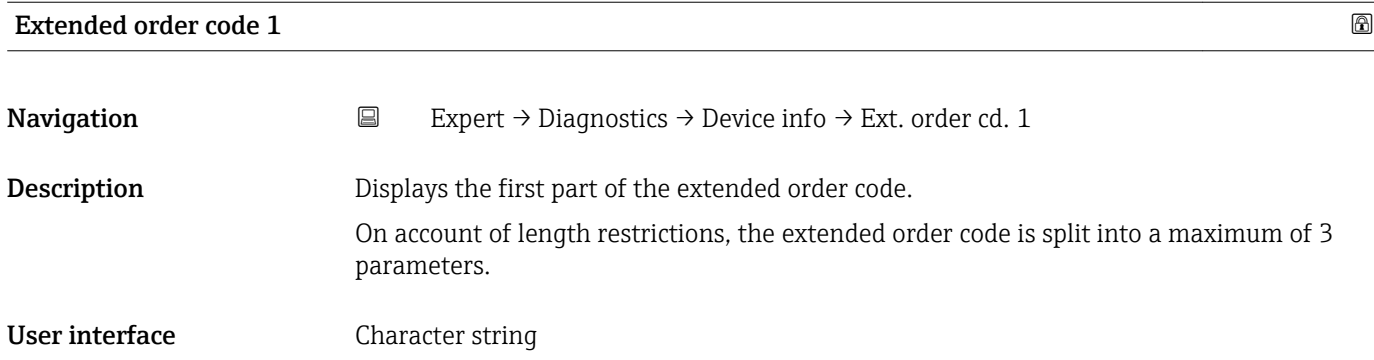

#### <span id="page-89-0"></span>Additional information *Description*

The extended order code indicates the version of all the features of the product structure for the measuring device and thus uniquely identifies the measuring device.

It can be found in the "Ext. ord. cd." field on the nameplate.

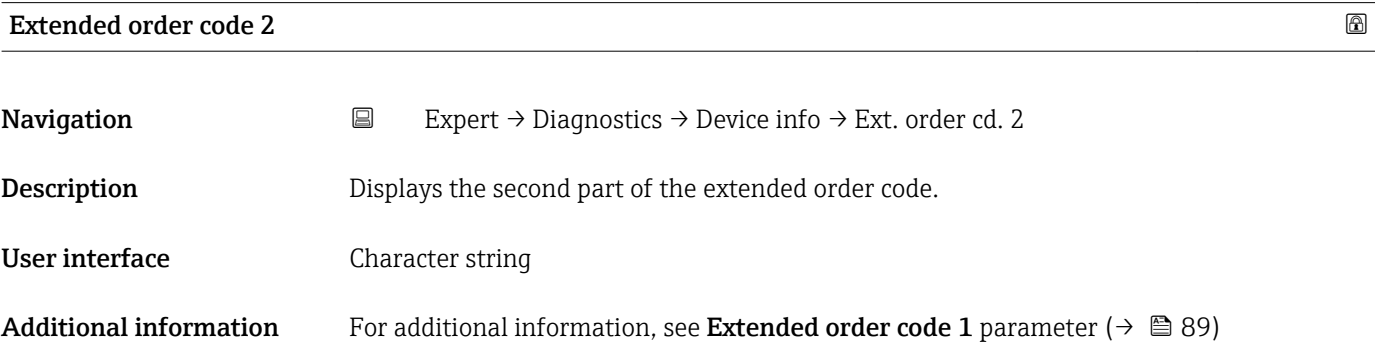

Extended order code 3

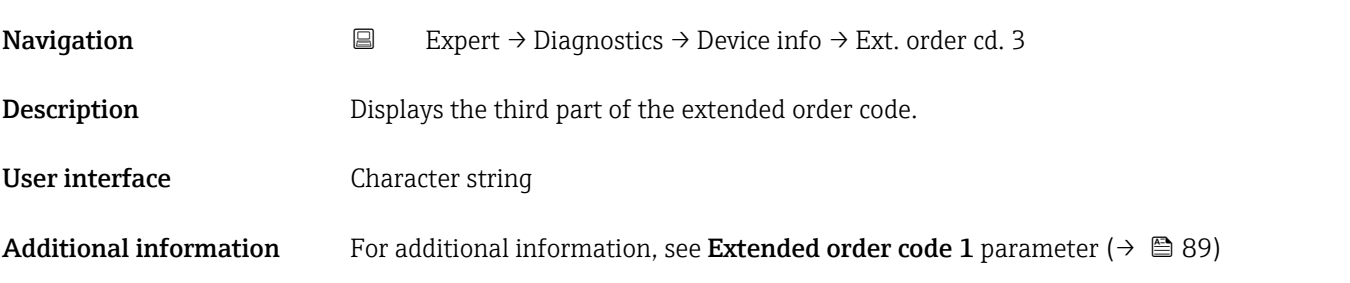

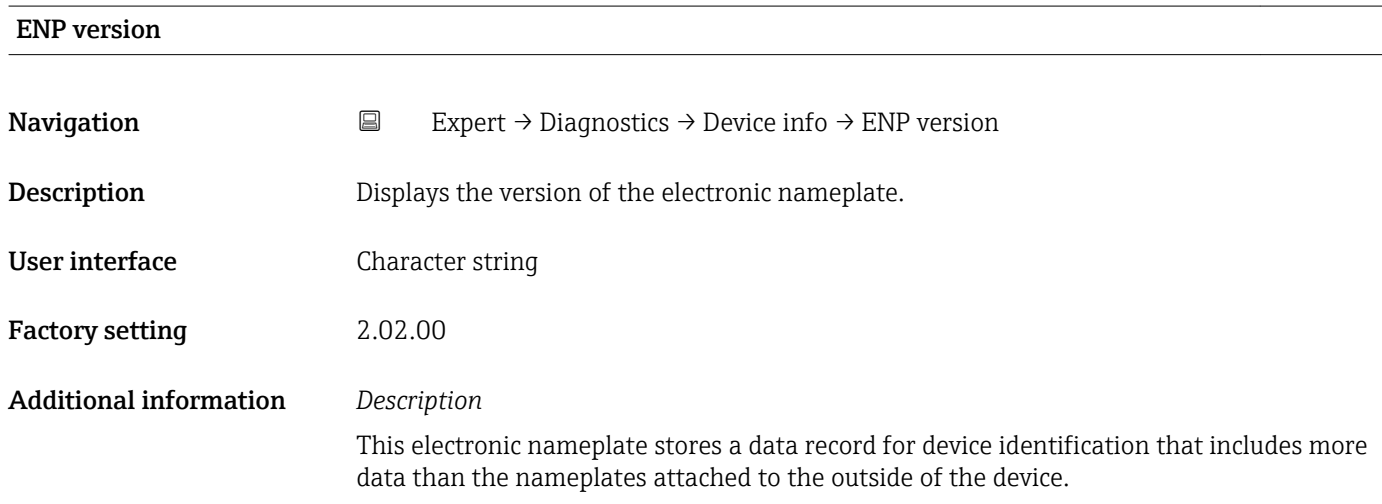

<span id="page-90-0"></span>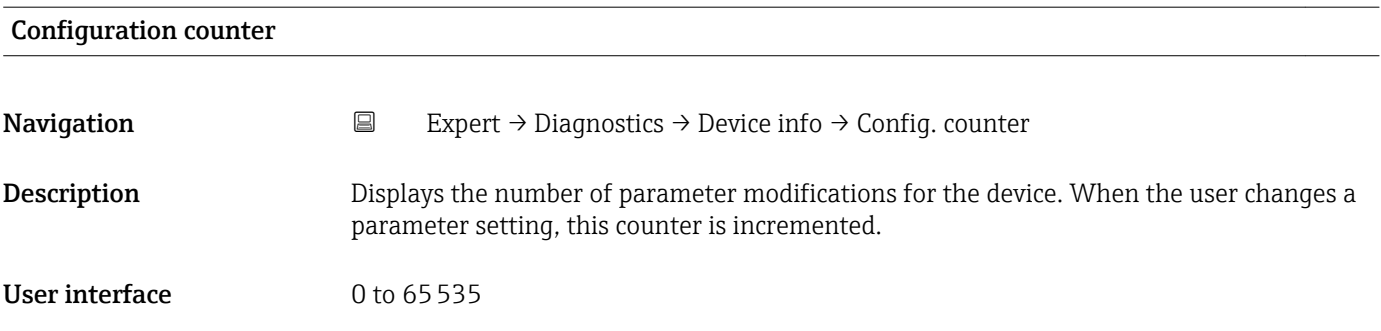

### 3.5.4 "Min/max values" submenu

*Navigation* Expert → Diagnostics → Min/max val.

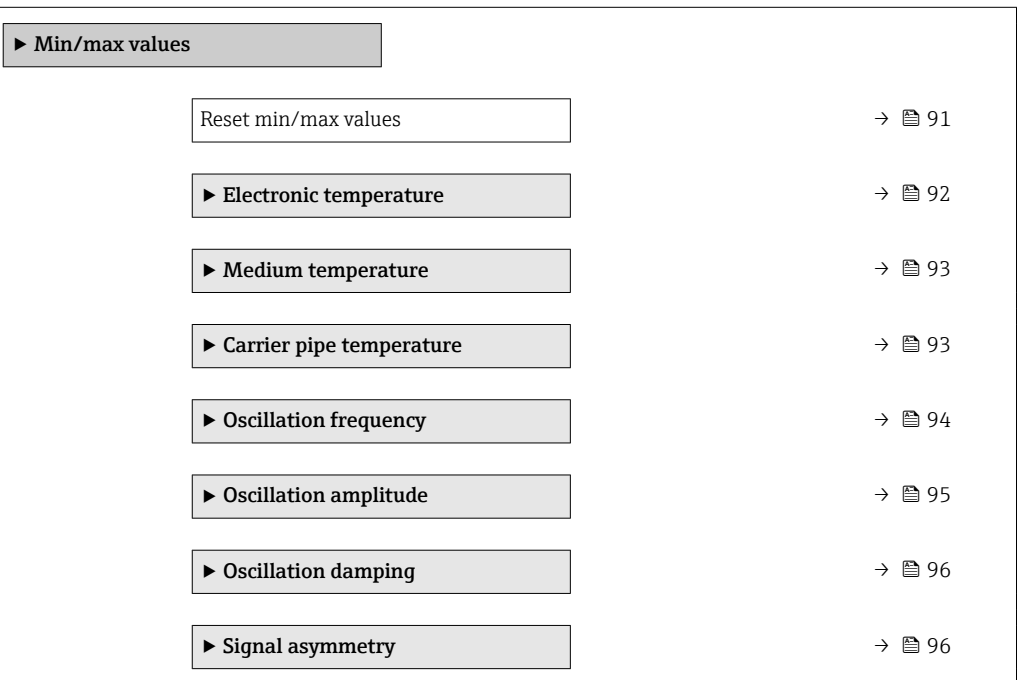

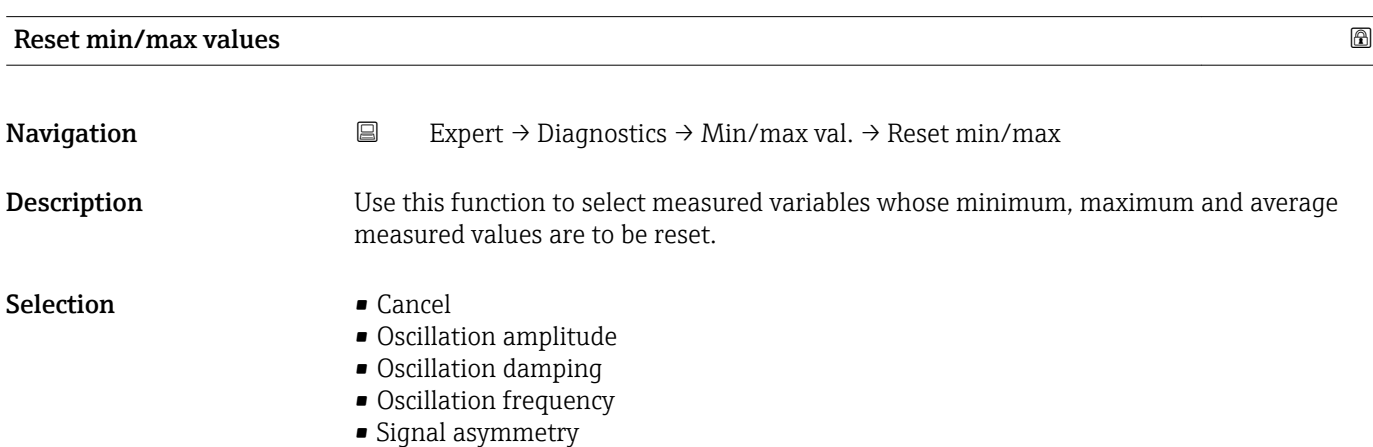

#### <span id="page-91-0"></span>Factory setting Cancel

#### "Electronic temperature" submenu

*Navigation* **EXPERICE:** Diagnostics → Min/max val. → Electronic temp.

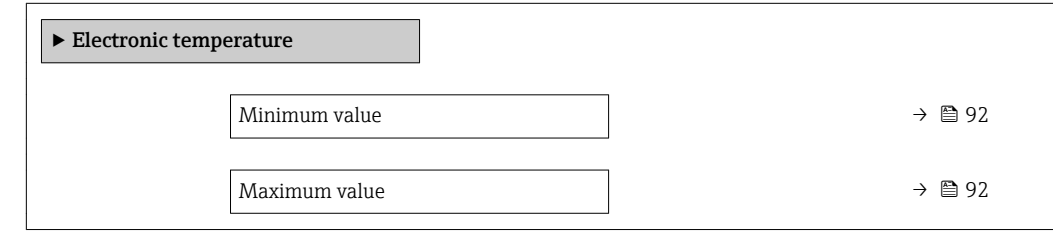

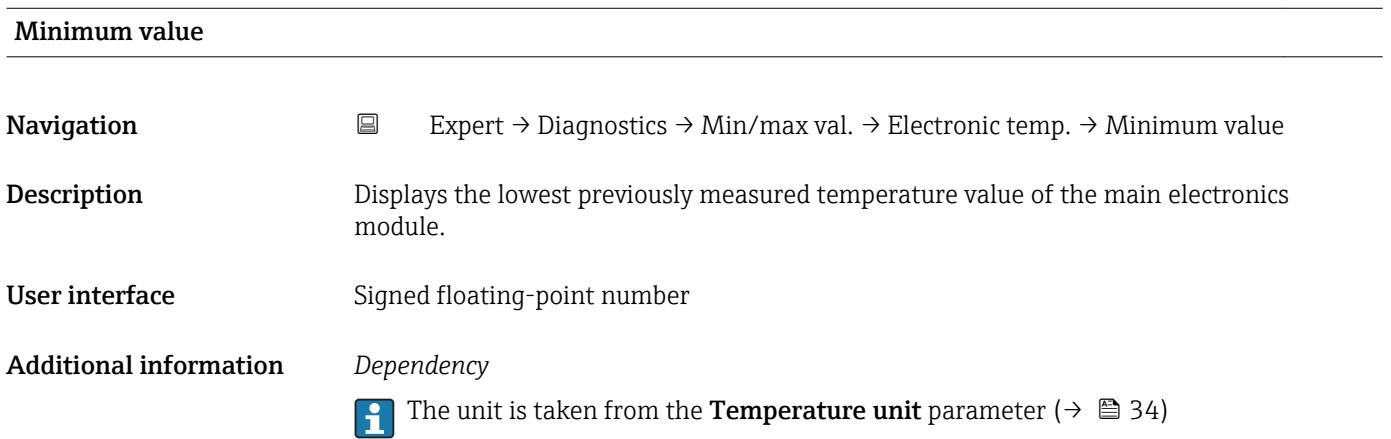

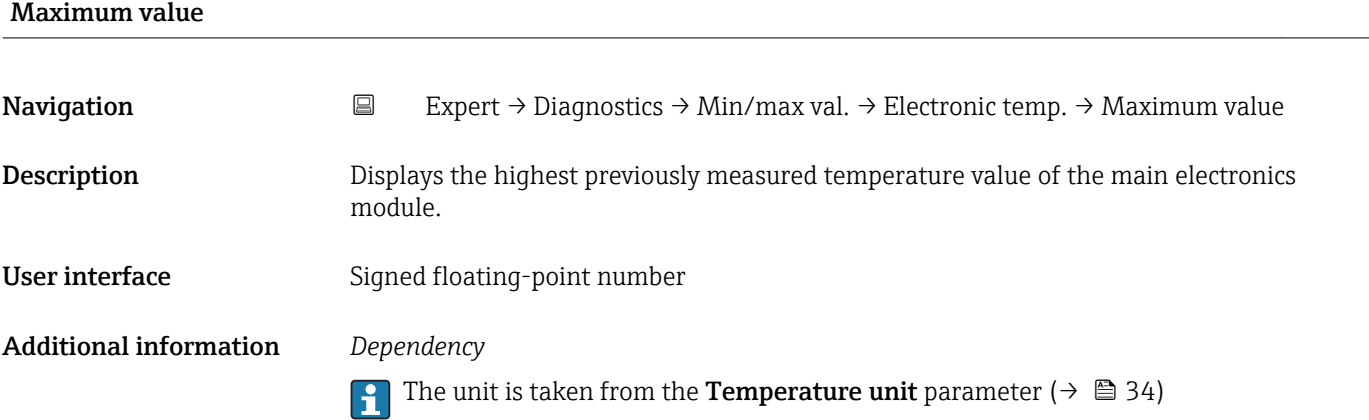

#### <span id="page-92-0"></span>"Medium temperature" submenu

*Navigation* **EXPERICE** Expert → Diagnostics → Min/max val. → Medium temp.

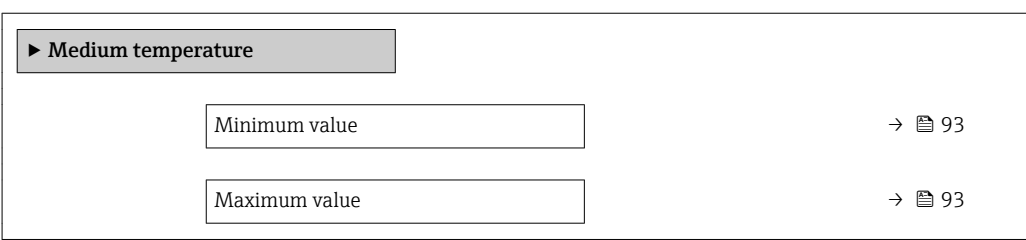

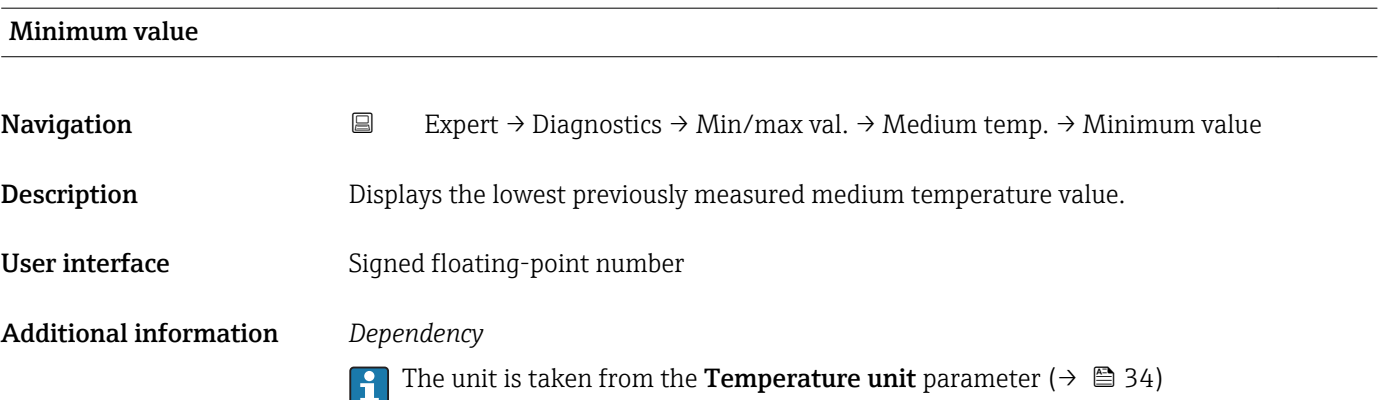

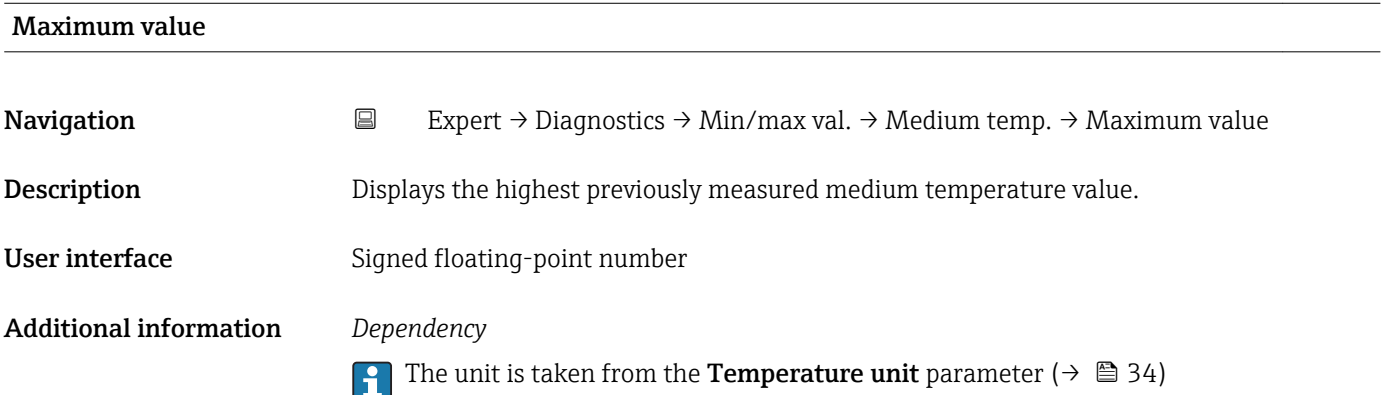

#### "Carrier pipe temperature" submenu

*Navigation* **EXPERT** → Diagnostics → Min/max val. → Carr. pipe temp.

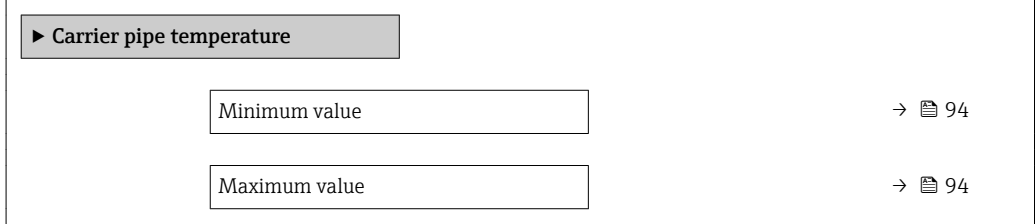

<span id="page-93-0"></span>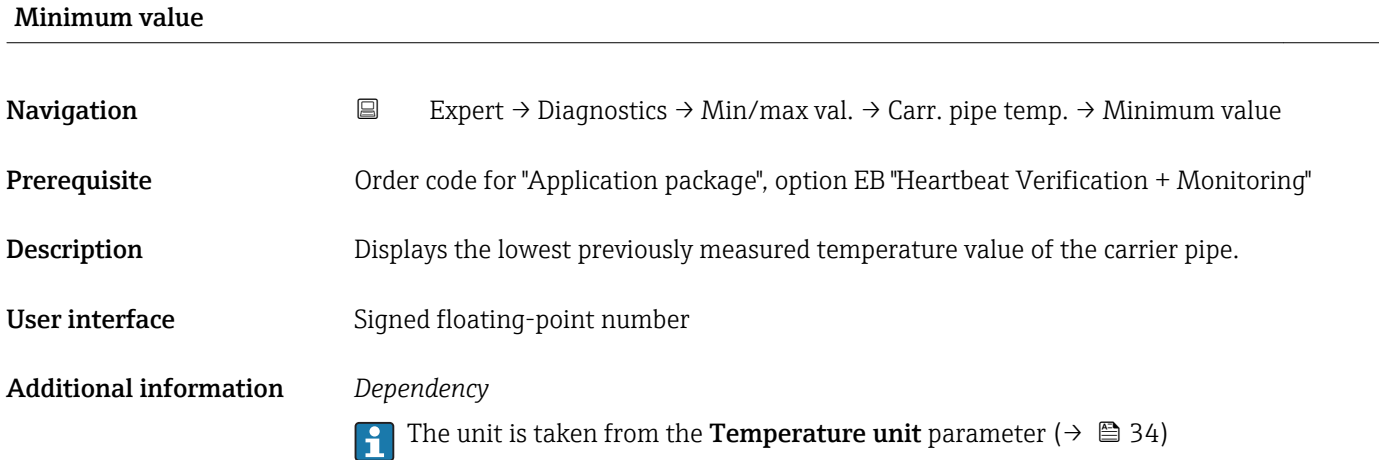

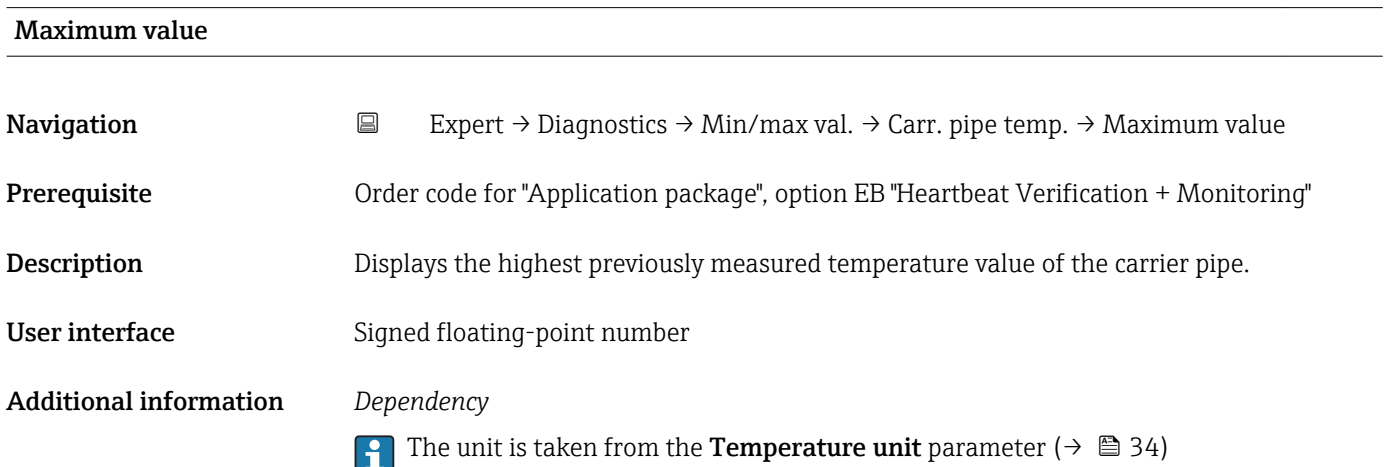

# "Oscillation frequency" submenu

*Navigation* **EXPECT** → Diagnostics → Min/max val. → Oscil. frequency

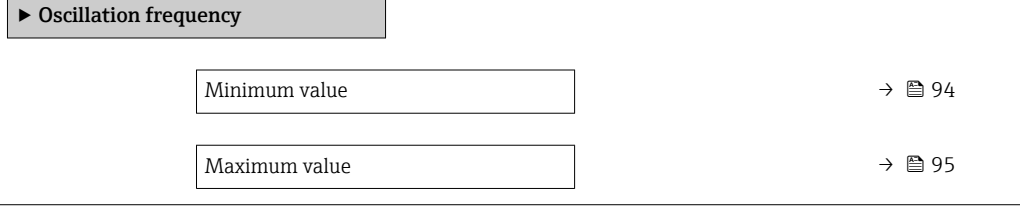

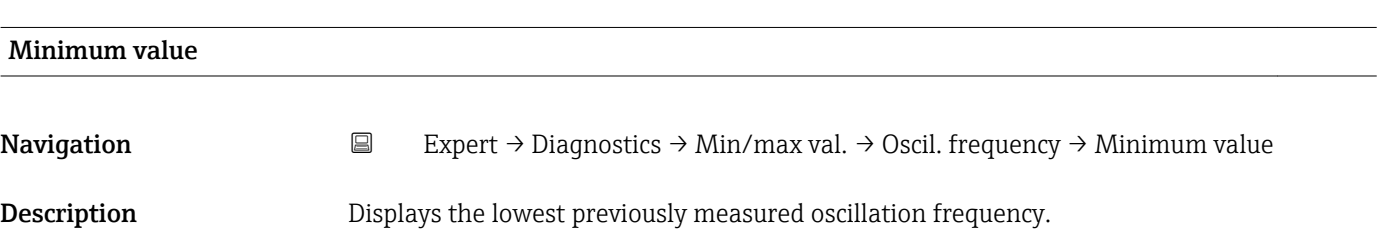

 $\overline{\phantom{a}}$ 

#### <span id="page-94-0"></span>User interface Signed floating-point number

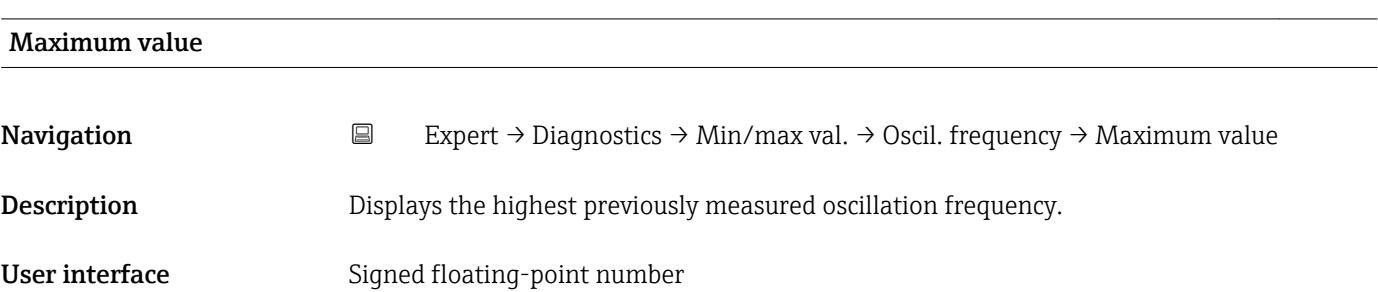

#### "Oscillation amplitude" submenu

*Navigation* Expert → Diagnostics → Min/max val. → Oscil. amplitude

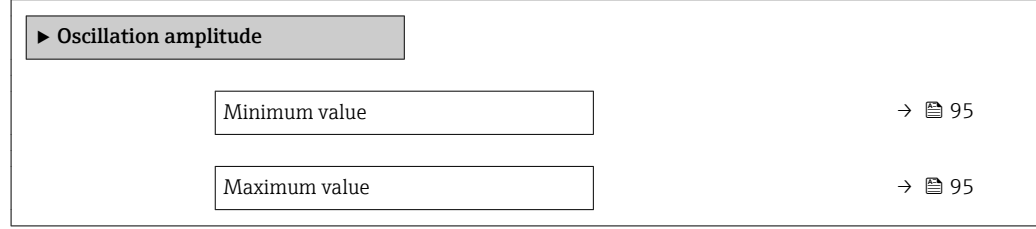

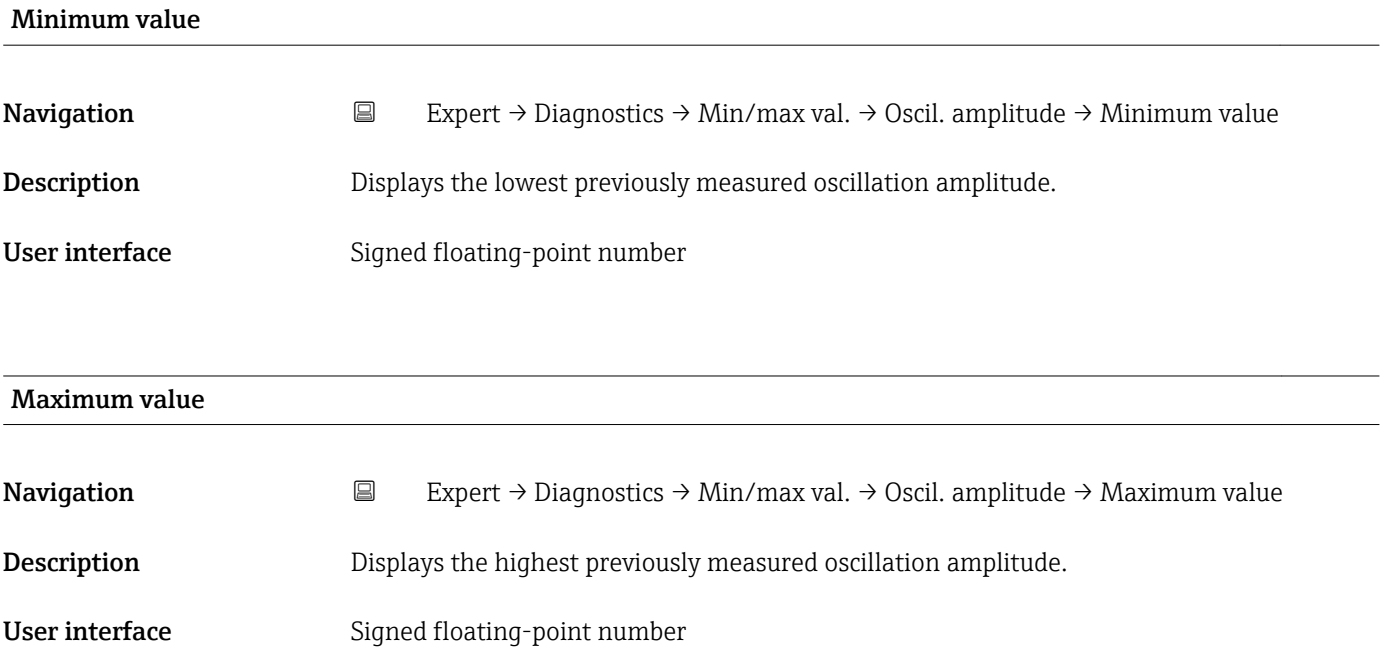

#### <span id="page-95-0"></span>"Oscillation damping" submenu

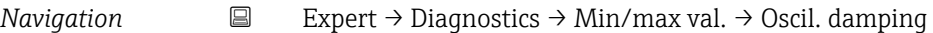

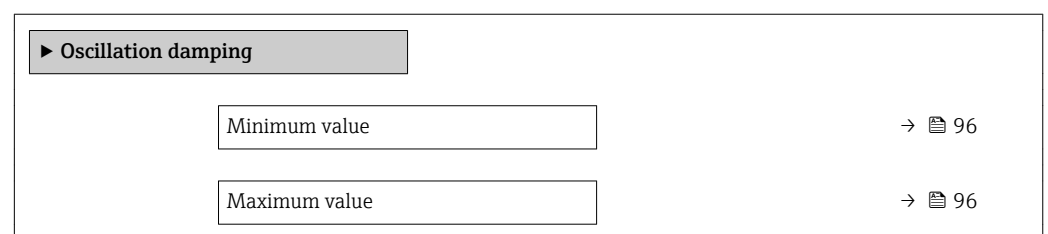

## Minimum value

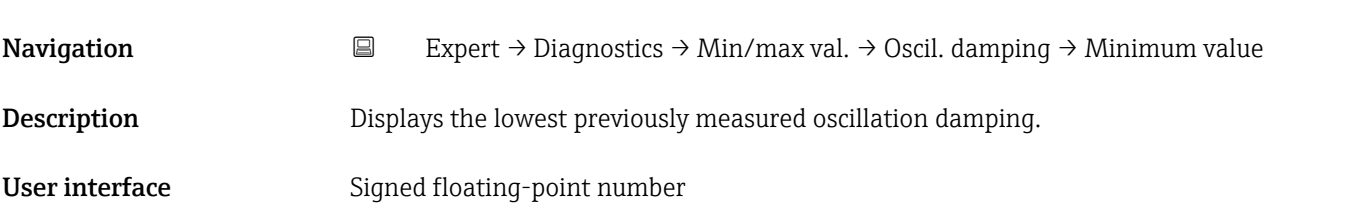

#### Maximum value

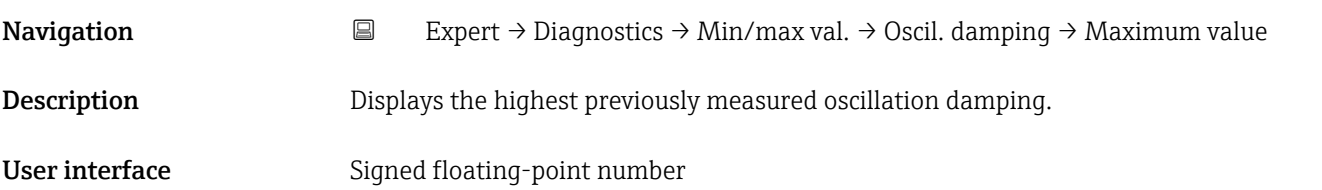

# "Signal asymmetry" submenu

*Navigation* **EXPERT** → Diagnostics → Min/max val. → Signal asymmetry

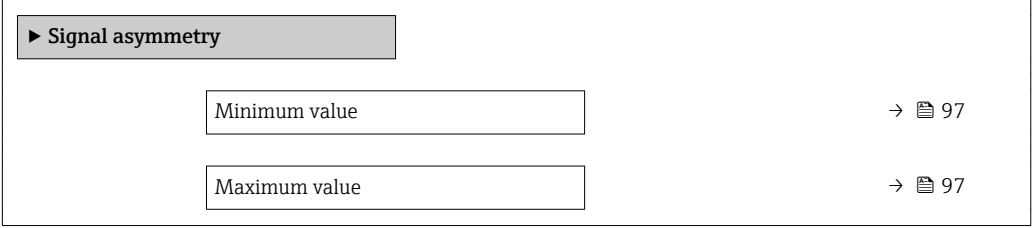

# <span id="page-96-0"></span>Minimum value Navigation **Expert → Diagnostics → Min/max val. → Signal asymmetry → Minimum value Description** Displays the lowest previously measured signal asymmetry. User interface Signed floating-point number

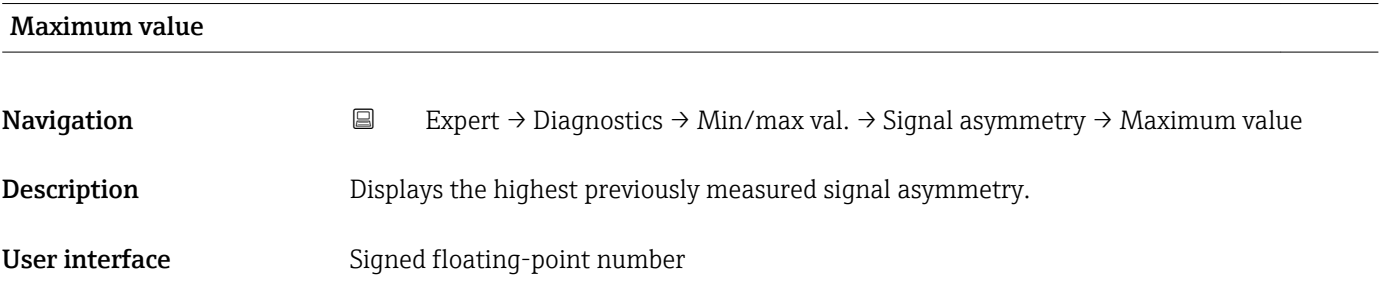

# 3.5.5 "Simulation" submenu

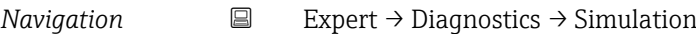

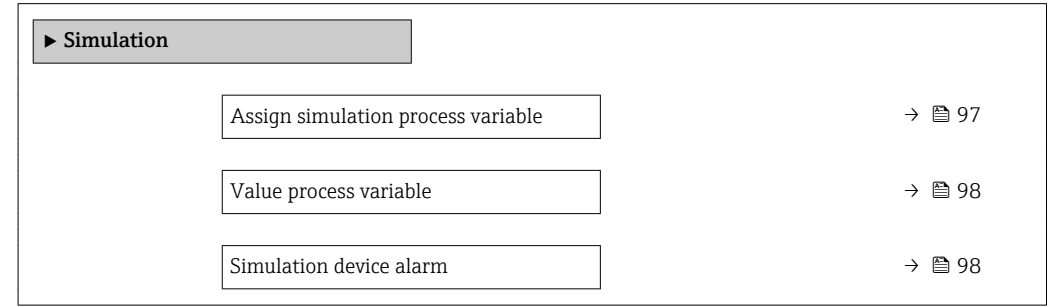

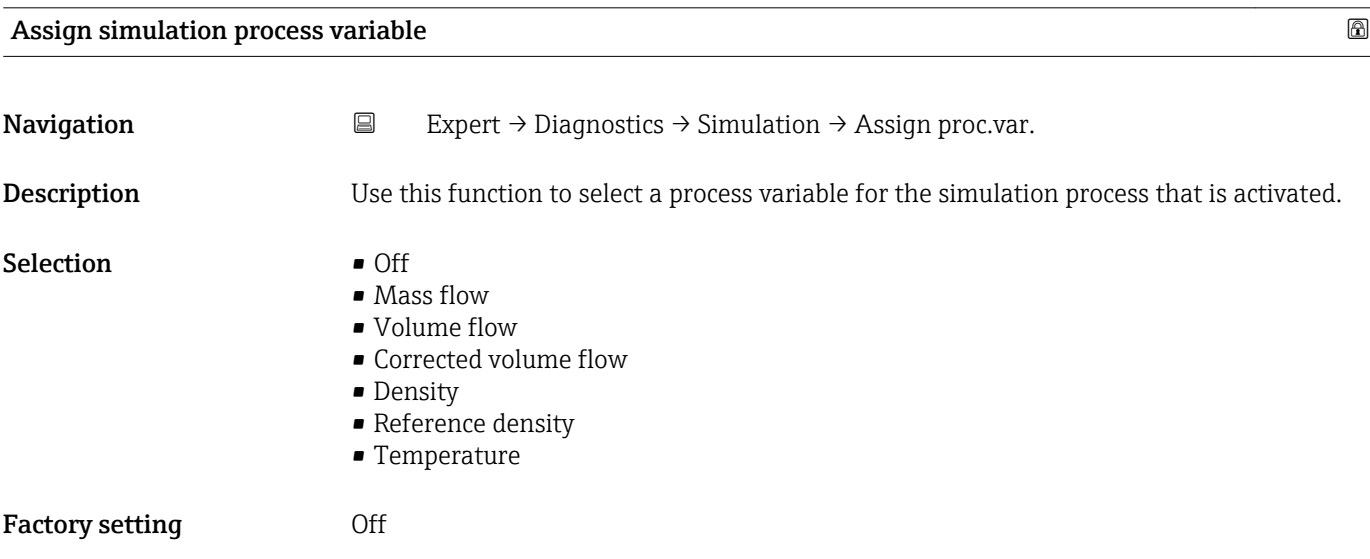

#### <span id="page-97-0"></span>Additional information *Description*

 $\mathbf{1}$ 

The simulation value of the process variable selected is defined in the Value process variable parameter (→ 98).

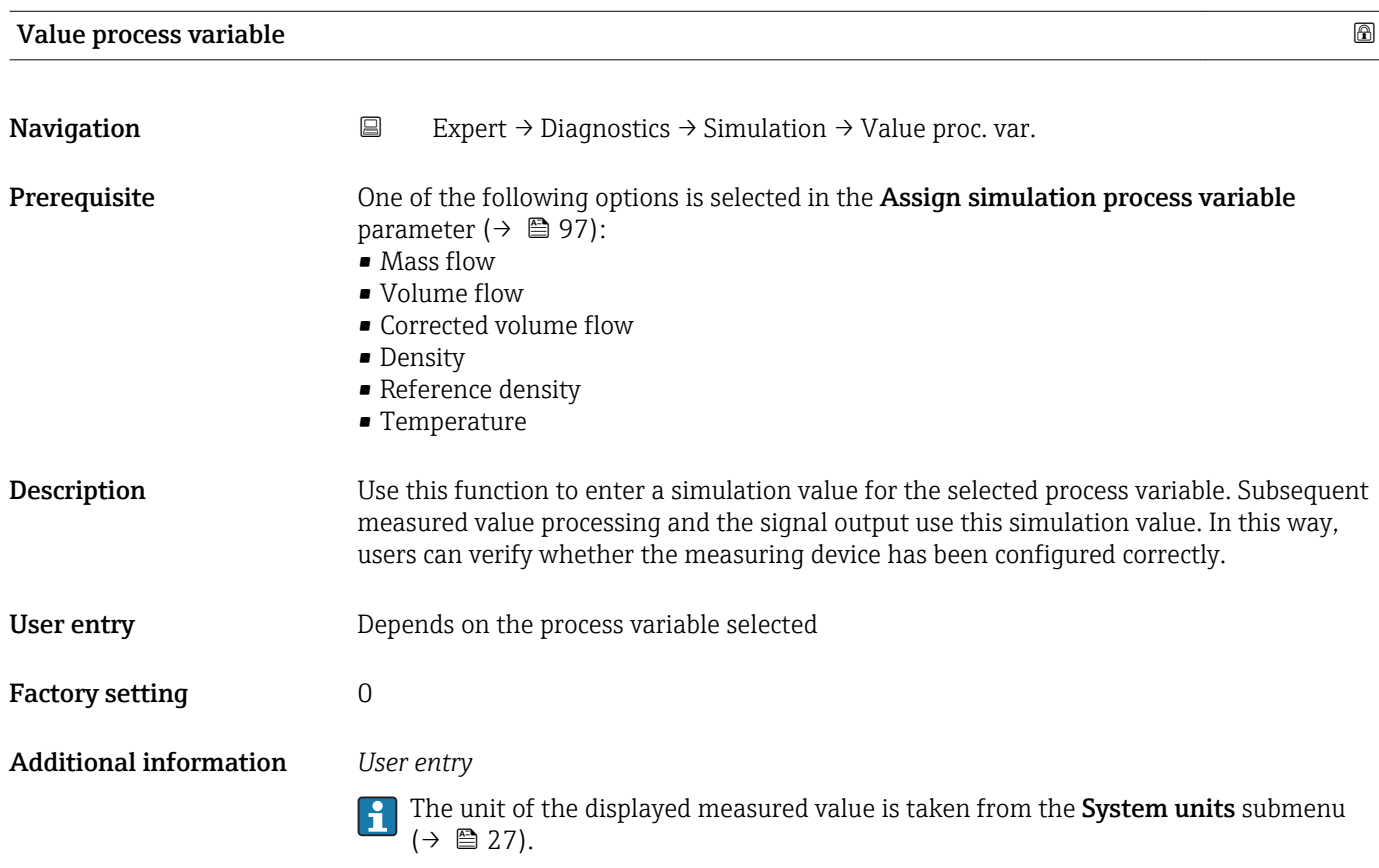

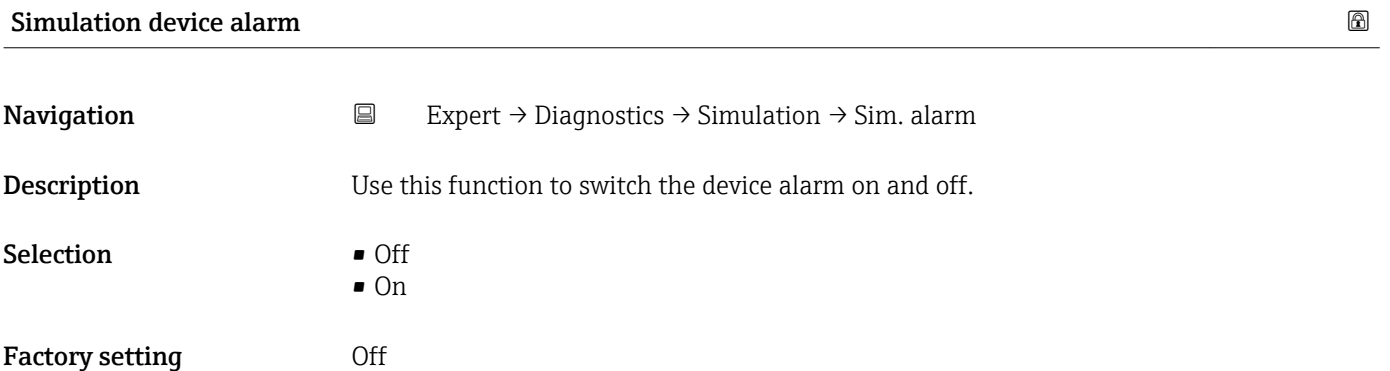

# 4 Country-specific factory settings

## 4.1 SI units

**P** Not valid for USA and Canada.

#### 4.1.1 System units

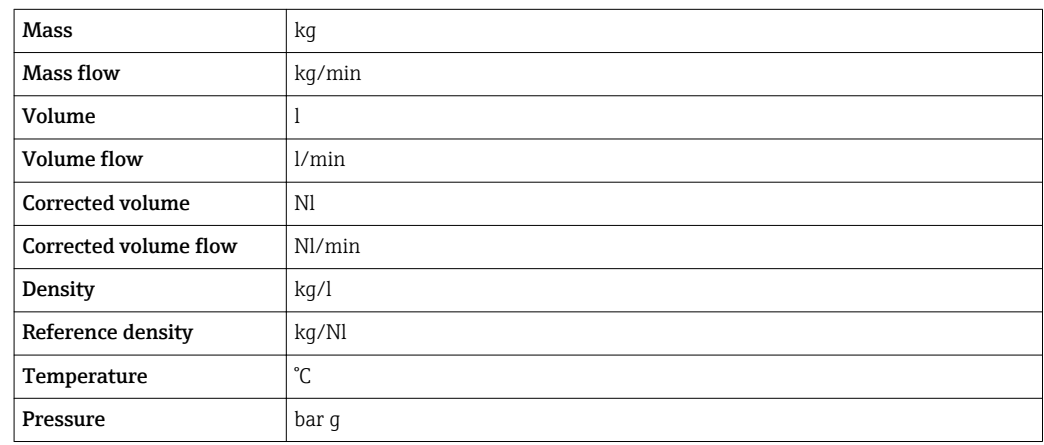

## 4.1.2 On value low flow cut off

The switch-on point depends on the type of medium and the nominal diameter.

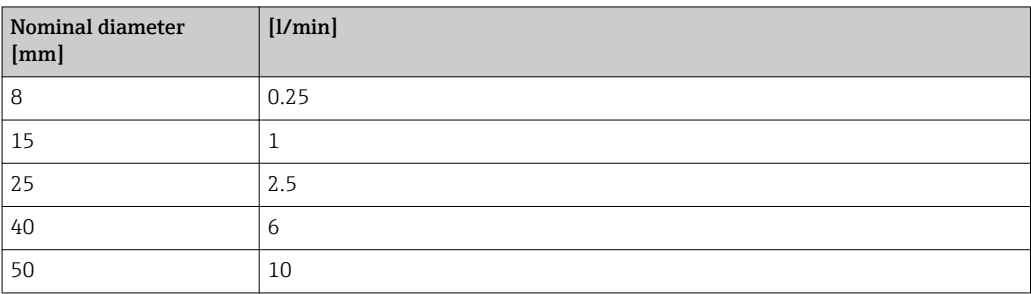

# 4.2 US units

**CONCORD CANA CANADA CANADA CANADA CANADA CANADA CANADA CANADA CANADA CANADA CANADA CANADA CANADA CANADA CANADA CANADA CANADA CANADA CANADA CANADA CANADA CANADA CANADA CANADA CANADA CANADA CANADA CANADA CANADA CANADA CANAD** 

#### 4.2.1 System units

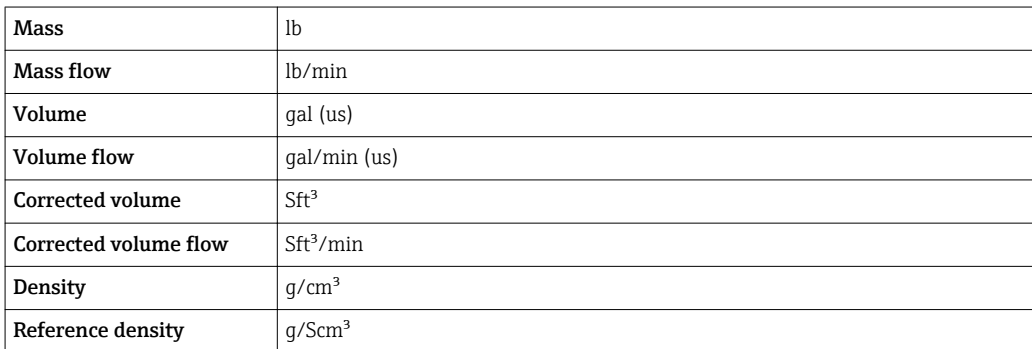

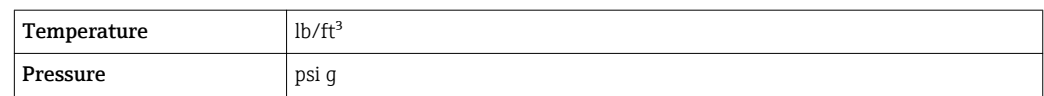

## 4.2.2 On value low flow cut off

The switch-on point depends on the type of medium and the nominal diameter.

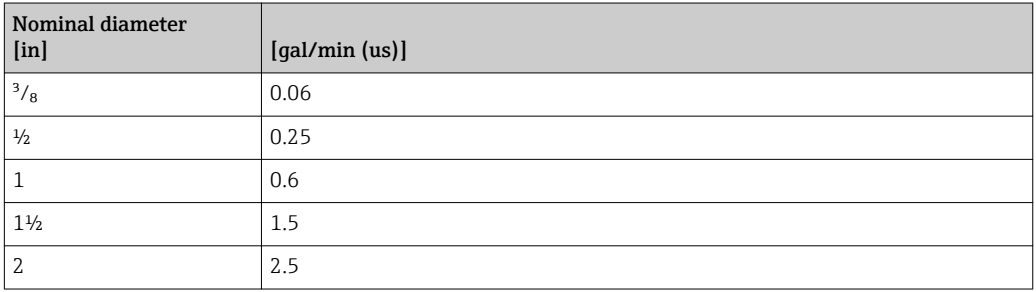

# <span id="page-100-0"></span>5 Explanation of abbreviated units

# 5.1 SI units

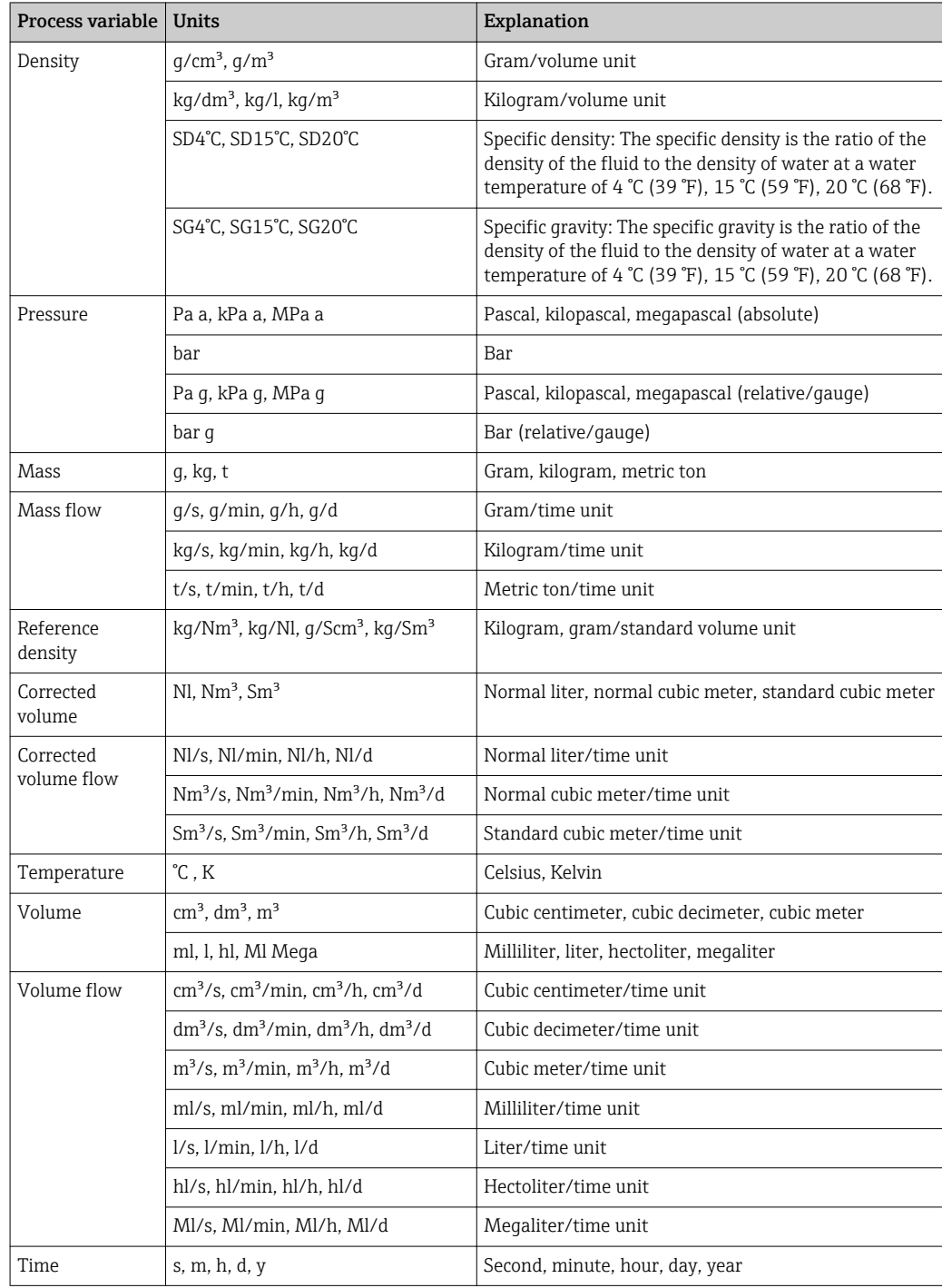

# 5.2 US units

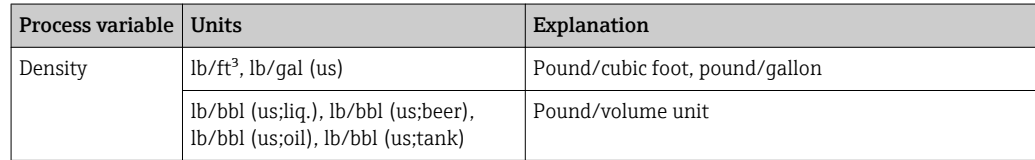

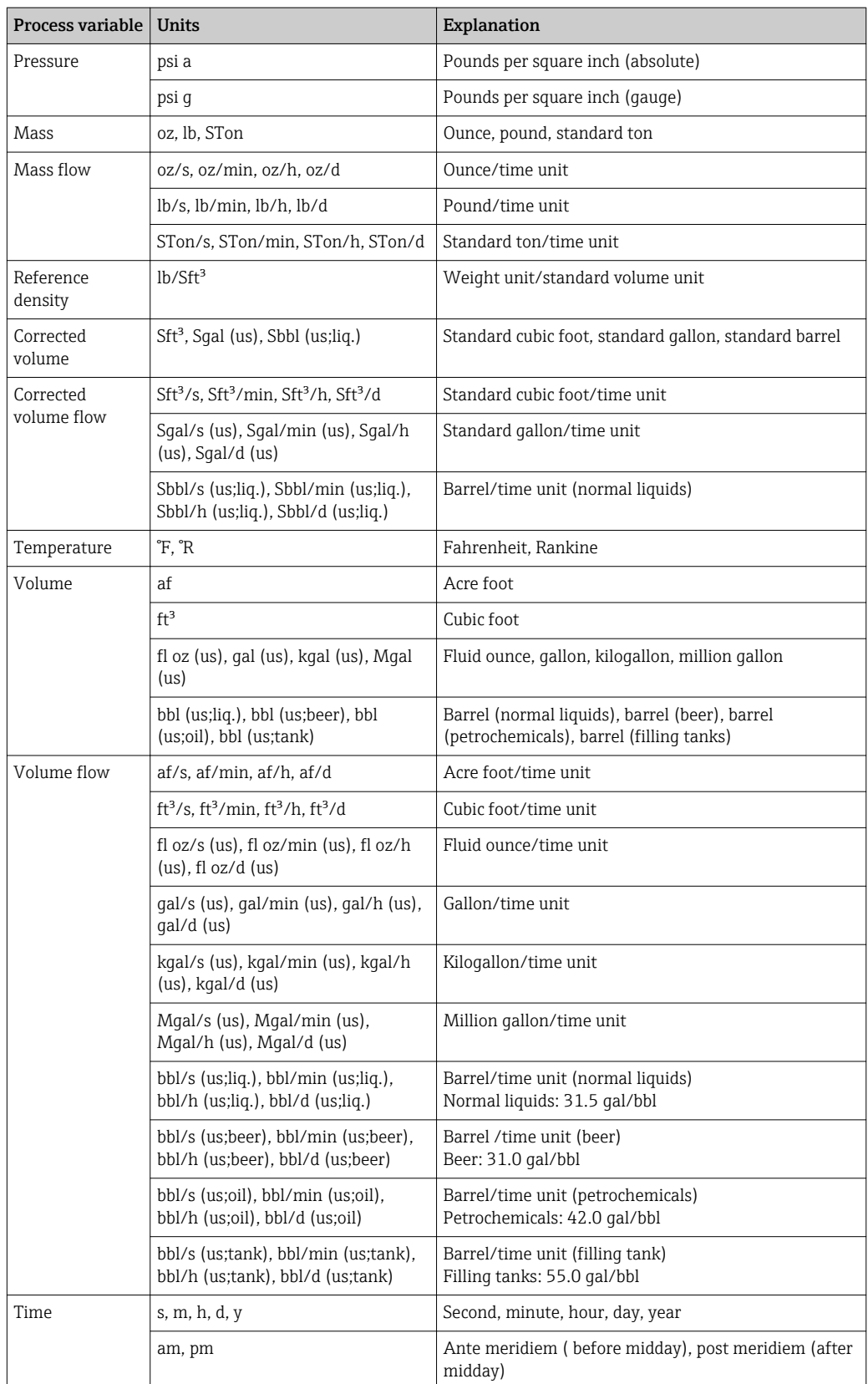

# 5.3 Imperial units

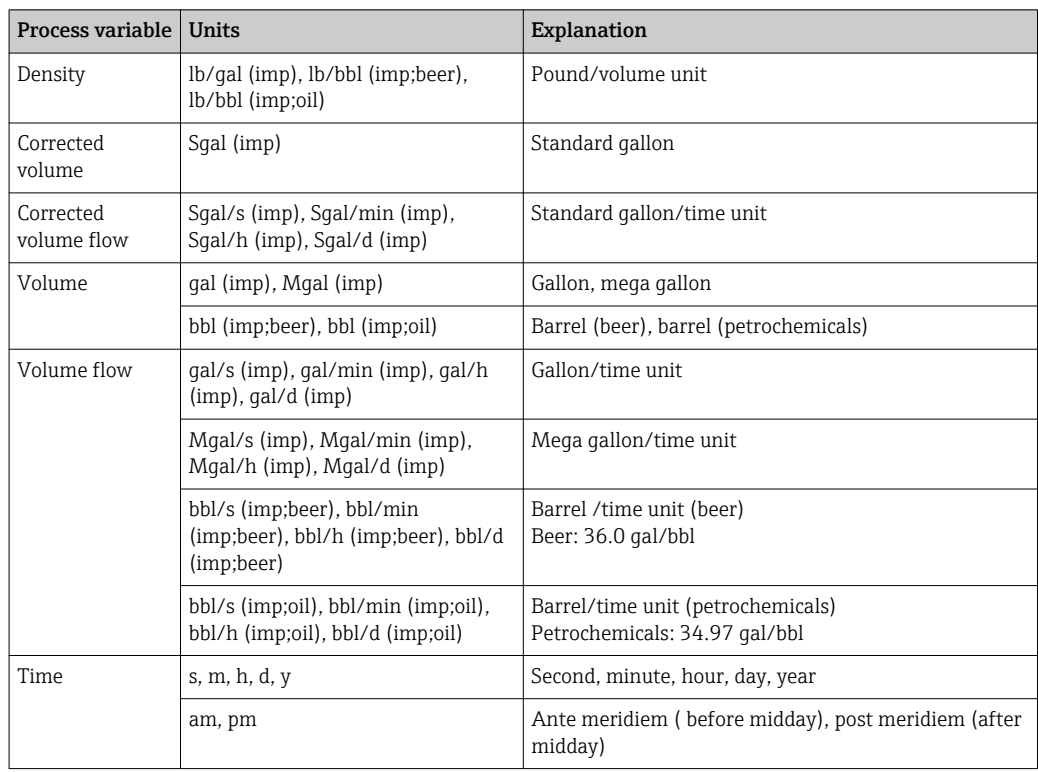

# 6 Modbus RS485 Register Information

# 6.1 Notes

#### 6.1.1 Structure of the register information

The individual parts of a parameter description are described in the following section:

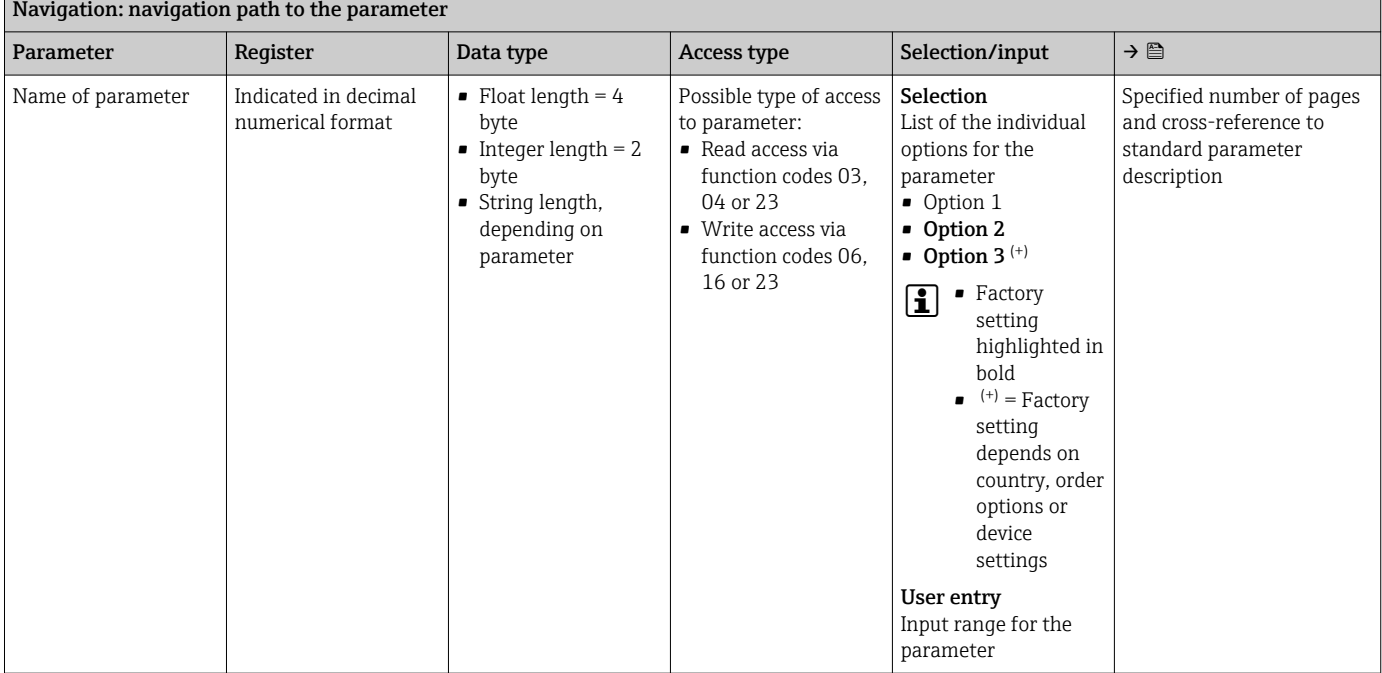

## **NOTICE**

If non-volatile device parameters are modified via the MODBUS RS485 function codes 06, 16 or 23, the change is saved in the EEPROM of the measuring device.

The number of writes to the EEPROM is technically restricted to a maximum of 1 million.

- $\blacktriangleright$  Make sure to comply with this limit since, if it is exceeded, data loss and measuring device failure will result.
- ‣ Avoid constantly writing non-volatile device parameters via the MODBUS RS485.

## 6.1.2 Address model

The Modbus RS485 register addresses of the measuring device are implemented in accordance with the "Modbus Applications Protocol Specification V1.1".

In addition, systems are used that work with the register address model "Modicon Modbus Protocol Reference Guide (PI-MBUS-300 Rev. J)".

Depending on the function code used, a number is added at the start of the register address with this specification:

- $\blacksquare$  "3"  $\rightarrow$  "Read" access
- $\Psi$ "4"  $\rightarrow$  "Write" access

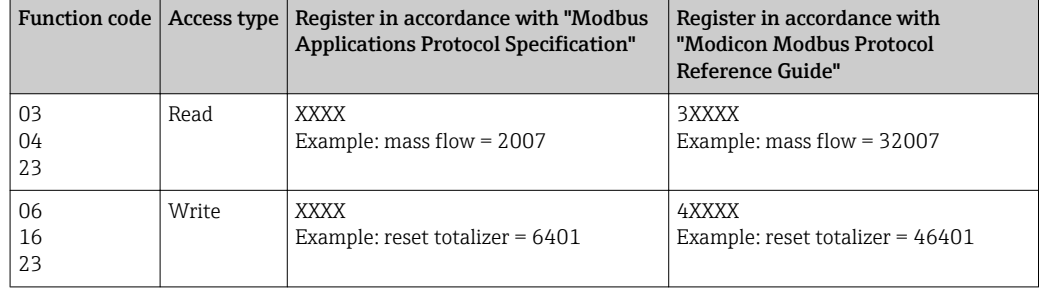

# 6.2 Overview of the Expert operating menu

The following table provides an overview of the menu structure of the expert operating menu and its parameters. The page reference indicates where the associated description of the submenu or parameter can be found.

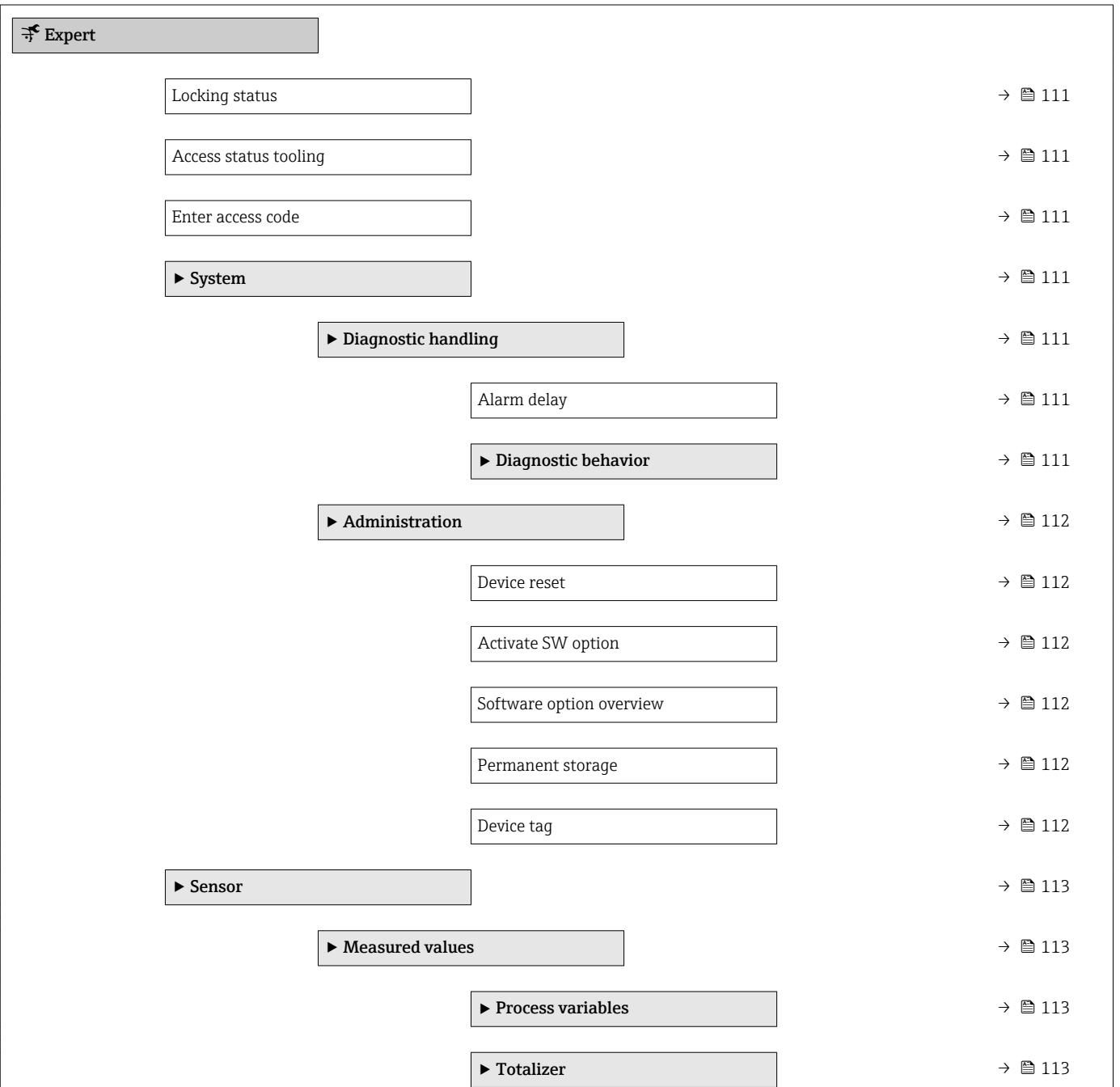

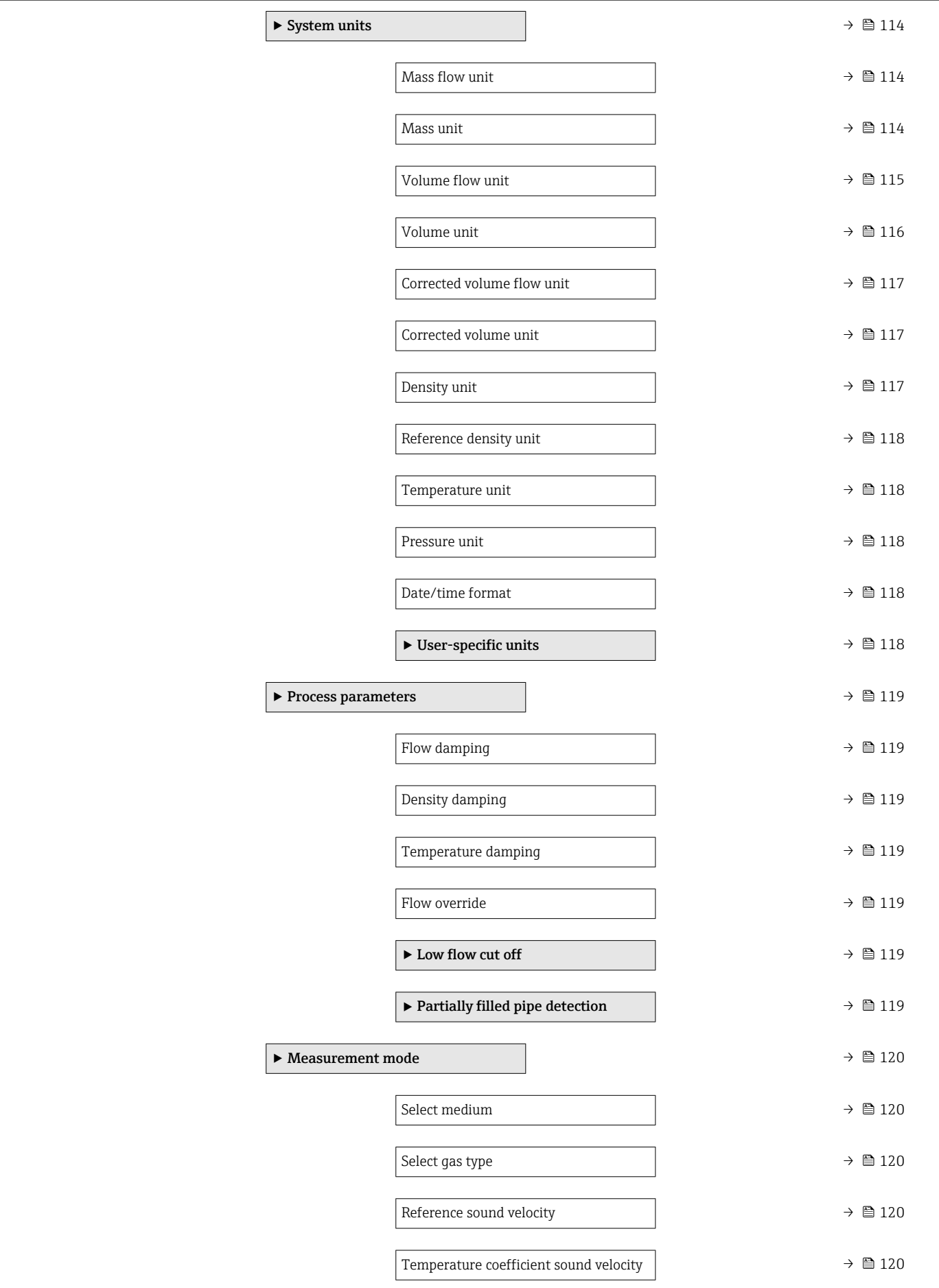

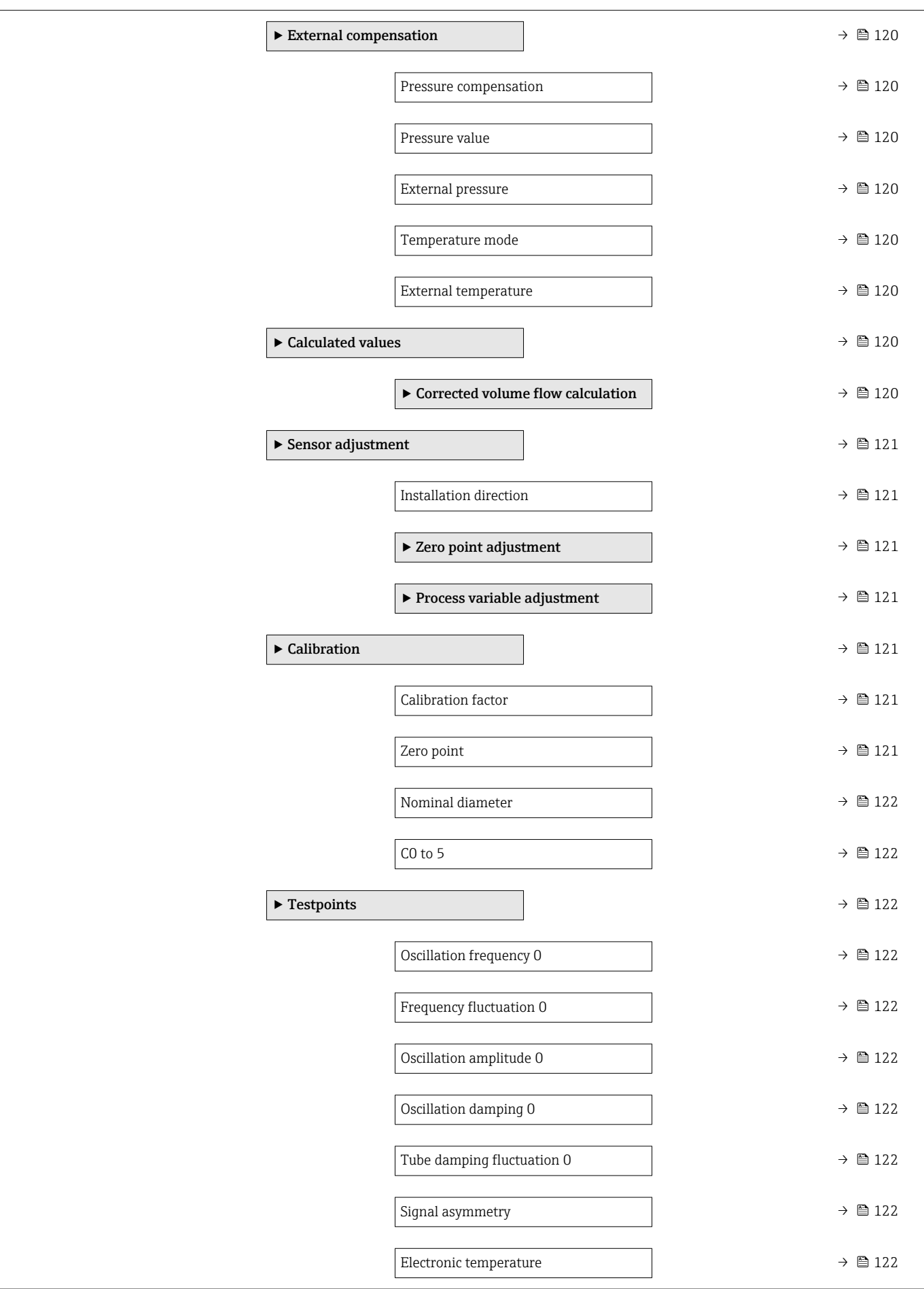

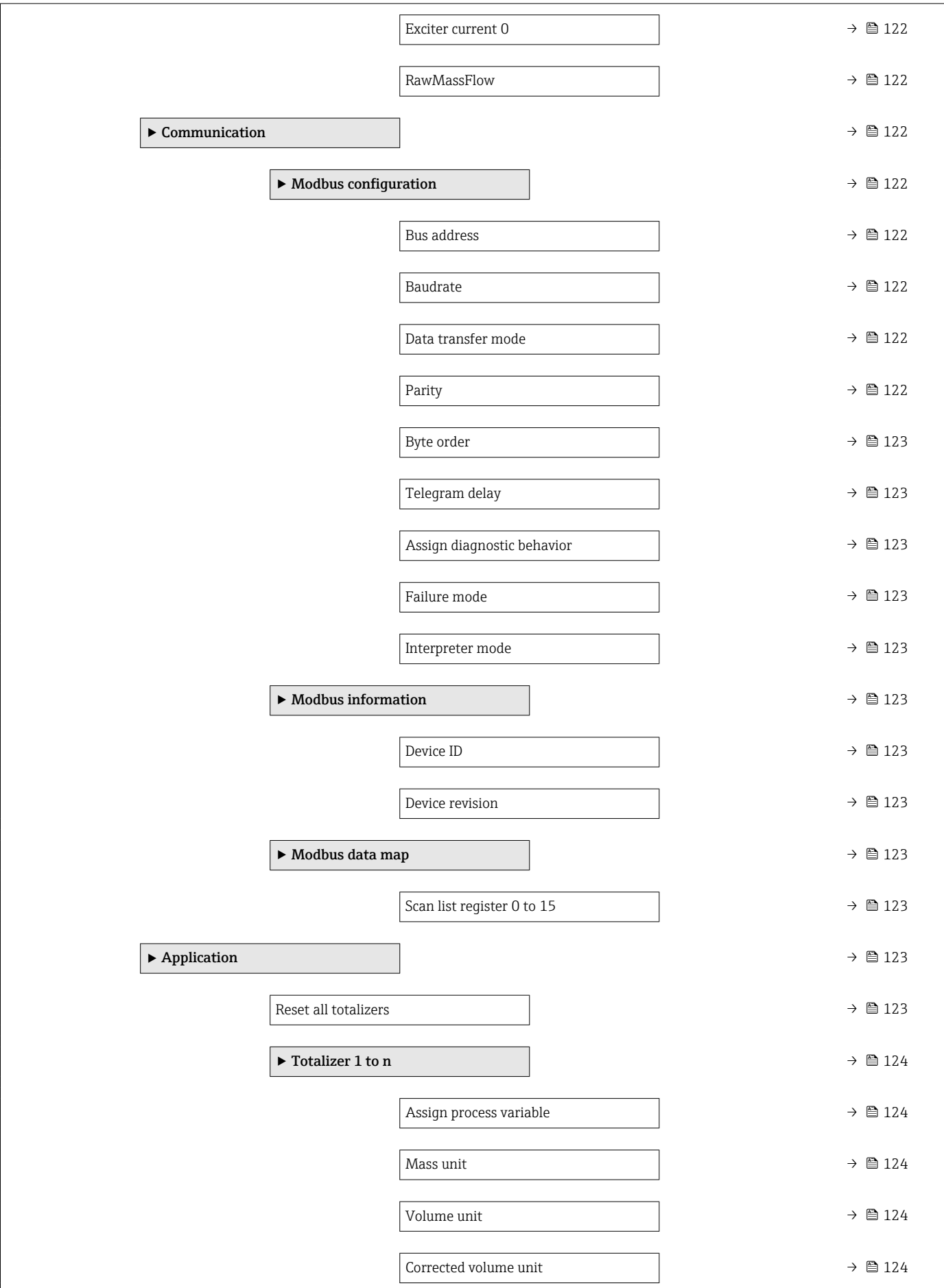
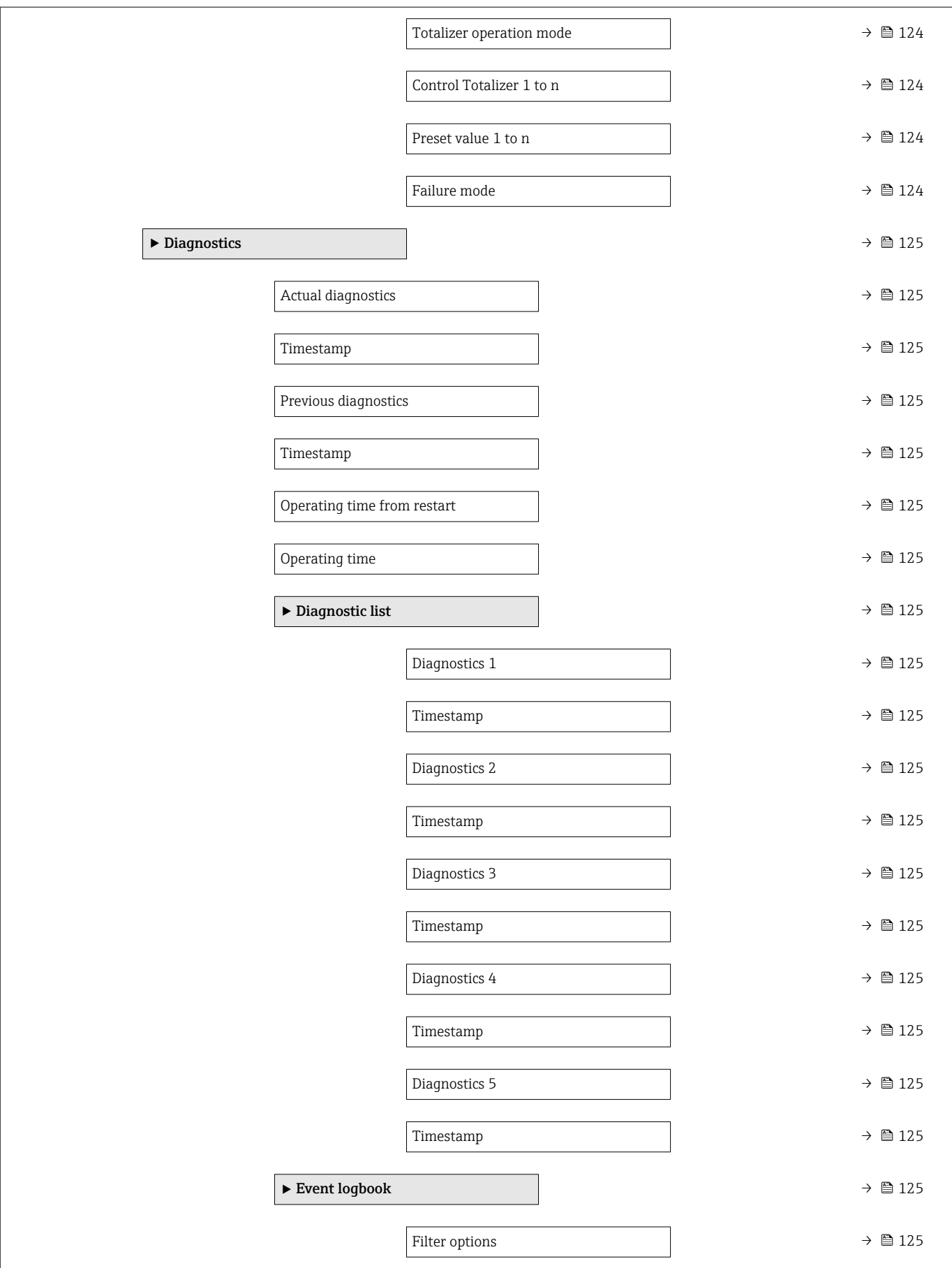

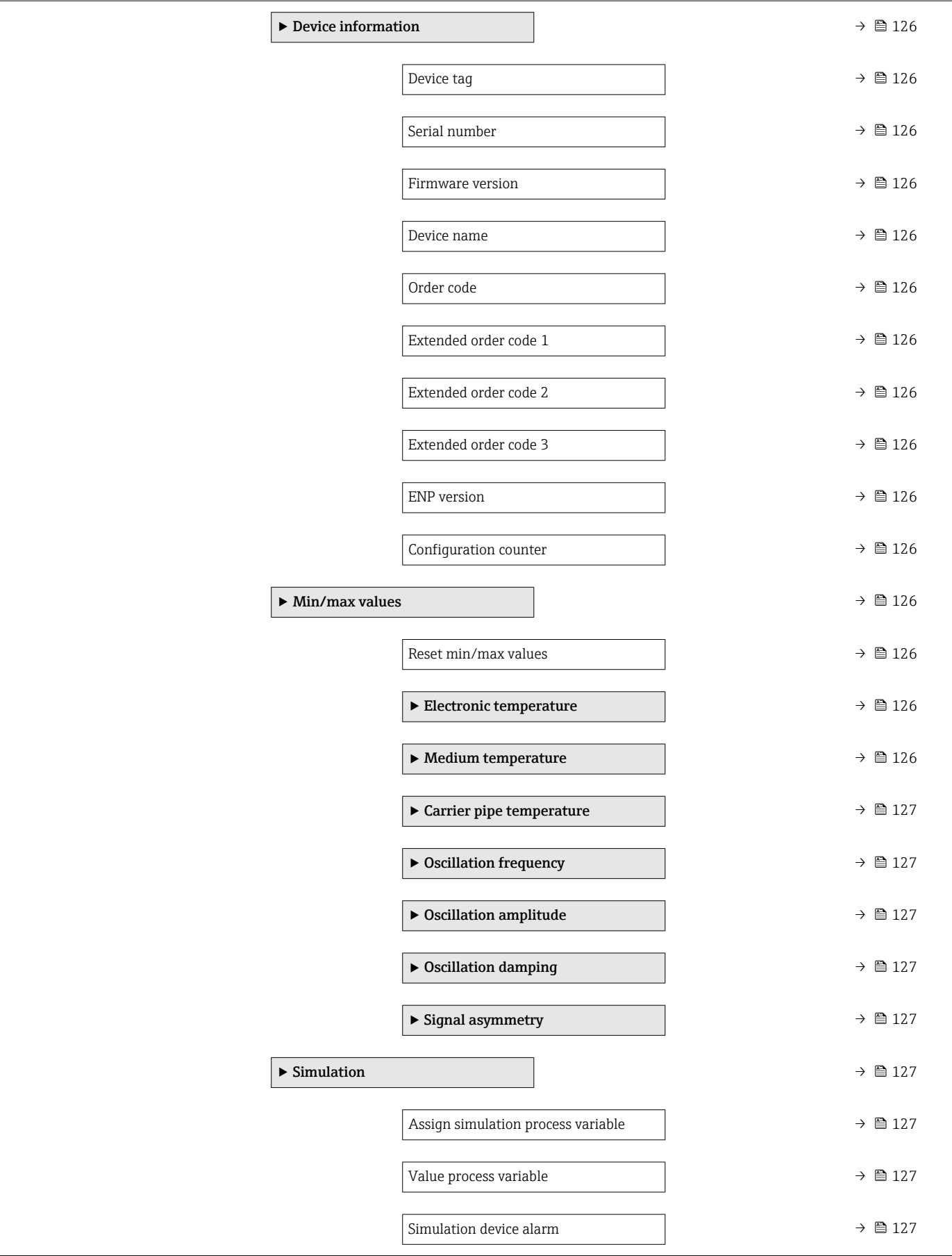

# 6.3 Register information

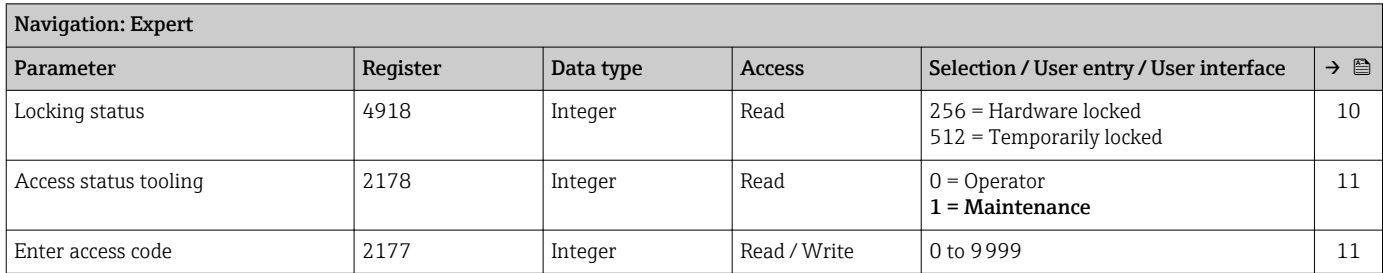

# 6.3.1 "System" submenu

#### "Diagnostic handling" submenu

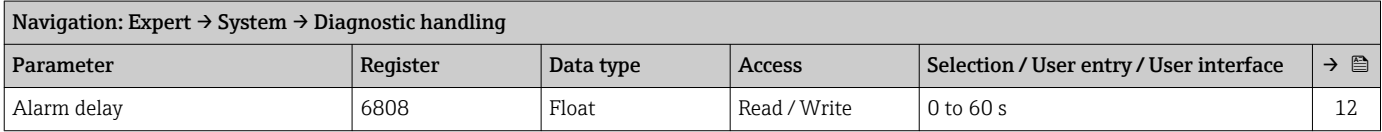

#### *"Diagnostic behavior" submenu*

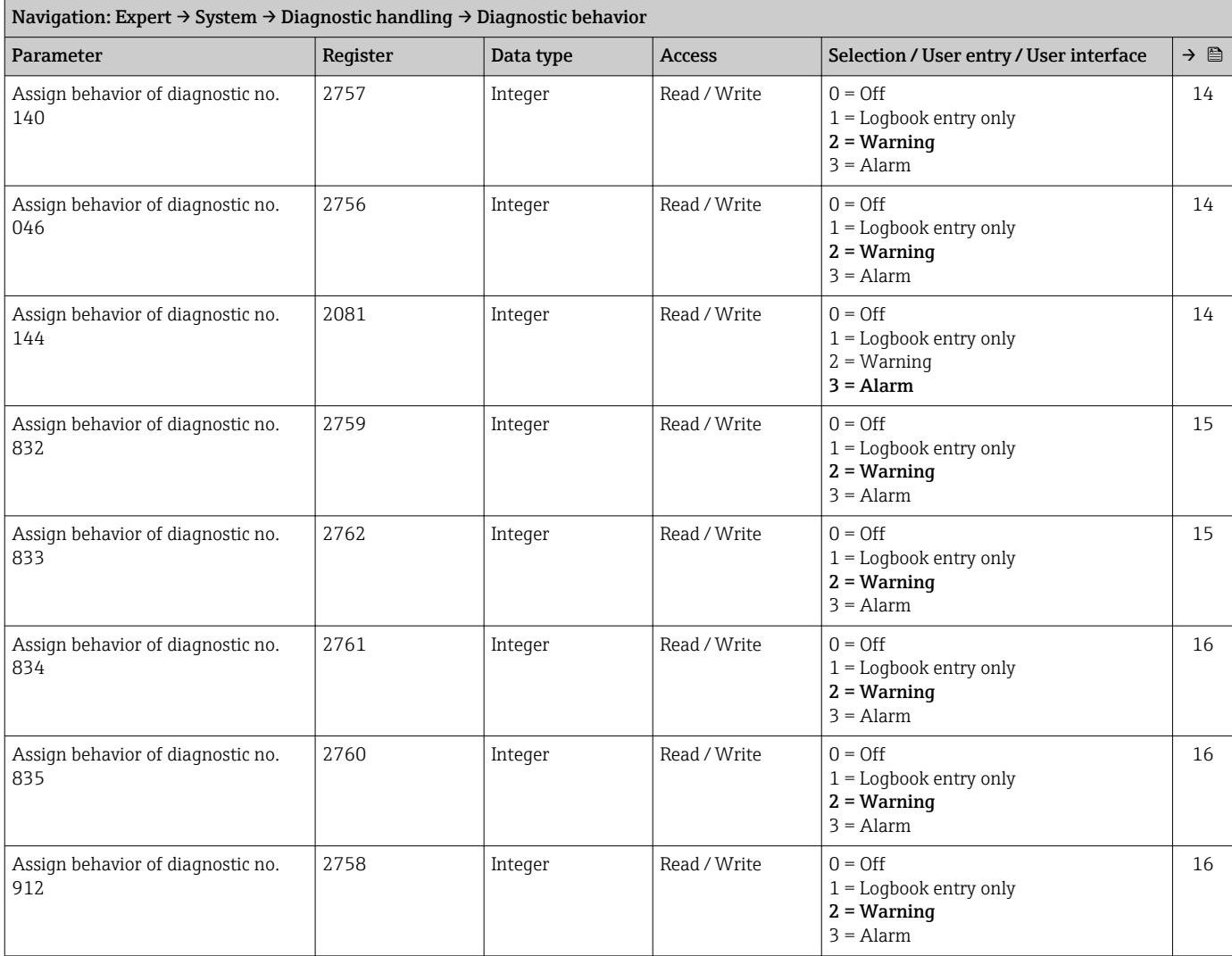

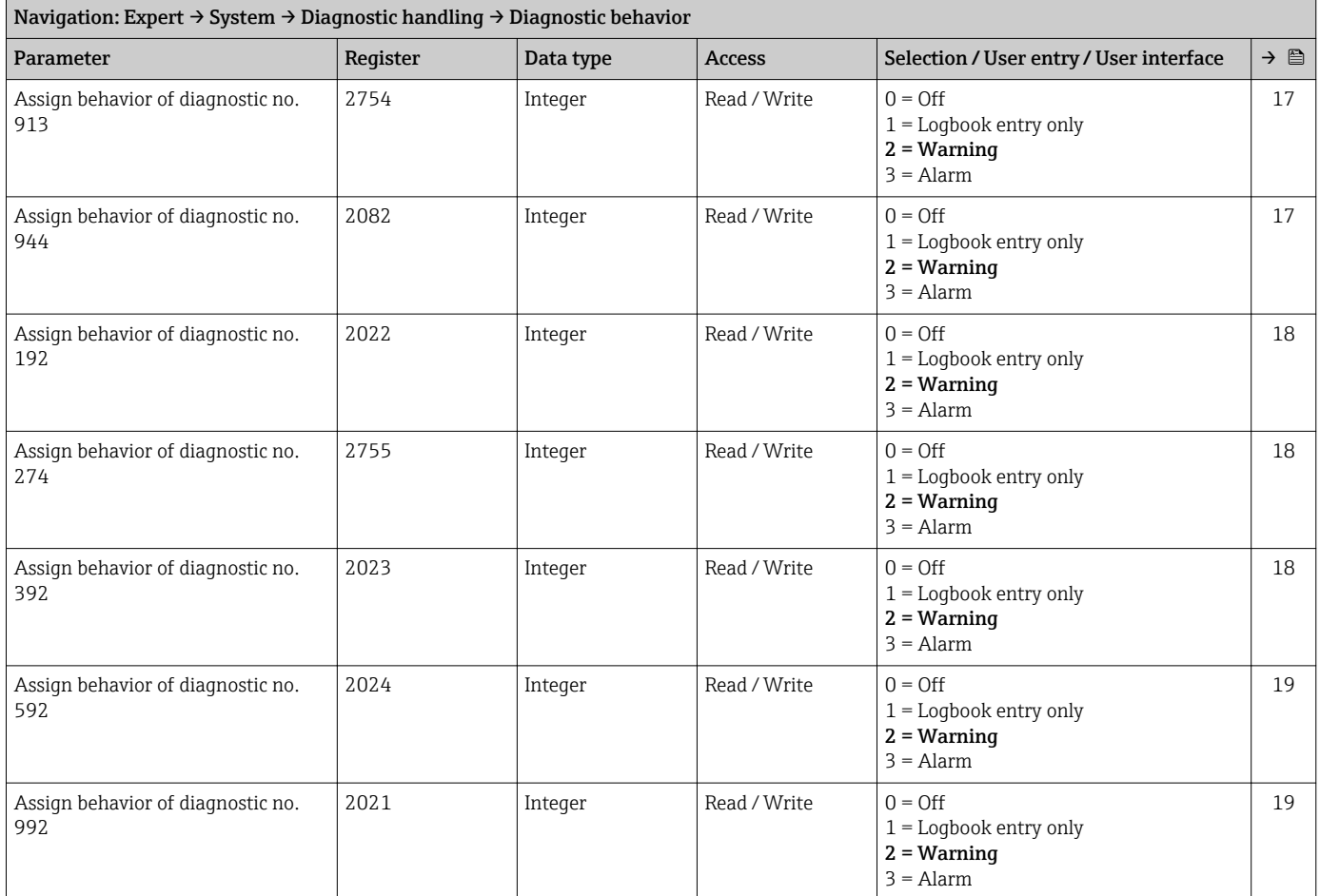

### "Administration" submenu

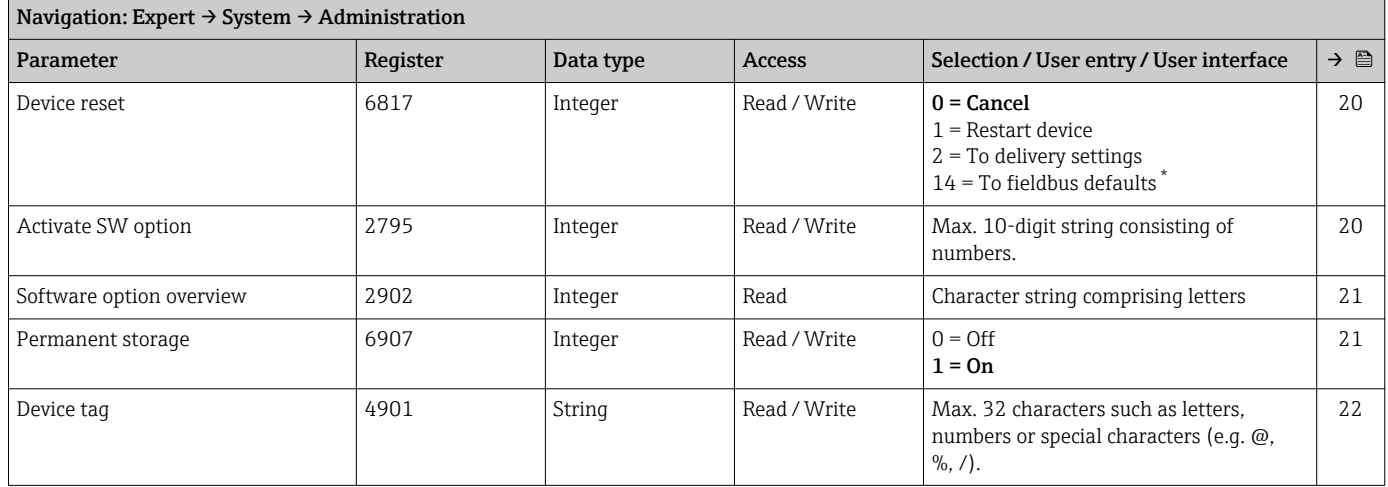

\* Visibility depends on communication

### 6.3.2 "Sensor" submenu

#### "Measured values" submenu

*"Process variables" submenu*

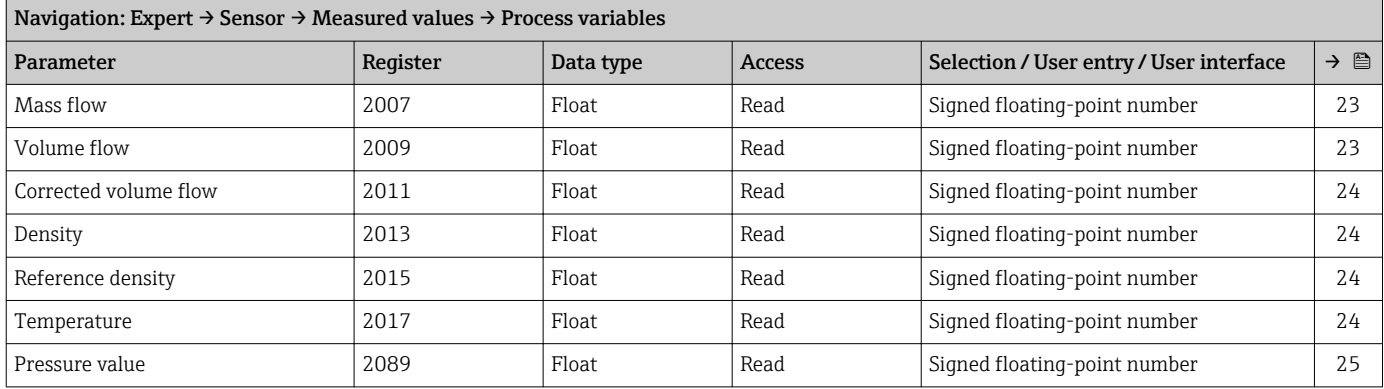

#### *"Totalizer" submenu*

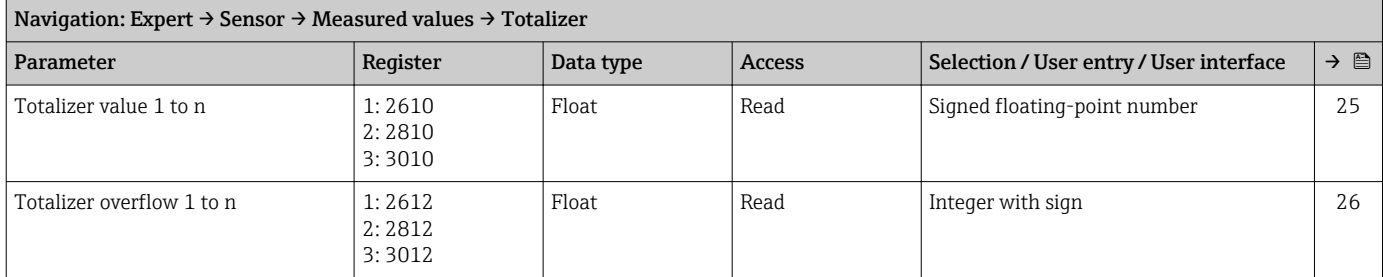

#### "System units" submenu

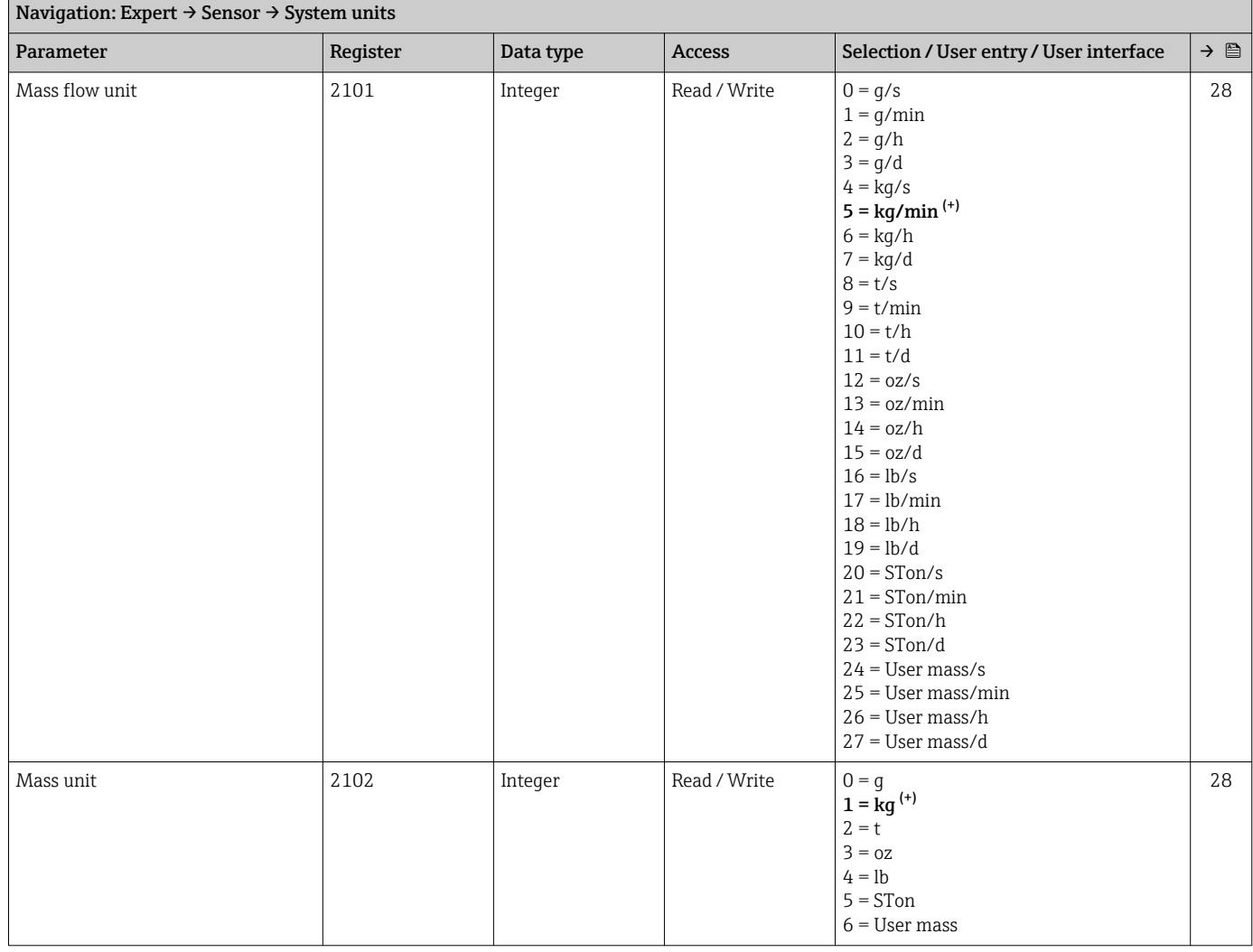

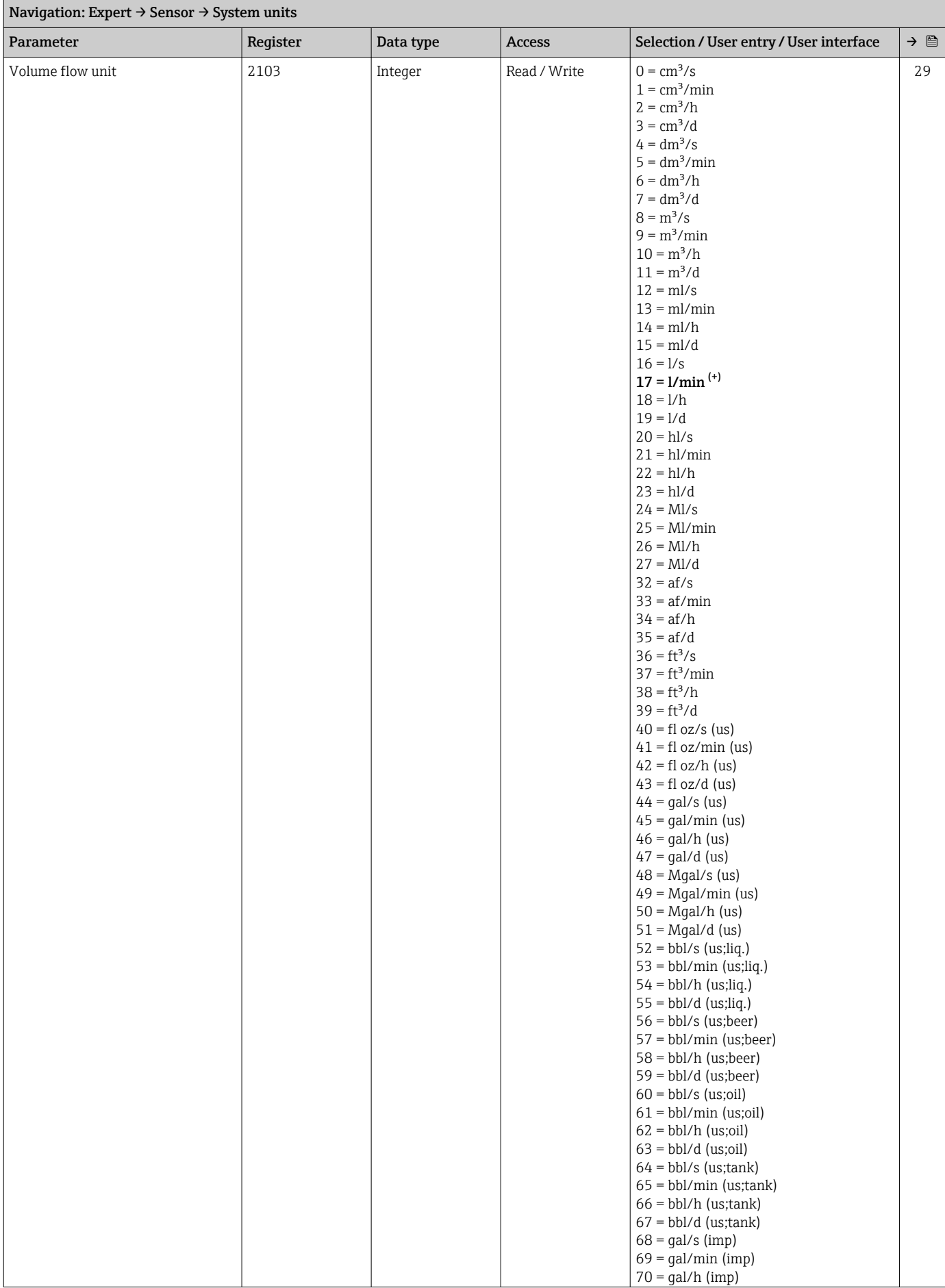

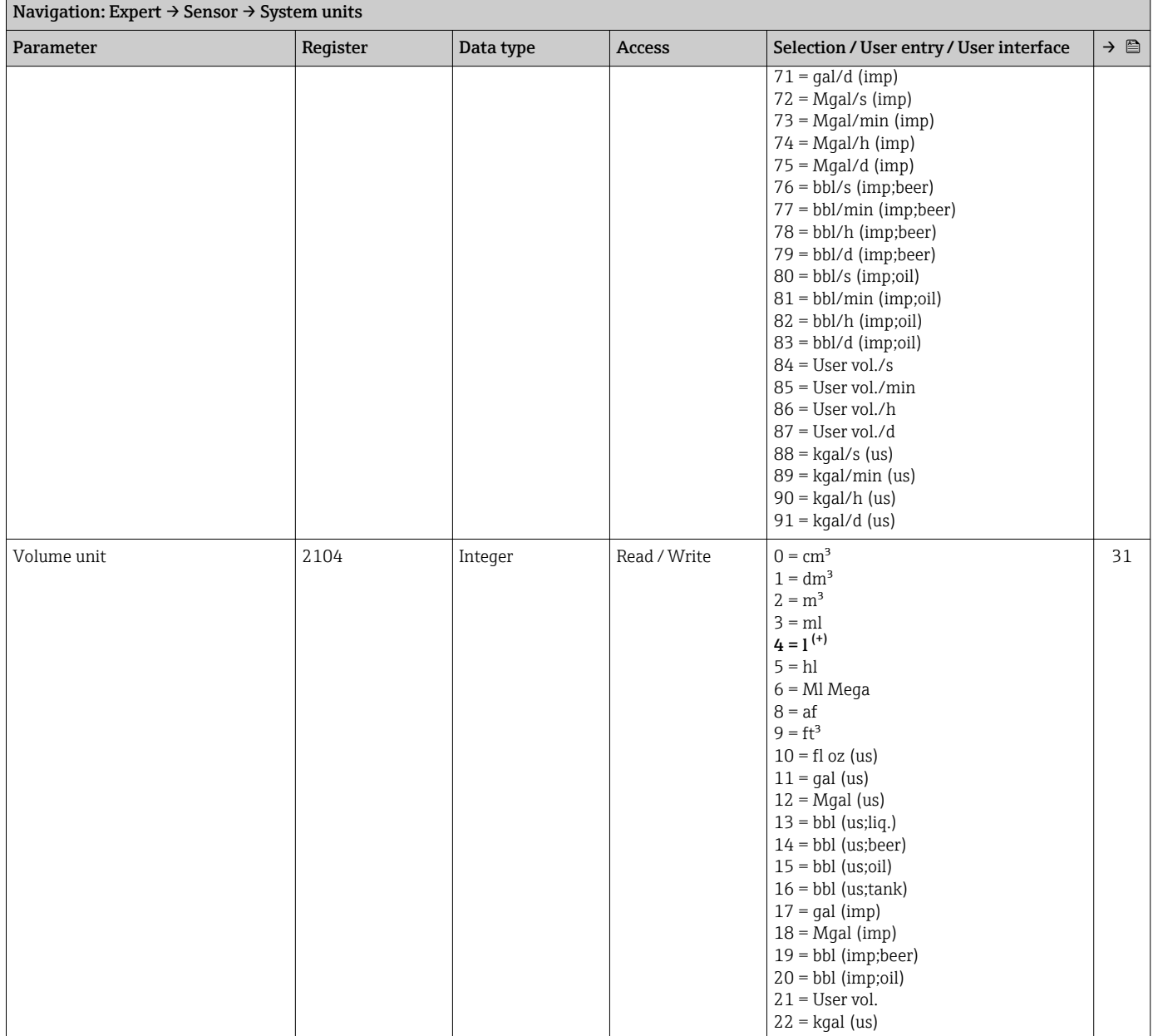

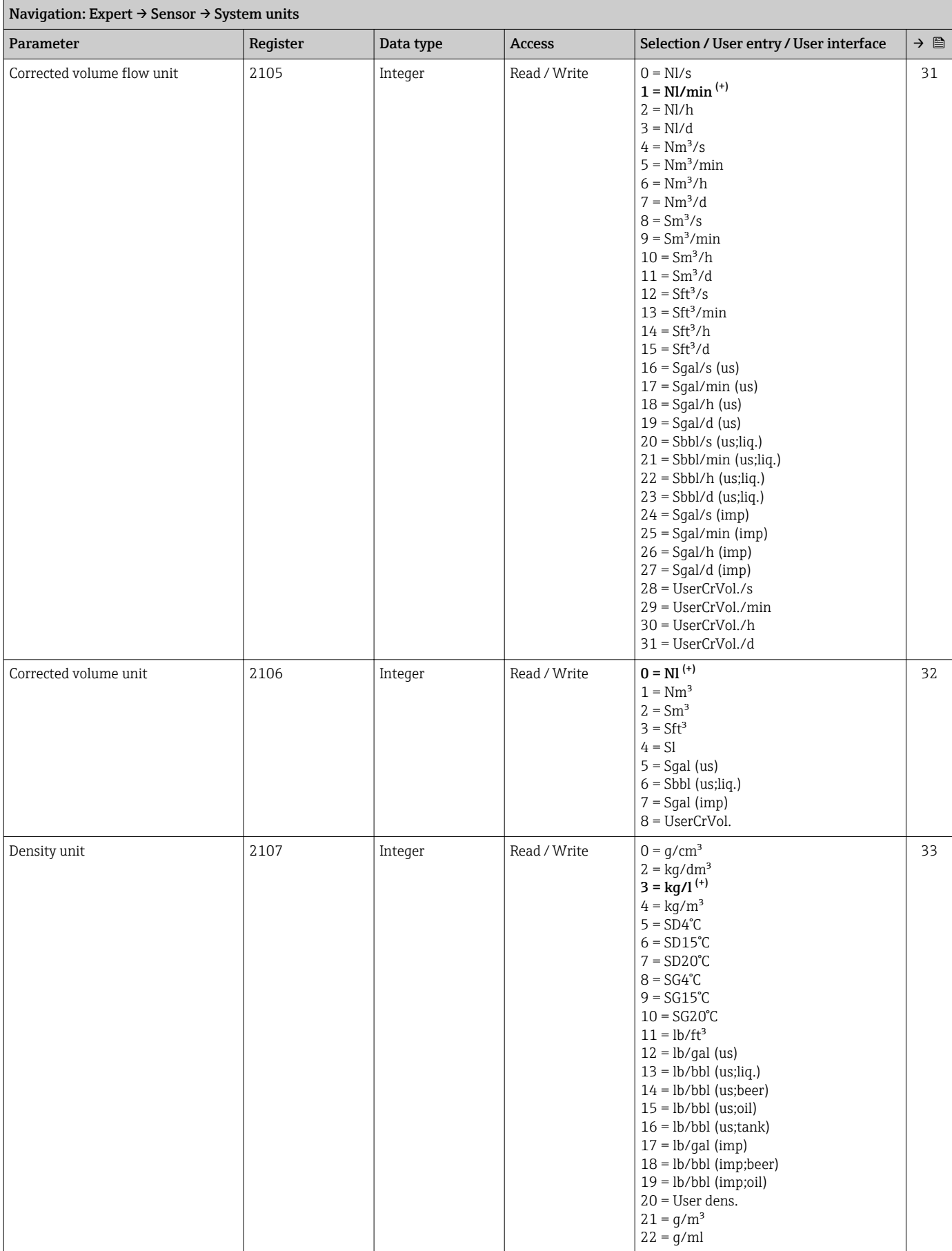

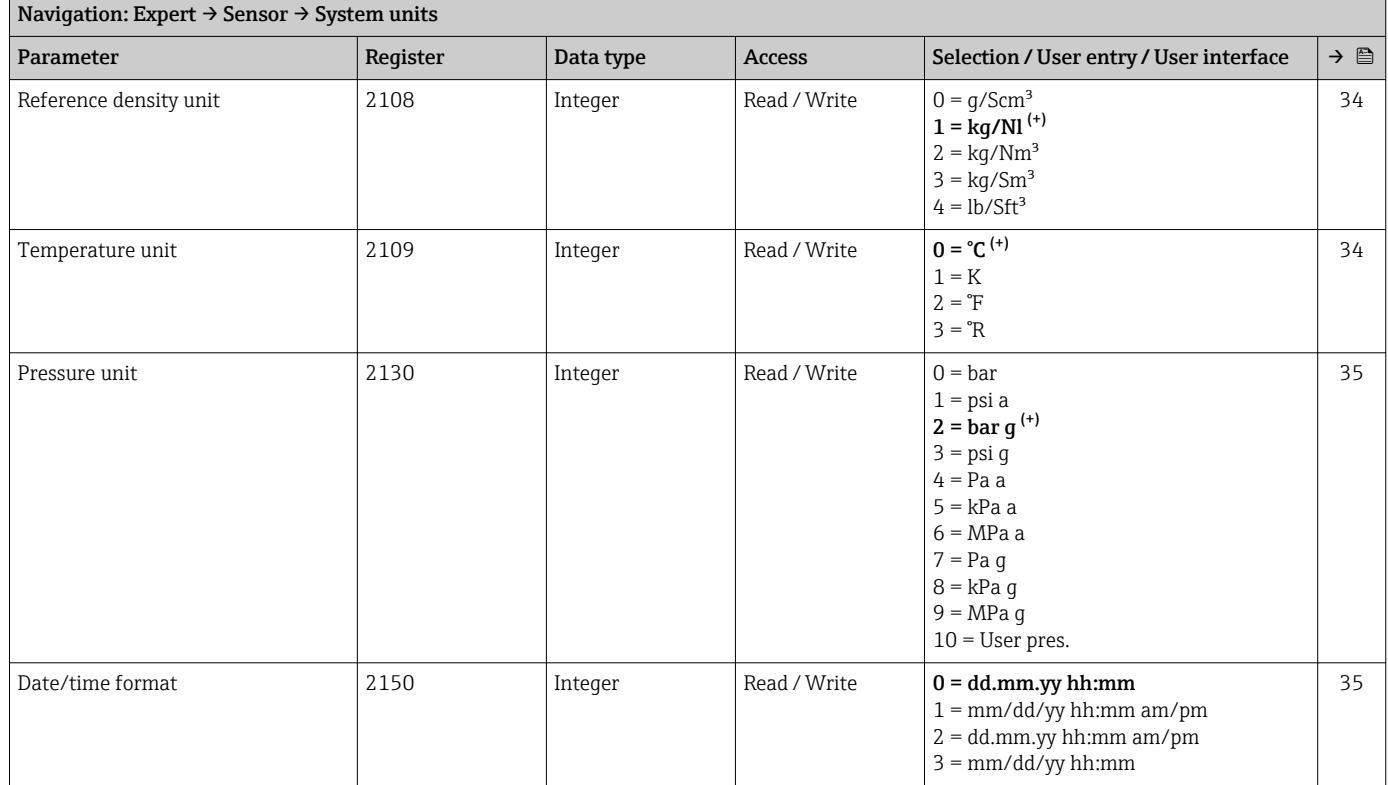

#### *"User-specific units" submenu*

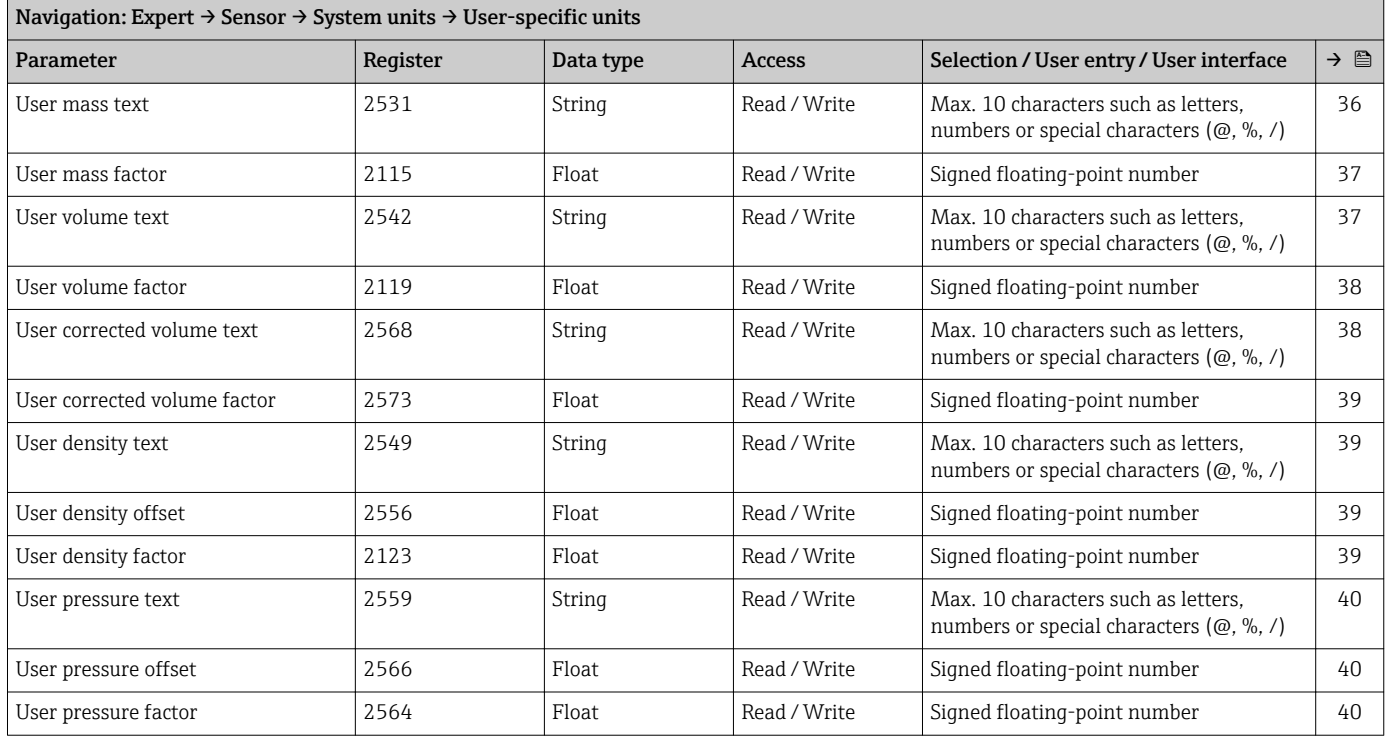

#### "Process parameters" submenu

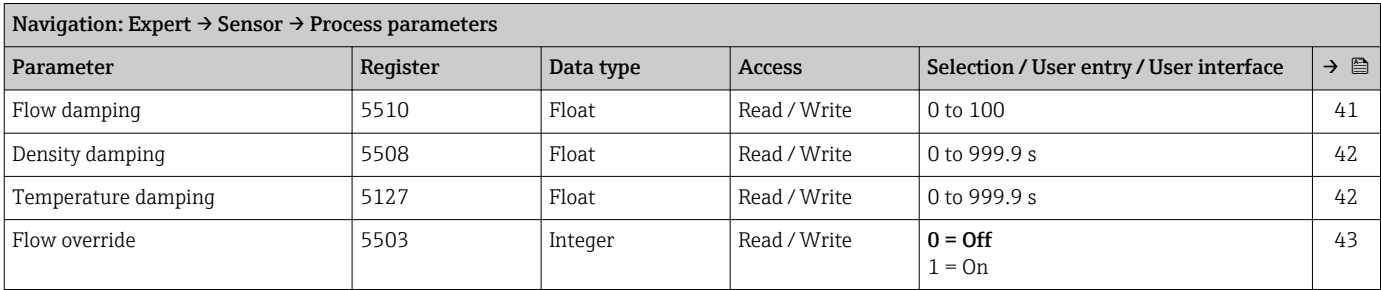

### *"Low flow cut off" submenu*

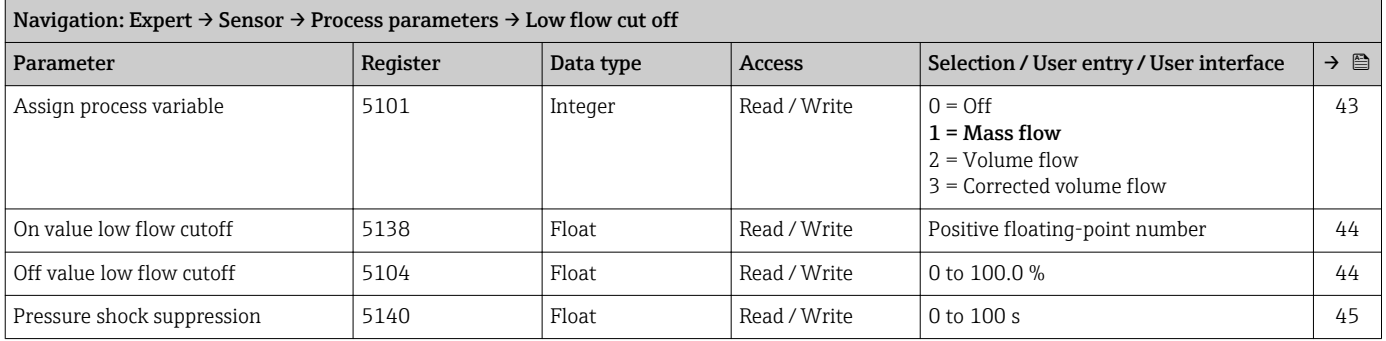

### *"Partially filled pipe detection" submenu*

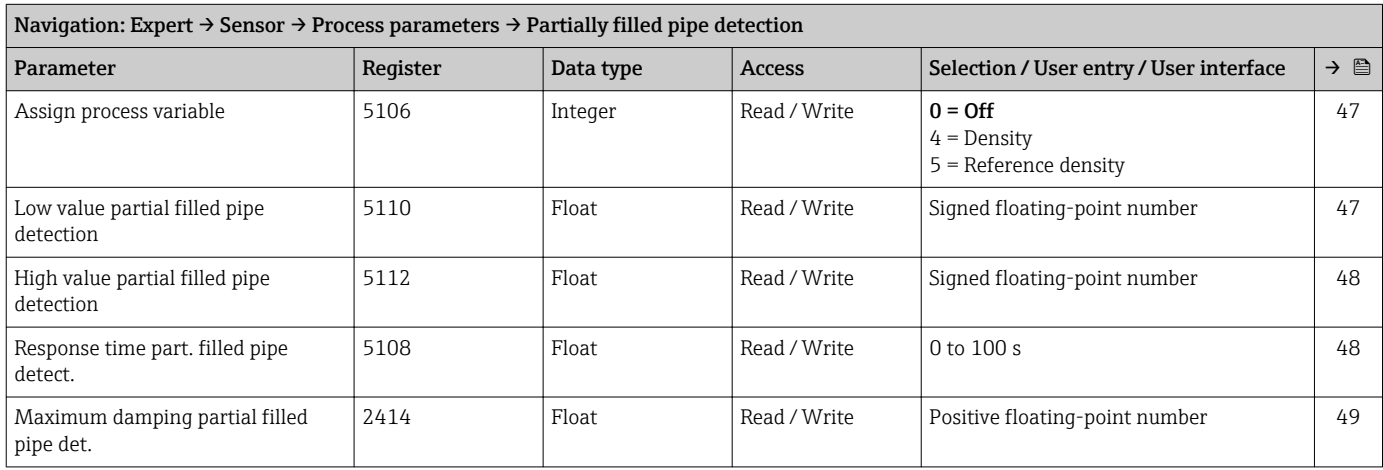

#### "Measurement mode" submenu

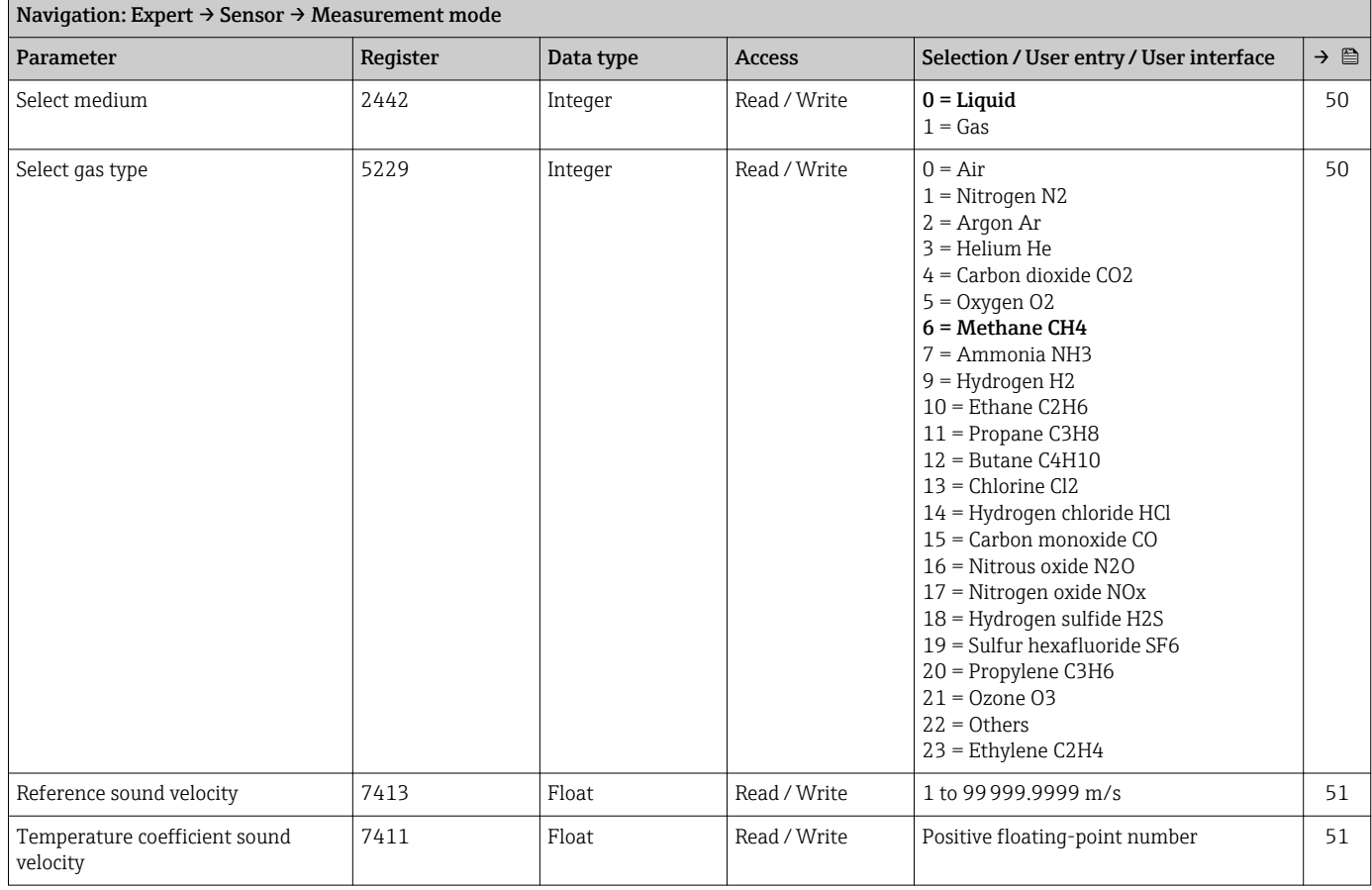

#### "External compensation" submenu

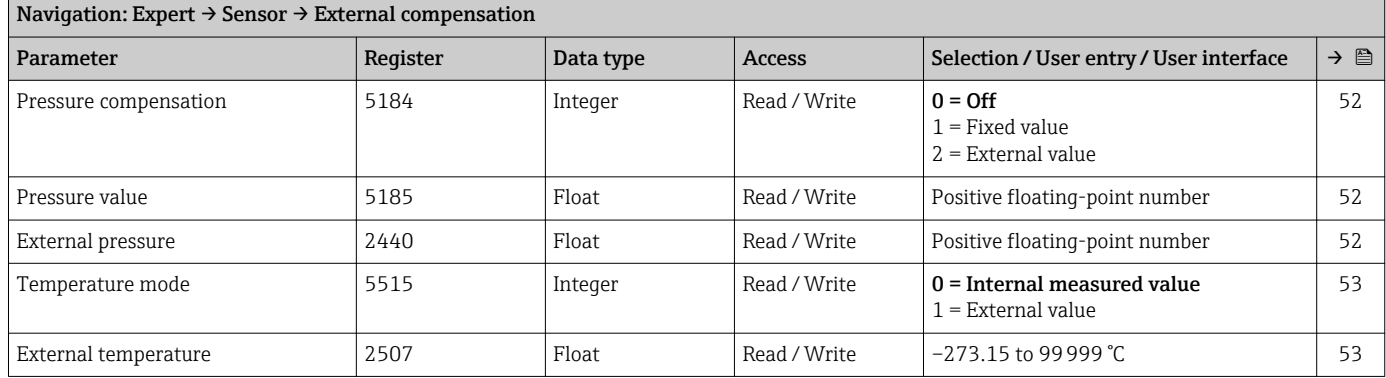

#### "Calculated values" submenu

*"Corrected volume flow calculation" submenu*

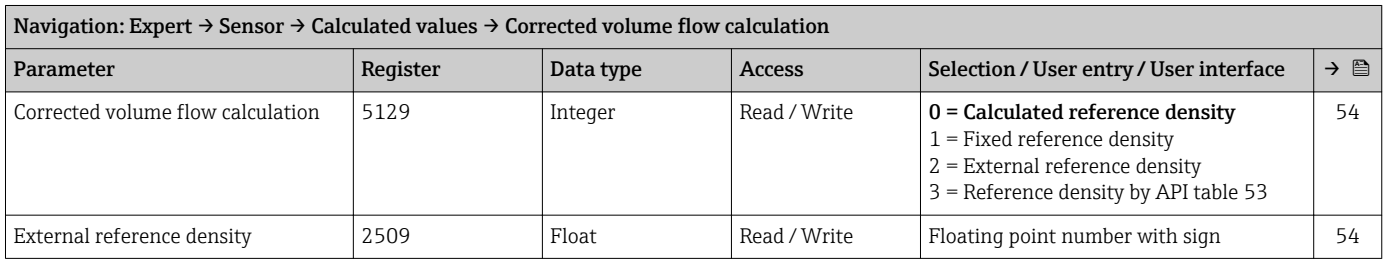

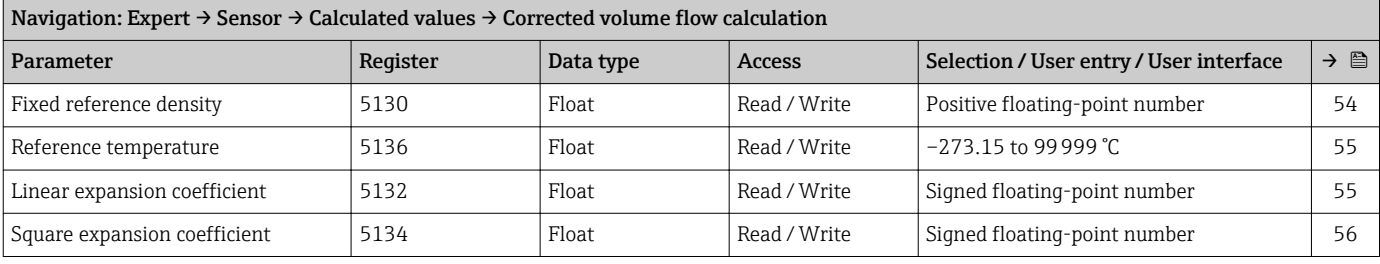

#### "Sensor adjustment" submenu

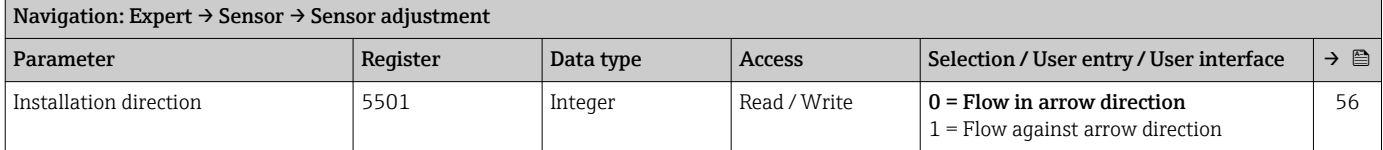

#### *"Zero point adjustment" submenu*

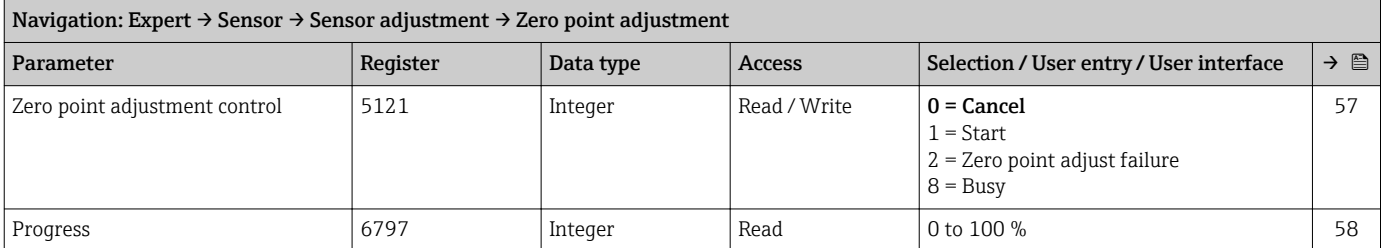

#### *"Process variable adjustment" submenu*

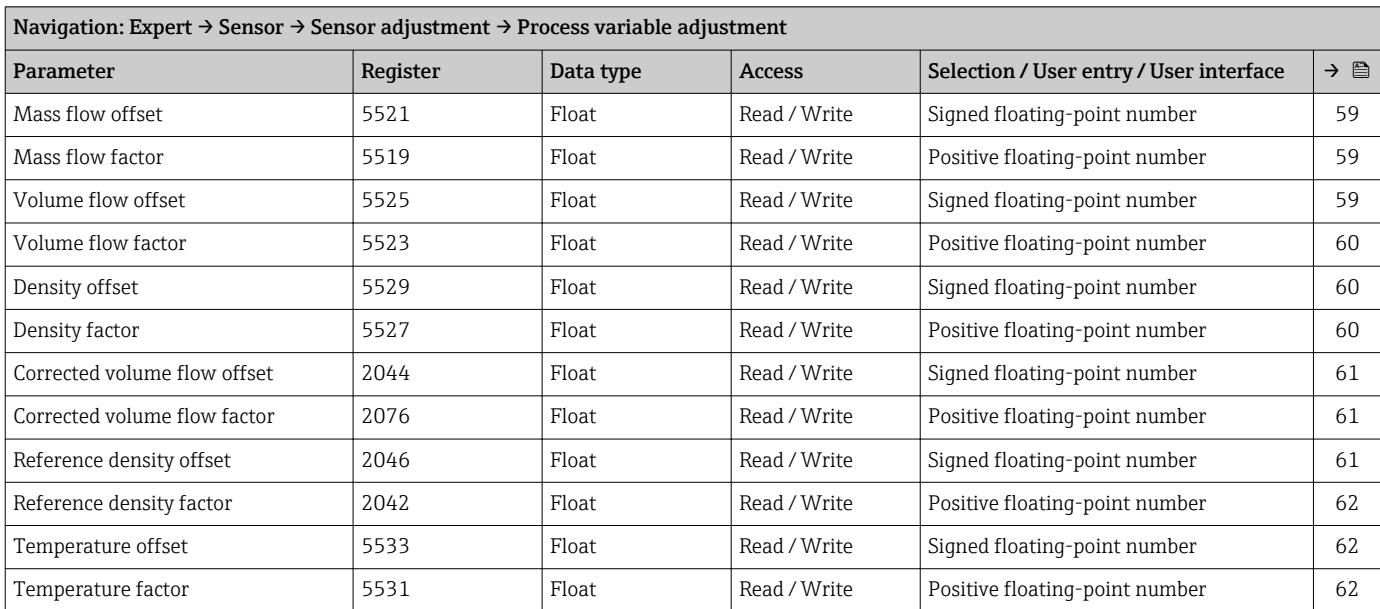

#### "Calibration" submenu

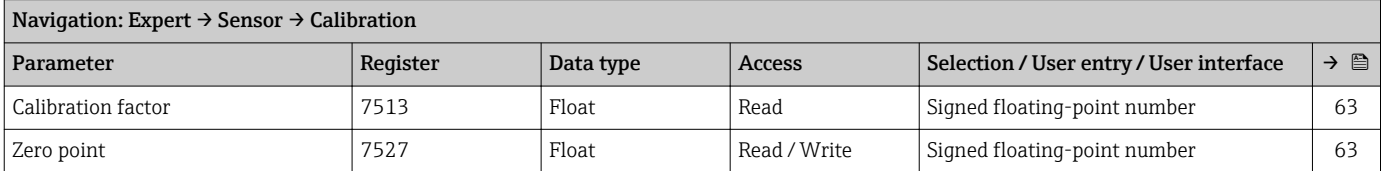

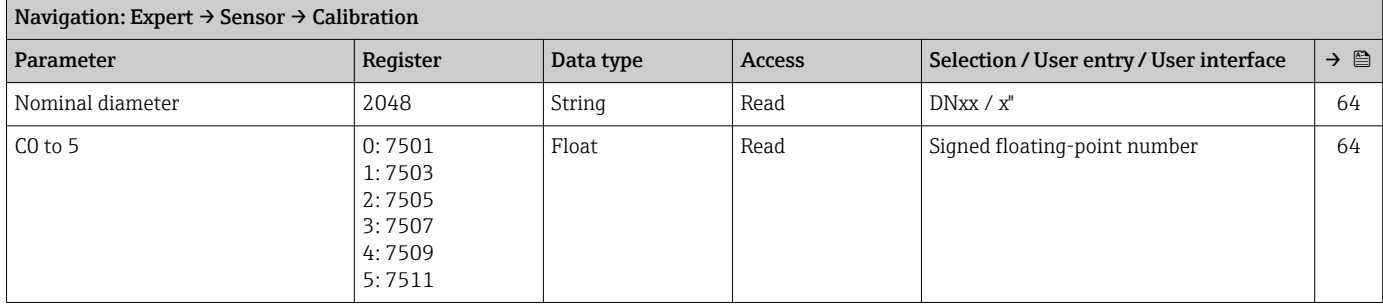

#### "Testpoints" submenu

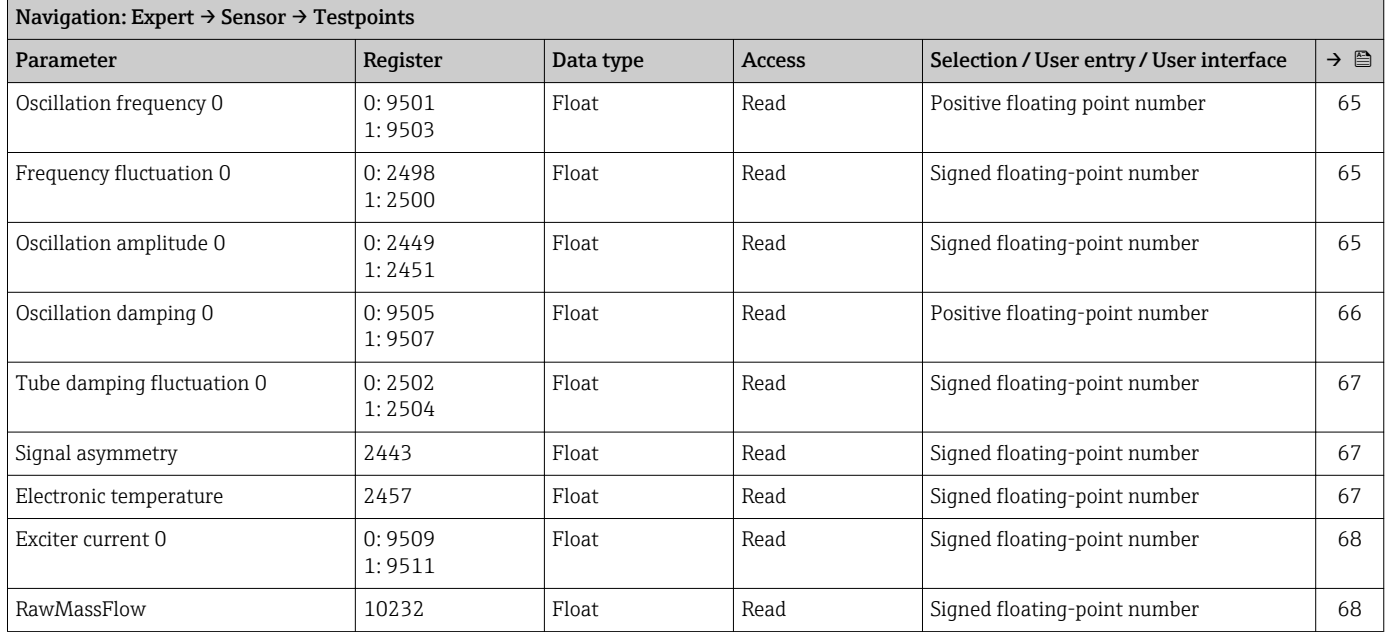

### 6.3.3 "Communication" submenu

### "Modbus configuration" submenu

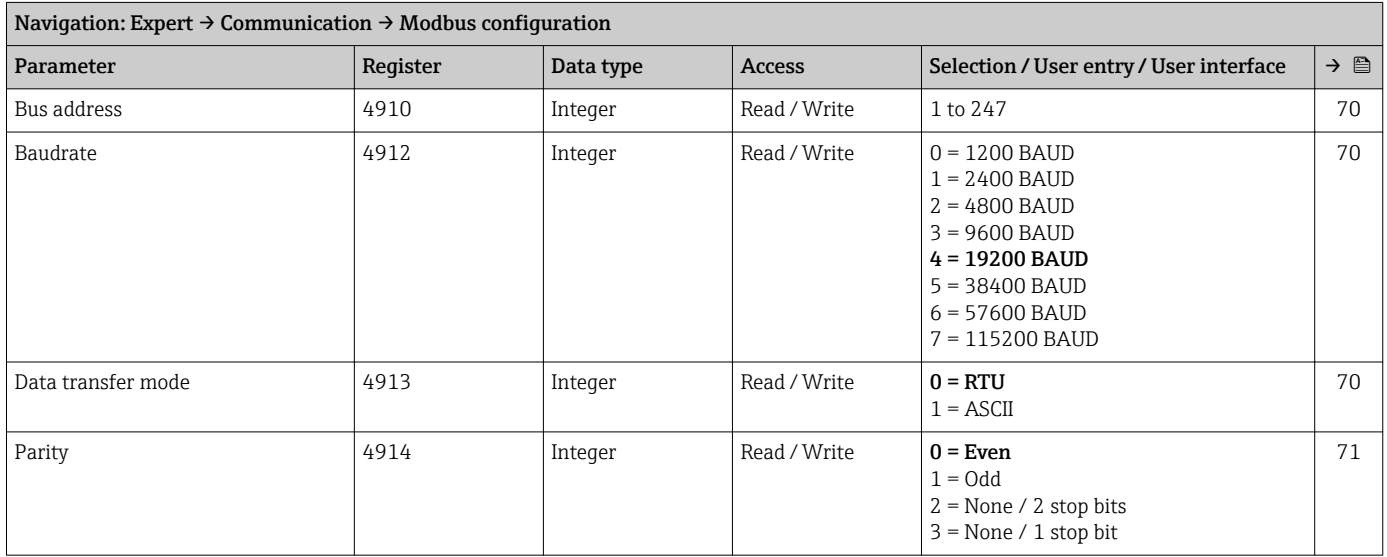

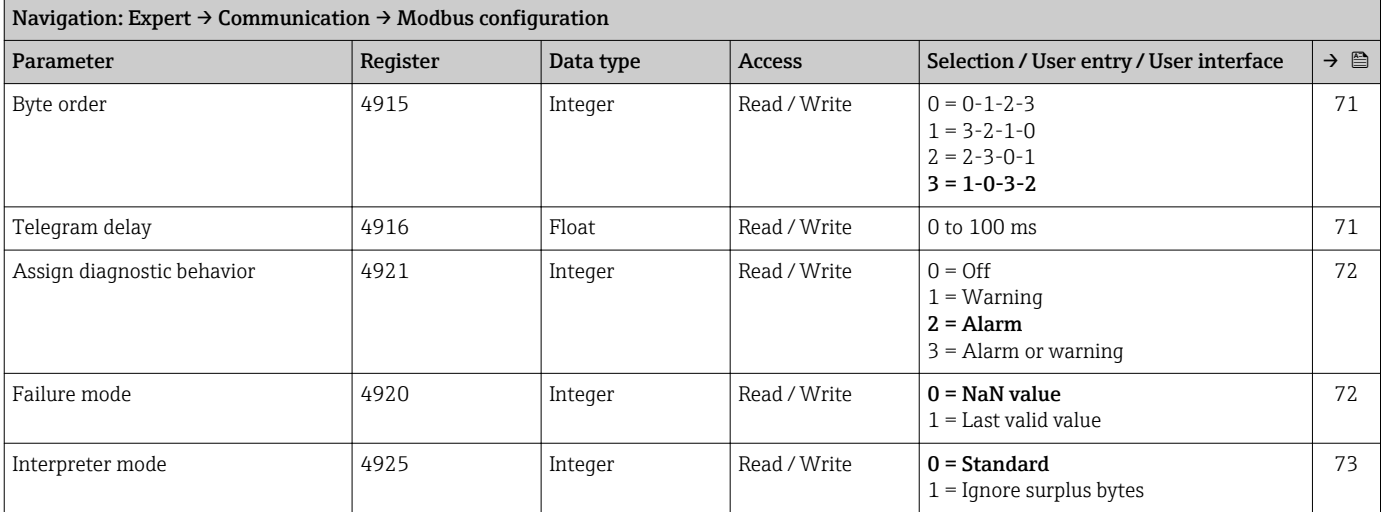

#### "Modbus information" submenu

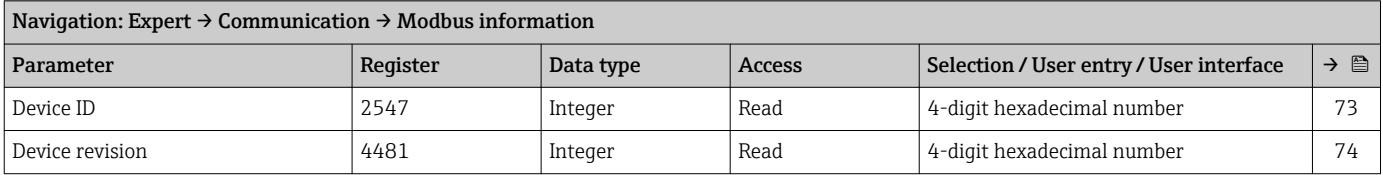

### "Modbus data map" submenu

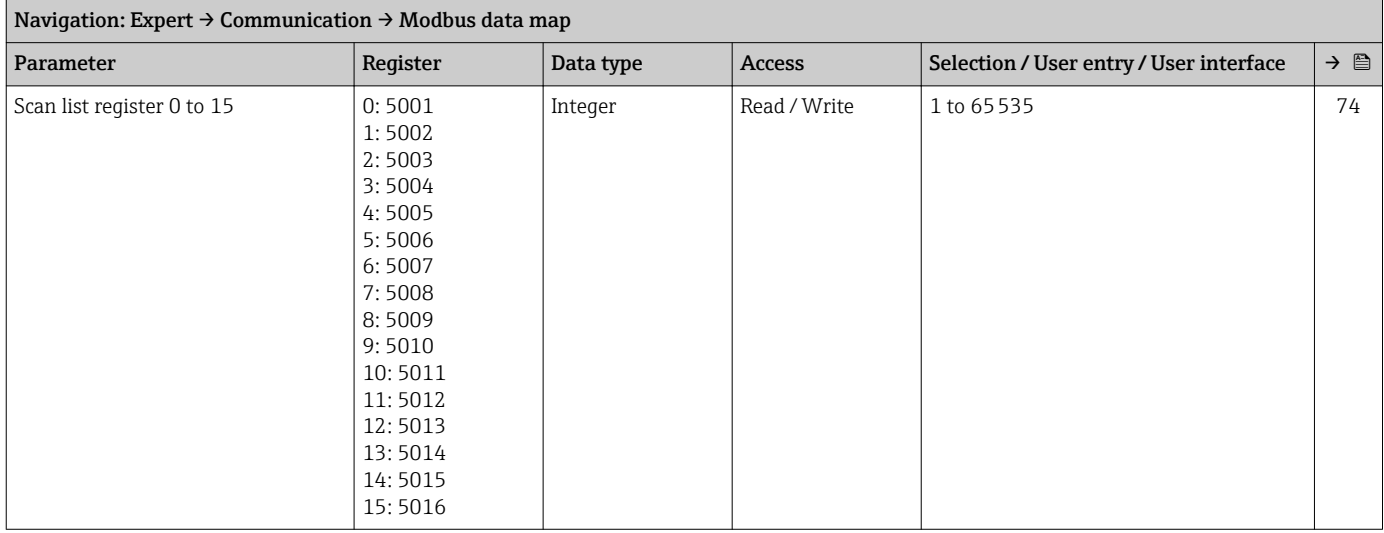

# 6.3.4 "Application" submenu

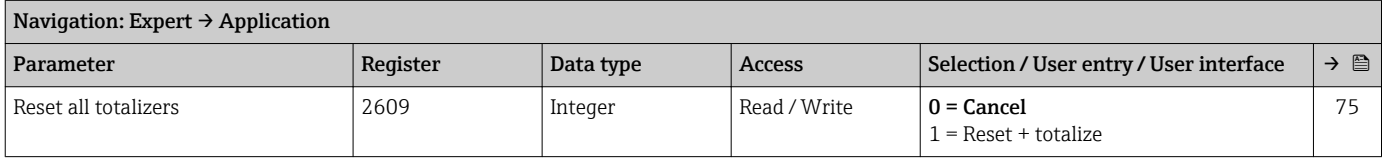

#### "Totalizer 1 to n" submenu

<span id="page-123-0"></span>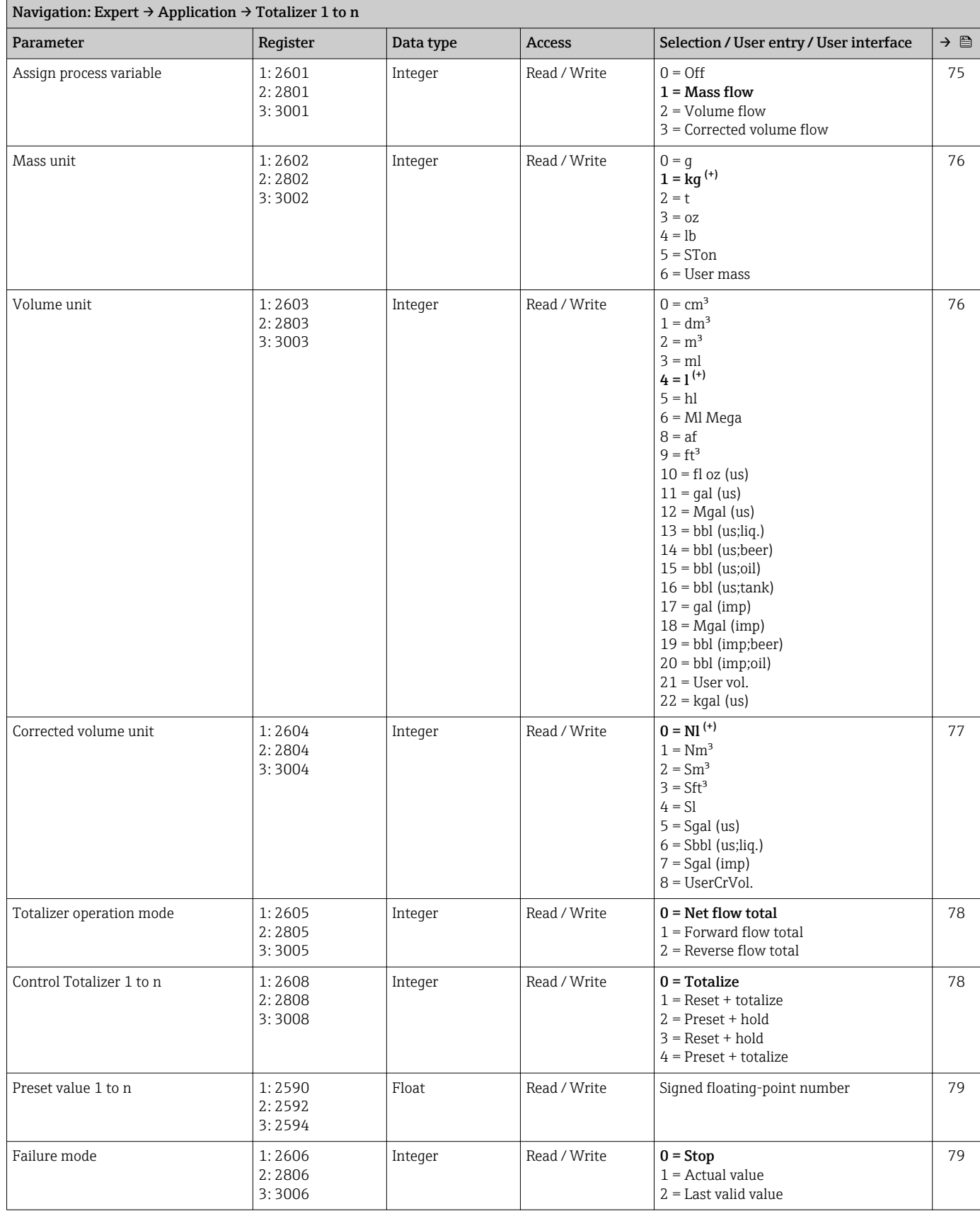

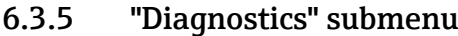

<span id="page-124-0"></span>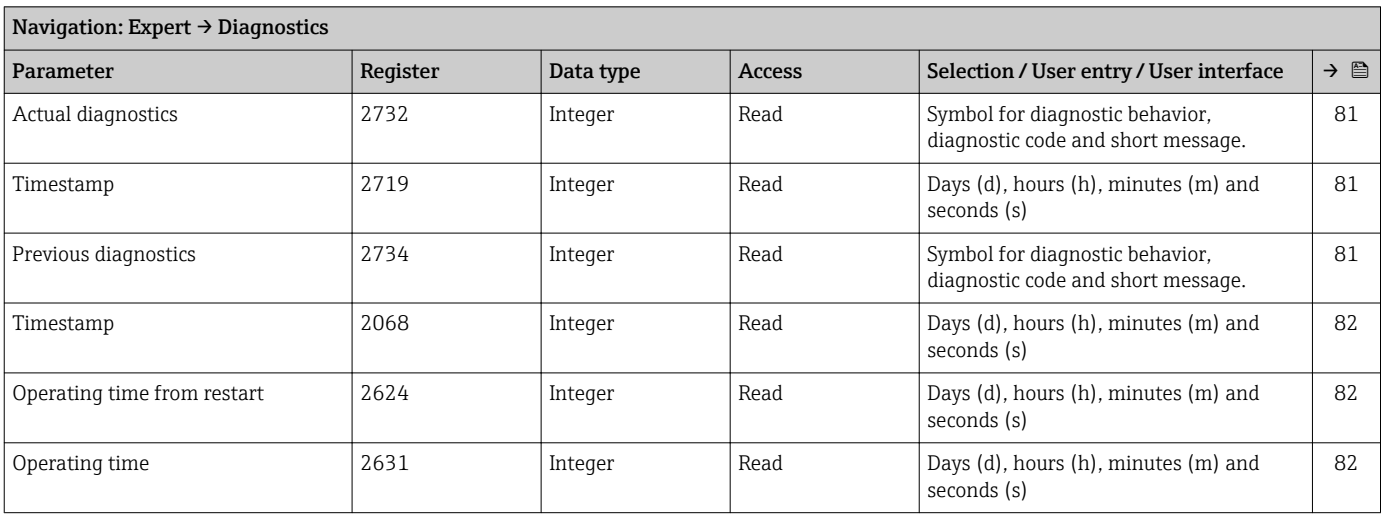

### "Diagnostic list" submenu

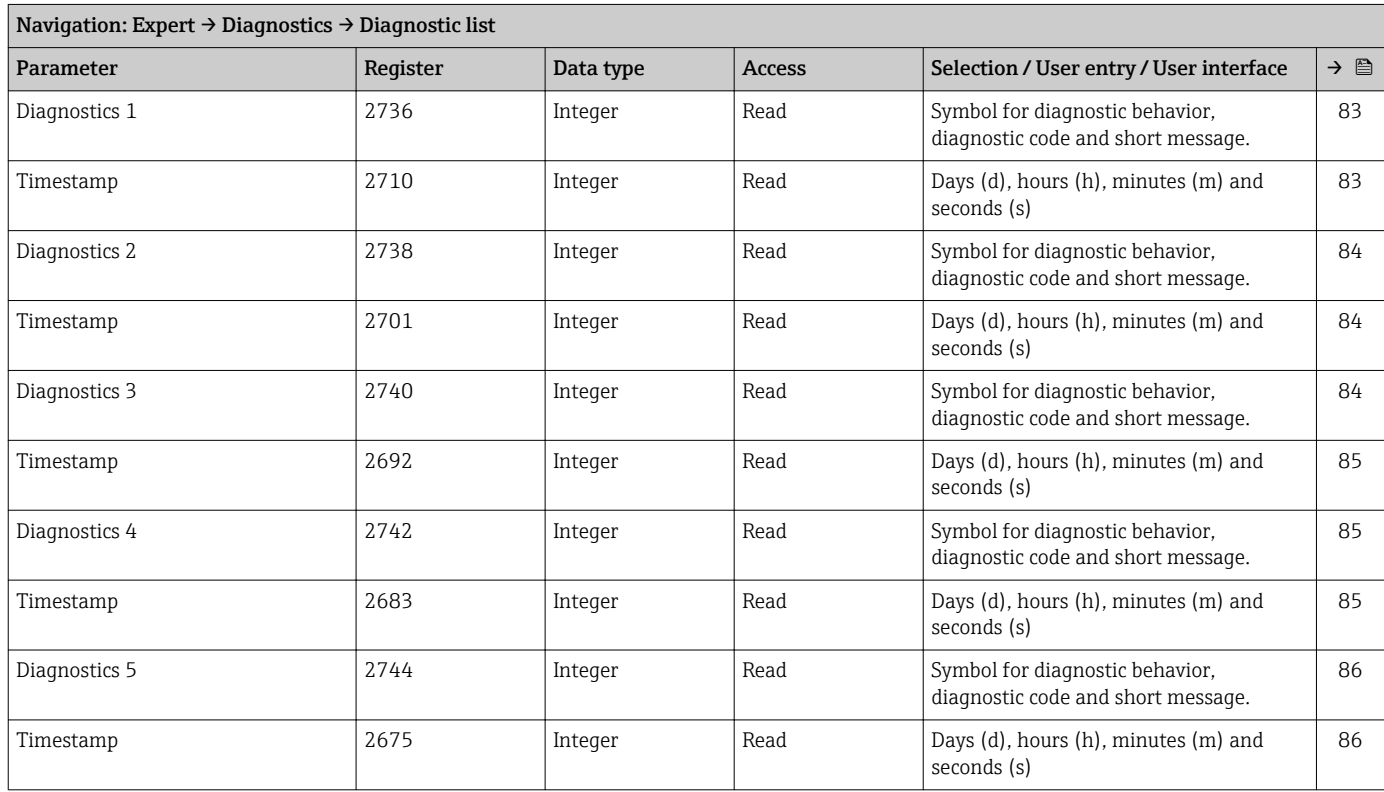

### "Event logbook" submenu

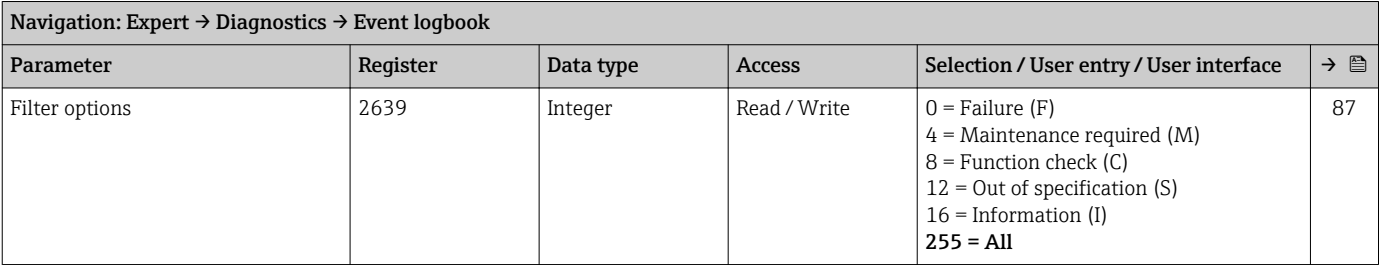

#### "Device information" submenu

<span id="page-125-0"></span>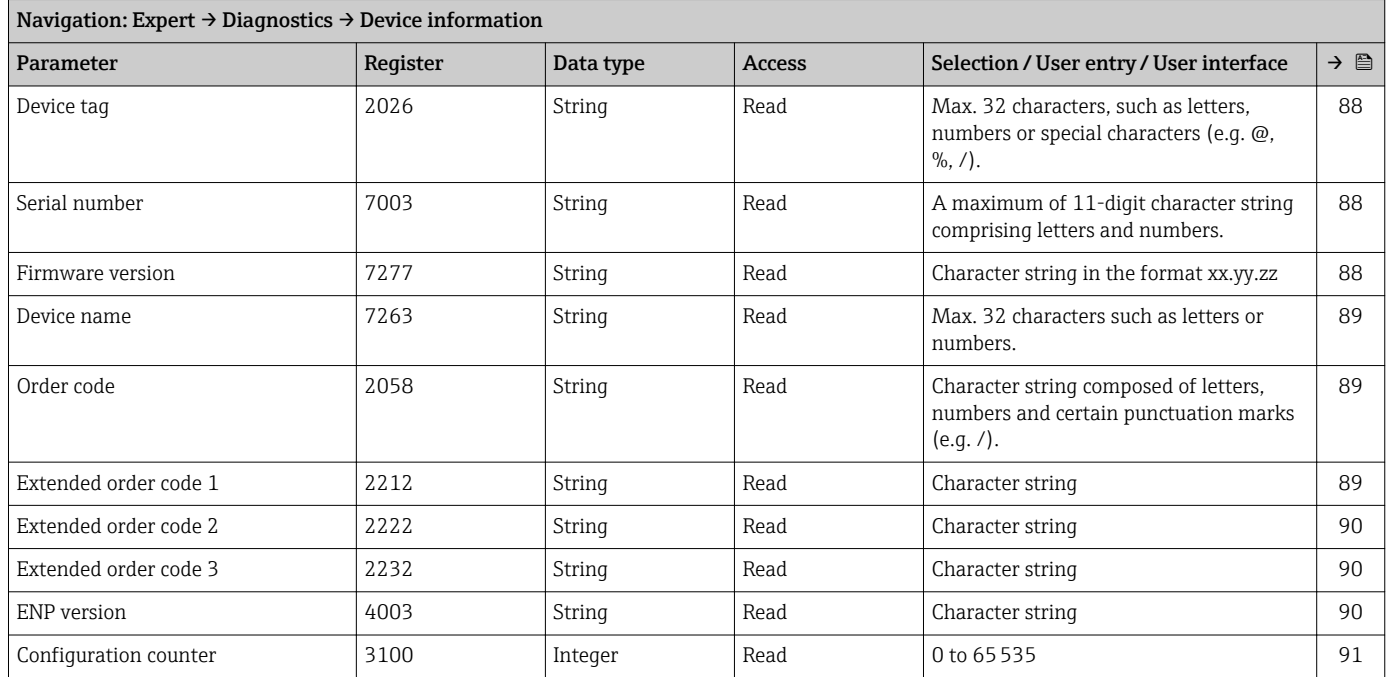

#### "Min/max values" submenu

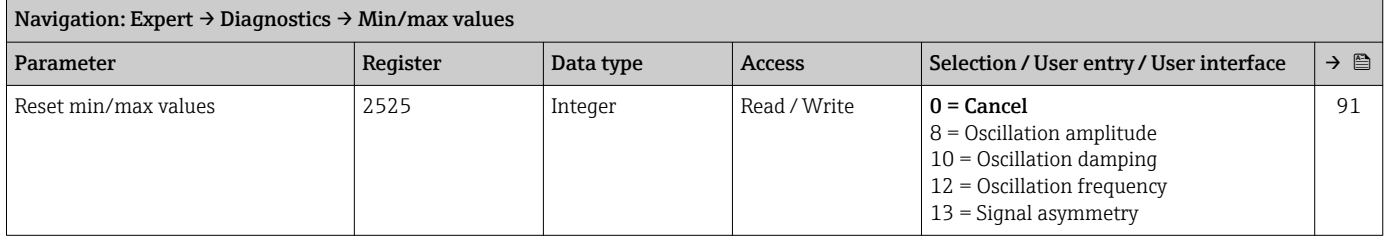

#### *"Electronic temperature" submenu*

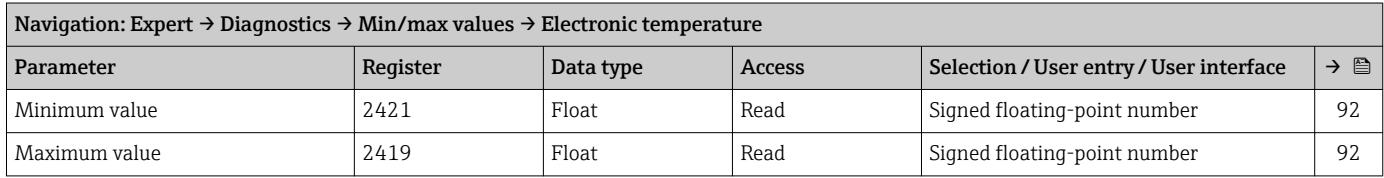

#### *"Medium temperature" submenu*

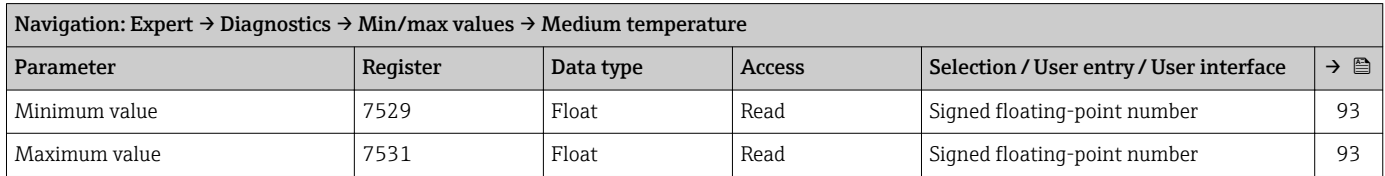

#### *"Carrier pipe temperature" submenu*

<span id="page-126-0"></span>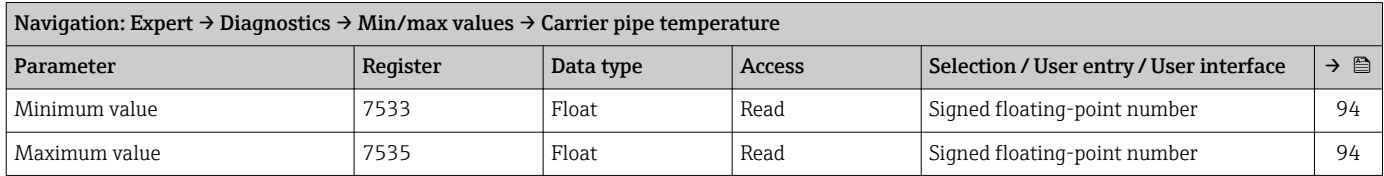

#### *"Oscillation frequency" submenu*

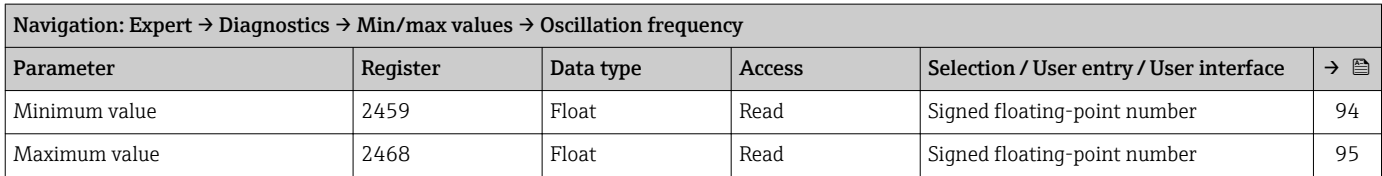

#### *"Oscillation amplitude" submenu*

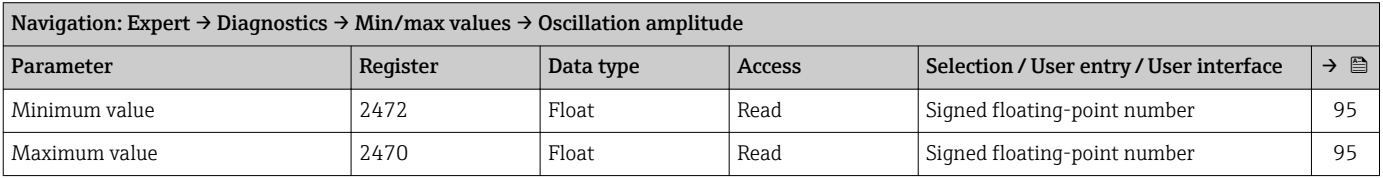

#### *"Oscillation damping" submenu*

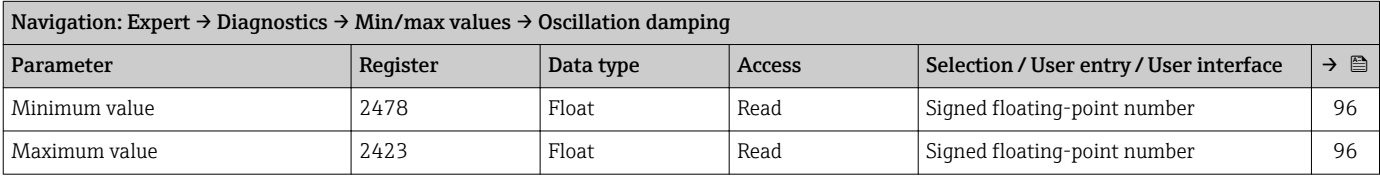

#### *"Signal asymmetry" submenu*

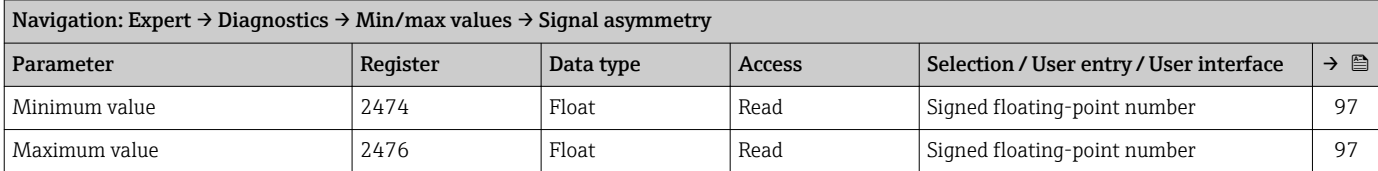

#### "Simulation" submenu

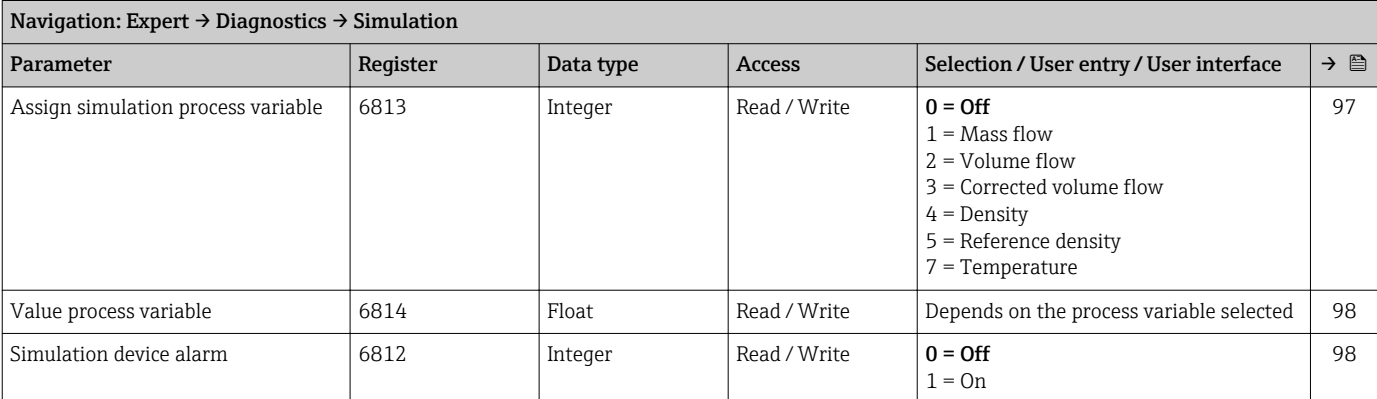

# Index

### A

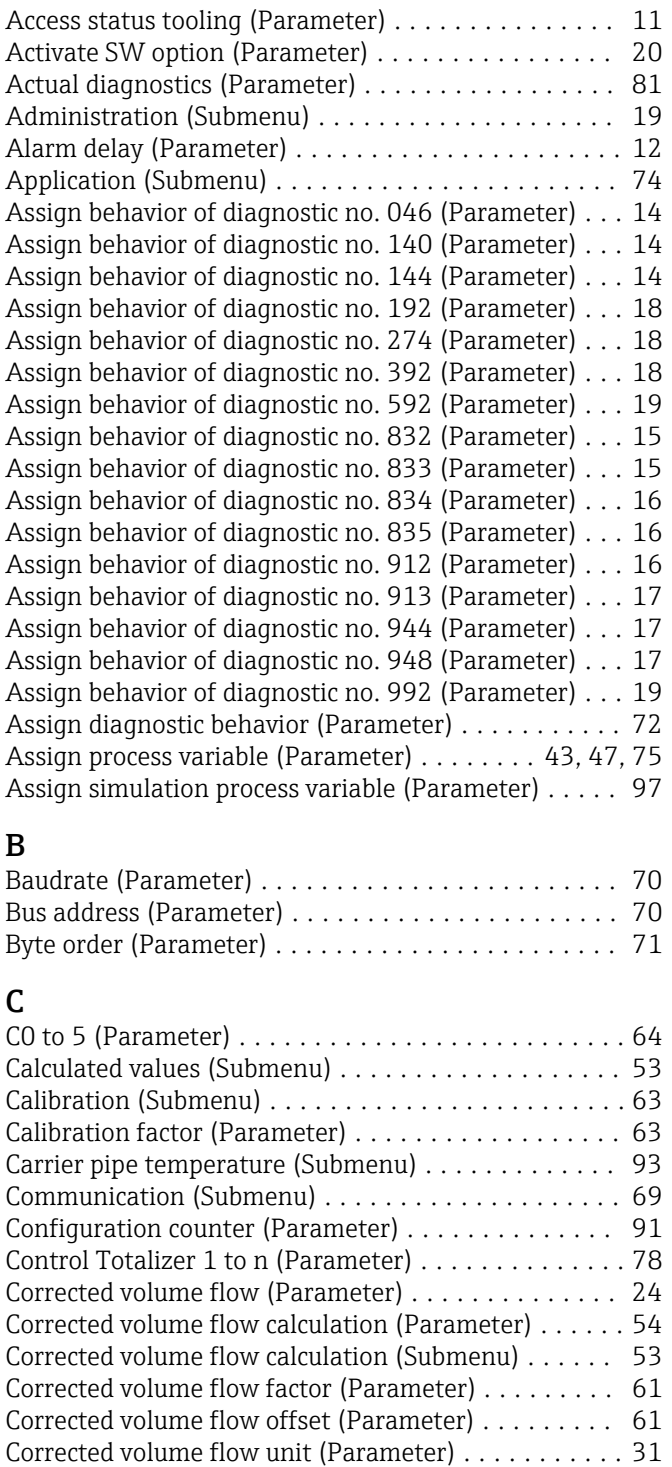

## D

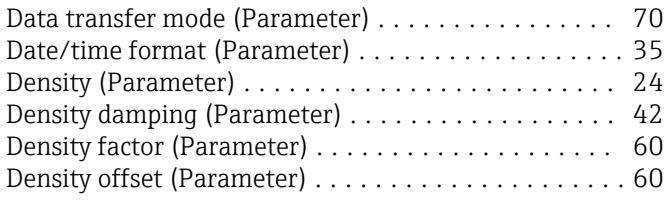

Corrected volume unit (Parameter) ........... [32,](#page-31-0) [77](#page-76-0)

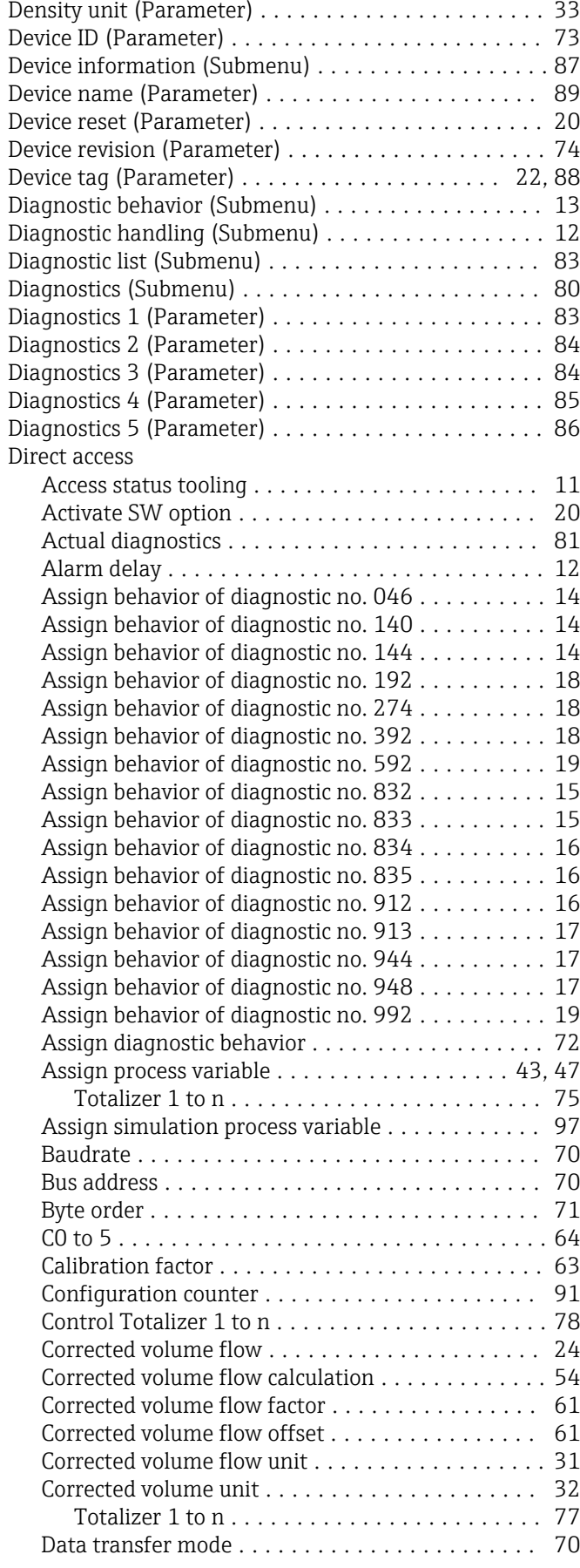

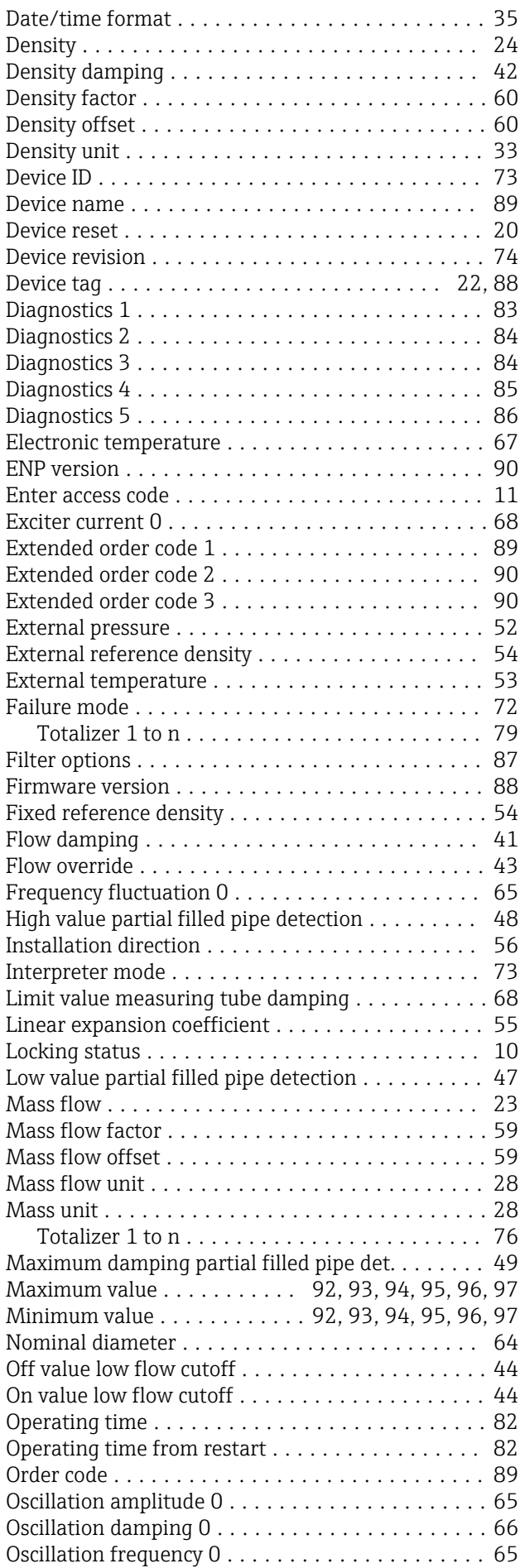

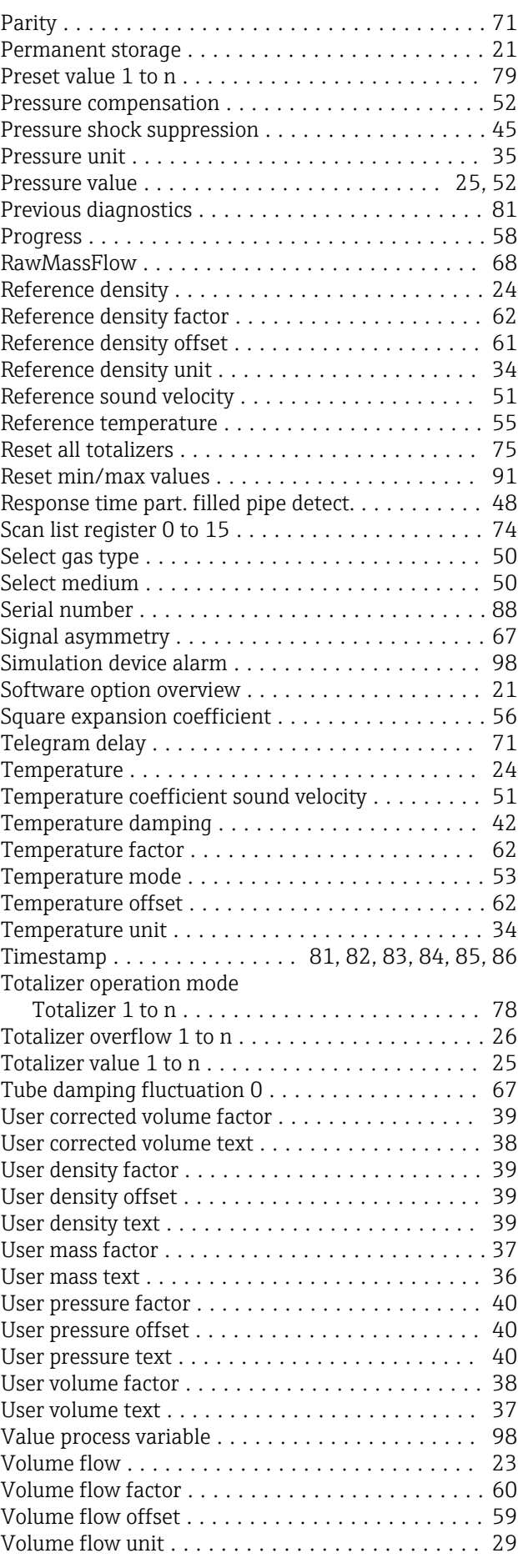

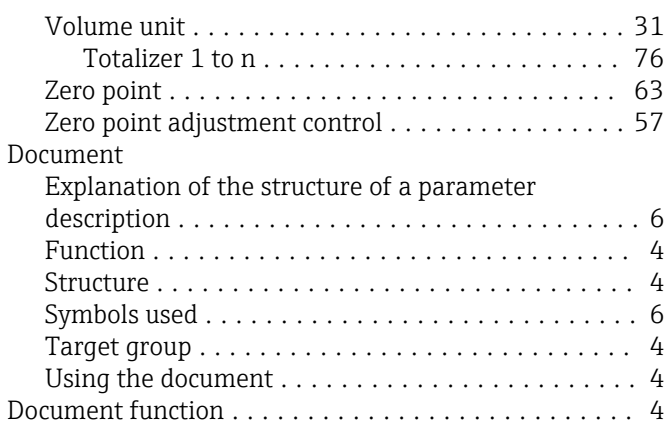

## E

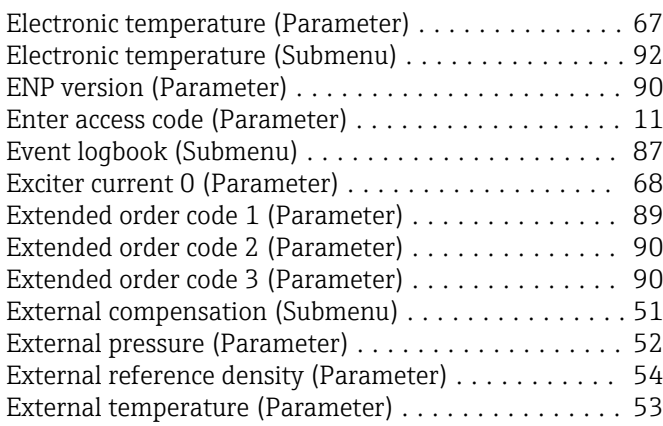

## F

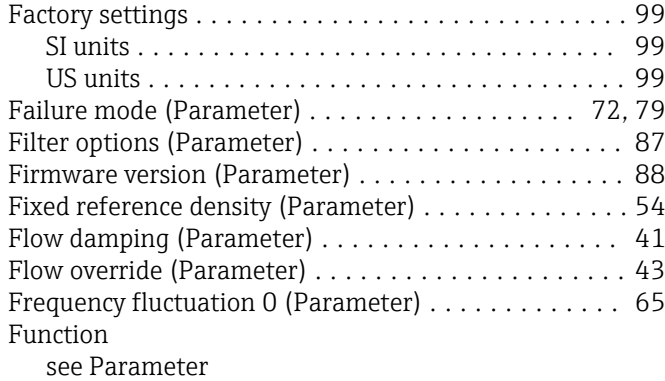

# H

High value partial filled pipe detection (Parameter) . . [48](#page-47-0)

## I

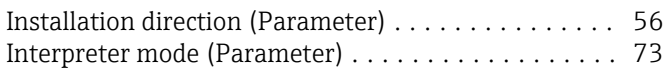

### L

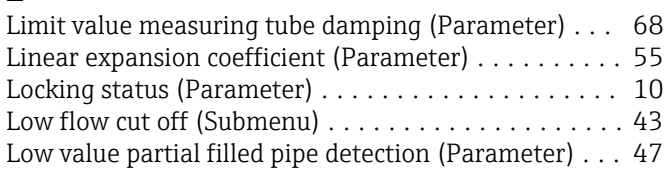

## M

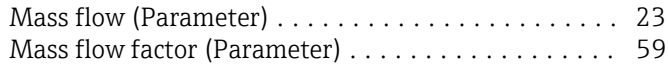

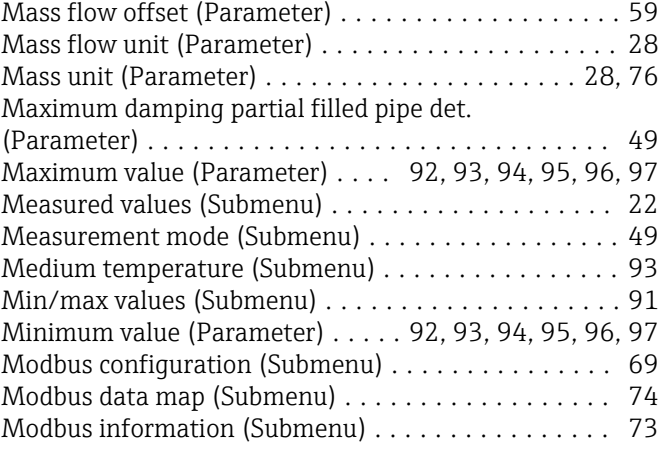

# N

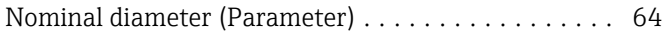

### O

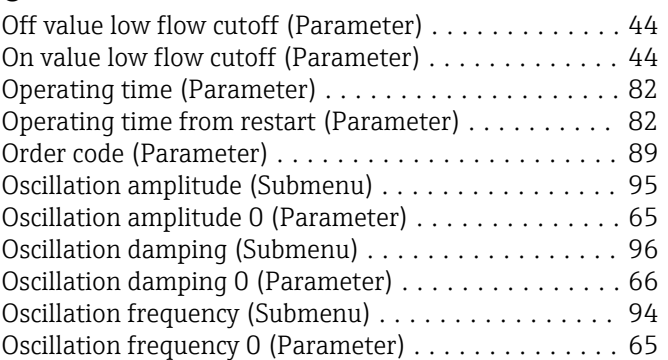

# P

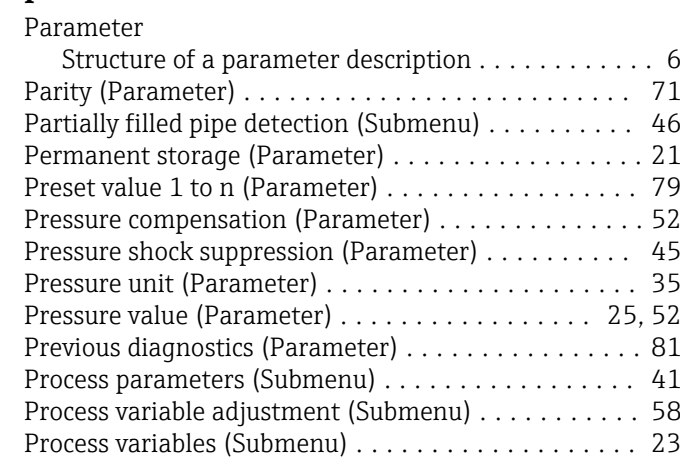

### R

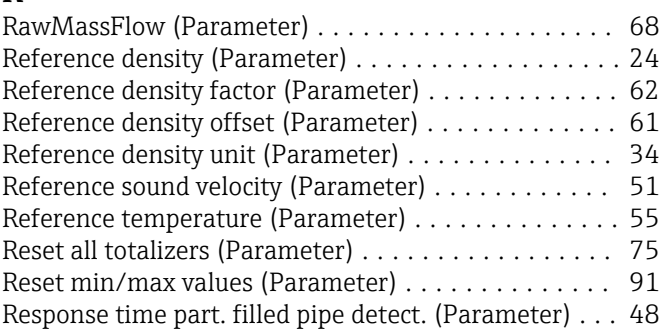

Progress (Parameter) ........................ [58](#page-57-0)

## S

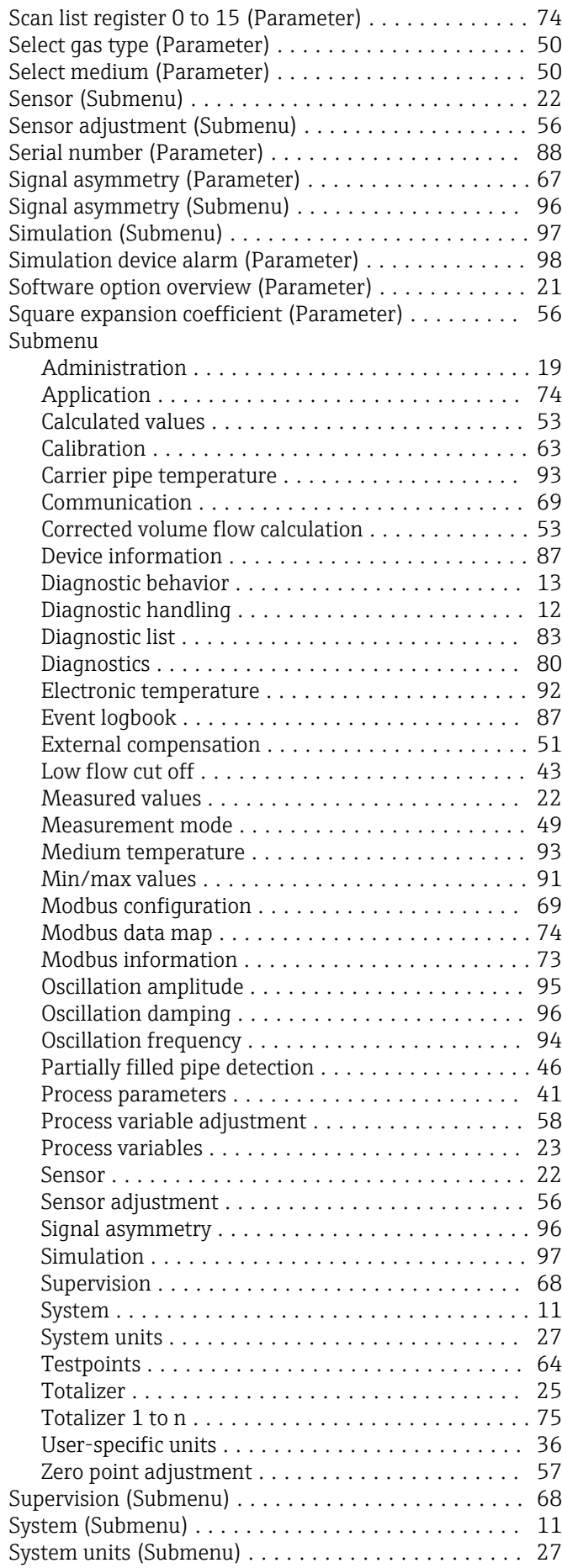

### T

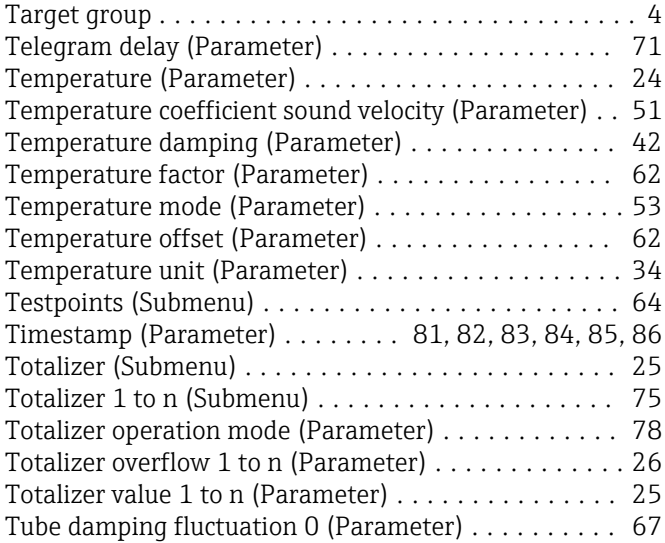

# U

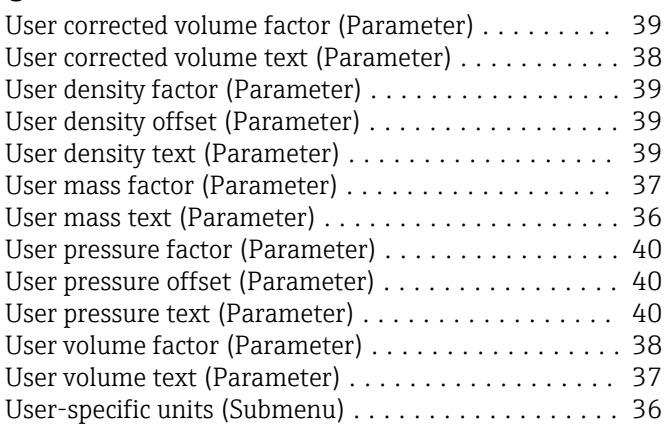

## V

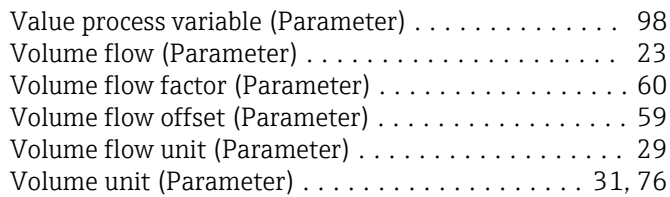

# Z

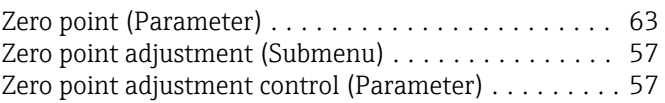

www.addresses.endress.com

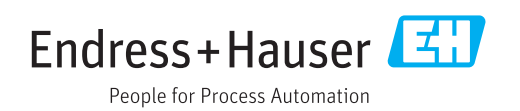